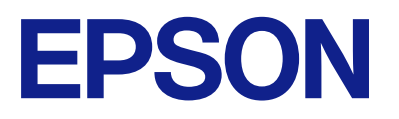

ET-2870 Series L5310 Series L3280 Series ET-4800 Series L5290 Series ET-2820 Series L3260 Series

# **Guida utente**

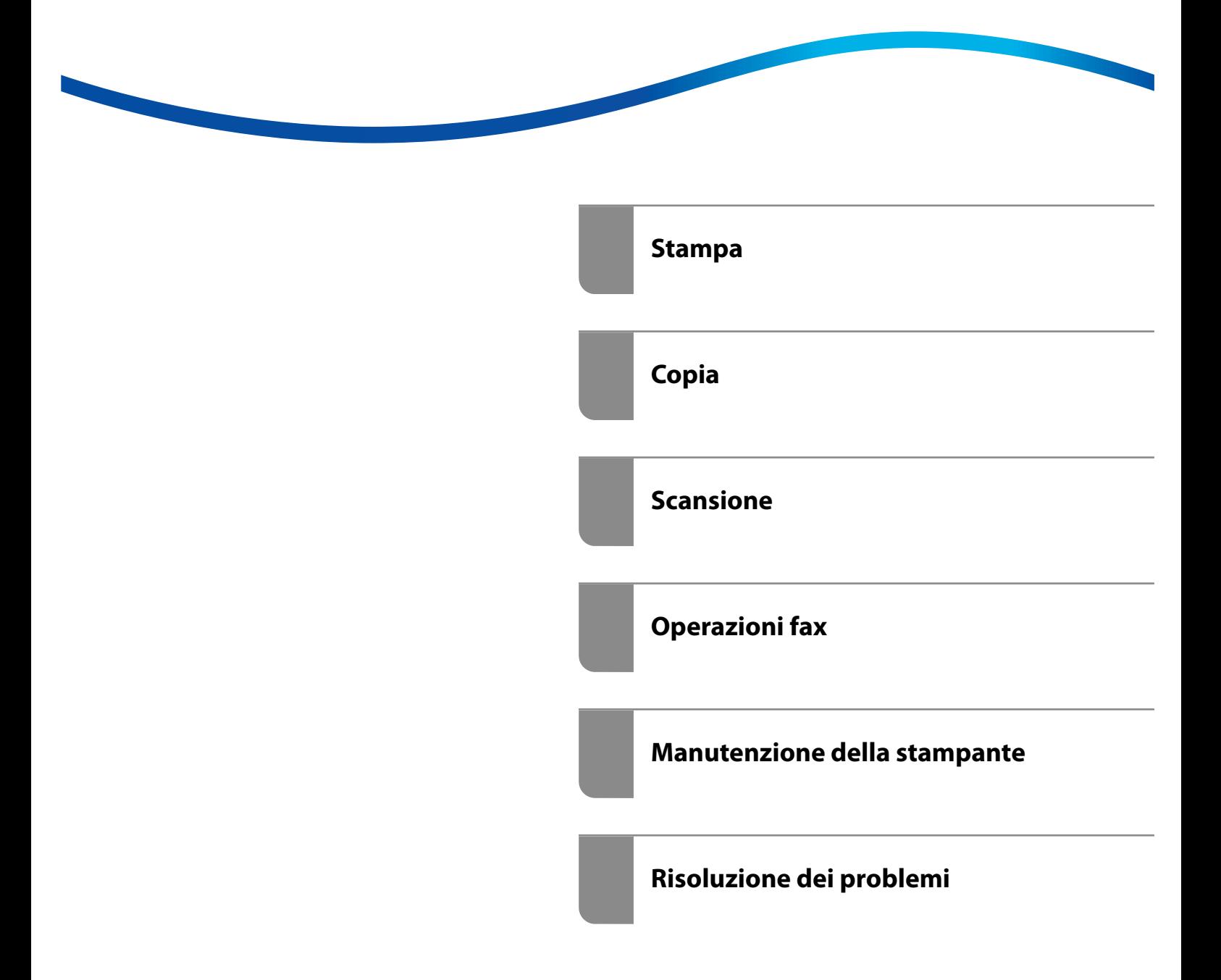

## *Sommario*

#### *[Guida a questo manuale](#page-5-0)*

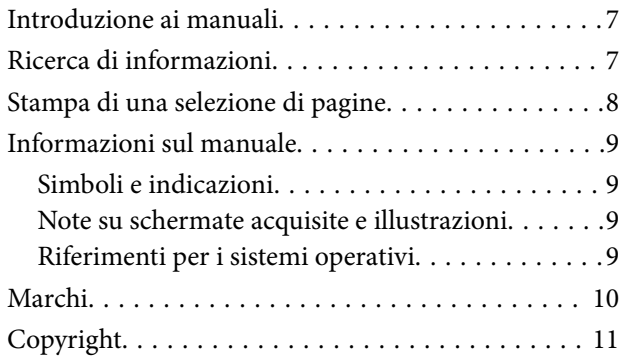

#### *[Istruzioni importanti](#page-11-0)*

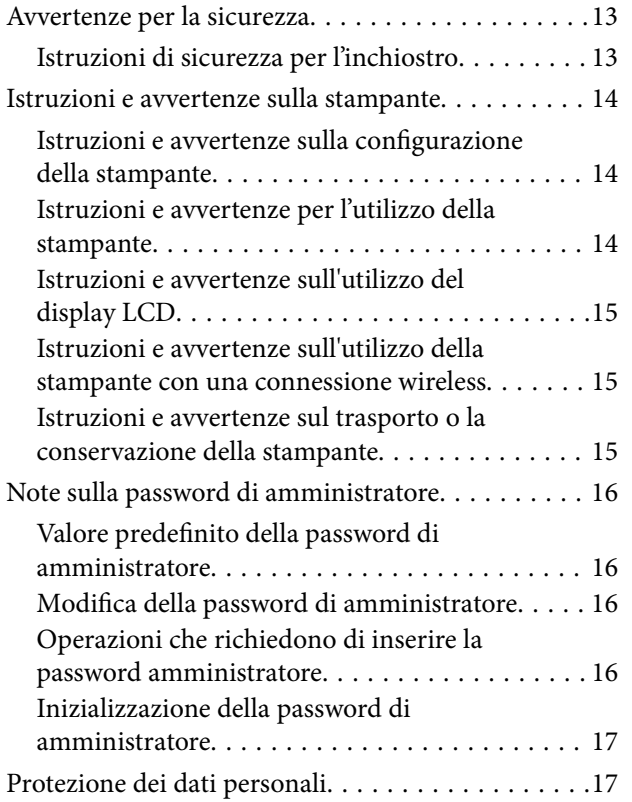

#### *[Nomi e funzioni delle parti](#page-17-0)*

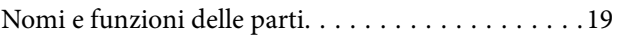

## *[Guida al pannello di controllo](#page-22-0)*

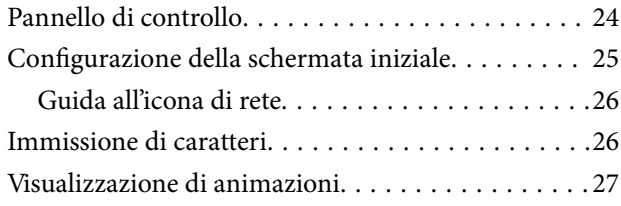

#### *[Caricamento della carta](#page-27-0)*

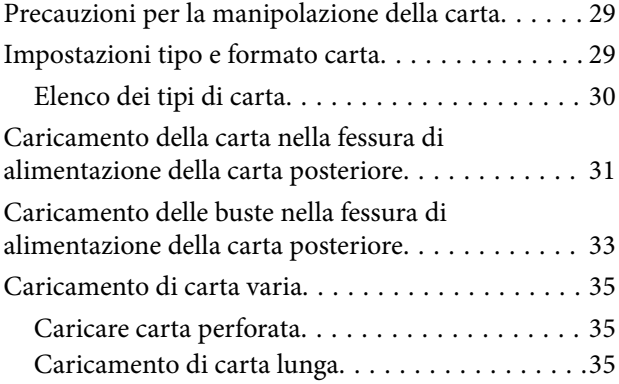

## *[Posizionamento degli originali](#page-35-0)*

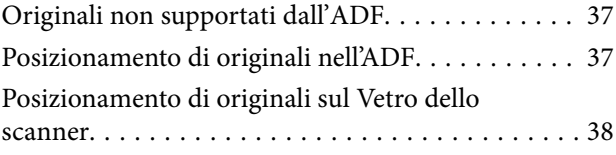

#### *[Stampa](#page-39-0)*

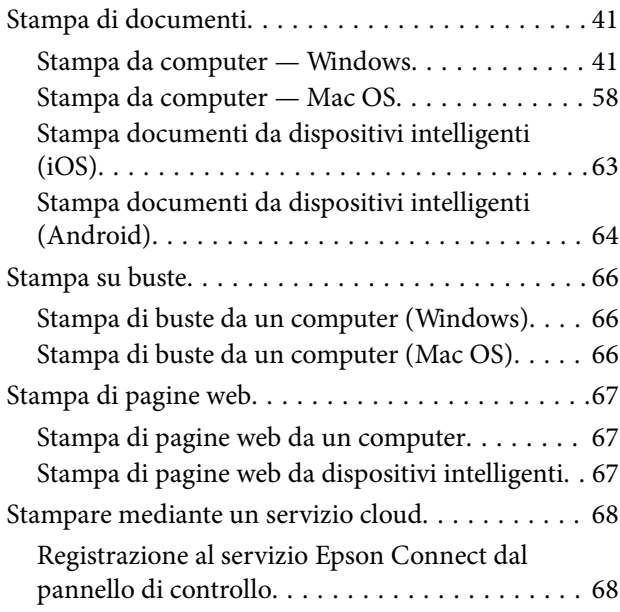

### *[Copia](#page-69-0)*

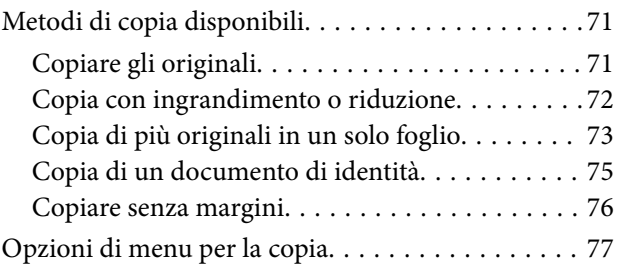

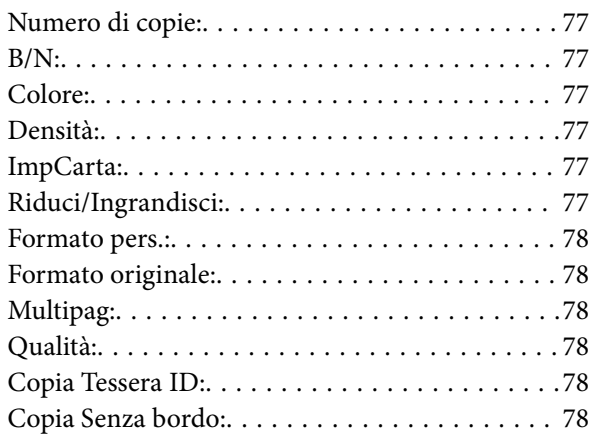

#### *[Scansione](#page-78-0)*

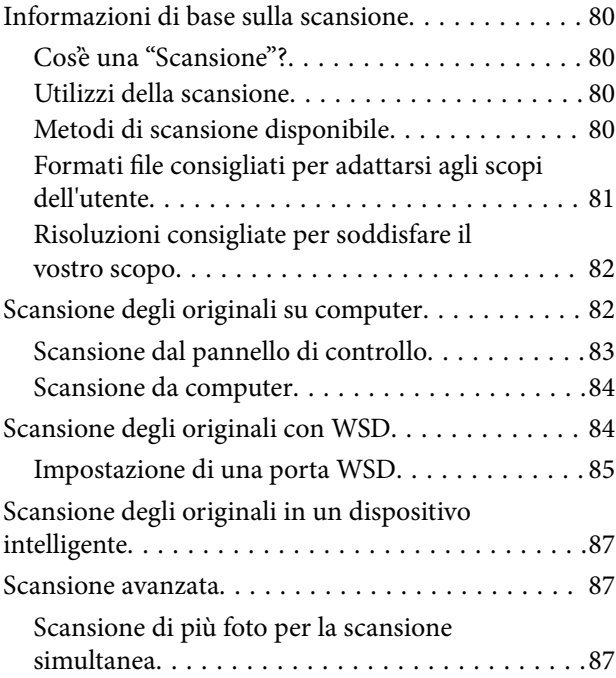

## *[Operazioni fax](#page-88-0)*

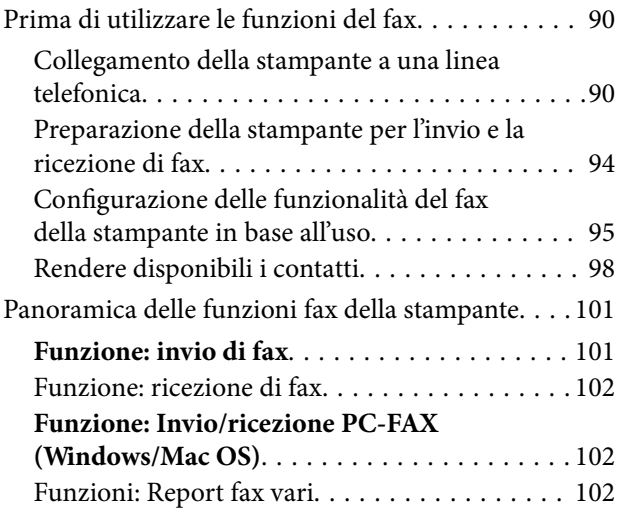

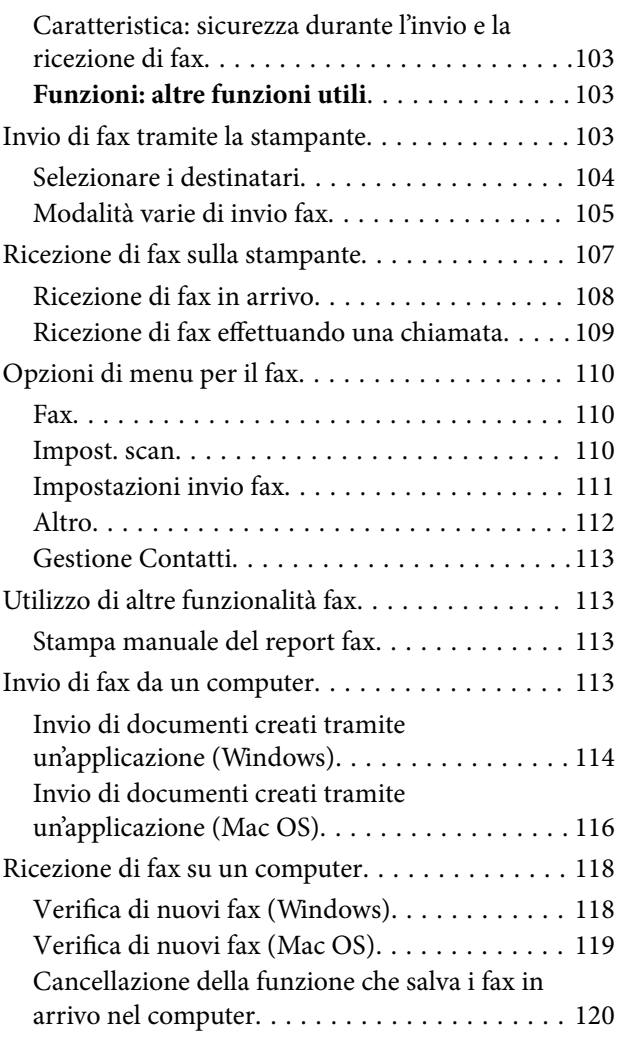

## *[Manutenzione della stampante](#page-120-0)*

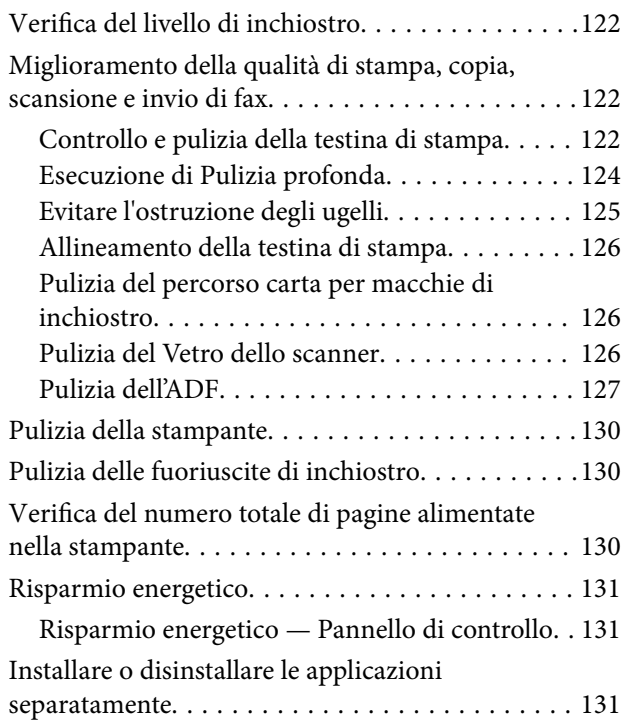

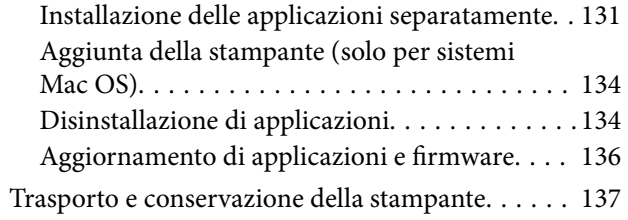

## *[Risoluzione dei problemi](#page-139-0)*

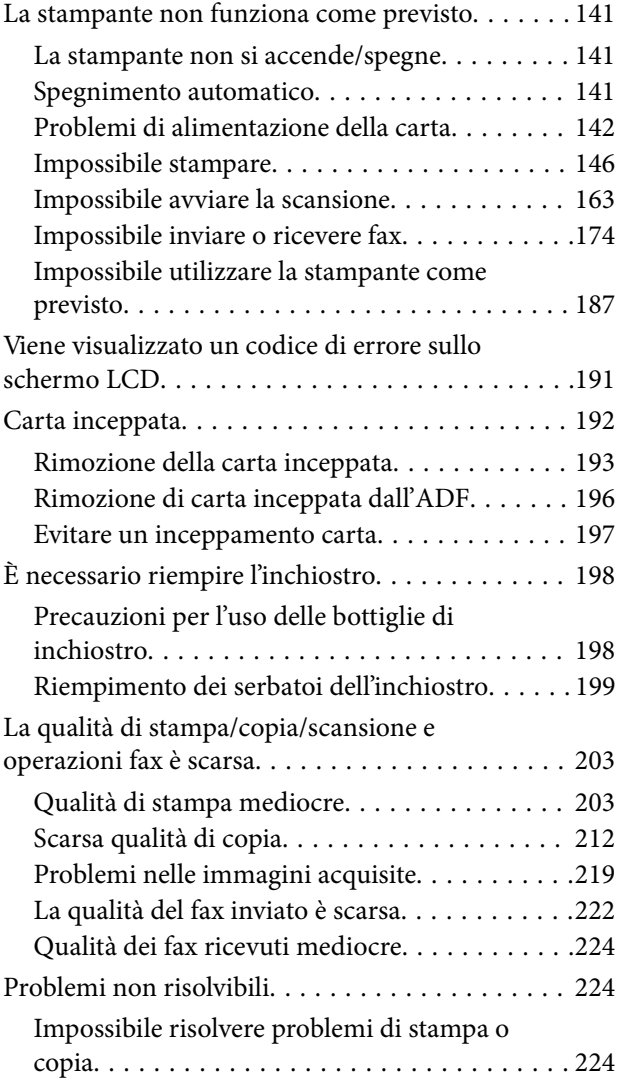

#### *[Aggiunta o sostituzione del computer](#page-225-0)  [o di dispositivi](#page-225-0)*

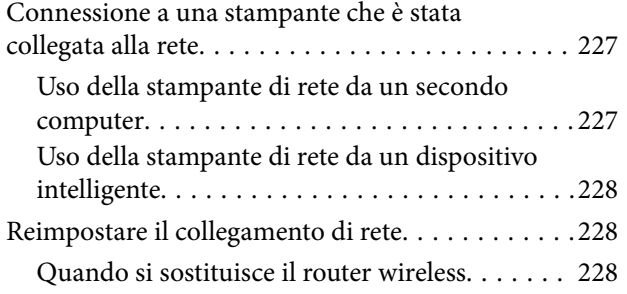

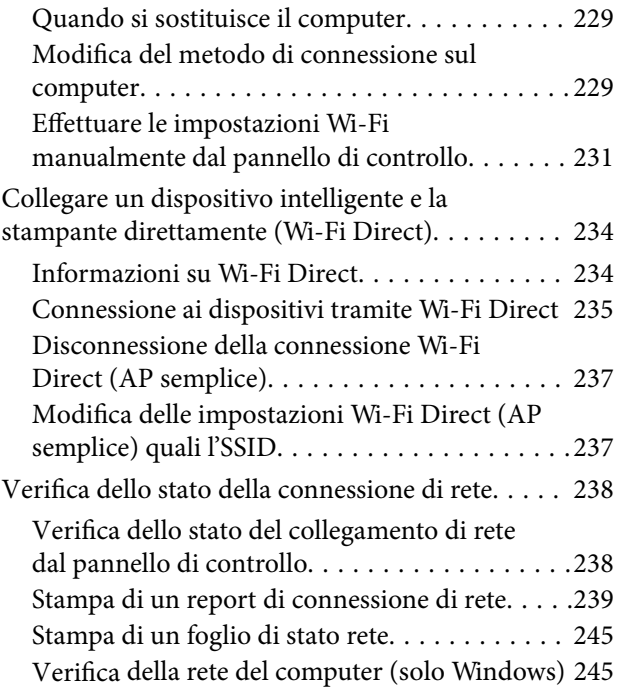

## *[Informazioni sul prodotto](#page-246-0)*

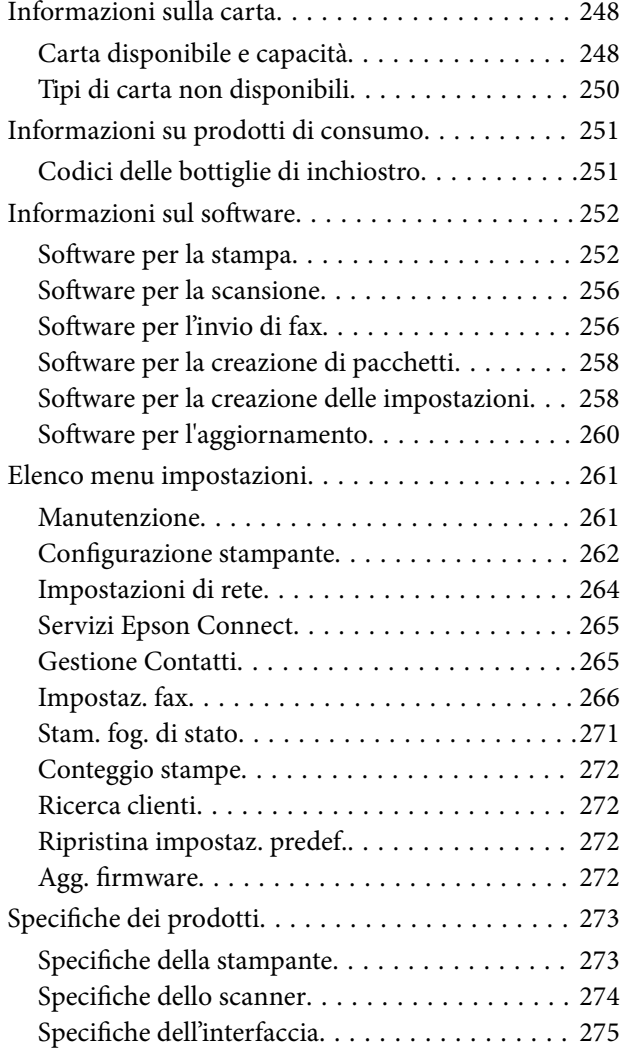

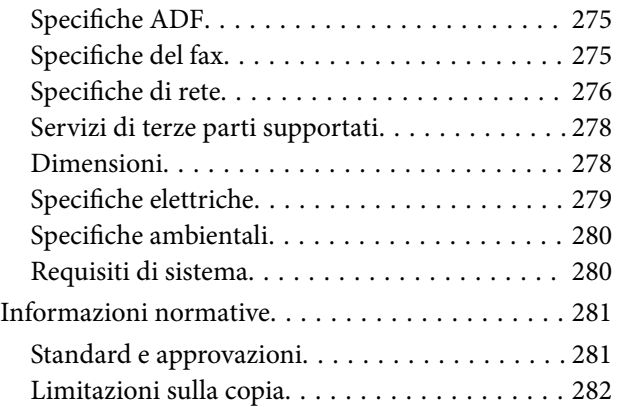

### *[Informazioni di assistenza](#page-283-0)*

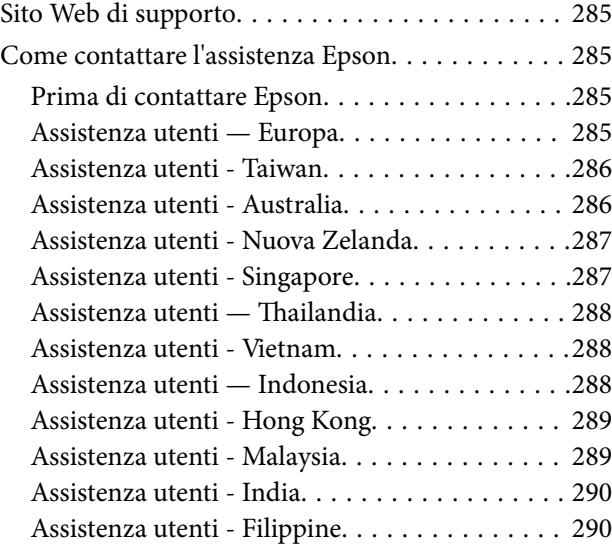

# <span id="page-5-0"></span>**Guida a questo manuale**

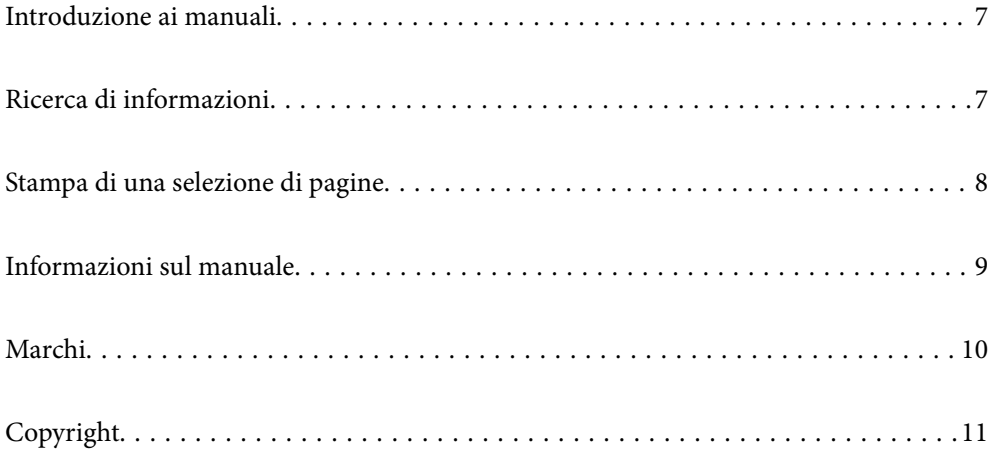

## <span id="page-6-0"></span>**Introduzione ai manuali**

Con la stampante Epson vengono forniti in dotazione i seguenti manuali. Oltre ai manuali, è possibile consultare diverse risorse di assistenza disponibili nella stampante o nelle applicazioni Epson con essa fornite.

O Avvertenze importanti per la sicurezza (manuale cartaceo)

Fornisce istruzioni per un utilizzo sicuro della stampante.

O Inizia qui (manuale cartaceo)

Fornisce informazioni sulla configurazione della stampante e l'installazione del software.

O Guida utente (manuale digitale)

Il presente manuale. Questo manuale è disponibile in versione PDF e come manuale web. Fornisce informazioni e istruzioni generali sull'utilizzo della stampante, sulle impostazioni di rete quando si utilizza la stampante in rete, e sulla soluzione dei problemi.

Questo manuale è relativo alla ET-4800 Series/L5310 Series/L5290 Series e alla ET-2870 Series/ET-2820 Series/ L3280 Series/L3260 Series. Le seguenti funzioni sono disponibili solo per ET-4800 Series/L5310 Series/L5290 Series.

- O Operazioni fax
- O ADF (Alimentatore automatico di documenti)
- O Connessione Ethernet

È possibile ottenere le versioni più recenti dei manuali sopra indicati nei seguenti modi.

O Manuale cartaceo

Visitare il sito Web di supporto Epson Europe all'indirizzo<http://www.epson.eu/support>o il sito Web di supporto globale Epson all'indirizzo [http://support.epson.net/.](http://support.epson.net/)

O Manuale digitale

Per visualizzare il manuale web, visitare il seguente sito, inserire il nome del prodotto e quindi accedere a **Supporto**.

<http://epson.sn>

# **Ricerca di informazioni**

Il manuale PDF consente di cercare le informazioni desiderate per parole chiave o di saltare direttamente a sezioni specifiche utilizzando i segnalibri. Questa sezione spiega come utilizzare un manuale PDF aperto in Adobe Acrobat Reader DC sul computer in uso.

#### <span id="page-7-0"></span>**Ricerca per parole chiave**

Fare clic su **Modifica** > **Ricerca avanzata**. Inserire la parola chiave (testo) delle informazioni desiderate nella finestra di ricerca, quindi fare clic su **Cerca**. Viene visualizzato un elenco di risultati. Fare clic su uno dei risultati per saltare alla relativa pagina.

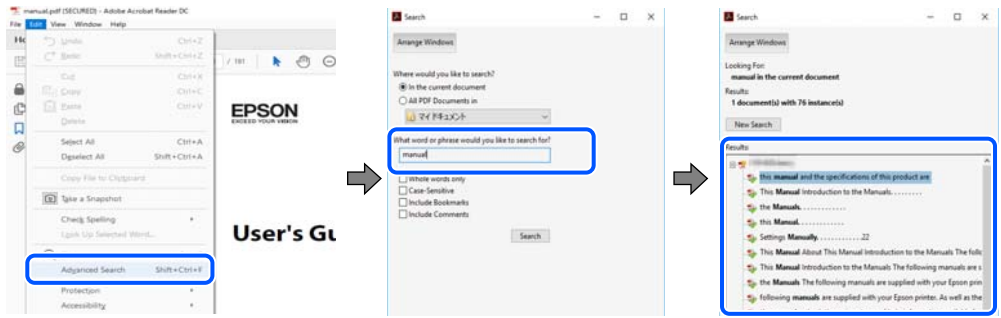

#### **Saltare direttamente a una sezione utilizzando i segnalibri**

Fare clic su un titolo per saltare alla relativa pagina. Fare clic su + o > per visualizzare i titoli di gerarchia inferiore di quella sezione. Per tornare alla pagina principale, eseguire la seguente procedura con la tastiera.

- O Windows: tenere premuto **Alt**, quindi premere **←**.
- O Mac OS: tenendo premuto il tasto Comando, premere **←**.

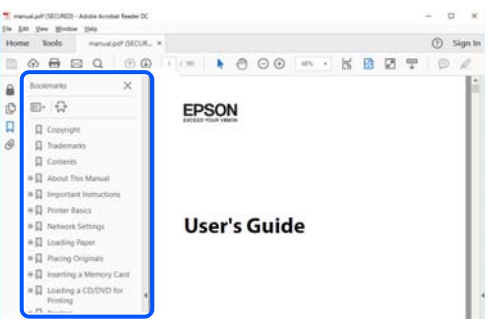

## **Stampa di una selezione di pagine**

È possibile selezionare e stampare solo le pagine necessarie. Fare clic su **Stampa** nel menu **File**, quindi specificare le pagine da stampare in **Pagine** in **Intervallo pagine**.

O Per specificare un intervallo di pagine, inserire un trattino tra la pagina iniziale e quella finale.

Esempio: 20-25

O Per specificare un elenco di pagine che non fanno parte di un intervallo, dividere le pagine con una virgola. Esempio: 5, 10, 15

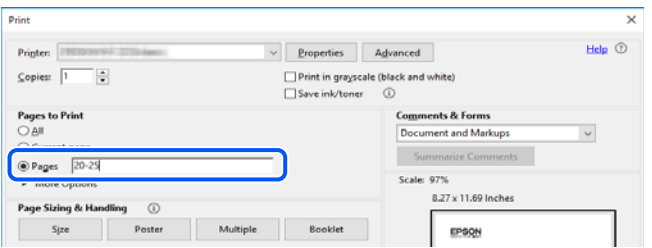

## <span id="page-8-0"></span>**Informazioni sul manuale**

Questa sezione illustra il significato di segni e simboli, note sulle descrizioni e informazioni di riferimento di sistemi operativi utilizzati in questo manuale.

#### **Simboli e indicazioni**

#### !*Attenzione:*

Istruzioni che devono essere seguite attentamente per evitare lesioni personali.

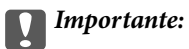

Istruzioni che devono essere seguite per evitare danni alle apparecchiature.

#### *Nota:*

Fornisce informazioni complementari e di riferimento.

#### **Informazioni correlate**

 $\rightarrow$  Collegamenti alle sezioni correlate.

#### **Note su schermate acquisite e illustrazioni**

- O Le schermate del driver della stampante provengono da Windows 10 o macOS High Sierra. Il contenuto visualizzato nelle schermate varia a seconda del modello in uso e del contesto.
- O Le illustrazioni utilizzate nel presente manuale sono solo esempi. È possibile che non corrispondano esattamente al modello in uso, tuttavia il funzionamento è identico.
- O Alcune voci di menu nella schermata del display LCD variano a seconda del modello in uso e delle impostazioni configurate.
- O È possibile leggere il codice QR utilizzando l'app dedicata.

#### **Riferimenti per i sistemi operativi**

#### **Windows**

In questo manuale, termini quali "Windows 10", "Windows 8.1", "Windows 8", "Windows 7", "Windows Vista", "Windows XP", "Windows Server 2019", "Windows Server 2016", "Windows Server 2012 R2", "Windows Server 2012", "Windows Server 2008 R2", "Windows Server 2008", "Windows Server 2003 R2" e "Windows Server 2003" fanno riferimento ai seguenti sistemi operativi. Inoltre, il termine "Windows" viene utilizzato per tutte le versioni del sistema operativo.

- □ Sistema operativo Microsoft<sup>®</sup> Windows<sup>®</sup> 10
- $\Box$  Sistema operativo Microsoft® Windows® 8.1
- O Sistema operativo Microsoft® Windows® 8
- □ Sistema operativo Microsoft® Windows® 7
- <span id="page-9-0"></span>□ Sistema operativo Microsoft<sup>®</sup> Windows Vista<sup>®</sup>
- $\Box$  Sistema operativo Microsoft® Windows® XP
- □ Sistema operativo Microsoft<sup>®</sup> Windows® XP Professional x64 Edition
- O Sistema operativo Microsoft® Windows Server® 2019
- O Sistema operativo Microsoft® Windows Server® 2016
- □ Sistema operativo Microsoft<sup>®</sup> Windows Server<sup>®</sup> 2012 R2
- O Sistema operativo Microsoft® Windows Server® 2012
- □ Sistema operativo Microsoft<sup>®</sup> Windows Server<sup>®</sup> 2008 R2
- O Sistema operativo Microsoft® Windows Server® 2008
- □ Sistema operativo Microsoft<sup>®</sup> Windows Server<sup>®</sup> 2003 R2
- □ Sistema operativo Microsoft® Windows Server® 2003

#### **Mac OS**

In questo manuale, il termine "Mac OS" viene utilizzato per fare riferimento a Mac OS X v10.6.8 o versioni successive.

## **Marchi**

- O Epson Scan 2 software is based in part on the work of the Independent JPEG Group.
- □ libtiff

Copyright © 1988-1997 Sam Leffler

Copyright © 1991-1997 Silicon Graphics, Inc.

Permission to use, copy, modify, distribute, and sell this software and its documentation for any purpose is hereby granted without fee, provided that (i) the above copyright notices and this permission notice appear in all copies of the software and related documentation, and (ii) the names of Sam Leffler and Silicon Graphics may not be used in any advertising or publicity relating to the software without the specific, prior written permission of Sam Leffler and Silicon Graphics.

THE SOFTWARE IS PROVIDED "AS-IS" AND WITHOUT WARRANTY OF ANY KIND, EXPRESS, IMPLIED OR OTHERWISE, INCLUDING WITHOUT LIMITATION, ANY WARRANTY OF MERCHANTABILITY OR FITNESS FOR A PARTICULAR PURPOSE.

IN NO EVENT SHALL SAM LEFFLER OR SILICON GRAPHICS BE LIABLE FOR ANY SPECIAL, INCIDENTAL, INDIRECT OR CONSEQUENTIAL DAMAGES OF ANY KIND, OR ANY DAMAGES WHATSOEVER RESULTING FROM LOSS OF USE, DATA OR PROFITS, WHETHER OR NOT ADVISED OF THE POSSIBILITY OF DAMAGE, AND ON ANY THEORY OF LIABILITY, ARISING OUT OF OR IN CONNECTION WITH THE USE OR PERFORMANCE OF THIS SOFTWARE.

- O QR Code is a registered trademark of DENSO WAVE INCORPORATED in Japan and other countries.
- □ Microsoft®, Windows®, Windows Server®, and Windows Vista® are registered trademarks of Microsoft<br>Cornoration Corporation.
- O Apple, Mac, macOS, OS X, Bonjour, ColorSync, Safari, AirPrint, iPad, iPhone, iPod touch, and iTunes are trademarks of Apple Inc., registered in the U.S. and other countries.
- O Use of the Works with Apple badge means that an accessory has been designed to work specifically with the technology identified in the badge and has been certified by the developer to meet Apple performance standards.
- <span id="page-10-0"></span>O Chrome, Google Play, and Android are trademarks of Google LLC.
- O Adobe, Acrobat, and Reader are either registered trademarks or trademarks of Adobe in the United States and/or other countries.
- O Firefox is a trademark of the Mozilla Foundation in the U.S. and other countries.
- O Mopria® and the Mopria® Logo are registered and/or unregistered trademarks and service marks of Mopria Alliance, Inc. in the United States and other countries. Unauthorized use is strictly prohibited.
- O Avviso generale: gli altri nomi di prodotto qui riportati sono utilizzati solo a scopo identificativo e possono essere marchi dei rispettivi proprietari.Epson non rivendica alcun diritto su tali marchi.

# **Copyright**

Nessuna parte di questa pubblicazione può essere riprodotta, memorizzata in un sistema di recupero, trasmessa in qualsiasi forma e con qualsiasi mezzo, elettronico, meccanico, di fotocopiatura, registrazione o altro, senza il previo consenso scritto di Seiko Epson Corporation. Nessuna responsabilità viene assunta in relazione all'uso delle informazioni in essa contenute. Né ci si assume alcuna responsabilità per eventuali danni derivanti dall'uso delle informazioni qui contenute. Le informazioni qui contenute sono state progettate solo per l'uso con questo prodotto Epson. Epson non è responsabile per l'utilizzo di queste informazioni con altri prodotti.

Né Seiko Epson Corporation né le sue affiliate sono responsabili verso l'acquirente di questo prodotto o verso terzi per danni, perdite, costi o spese sostenute dall'acquirente o da terzi a seguito di incidente, cattivo uso o abuso di questo prodotto oppure modifiche non autorizzate, riparazioni o alterazioni questo prodotto, oooure (esclusi gli Stati Uniti) la mancata stretta osservanza delle istruzioni operative e di manutenzione di Seiko Epson Corporation.

Seiko Epson Corporation e le sue affiliate non sono responsabili per eventuali danni o problemi derivanti dall'uso di opzioni o materiali di consumo diversi da quelli designati come prodotti originali Epson oppure prodotti approvati Epson da Seiko Epson Corporation.

Seiko Epson Corporation non potrà essere ritenuta responsabile per eventuali danni derivanti da interferenze elettromagnetiche che avvengono per l'uso di cavi di interfaccia diversi da quelli designati come prodotti approvati Epson da Seiko Epson Corporation.

© 2023-2024 Seiko Epson Corporation

Il contenuto di questo manuale e le specifiche di questo prodotto sono soggette a modifiche senza preavviso.

# <span id="page-11-0"></span>**Istruzioni importanti**

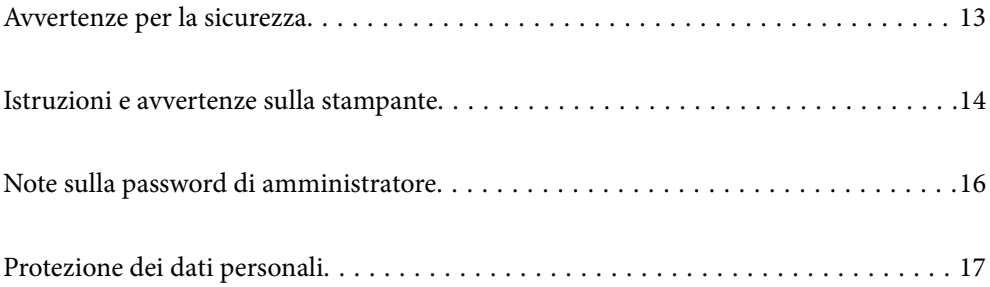

## <span id="page-12-0"></span>**Avvertenze per la sicurezza**

È necessario leggere e seguire le istruzioni per garantire un utilizzo sicuro della stampante.Conservare il presente manuale per consultazione futura.Seguire inoltre tutti gli avvisi e tutte le istruzioni indicati sulla stampante.

O Alcuni dei simboli utilizzati sulla stampante servono a garantire la sicurezza e l'uso appropriato della stampante. Visitare il seguente sito web per sapere il significato dei simboli.

<http://support.epson.net/symbols>

- O Utilizzare esclusivamente il cavo di alimentazione fornito con la stampante, che non deve essere utilizzato per altre apparecchiature. L'uso della stampante con altri cavi di alimentazione o l'uso del cavo di alimentazione in dotazione con altre apparecchiature può provocare incendi o scosse elettriche.
- O Verificare che il cavo di alimentazione CA sia conforme alle normative locali in materia di sicurezza.
- O Non smontare, modificare o tentare di riparare il cavo di alimentazione, la spina, l'unità stampante, l'unità scanner o gli accessori opzionali se non indicato specificamente nei manuali della stampante.
- O In presenza di una delle condizioni indicate di seguito, scollegare la stampante e rivolgersi al servizio di assistenza:

Il cavo di alimentazione o la spina sono danneggiati, è penetrato liquido nella stampante, la stampante è caduta o l'involucro è danneggiato, la stampante non funziona come previsto o mostra un'evidente variazione in termini di prestazioni. Non regolare alcun controllo non indicato nelle istruzioni per l'uso.

- O Collocare la stampante in prossimità di una presa elettrica dalla quale sia possibile scollegare facilmente il cavo di alimentazione.
- O Non collocare o conservare la stampante all'esterno, in luoghi particolarmente sporchi o polverosi, in prossimità di acqua e fonti di calore oppure in luoghi soggetti a urti, vibrazioni, temperatura elevata o umidità.
- O Prestare attenzione a non versare liquidi sulla stampante e a non utilizzarla con le mani bagnate.
- O Tenere la stampante a una distanza di almeno 22 cm dai pacemaker cardiaci. Le onde radio emesse dalla stampante possono compromettere il funzionamento dei pacemaker cardiaci.
- O Se il display LCD è danneggiato, contattare il rivenditore di fiducia. Se la soluzione a cristalli liquidi entra a contatto con le mani, lavarle accuratamente con acqua e sapone. Se la soluzione a cristalli liquidi entra a contatto con gli occhi, sciacquarli immediatamente con acqua. Se dopo aver sciacquato abbondantemente gli occhi permangono problemi alla vista o uno stato di malessere, rivolgersi immediatamente a un medico.
- O Evitare di usare il telefono durante i temporali. La caduta di un fulmine potrebbe dare origine a scosse elettriche.
- O Non utilizzare il telefono per segnalare una fuga di gas nelle immediate vicinanze della fuga.

#### **Istruzioni di sicurezza per l'inchiostro**

- O Fare attenzione a non toccare l'inchiostro quando si maneggiano i serbatoi, i cappucci dei serbatoi e le boccette di inchiostro aperte o i cappucci delle boccette.
	- O Se l'inchiostro dovesse venire a contatto con la pelle, lavare accuratamente l'area interessata con acqua e sapone.
	- O Se l'inchiostro dovesse penetrare negli occhi, sciacquarli immediatamente con acqua. Se dopo aver sciacquato abbondantemente gli occhi permangono problemi alla vista o uno stato di malessere, rivolgersi immediatamente a un medico.
	- O Se l'inchiostro dovesse penetrare nella bocca, rivolgersi subito a un medico.
- O Non agitare le bottiglie di inchiostro con troppa forza né sottoporle a forti urti per evitare fuoriuscite.

<span id="page-13-0"></span>O Tenere le bottiglie di inchiostro fuori dalla portata dei bambini. Evitare che i bambini ingeriscano il contenuto delle bottiglie di inchiostro.

## **Istruzioni e avvertenze sulla stampante**

Leggere e seguire le istruzioni riportate di seguito per evitare di danneggiare la stampante o altri beni personali. Conservare il presente manuale per consultazione futura.

#### **Istruzioni e avvertenze sulla configurazione della stampante**

- O Non bloccare né ostruire le bocchette di ventilazione e le aperture della stampante.
- O Usare esclusivamente il tipo di alimentazione elettrica indicato sull'etichetta della stampante.
- O Evitare di utilizzare prese a cui sono collegati fotocopiatrici o sistemi di aerazione che si accendono e si spengono con frequenza.
- O Evitare di utilizzare prese elettriche controllate da interruttori o timer automatici.
- O Tenere l'intero sistema del computer lontano da potenziali fonti di interferenze elettromagnetiche, ad esempio altoparlanti o unità di base di telefoni cordless.
- O I cavi di alimentazione devono essere disposti in modo da evitare abrasioni, tagli, logoramento, piegamenti e attorcigliamenti. Non collocare oggetti sopra i cavi di alimentazione e fare in modo che tali cavi non possano essere calpestati. Prestare particolare attenzione affinché tutti i cavi di alimentazione non vengano piegati alle estremità e nei punti in cui entrano ed escono dal trasformatore.
- O Se si collega la stampante a una presa multipla, verificare che l'amperaggio totale dei dispositivi collegati alla presa non sia superiore a quello supportato dalla presa. Verificare inoltre che l'amperaggio totale di tutti i dispositivi collegati alla presa a muro non sia superiore al valore massimo consentito per la presa.
- O Se si prevede di utilizzare la stampante in Germania, l'impianto dell'edificio deve essere protetto mediante un interruttore automatico da 10 o 16 ampere per fornire alla stampante un'adeguata protezione da cortocircuiti e sovracorrenti.
- O Quando si collega la stampante a un computer o a un altro dispositivo mediante cavo, verificare che i connettori siano orientati correttamente. Ogni connettore può essere orientato correttamente in un solo modo. Se un connettore viene inserito con l'orientamento errato, i dispositivi collegati al cavo potrebbero risultare danneggiati.
- O Collocare la stampante su una superficie piana e stabile, che si estenda oltre la base in tutte le direzioni. Se la stampante risulta inclinata, non funziona correttamente.
- O Lasciare spazio sufficiente sopra la stampante per consentire il sollevamento del coperchio documenti.
- O Lasciare spazio sufficiente davanti alla stampante per consentire la completa espulsione della carta.
- O Evitare luoghi soggetti a brusche variazioni di temperatura e umidità. Inoltre, tenere la stampante lontana dalla luce solare diretta, da sorgenti di illuminazione intensa e da fonti di calore.

#### **Istruzioni e avvertenze per l'utilizzo della stampante**

- O Non inserire oggetti nelle aperture della stampante.
- O Non inserire le mani nella stampante durante le operazioni di stampa.
- O Non toccare il cavo piatto bianco e i tubicini di inchiostro all'interno della stampante.
- <span id="page-14-0"></span>O Non utilizzare prodotti spray contenenti gas infiammabili all'interno o nelle immediate vicinanze della stampante. Ciò potrebbe provocare un incendio.
- O Non spostare manualmente la testina di stampa, onde evitare il danneggiamento della stampante.
- O Prestare attenzione affinché le dita non rimangano incastrate durante la chiusura dell'unità scanner.
- O Non esercitare una forte pressione sul vetro dello scanner durante il posizionamento degli originali.
- O Un uso prolungato della stampante con livello di inchiostro sotto la linea inferiore può danneggiare la stampante. Riempire il serbatoio di inchiostro fino alla linea superiore quando la stampante non è in funzione. Per visualizzare le stime corrette del livello di inchiostro, resettare il livello di inchiostro dopo aver riempito il serbatoio.
- $\Box$  Spegnere sempre la stampante utilizzando il pulsante  $\mathsf{\dot{O}}$ . Non scollegare la stampante dalla presa di alimentazione e non spegnerla fino a quando la spia  $\mathcal O$  non smette di lampeggiare.
- O Se si prevede di non utilizzare la stampante per un periodo di tempo prolungato, scollegare il cavo di alimentazione dalla presa di corrente.

#### **Istruzioni e avvertenze sull'utilizzo del display LCD**

- O Il display LCD può presentare piccole macchie scure o chiare e le relative caratteristiche possono determinare una luminosità non uniforme. Ciò è normale e non indica un guasto del display.
- O Per pulire il display, utilizzare solo un panno asciutto e morbido. Non utilizzare detergenti liquidi o chimici.
- O La copertura esterna del display LCD potrebbe rompersi in caso di forte urto. Se la superficie del display si scheggia o presenta crepe, contattare il rivenditore; non toccare né tentare di rimuovere i pezzi rotti.

#### **Istruzioni e avvertenze sull'utilizzo della stampante con una connessione wireless**

- O Le onde radio di questa stampante possono interferire in modo negativo con il funzionamento di apparecchiature mediche elettroniche con conseguente rischio di funzionamenti difettosi.Quando si utilizza questa stampante all'interno di strutture mediche o accanto ad attrezzature mediche, seguire le indicazioni del personale autorizzato responsabile della struttura e attenersi a ogni avviso e indicazione riportata sull'attrezzatura medica.
- O Le onde radio di questa stampante possono influire negativamente sul funzionamento di dispositivi a controllo automatico quali le porte a scorrimento automatico o gli allarmi antincendio con conseguente rischio di incidenti dovuti a malfunzionamento.Quando si utilizza questa stampante accanto a dispositivi a controllo automatico, attenersi a ogni avviso e indicazione di tali dispositivi.

### **Istruzioni e avvertenze sul trasporto o la conservazione della stampante**

- O Per la conservazione e il trasporto, non inclinare la stampante, non posizionarla verticalmente e non capovolgerla, onde evitare fuoriuscite di inchiostro.
- O Prima di trasportare la stampante, verificare che la testina di stampa sia nella posizione di riposo (completamente a destra).

## <span id="page-15-0"></span>**Note sulla password di amministratore**

Questa stampante consente di impostare una password di amministratore per impedire l'accesso non autorizzato o modifiche alle impostazioni del dispositivo e alle impostazioni di rete memorizzate nel prodotto durante la connessione a una rete.

### **Valore predefinito della password di amministratore**

Il valore predefinito della password di amministratore è stampato sull'etichetta del prodotto stesso, come quella mostrata. La posizione in cui è applicata l'etichetta dipende dal prodotto, ad esempio il lato in cui è aperto il coperchio, la parte posteriore o la parte inferiore.

L'illustrazione di seguito è un esempio della posizione di applicazione dell'etichetta sul lato della stampante in cui si apre il coperchio.

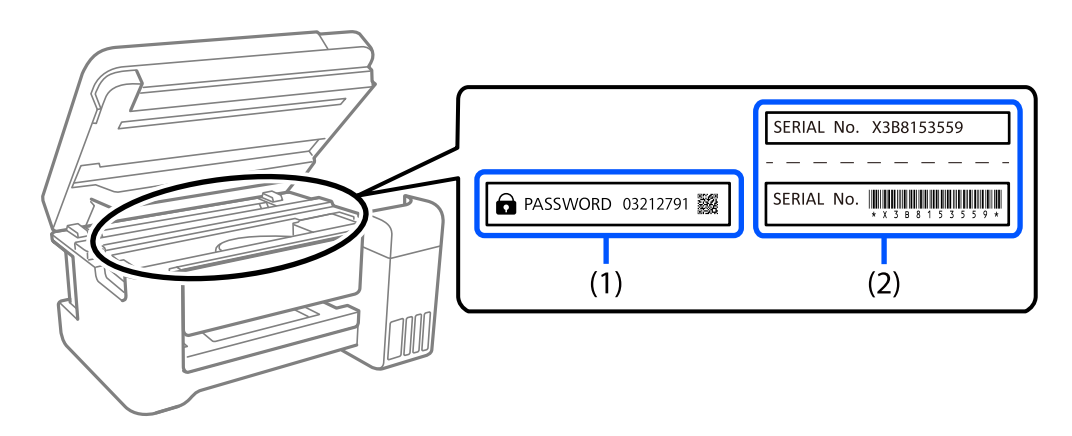

Se sono applicate entrambe le etichette (1) e (2), il valore accanto a PASSWORD scritto sull'etichetta in (1) è il valore predefinito. In questo esempio, il valore predefinito è 03212791.

Se è applicata solo l'etichetta (2), il numero di serie stampato sull'etichetta in (2) è il valore predefinito. In questo esempio, il valore predefinito è X3B8153559.

### **Modifica della password di amministratore**

Per motivi di sicurezza, si consiglia di modificare la password iniziale.

È possibile modificarla da Web Config e Epson Device Admin. Quando si modifica la password, impostarla con almeno 8 caratteri alfanumerici a byte singolo e simboli.

#### **Informazioni correlate**

& ["Esecuzione di Web Config in un browser Web" a pagina 258](#page-257-0)

#### **Operazioni che richiedono di inserire la password amministratore**

Se quando si eseguono le seguenti operazioni viene richiesta la password amministratore, immettere la password amministratore impostata sulla stampante.

O Quando si aggiorna il firmware della stampante da un computer o dispositivo smart

- <span id="page-16-0"></span>O Quando si accede alle impostazioni avanzate di Web Config
- O Quando si configurano le impostazioni utilizzando un'applicazione, come Fax Utility, che può modificare le impostazioni della stampante

#### **Inizializzazione della password di amministratore**

È possibile ripristinare la password di amministratore predefinita inizializzando le impostazioni di rete.

#### **Informazioni correlate**

& ["Ripristina impostaz. predef." a pagina 272](#page-271-0)

## **Protezione dei dati personali**

Prima di cedere la stampante ad altri o smaltirla, è consigliabile cancellare tutte le informazioni personali archiviate in memoria selezionando **Impostazioni** > **Ripristina impostaz. predef.** > **Cancellare dati e impostazioni** nel pannello di controllo.

# <span id="page-17-0"></span>**Nomi e funzioni delle parti**

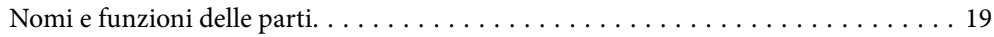

# <span id="page-18-0"></span>**Nomi e funzioni delle parti**

Solo per ET-4800 Series/L5310 Series/L5290 Series

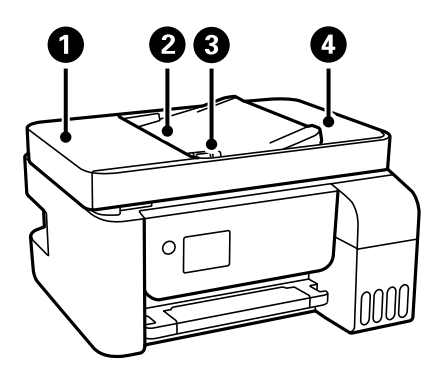

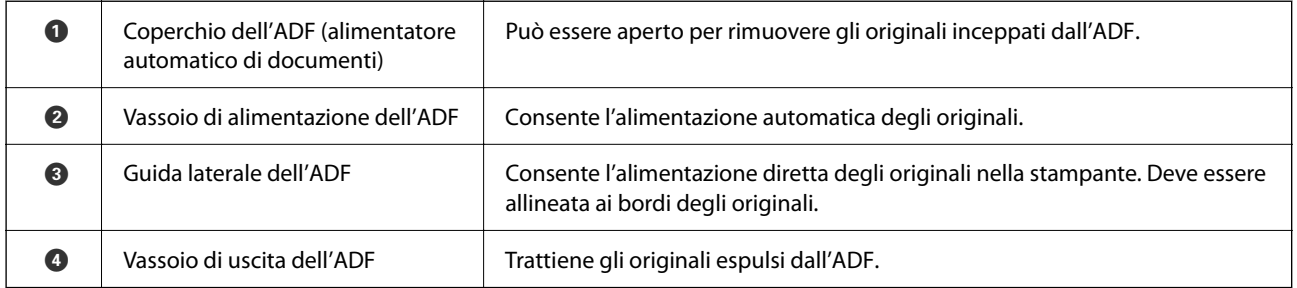

Solo per ET-4800 Series/L5310 Series/L5290 Series

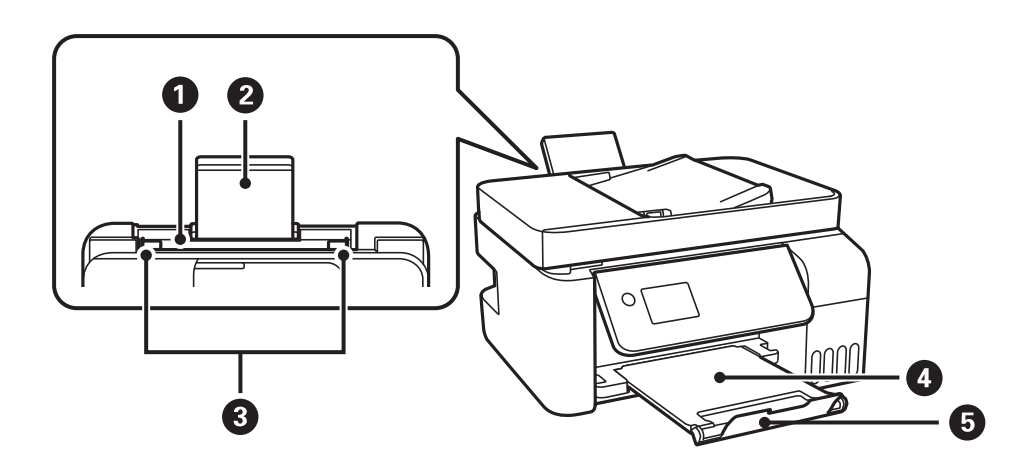

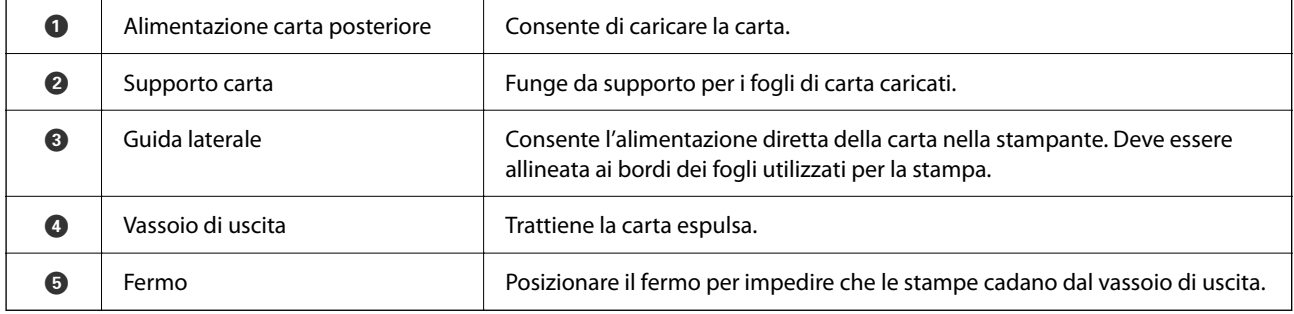

Solo per ET-2870 Series/ET-2820 Series/L3280 Series/L3260 Series

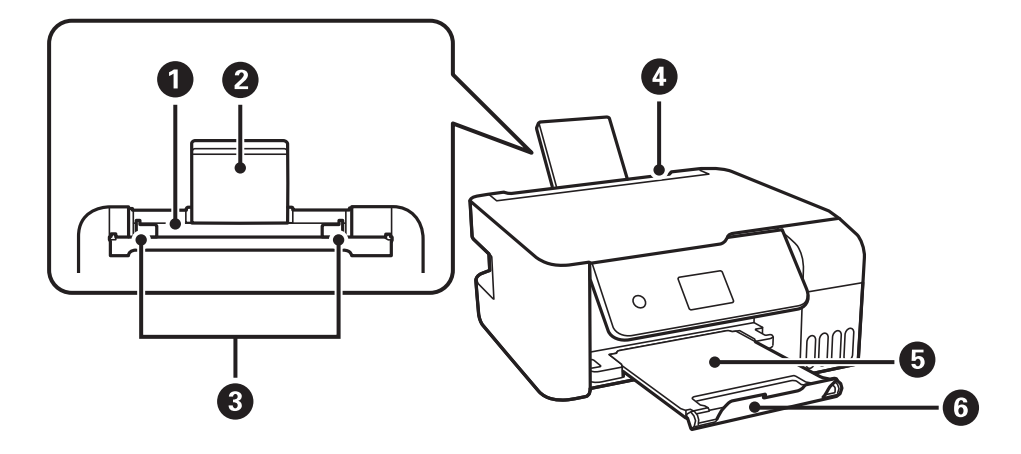

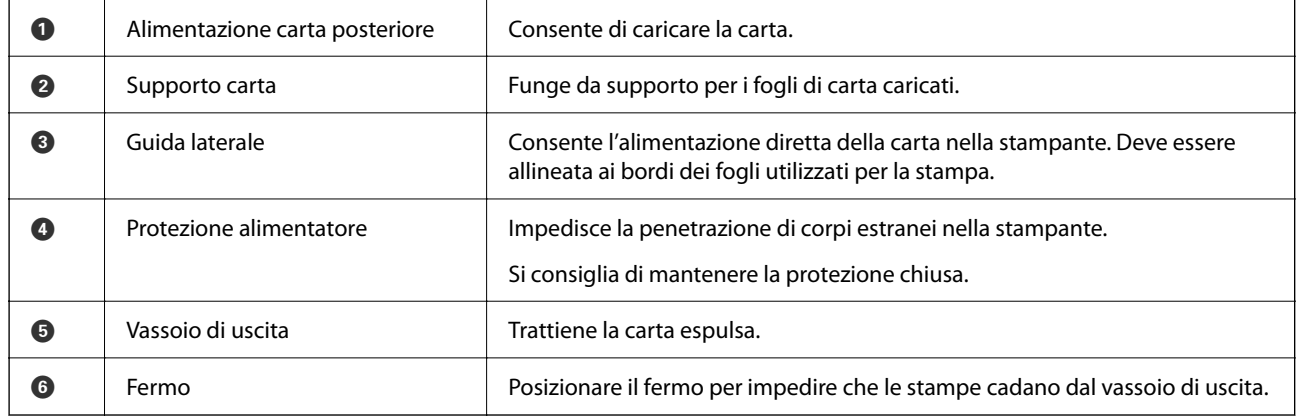

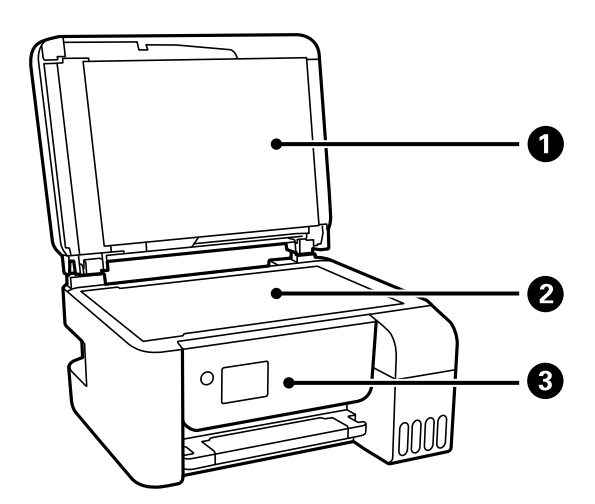

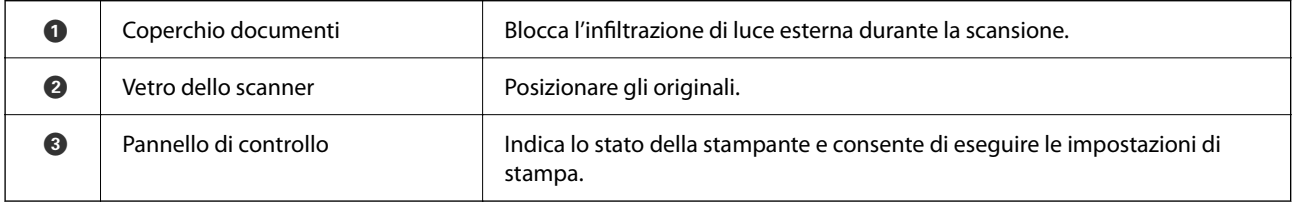

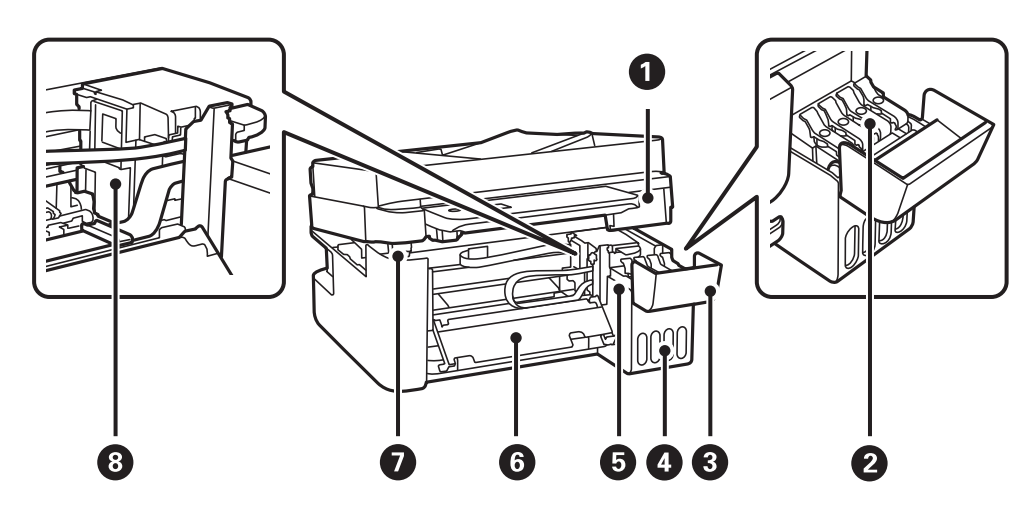

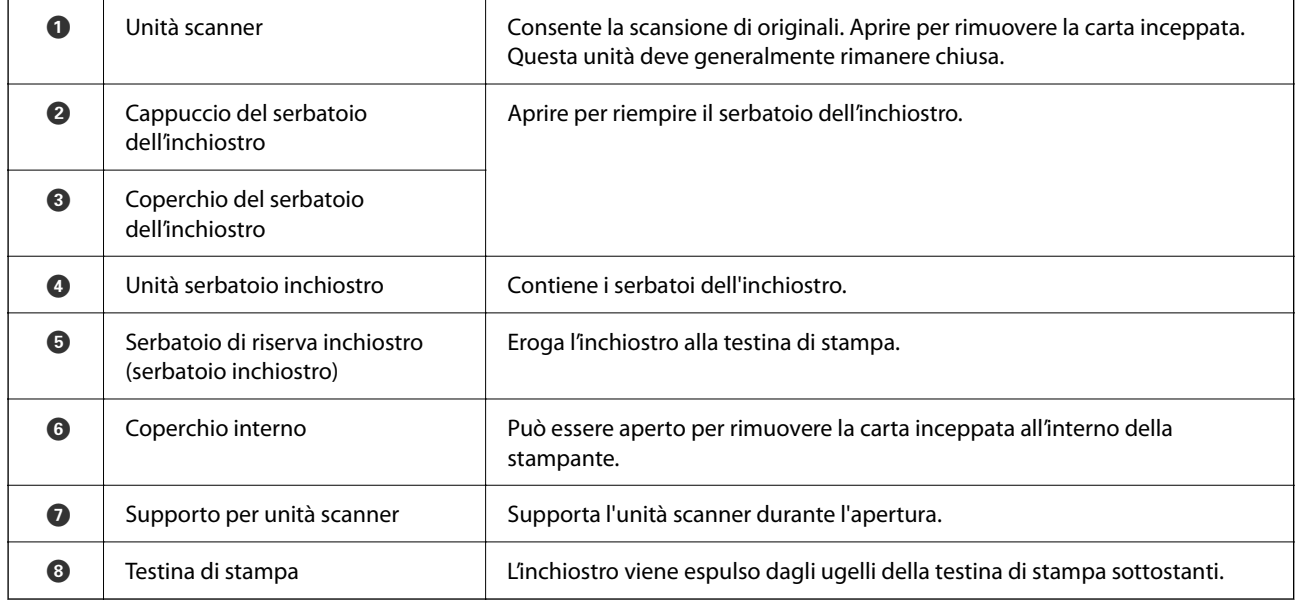

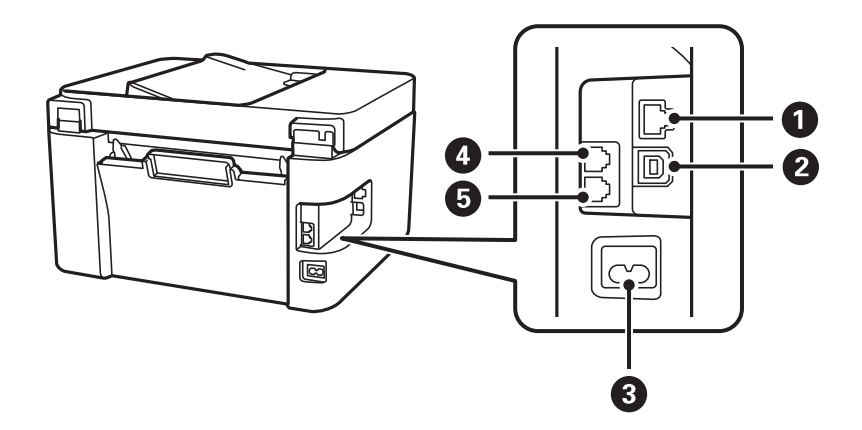

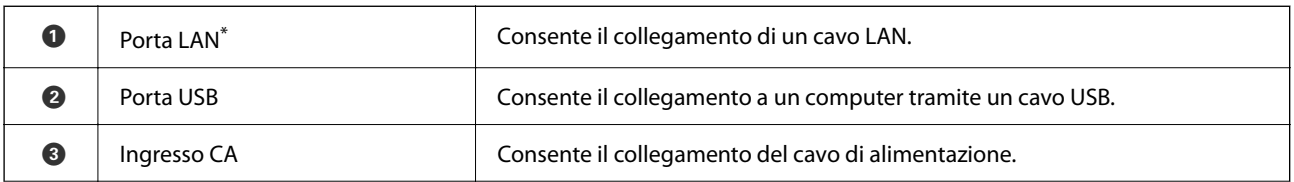

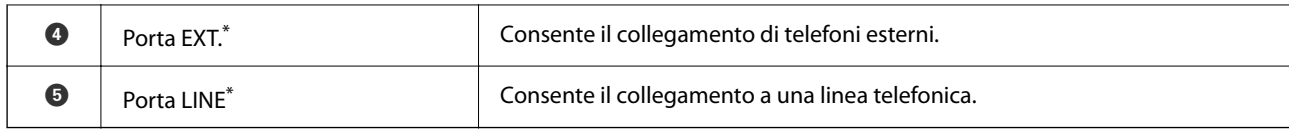

\* Solo per ET-4800 Series/L5310 Series/L5290 Series

# <span id="page-22-0"></span>**Guida al pannello di controllo**

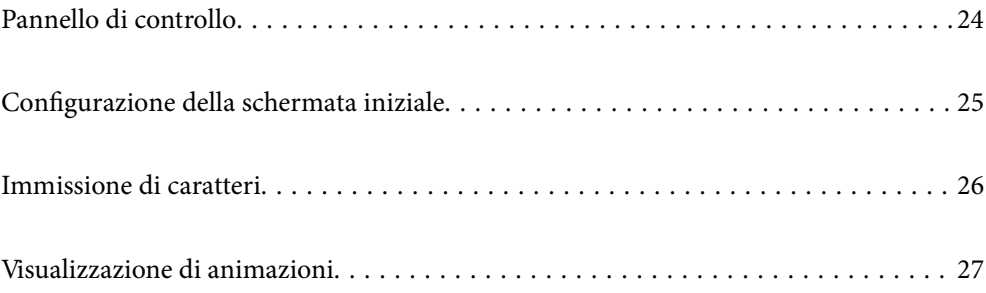

<span id="page-23-0"></span>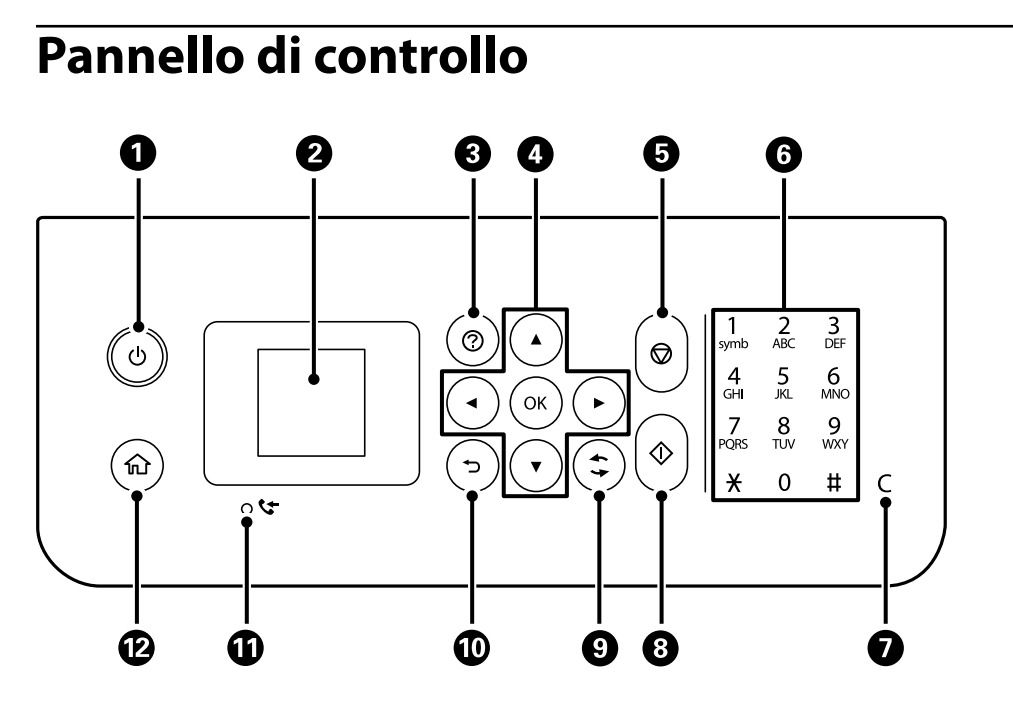

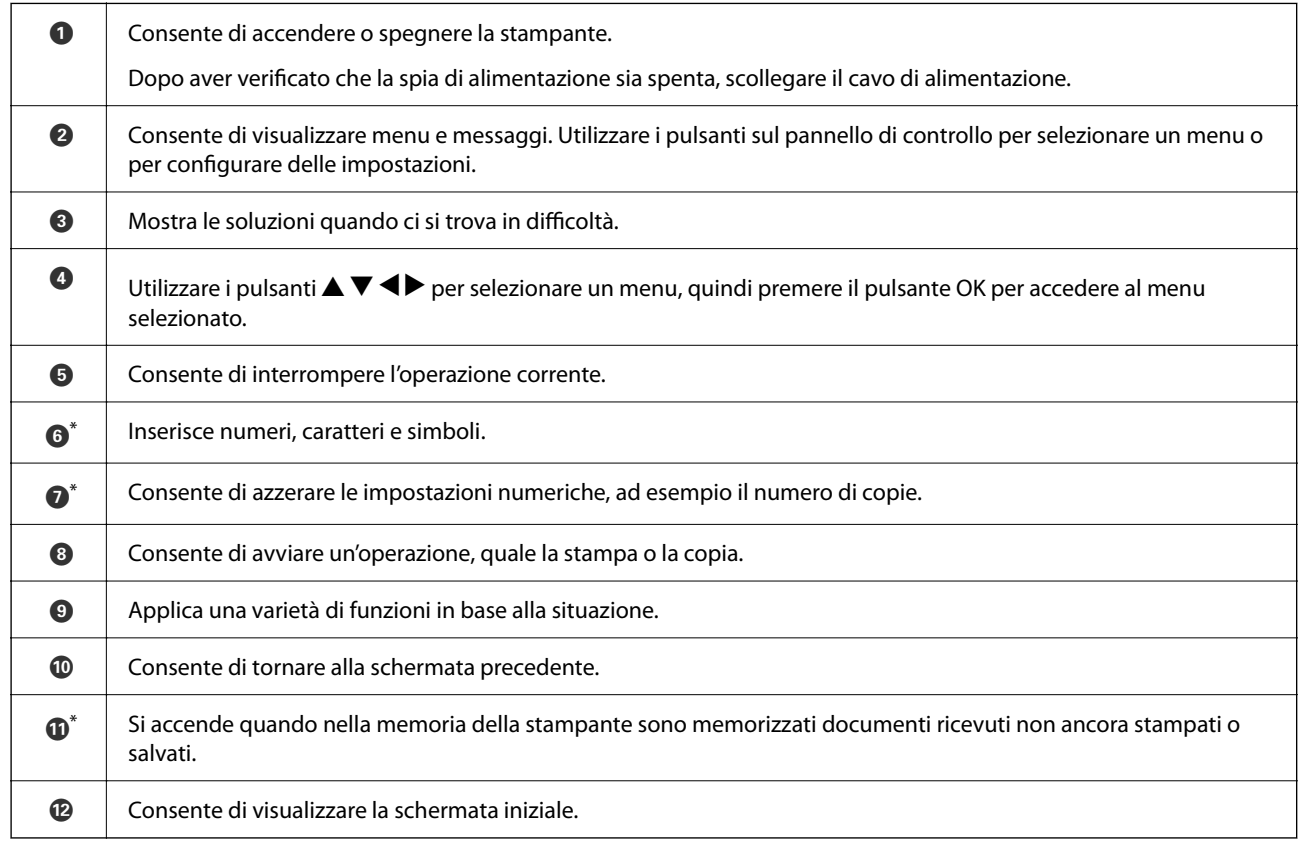

\* Solo per ET-4800 Series/L5310 Series/L5290 Series

# <span id="page-24-0"></span>**Configurazione della schermata iniziale**

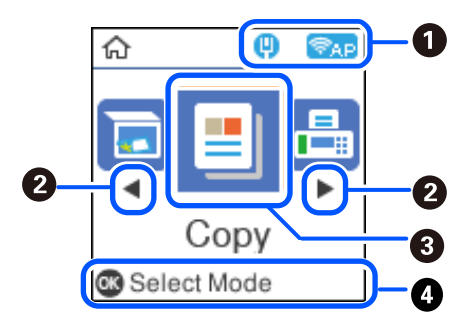

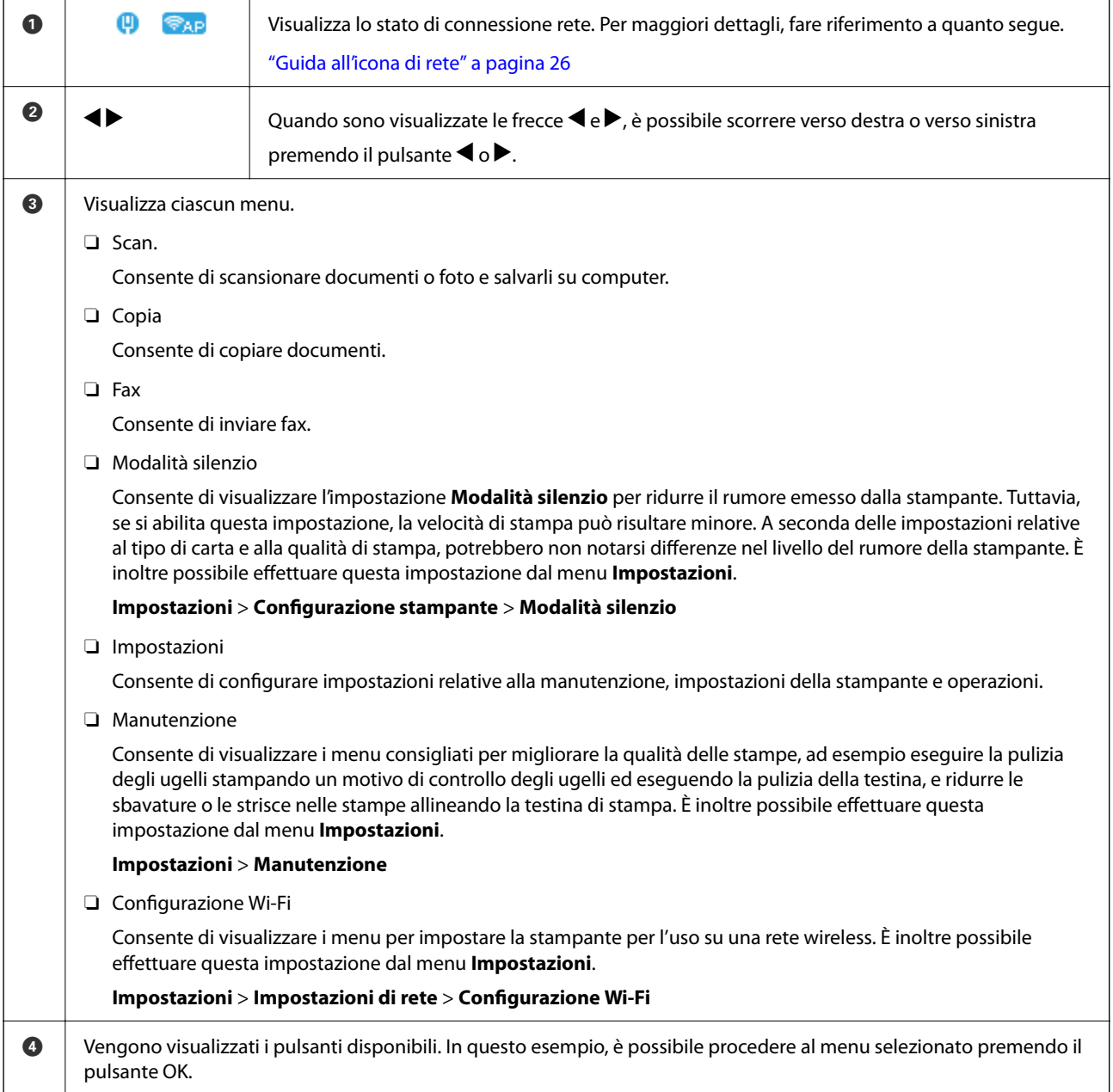

### <span id="page-25-0"></span>**Guida all'icona di rete**

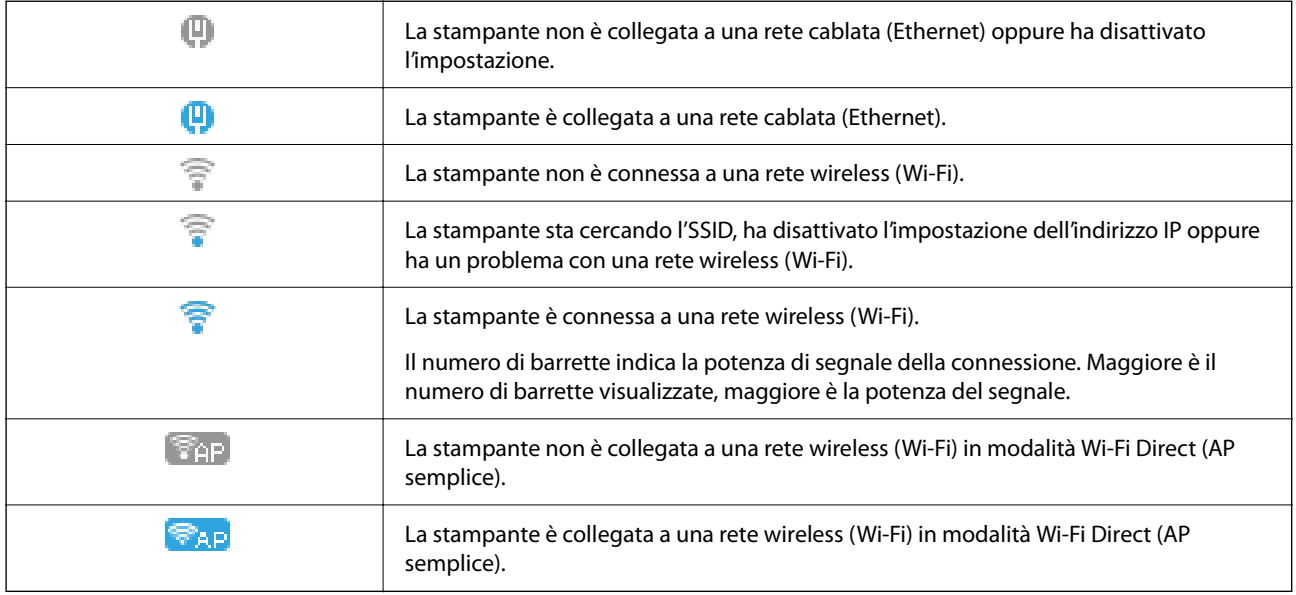

# **Immissione di caratteri**

Per immettere caratteri e simboli per le impostazioni di rete e registrare contatti dal pannello di controllo,

utilizzare i pulsanti  $\blacktriangle, \blacktriangledown, \blacktriangle, e \blacktriangleright$  e la tastiera software sullo schermo LCD. Premere il pulsante  $\blacktriangle, \blacktriangledown, \blacktriangle, o \blacktriangleright$  per selezionare un carattere o un tasto funzione sulla tastiera, quindi premere il pulsante OK. Una volta terminato l'inserimento dei caratteri, selezionare **OK**, quindi premere il pulsante OK.

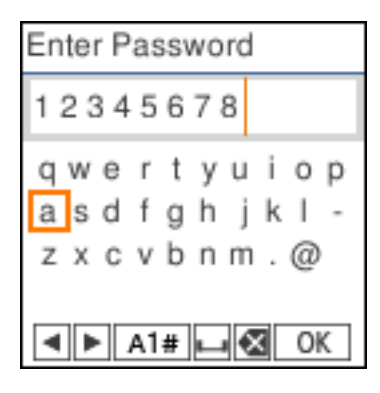

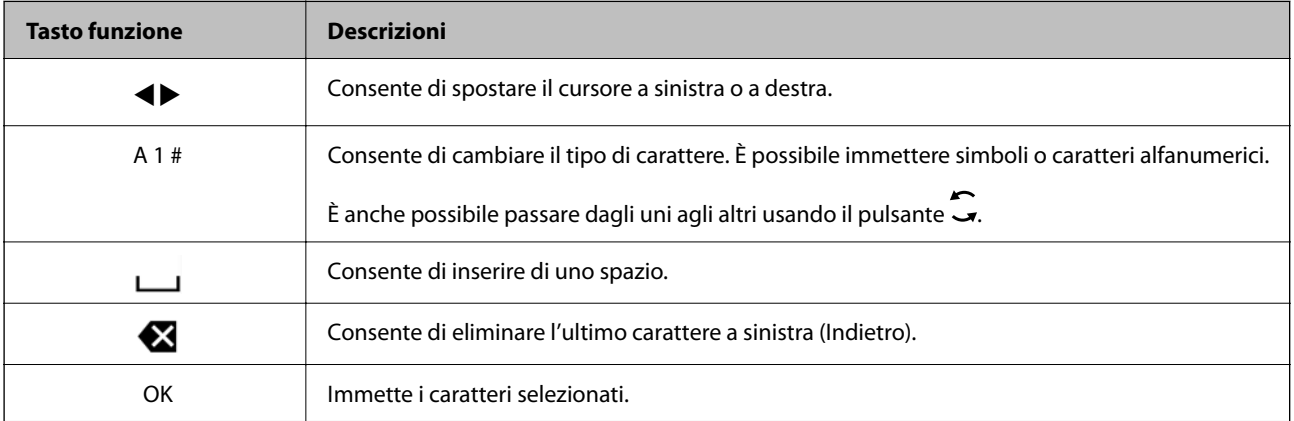

# <span id="page-26-0"></span>**Visualizzazione di animazioni**

Lo schermo LCD può essere impostato per la visualizzazione di animazioni relative a istruzioni operative quali il caricamento della carta o la rimozione di carta inceppata.

- $\Box$  Premere il pulsante  $\copyright$  per visualizzare lo schermo di aiuto. Selezionare **Come fare per** e selezionare le voci che si desidera visualizzare.
- O Selezionare **Descrizione** nella parte inferiore della schermata dell'operazione per visualizzare l'animazione sensibile al contesto.

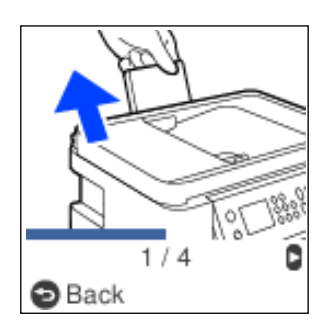

# <span id="page-27-0"></span>**Caricamento della carta**

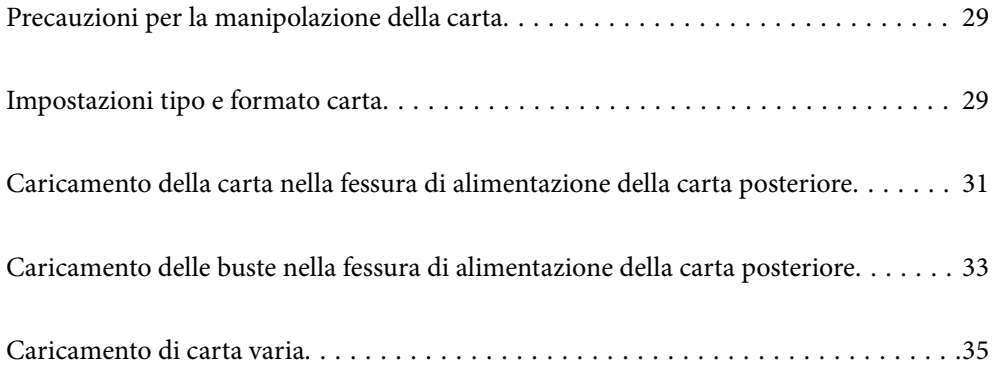

## <span id="page-28-0"></span>**Precauzioni per la manipolazione della carta**

- O Consultare le istruzioni fornite con la carta.
- O Per ottenere stampe di alta qualità con carta originale Epson, utilizzare la carta nell'ambiente consigliato nei documenti forniti con la carta.
- O Smazzare i fogli e allinearne i bordi prima del caricamento. Non smazzare né incurvare fogli di carta fotografica, poiché ciò potrebbe danneggiare il lato stampabile.

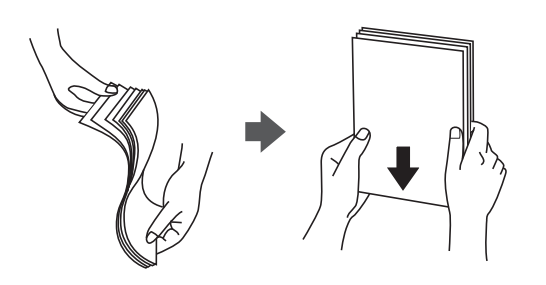

O Se la carta è incurvata, prima di caricarla appiattirla o incurvarla leggermente in senso contrario. La stampa su carta incurvata può causare inceppamenti o macchie di inchiostro sulle stampe.

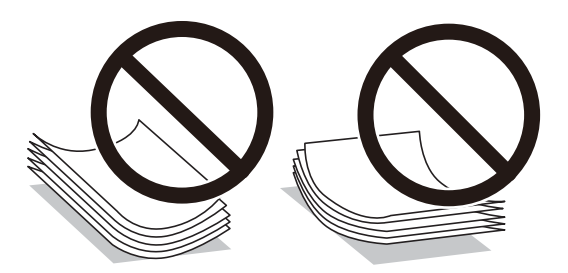

- O I problemi di alimentazione carta potrebbero verificarsi frequentemente per la stampa fronte/retro manuale quando si stampa su una facciata della carta pre-stampata. Ridurre il numero di fogli a metà o meno, o caricare un foglio di carta alla volta se l'inceppamento carta continua.
- O Verificare di utilizzare carta con fibra lato lungo. Se non si è sicuri del tipo di carta in uso, esaminare la confezione della carta o rivolgersi al produttore per una conferma delle specifiche.
- O Smazzare le buste e allinearne i bordi prima del caricamento. Se le buste impilate si gonfiano a causa della presenza di aria, appiattirle prima di caricarle.

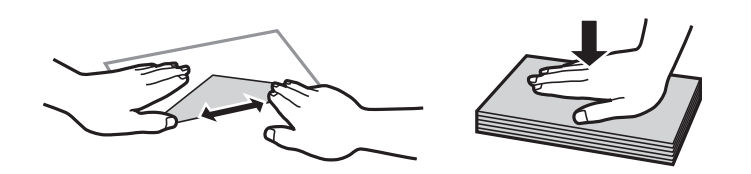

# **Impostazioni tipo e formato carta**

Se si registra il tipo e il formato carta sulla schermata visualizzata durante il caricamento della carta, la stampante informerà l'utente quando le informazioni registrate e le impostazioni di stampa sono diverse. Questo consente di risparmiare tempo e inchiostro assicurandosi di non stampate su un formato carta errato o con il colore sbagliato a causa dell'utilizzo di impostazioni che non corrispondono al tipo di carta.

<span id="page-29-0"></span>Questa schermata viene visualizzata se è stato disabilitato Vis auto config carta. Se si disabilita questa funzionalità, non è possibile stampare da iPhone o iPad utilizzando AirPrint.

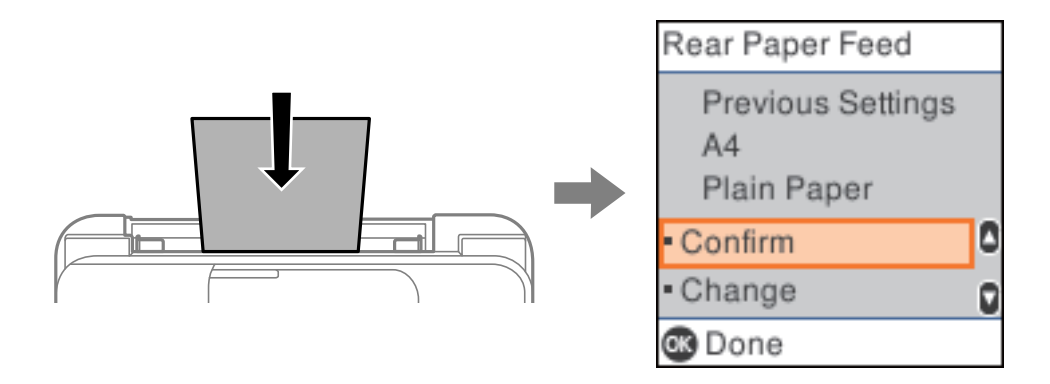

Se il formato e il tipo di carta visualizzati differiscono dalla carta caricata, modificare le impostazioni per il formato e il tipo di carta, quindi confermarli.

*Nota:*

È inoltre possibile visualizzare il formato e il tipo di carta impostati selezionando *Impostazioni* > *Configurazione stampante* > *Impostaz. alimentazione* > *Impostazione carta*.

## **Elenco dei tipi di carta**

Per ottenere risultati di stampa ottimali, selezionare il tipo di carta corrispondente alla carta caricata.

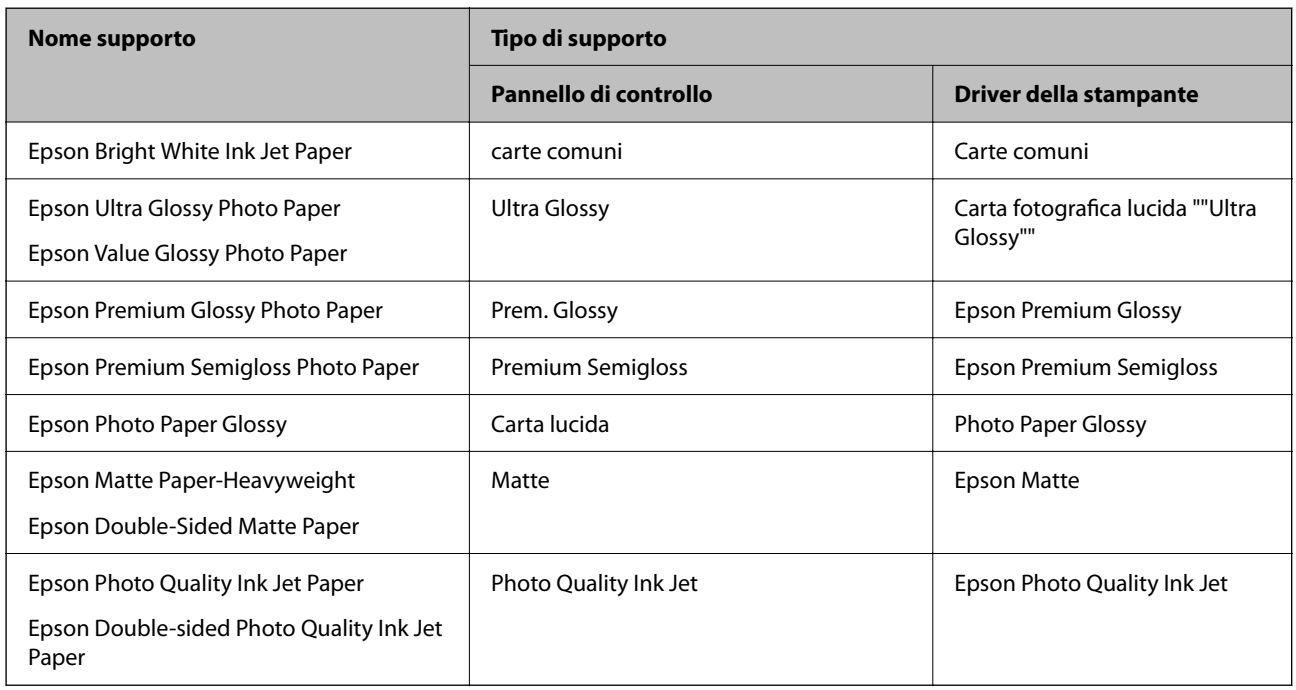

## <span id="page-30-0"></span>**Caricamento della carta nella fessura di alimentazione della carta posteriore**

1. Estrarre il supporto carta.

ET-4800 Series/L5310 Series/L5290 Series

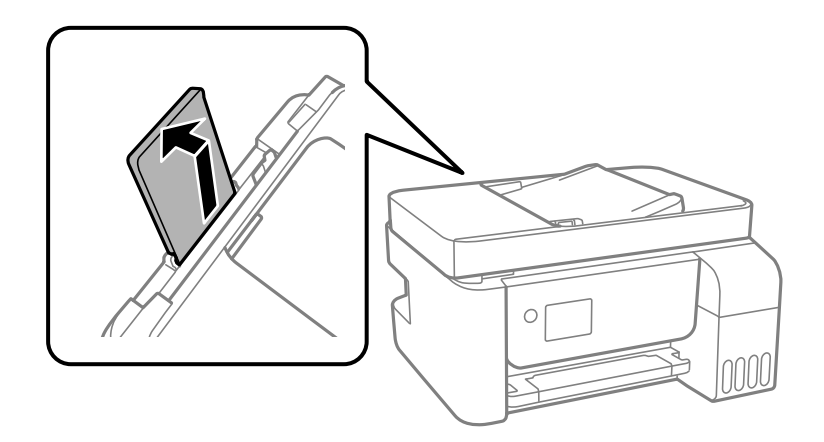

ET-2870 Series/ET-2820 Series/L3280 Series/L3260 Series

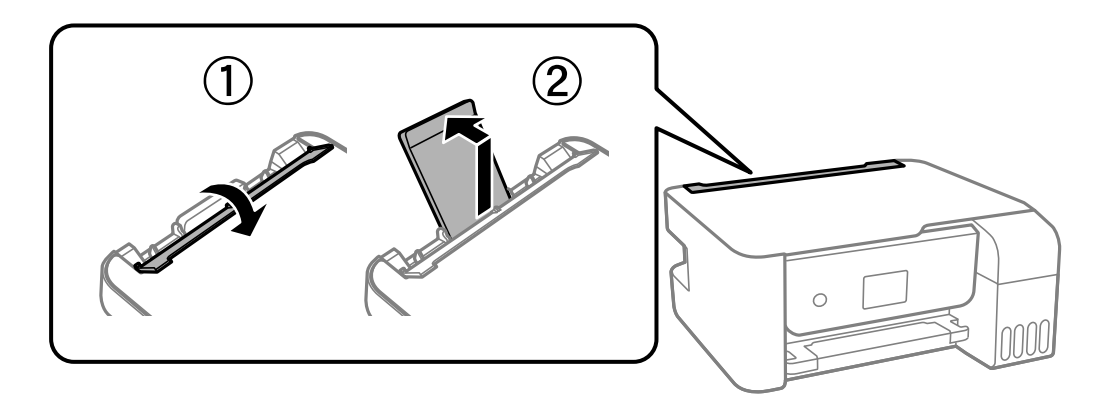

2. Far scorrere le guide laterali.

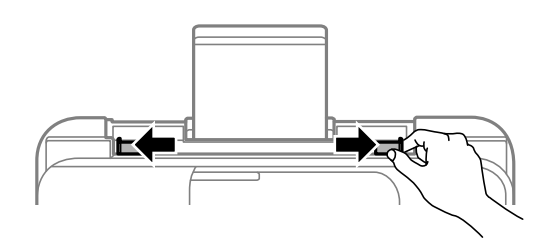

3. Caricare carta al centro del supporto della carta, con il lato stampabile rivolto verso l'alto.

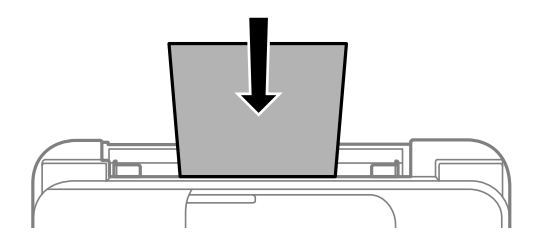

#### c*Importante:*

- O Non caricare più fogli di quelli consentiti per il tipo di carta in uso. Per la carta comune, i fogli caricati non devono oltrepassare la linea appena al di sotto del simbolo  $\nabla$  sulla guida laterale.
- $\Box$  Caricare la carta inserendola dal lato corto. Tuttavia, se la larghezza del formato definito dall'utente è stata impostata sul lato lungo della carta, inserire la carta dal lato lungo.
- 4. Far scorrere le guide laterali fino ad allinearle ai bordi dei fogli.

ET-2870 Series/ET-2820 Series/L3280 Series/L3260 Series: Chiudere la protezione alimentatore dopo aver fatto scorrere le guide laterali.

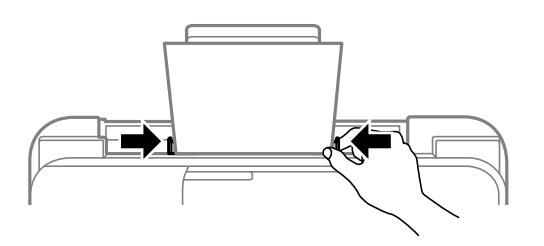

#### c*Importante:*

ET-2870 Series/ET-2820 Series/L3280 Series/L3260 Series: Non appoggiare oggetti sulla protezione dell'alimentatore. In caso contrario, i fogli potrebbero non entrare nella stampante.

- 5. Selezionare il formato carta e il tipo di carta.
- 6. Estrarre il vassoio di uscita.

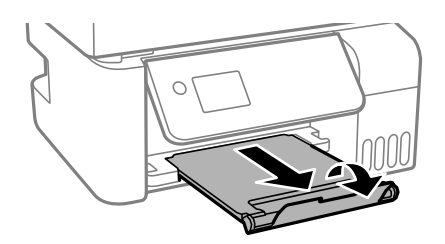

*Nota:*

Riporre la carta superflua nella confezione originale. Se viene mantenuta nella stampante, la carta potrebbe incurvarsi o provocare il peggioramento della qualità di stampa.

#### <span id="page-32-0"></span>**Informazioni correlate**

& ["Impostazioni tipo e formato carta" a pagina 29](#page-28-0)

# **Caricamento delle buste nella fessura di alimentazione della carta posteriore**

1. Estrarre il supporto carta.

ET-4800 Series/L5310 Series/L5290 Series

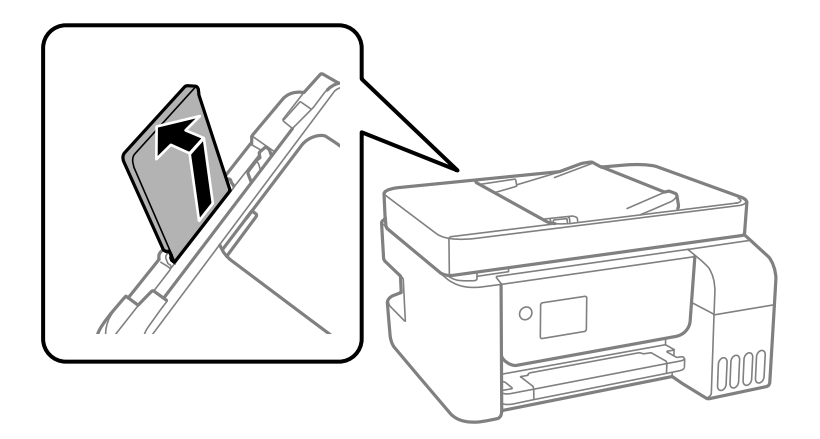

ET-2870 Series/ET-2820 Series/L3280 Series/L3260 Series

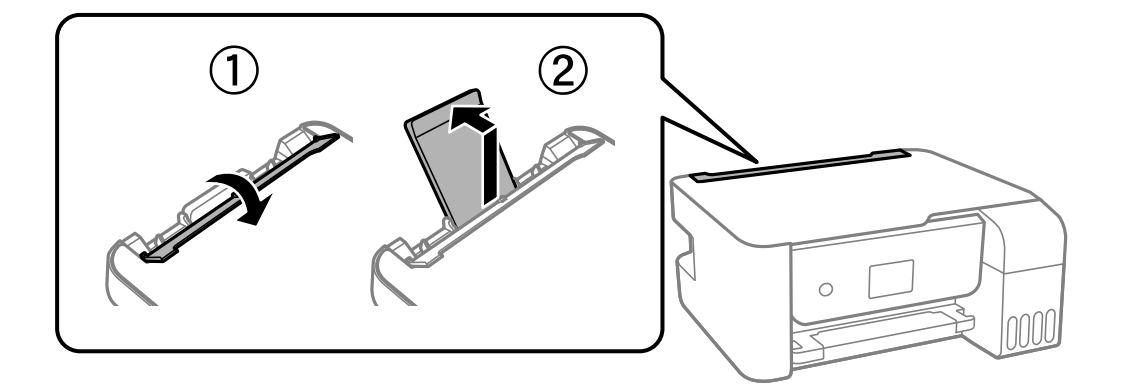

2. Far scorrere le guide laterali.

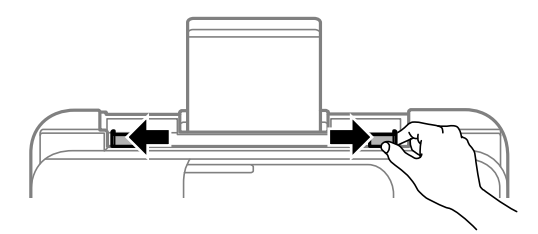

3. Caricare le buste con il lato corto prima al centro del supporto carta con il lembo rivolto verso il basso.

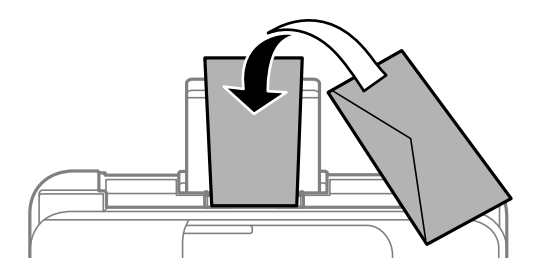

#### c*Importante:*

Non caricare più fogli di quelli consentiti per il tipo di buste in uso.

4. Far scorrere le guide laterali fino ai bordi delle buste.

ET-2870 Series/ET-2820 Series/L3280 Series/L3260 Series: Chiudere la protezione alimentatore dopo aver fatto scorrere le guide laterali.

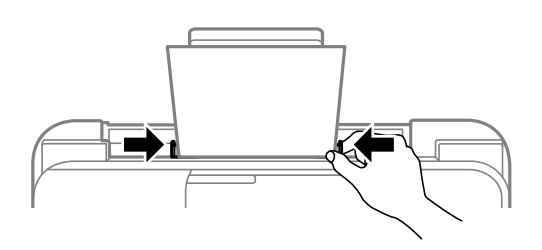

#### c*Importante:*

ET-2870 Series/ET-2820 Series/L3280 Series/L3260 Series: Non appoggiare oggetti sulla protezione dell'alimentatore. In caso contrario, i fogli potrebbero non entrare nella stampante.

- 5. Selezionare il formato carta e il tipo di carta.
- 6. Estrarre il vassoio di uscita.

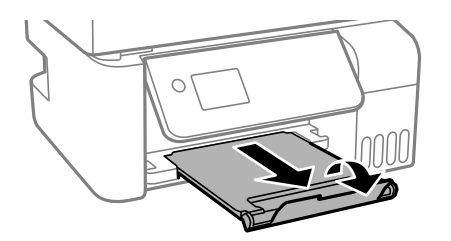

#### **Informazioni correlate**

& ["Impostazioni tipo e formato carta" a pagina 29](#page-28-0)

## <span id="page-34-0"></span>**Caricamento di carta varia**

## **Caricare carta perforata**

Caricare carta in corrispondenza del simbolo della freccia al centro del supporto carta con il lato stampabile rivolto verso l'alto.

Caricare un singolo foglio di carta dotato di fori di rilegatura sulla parte sinistra o destra. Regolare la posizione di stampa del file per evitare di stampare sui fori.

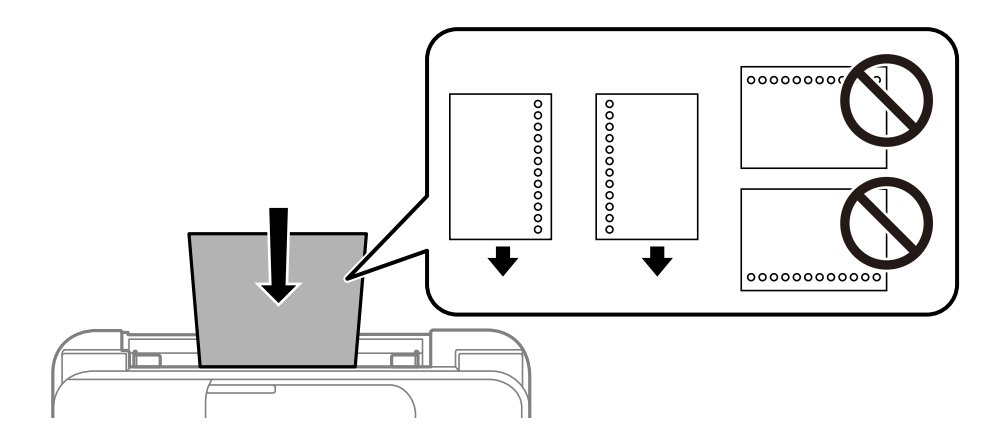

## **Caricamento di carta lunga**

Quando si carica carta più lunga del formato Legal, riporre il supporto carta, quindi appiattire il bordo iniziale della carta.

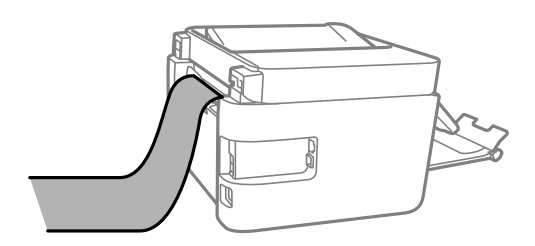

# <span id="page-35-0"></span>**Posizionamento degli originali**

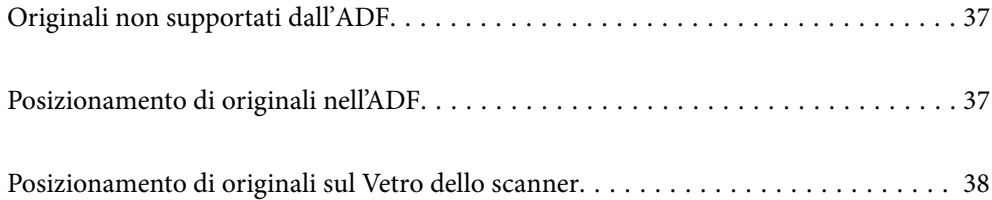
# <span id="page-36-0"></span>**Originali non supportati dall'ADF**

## c*Importante:*

Non caricare fotografie o illustrazioni originali di valore nell'ADF. Un inceppamento potrebbe sgualcire o danneggiare l'originale. Eseguire la scansione di questi documenti sul vetro dello scanner.

Per prevenire eventuali inceppamenti, evitare di posizionare nell'ADF i tipi di originali elencati di seguito. Per questi tipi, utilizzare il vetro dello scanner.

- O Originali strappati, piegati, sgualciti, deteriorati o incurvati
- O Originali con fori di rilegatura
- O Originali fissati con nastro, graffette, fermagli ecc.
- O Originali ai quali sono stati applicati adesivi o etichette
- O Originali tagliati in modo irregolare o non ad angolo retto
- O Originali rilegati
- O Lucidi, carta a trasferimento termico o carta carbone

# **Posizionamento di originali nell'ADF**

- 1. Allineare i bordi degli originali.
- 2. Afferrare e far scorrere la guida laterale dell'ADF verso l'esterno.

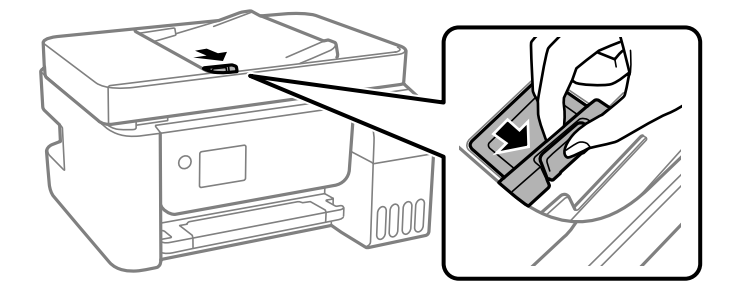

3. Posizionare gli originali rivolti verso l'alto nell'ADF inserendoli dal lato corto, quindi allineare la guida lato ADF ai bordi degli originali.

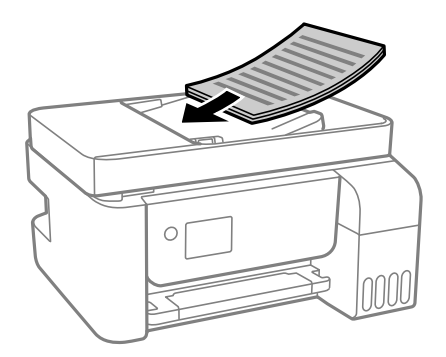

<span id="page-37-0"></span>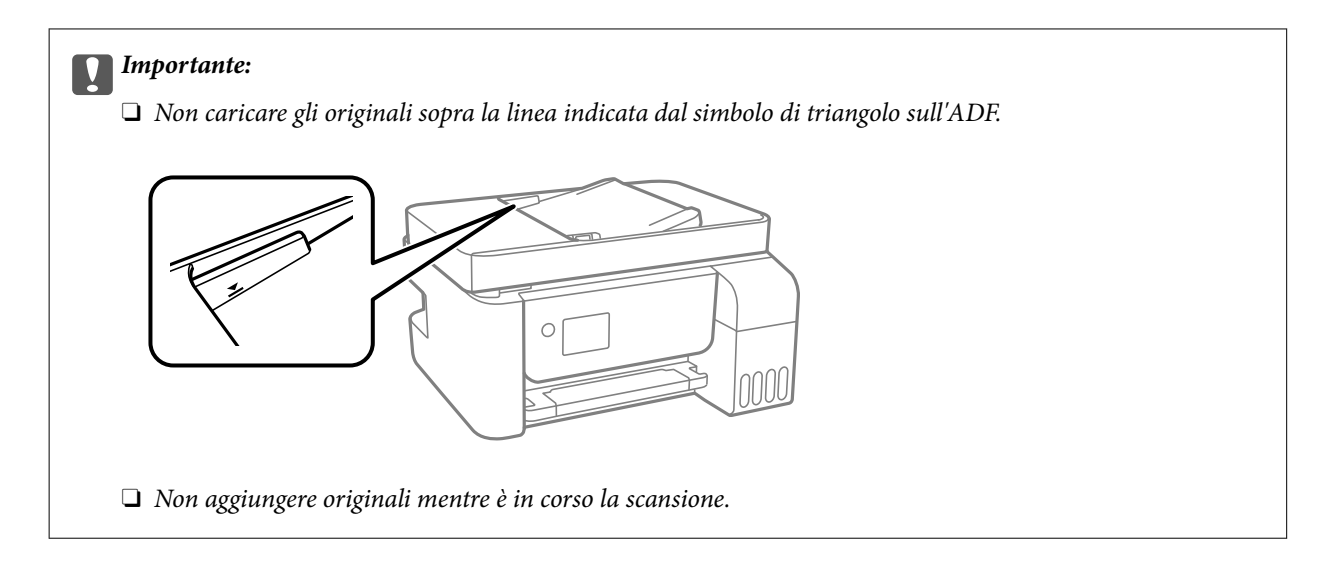

## **Informazioni correlate**

& ["Specifiche ADF" a pagina 275](#page-274-0)

# **Posizionamento di originali sul Vetro dello scanner**

1. Aprire il coperchio documenti.

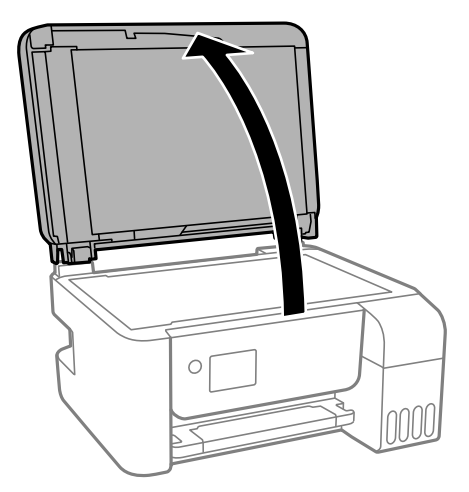

2. Rimuovere eventuali macchie o residui di polvere sulla superficie del vetro dello scanner utilizzando un panno asciutto, morbido e pulito.

## *Nota:*

Se sono presenti tracce di sporco sul vetro dello scanner, l'area di scansione potrebbe espandersi includendola, dislocando o riducendo l'immagine dell'originale.

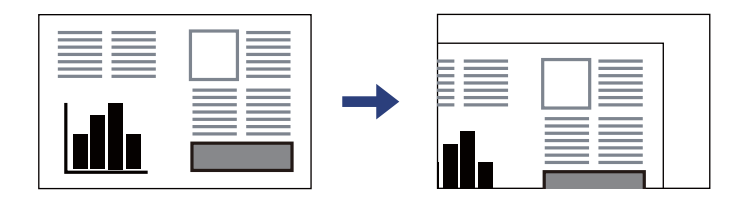

3. Collocare l'originale con il lato stampato rivolto verso il basso e farlo scorrere per allinearlo al contrassegno in corrispondenza dell'angolo.

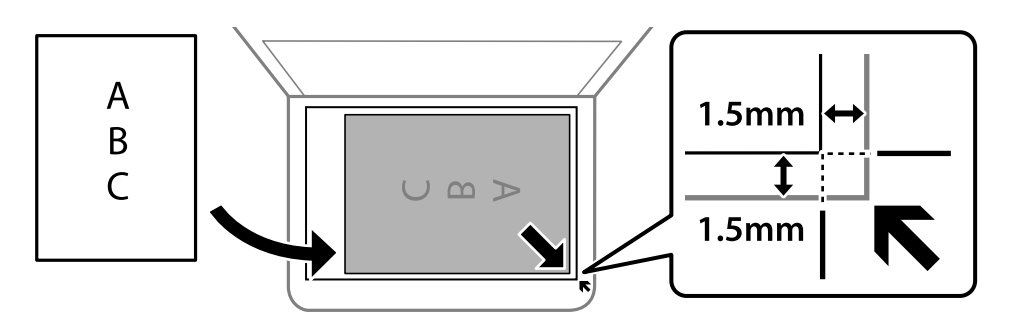

#### *Nota:*

- $\Box$  L'area di 1,5 mm intorno agli angoli del vetro dello scanner non viene sottoposta a scansione.
- O Se vengono posizionati originali sia nell'ADF, sia sul vetro dello scanner, vengono elaborati prima gli originali nell'ADF.
- 4. Chiudere il coperchio delicatamente.

## !*Attenzione:*

Prestare attenzione affinché le dita non rimangano incastrate durante la chiusura del coperchio documenti. Ciò potrebbe causare lesioni.

#### c*Importante:*

- $\Box$  Se si posizionano originali voluminosi, ad esempio libri, fare in modo che la luce esterna non venga riflessa direttamente sul vetro dello scanner.
- $\Box$  Non applicare una forza eccessiva sul vetro dello scanner o sul coperchio documenti, per evitarne il danneggiamento.
- 5. Dopo la scansione, rimuovere gli originali.

#### *Nota:*

Se gli originali vengono mantenuti sul vetro dello scanner per un periodo di tempo prolungato, potrebbero aderire alla superficie del vetro.

## **Informazioni correlate**

& ["Specifiche dello scanner" a pagina 274](#page-273-0)

# <span id="page-39-0"></span>**Stampa**

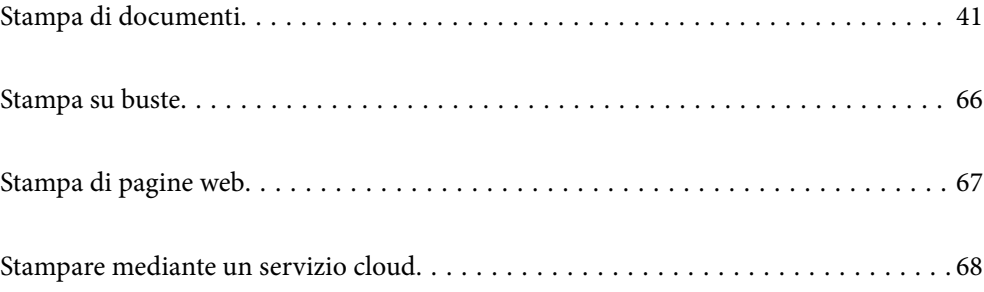

# <span id="page-40-0"></span>**Stampa di documenti**

## **Stampa da computer — Windows**

## **Stampa utilizzando impostazioni semplici**

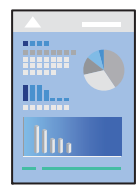

#### *Nota:*

Le operazioni da eseguire potrebbero differire a seconda dell'applicazione in uso. Per ulteriori informazioni, consultare la guida in linea dell'applicazione.

1. Caricare carta nella stampante.

["Caricamento della carta nella fessura di alimentazione della carta posteriore" a pagina 31](#page-30-0)

- 2. Aprire il file da stampare.
- 3. Scegliere **Stampa** o **Imposta stampante** dal menu **File**.
- 4. Selezionare la stampante in uso.
- 5. Selezionare **Preferenze** o **Proprietà** per accedere alla finestra del driver della stampante.

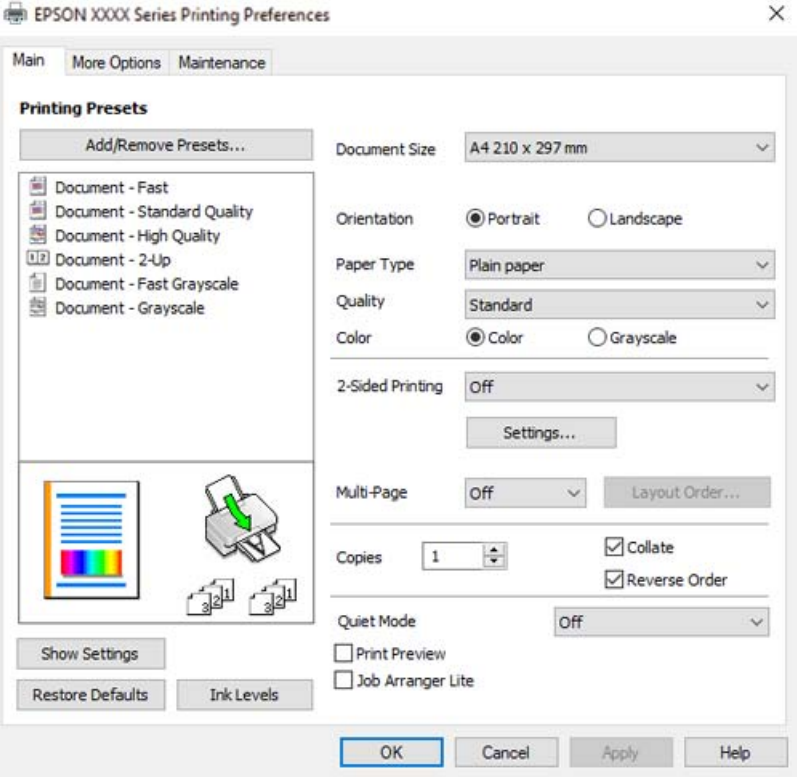

6. Modificare le impostazioni come desiderato.

Per informazioni sulle voci di impostazione, vedere la guida in linea. Facendo clic con il tasto destro del mouse su una voce, viene visualizzata la **?**.

- 7. Fare clic su **OK** per chiudere la finestra del driver della stampante.
- 8. Fare clic su **Stampa**.

#### **Informazioni correlate**

- & ["Carta disponibile e capacità" a pagina 248](#page-247-0)
- & ["Elenco dei tipi di carta" a pagina 30](#page-29-0)

## **Aggiungere impostazioni predefinite per Easy Printing**

Se nel driver della stampante si creano impostazioni predefinite personalizzate per impostazioni di stampa di uso frequente, è possibile eseguire la stampa in tutta semplicità selezionando l'impostazione predefinita desiderata dall'elenco.

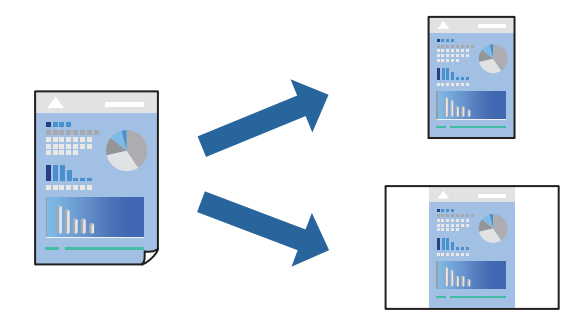

- 1. Sulla scheda **Principale** o **Altre opzioni** del driver della stampante, impostare ogni elemento (come **Formato documento** e **Tipo di carta**).
- 2. Fare clic su **Aggiungi/Rimuovi preimpostazioni** in **Preimpostazioni di stampa**.
- 3. Immettere un **Nome** e, se necessario, un commento.
- 4. Fare clic su **Salva**.

Per eliminare una preimpostazione aggiunta, fare clic su *Aggiungi/Rimuovi preimpostazioni*, selezionare il nome della preimpostazione da eliminare dall'elenco e quindi eliminarla.

5. Fare clic su **Stampa**.

La prossima volta che si desidera stampare utilizzando le stesse impostazioni, selezionare il nome registrato da **Preimpostazioni di stampa** e fare clic su **OK**.

- & ["Caricamento della carta nella fessura di alimentazione della carta posteriore" a pagina 31](#page-30-0)
- $\rightarrow$  ["Stampa utilizzando impostazioni semplici" a pagina 41](#page-40-0)

*Nota:*

## **Stampa su 2 lati**

Il driver della stampante stamperà automaticamente le pagine pari e dispari separatamente. Quando le pagine dispari sono state stampate, girare la carta seguendo le istruzioni e stampare le pagine pari.

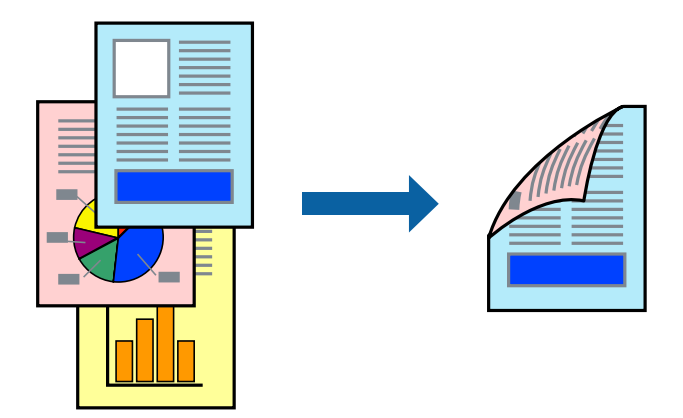

#### *Nota:*

- $\Box$  La funzionalità non è disponibile per la stampa senza margini.
- O L'utilizzo di carta non adatta per la stampa fronte/retro potrebbe incidere sulla qualità di stampa e causare inceppamenti. ["Carta per la stampa fronte/retro" a pagina 250](#page-249-0)
- O A seconda del tipo di carta e dei dati di stampa, potrebbero verificarsi passaggi di inchiostro attraverso la carta.
- O Non è possibile eseguire la stampa fronte/retro manuale se *EPSON Status Monitor 3* non è abilitato. Se *EPSON Status Monitor 3* è disattivato, accedere alla finestra del driver della stampante, fare clic su *Impostazioni avanzate* nella scheda *Utility* e selezionare *Abilita EPSON Status Monitor 3*.
- $\Box$  Tuttavia, se si accede alla stampante da una rete oppure se la stampante è condivisa, potrebbe non essere disponibile.
- 1. Nella scheda **Principale** del driver della stampante, selezionare la modalità di **Stampa doppio lato**.
- 2. Fare clic su **Impostazioni**, configurare le impostazioni desiderate e fare clic su **OK**.
- 3. Impostare le altre opzioni nelle schede **Principale** e **Altre opzioni** in base alle esigenze, quindi fare clic su **OK**.
- 4. Fare clic su **Stampa**.

Al termine della stampa del primo lato, nel computer viene visualizzata una finestra popup. Seguire le istruzioni a video.

- $\blacktriangleright$  ["Carta disponibile e capacità" a pagina 248](#page-247-0)
- & ["Caricamento della carta nella fessura di alimentazione della carta posteriore" a pagina 31](#page-30-0)
- $\blacktriangleright$  ["Stampa utilizzando impostazioni semplici" a pagina 41](#page-40-0)

## **Stampa di un libretto**

Inoltre, è possibile stampare un opuscolo, che può essere creato riordinando le pagine e piegando la stampa.

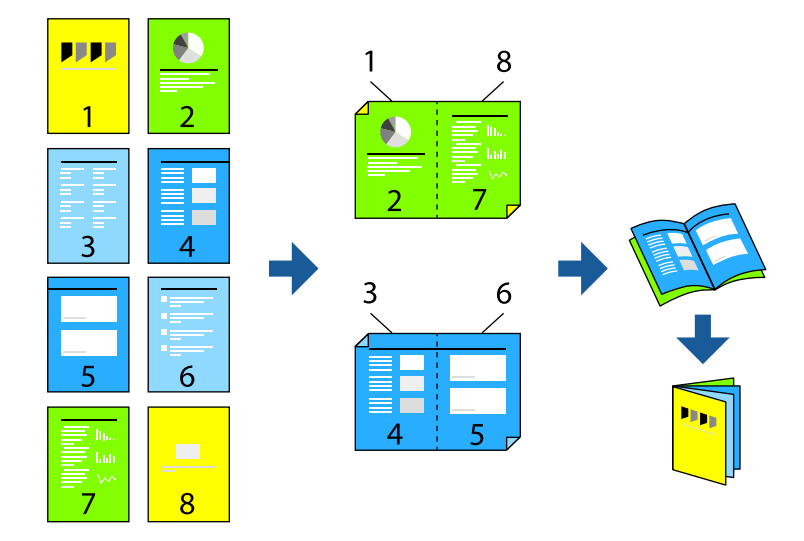

#### *Nota:*

- $\Box$  La funzione non è disponibile per la stampa senza margini.
- O L'utilizzo di carta non adatta per la stampa fronte/retro potrebbe incidere sulla qualità di stampa e causare inceppamenti. ["Carta per la stampa fronte/retro" a pagina 250](#page-249-0)
- O A seconda del tipo di carta e dei dati di stampa, potrebbero verificarsi passaggi di inchiostro attraverso la carta.
- O Non è possibile eseguire la stampa fronte/retro manuale se *EPSON Status Monitor 3* non è abilitato. Se *EPSON Status Monitor 3* è disattivato, accedere alla finestra del driver della stampante, fare clic su *Impostazioni avanzate* nella scheda *Utility* e selezionare *Abilita EPSON Status Monitor 3*.
- $\Box$  Tuttavia, se si accede alla stampante da una rete oppure se la stampante è condivisa, potrebbe non essere disponibile.
- 1. Nella scheda **Principale** del driver della stampante selezionare il tipo di rilegatura lato lungo che si desidera utilizzare da **Stampa doppio lato**.
- 2. Fare clic su **Impostazioni**, selezionare **Opuscolo** e quindi selezionare **Rilegatura centrale** o **Rilegatura laterale**.
	- O Rilegatura al centro: utilizzare questo metodo quando si stampa un numero ridotto di pagine che possono essere rilegate e facilmente piegate a metà.
	- O Rilegatura laterale. Utilizzare questo metodo quando si stampa un foglio (quattro pagine) alla volta, piegandole a metà e assemblandole in un unico volume.
- 3. Fare clic su **OK**.
- 4. Impostare le altre opzioni nelle schede **Principale** e **Altre opzioni** in base alle esigenze, quindi fare clic su **OK**.
- 5. Fare clic su **Stampa**.

- & ["Carta disponibile e capacità" a pagina 248](#page-247-0)
- & ["Caricamento della carta nella fessura di alimentazione della carta posteriore" a pagina 31](#page-30-0)
- & ["Stampa utilizzando impostazioni semplici" a pagina 41](#page-40-0)

## **Stampa di più pagine su un singolo foglio**

È possibile stampare varie pagine di dati su un singolo foglio di carta.

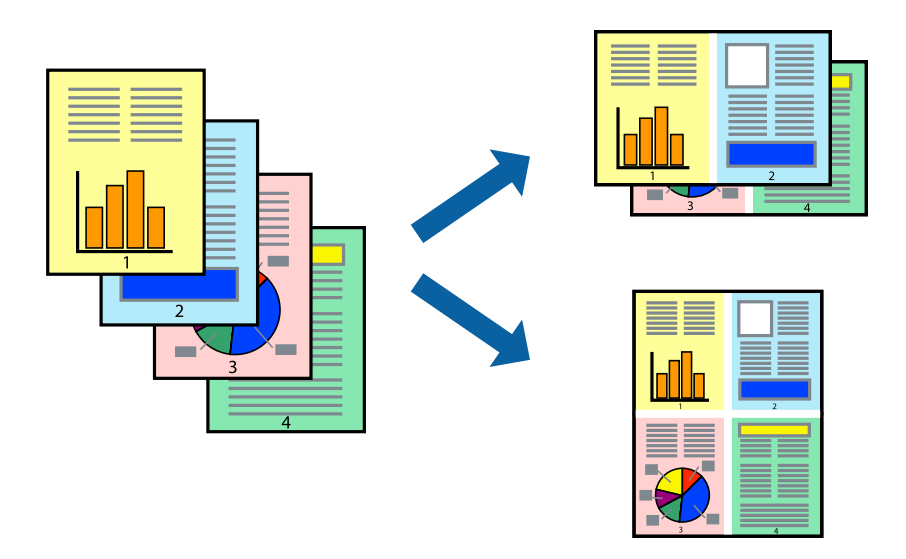

## *Nota:*

La funzione non è disponibile per la stampa senza margini.

- 1. Nella scheda **Principale** del driver della stampante, selezionare **2 +**, **4 +**, **6-su**, **8 +**, **9-su**, o **16-su** come impostazione per **Multipag**.
- 2. Fare clic su **Ordine di disp.**, configurare le impostazioni desiderate e fare clic su **OK**.
- 3. Impostare le altre opzioni nelle schede **Principale** e **Altre opzioni** in base alle esigenze, quindi fare clic su **OK**.
- 4. Fare clic su **Stampa**.

## **Informazioni correlate**

- & ["Caricamento della carta nella fessura di alimentazione della carta posteriore" a pagina 31](#page-30-0)
- $\rightarrow$  ["Stampa utilizzando impostazioni semplici" a pagina 41](#page-40-0)

## **Stampa adattata al formato carta selezionato**

Impostare Dimensioni foglio di stampa sul formato della carta caricata nella stampante.

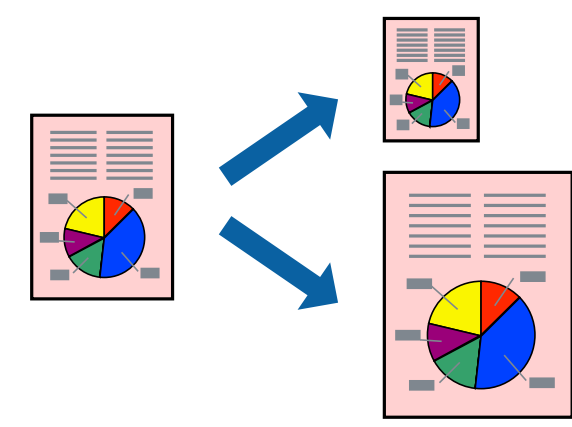

#### *Nota:*

La funzione non è disponibile per la stampa senza margini.

- 1. Nella scheda **Altre opzioni** del driver della stampante, impostare le seguenti impostazioni.
	- O Formato documento: selezionare il formato carta impostato nell'applicazione nelle impostazioni applicazione.
	- O Emissione carta: selezionare il formato della carta caricata nella stampante.

**Adatta alla Pagina** viene selezionato automaticamente.

#### *Nota:*

Fare clic su *Centro* per stampare le immagini ridotte al centro della pagina.

- 2. Impostare le altre opzioni nelle schede **Principale** e **Altre opzioni** in base alle esigenze, quindi fare clic su **OK**.
- 3. Fare clic su **Stampa**.

#### **Informazioni correlate**

- & ["Caricamento della carta nella fessura di alimentazione della carta posteriore" a pagina 31](#page-30-0)
- & ["Stampa utilizzando impostazioni semplici" a pagina 41](#page-40-0)

## **Stampa di un documento a dimensioni ingrandite o ridotte con qualsiasi ingrandimento**

È possibile ridurre o ingrandire le dimensioni di un documento in base a una percentuale determinata.

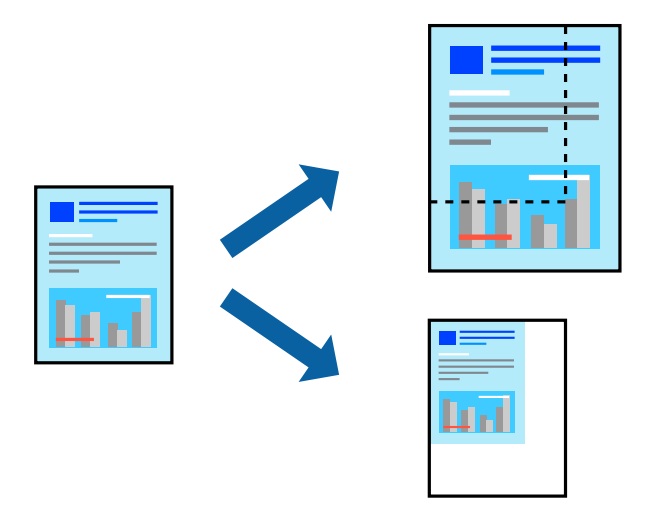

#### *Nota:*

La funzione non è disponibile per la stampa senza margini.

- 1. Nella scheda **Altre opzioni** del driver della stampante, selezionare il formato del documento dall'impostazione **Formato documento**.
- 2. Selezionare il formato carta su cui si desidera stampare dall'impostazione **Emissione carta**.
- 3. Selezionare **Stampa proporzionale**, **Zoom su**, quindi immettere un valore percentuale.
- 4. Impostare le altre opzioni nelle schede **Principale** e **Altre opzioni** in base alle esigenze, quindi fare clic su **OK**.

5. Fare clic su **Stampa**.

#### **Informazioni correlate**

- & ["Caricamento della carta nella fessura di alimentazione della carta posteriore" a pagina 31](#page-30-0)
- $\rightarrow$  ["Stampa utilizzando impostazioni semplici" a pagina 41](#page-40-0)

## **Stampa di un'immagine su più fogli per un ingrandimento (creazione di un manifesto)**

Questa funzione consente di stampare un'immagine su più fogli di carta. È possibile creare un poster di dimensioni maggiori unendo i fogli.

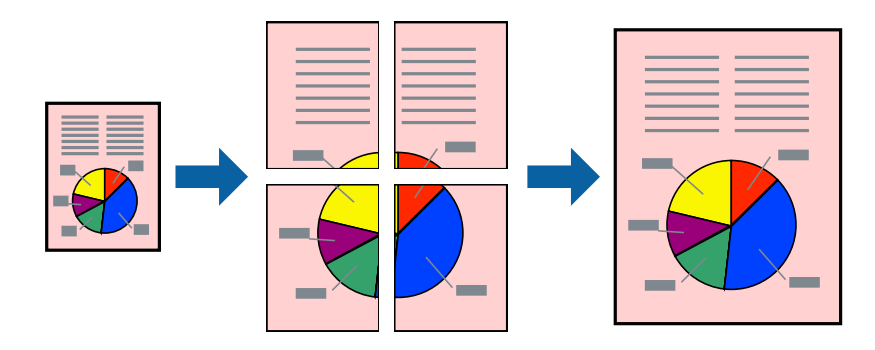

- 1. Nella scheda **Principale** del driver della stampante, selezionare **Poster 2x1**, **Poster 2x2**, **Poster 3x3** o **Poster 4x4** come impostazione per **Multipag**.
- 2. Fare clic su **Impostazioni**, configurare le impostazioni desiderate e fare clic su **OK**.

#### *Nota:*

*Stampa guide di taglio* consente di stampare una guida di taglio.

- 3. Impostare le altre opzioni nelle schede **Principale** e **Altre opzioni** in base alle esigenze, quindi fare clic su **OK**.
- 4. Fare clic su **Stampa**.

- & ["Caricamento della carta nella fessura di alimentazione della carta posteriore" a pagina 31](#page-30-0)
- $\rightarrow$  ["Stampa utilizzando impostazioni semplici" a pagina 41](#page-40-0)

## *Creazione di poster utilizzando crocini di allineamento sovrapposti*

Di seguito viene illustrato un esempio di come realizzare un poster quando è selezionata l'opzione **Poster 2x2** ed è selezionata l'opzione **Crocini di allineamento sovrapposti** in **Stampa guide di taglio**.

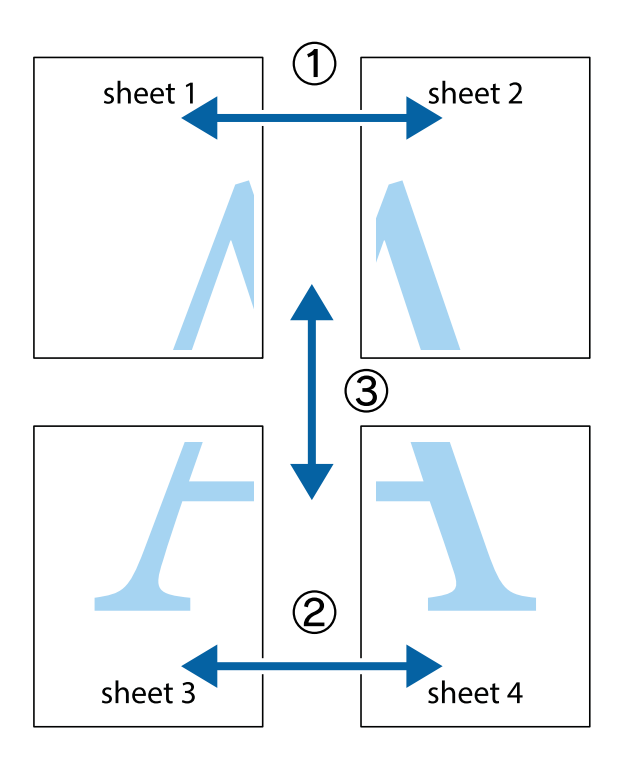

1. Preparare Sheet 1 e Sheet 2. Ritagliare i margini di Sheet 1 lungo la linea blu verticale che attraversa il centro del crocino superiore e inferiore.

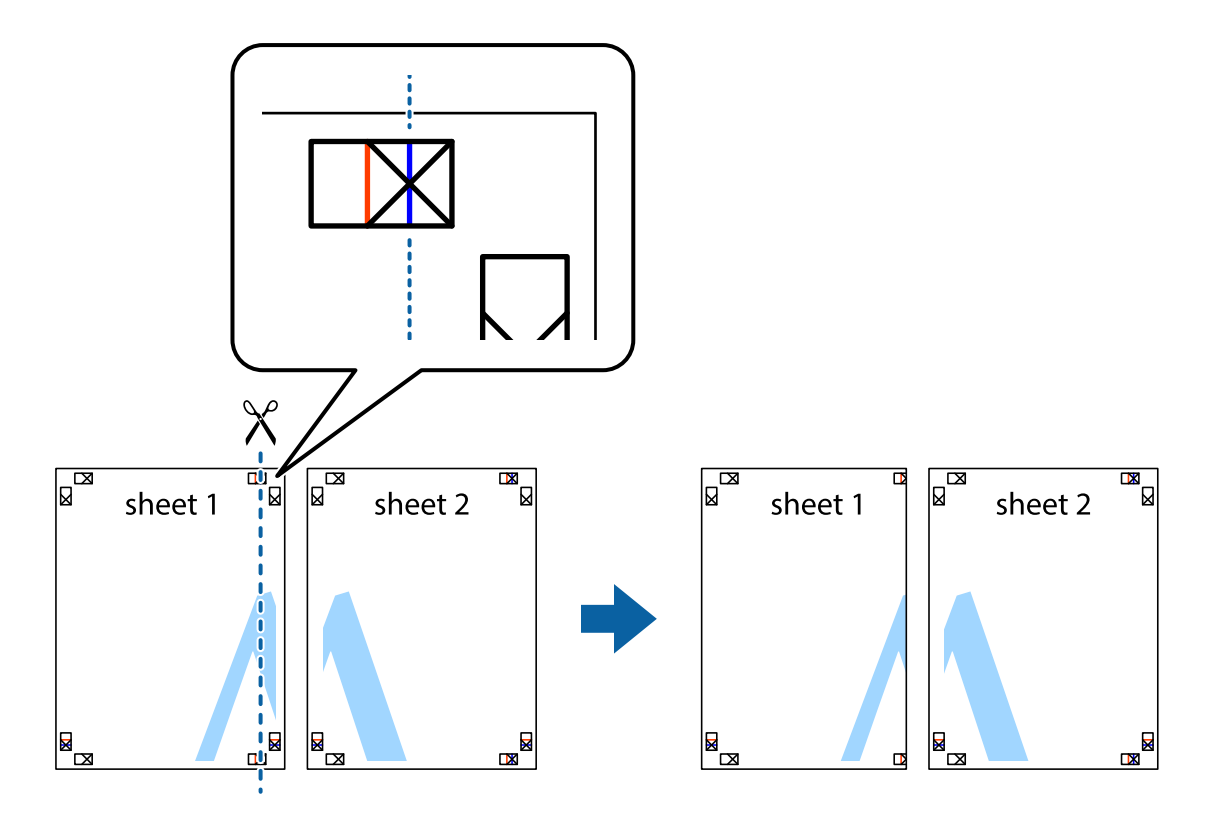

2. Collocare il bordo di Sheet 1 sopra Sheet 2 e allineare i crocini, quindi fissare temporaneamente i due fogli applicando nastro adesivo sul retro.

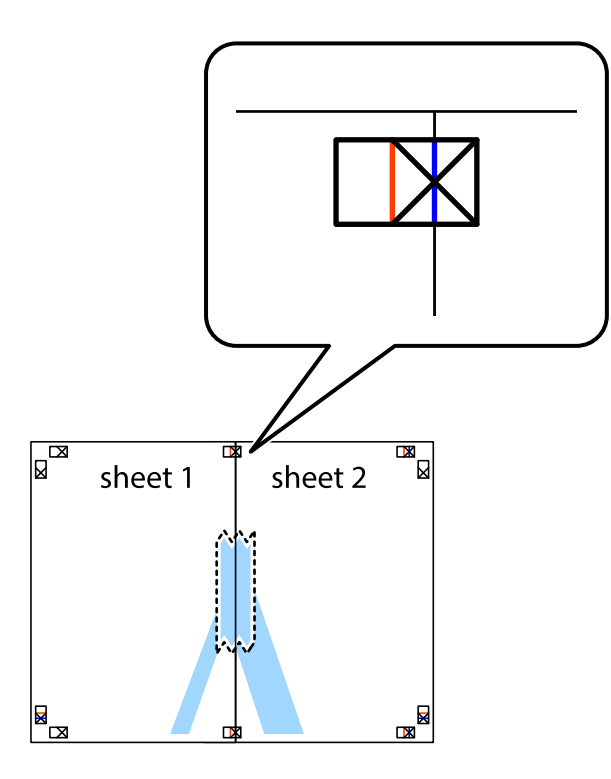

3. Tagliare in due i fogli uniti lungo la linea rossa verticale che attraversa i crocini di allineamento (la linea a sinistra dei crocini).

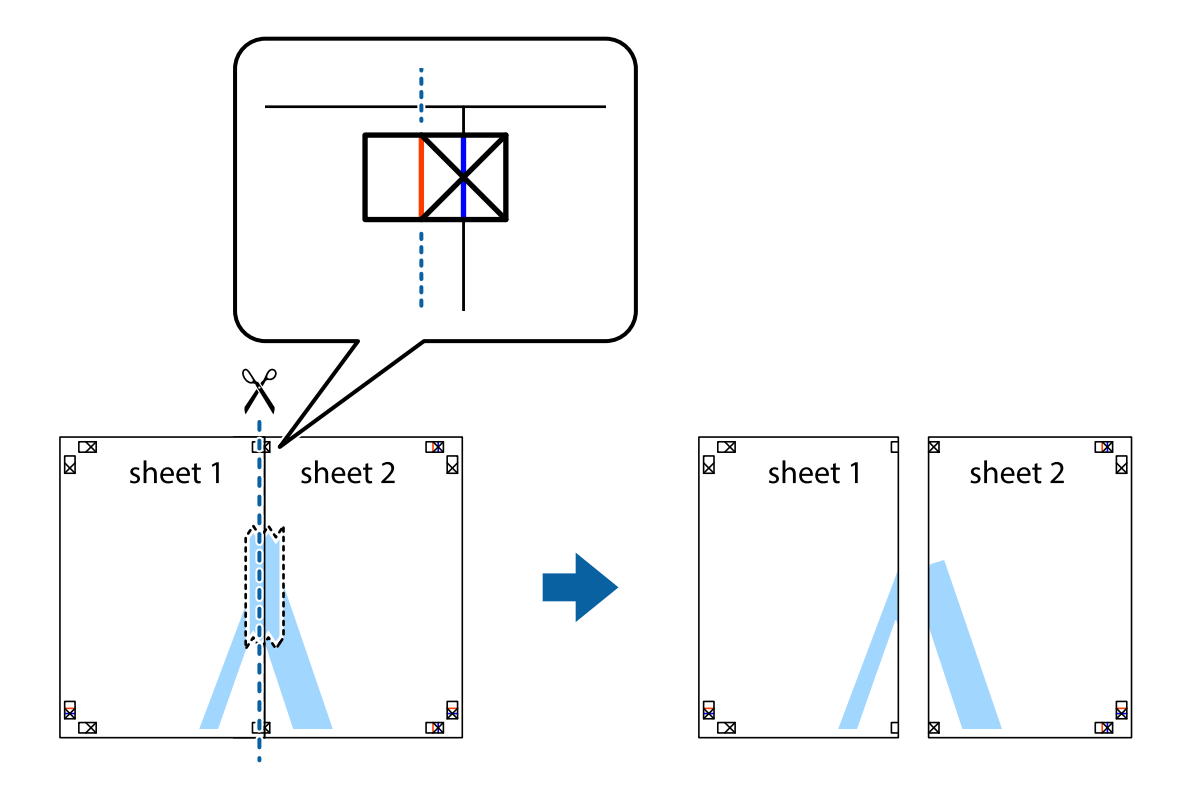

4. Fissare i fogli applicando nastro adesivo sul retro.

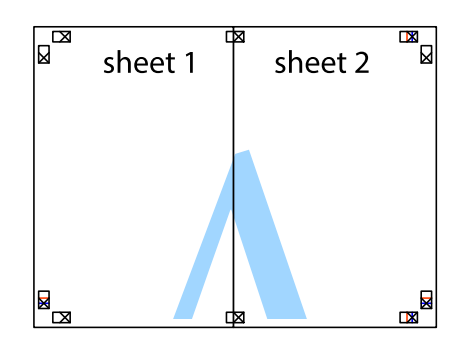

- 5. Ripetere i passaggi da 1 a 4 per unire Sheet 3 a Sheet 4.
- 6. Ritagliare i margini di Sheet 1 e Sheet 2 lungo la linea blu orizzontale che attraversa il centro del crocino destro e sinistro.

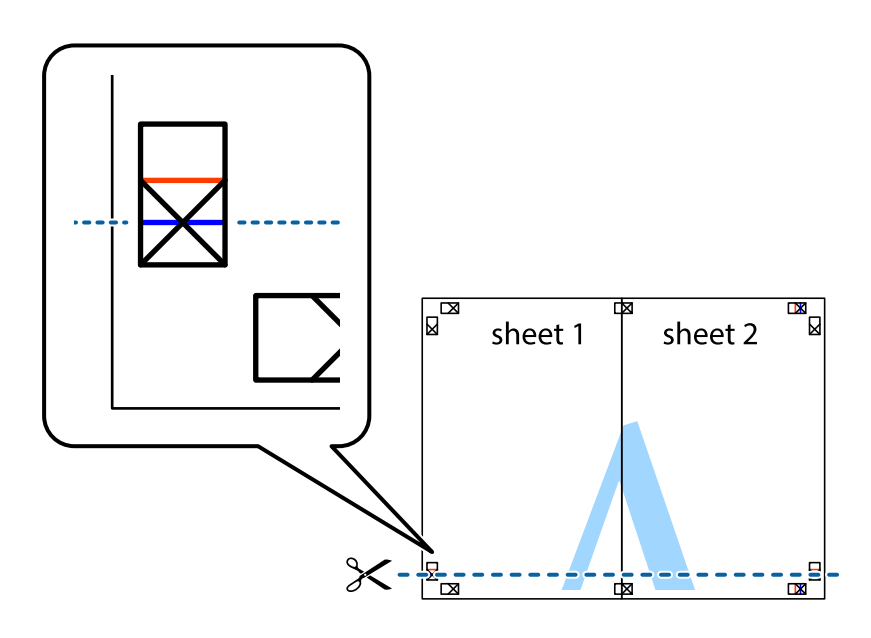

7. Collocare il bordo di Sheet 1 e Sheet 2 sopra Sheet 3 e Sheet 4, allineare i crocini e fissare temporaneamente i fogli applicando nastro adesivo sul retro.

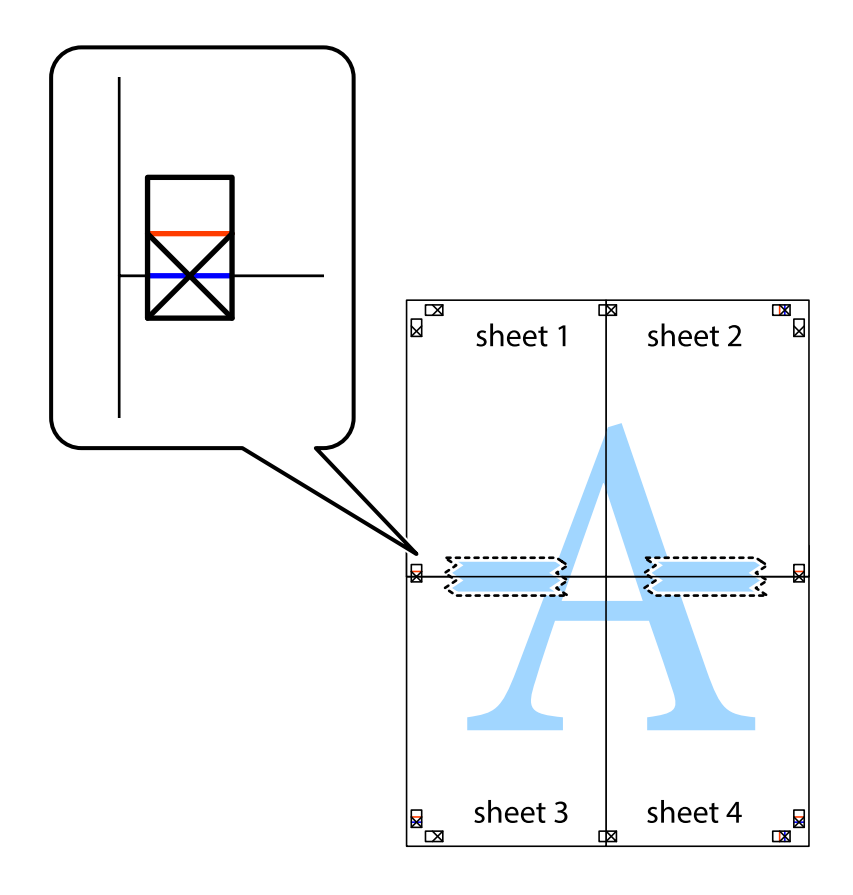

8. Tagliare in due i fogli uniti lungo la linea rossa orizzontale che attraversa i crocini di allineamento (la linea al di sopra dei crocini).

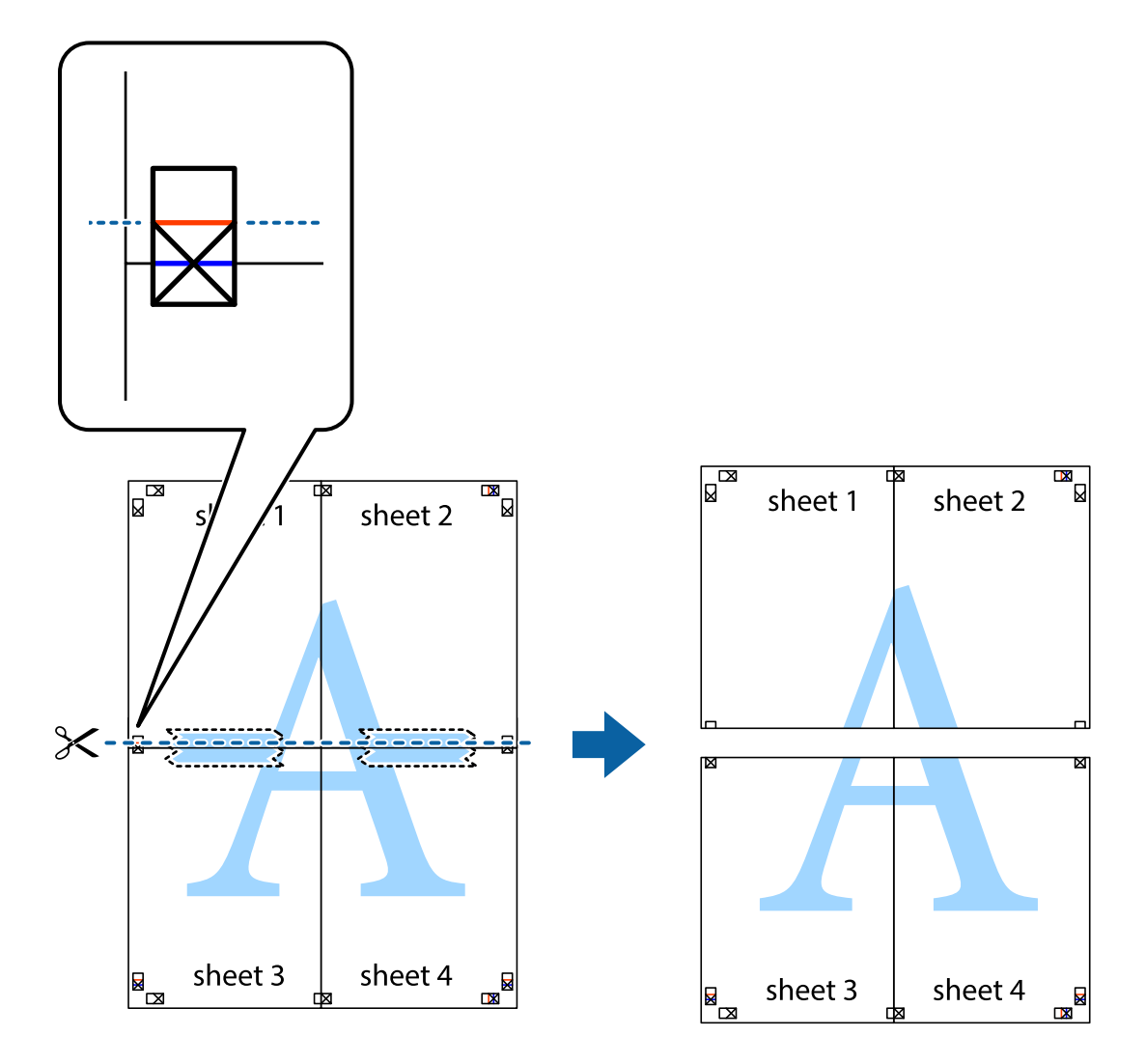

9. Fissare i fogli applicando nastro adesivo sul retro.

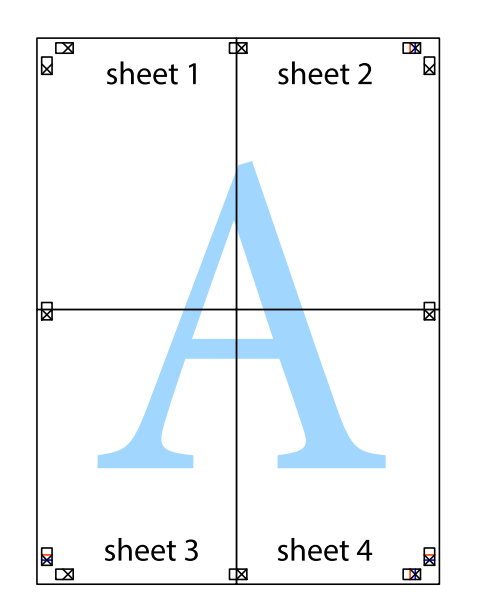

10. Ritagliare i margini rimanenti lungo la guida esterna.

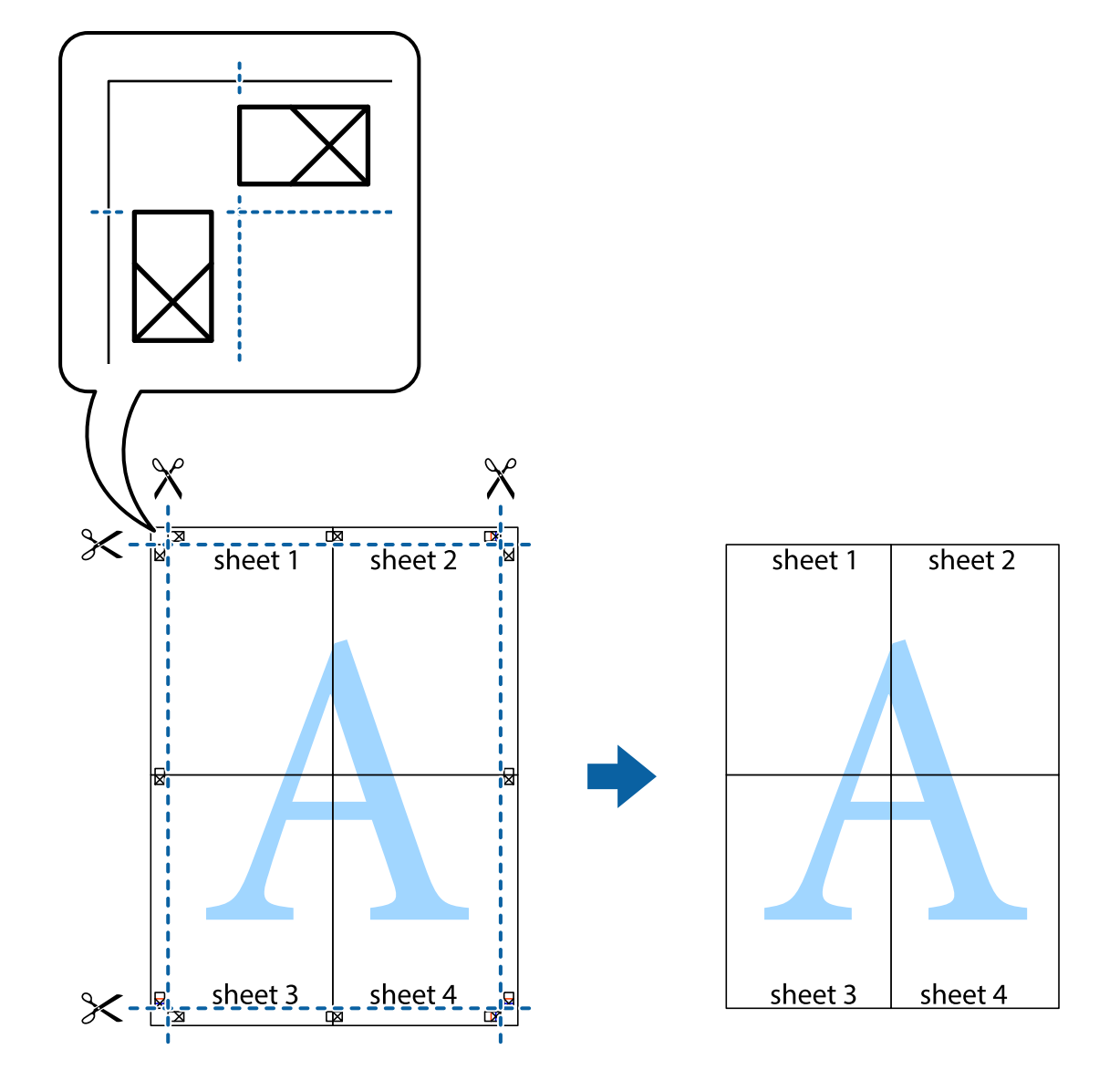

## **Stampa con un'intestazione e un piè di pagina**

È possibile stampare informazioni quali nome utente e data di stampa in intestazioni e piè di pagina.

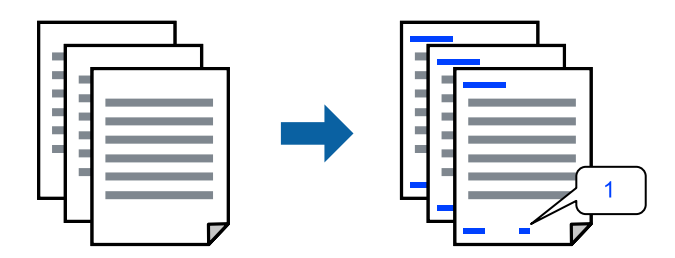

1. Sulla scheda **Altre opzioni** del driver della stampante, fare clic su **Funzioni filigrana**, quindi selezionare **Intestazione/Piè di pagina**.

2. Fare clic su **Impostazioni**, quindi selezionare gli elementi che si desidera stampare e fare clic su OK.

#### *Nota:*

- O Per specificare il primo numero di pagina, selezionare *Numero pagina* dalla posizione da stampare in intestazione o piè di pagina, quindi selezionare il numero in *Numero iniziale*.
- O Se si desidera stampare del testo come intestazione o piè di pagina, selezionare la posizione da stampare, quindi selezionare *Testo*. Immettere il testo da stampare nel campo di immissione del testo.
- 3. Impostare le altre opzioni nelle schede **Principale** e **Altre opzioni** in base alle esigenze, quindi fare clic su **OK**.
- 4. Fare clic su **Stampa**.

#### **Informazioni correlate**

- & ["Caricamento della carta nella fessura di alimentazione della carta posteriore" a pagina 31](#page-30-0)
- $\blacktriangleright$  ["Stampa utilizzando impostazioni semplici" a pagina 41](#page-40-0)

## **Stampa di una filigrana**

Nelle stampe è possibile includere una filigrana o una dicitura di protezione da copia, per esempio la scritta "Riservato". Se si esegue la stampa con una dicitura di protezione da copia, le lettere nascoste appariranno se fotocopiate per distinguere l'originale dalle copie.

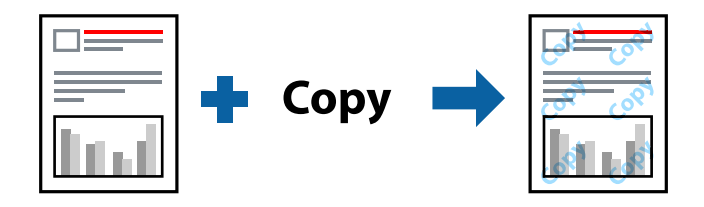

- La Motivo anti-copia è disponibile alle seguenti condizioni:
- O Tipo di carta: Carte comuni
- O Senza bordi: non selezionato
- O Qualità: Standard
- O Stampa doppio lato: Off, Manuale (rilegatura bordo lungo) o Manuale (rilegatura bordo corto)
- O Correzione colore: Automatico
- O Carta grana fine: non selezionato

#### *Nota:*

È inoltre possibile aggiungere una filigrana o una dicitura di protezione da copia personalizzate.

- 1. Sulla scheda **Altre opzioni** del driver della stampante, fare clic su **Funzioni filigrana**, quindi selezionare Motivo anti-copia o Filigrana.
- 2. Fare clic su **Impostazioni** per modificare impostazioni quali le dimensioni, la densità o la posizione della dicitura o della filigrana.
- 3. Impostare le altre opzioni nelle schede **Principale** e **Altre opzioni** in base alle esigenze, quindi fare clic su **OK**.
- 4. Fare clic su **Stampa**.

#### **Informazioni correlate**

- & ["Caricamento della carta nella fessura di alimentazione della carta posteriore" a pagina 31](#page-30-0)
- $\rightarrow$  ["Stampa utilizzando impostazioni semplici" a pagina 41](#page-40-0)

## **Stampa di più file contemporaneamente**

Organizzatore lavori rapido consente di combinare vari file creati in diverse applicazioni e di stamparli come unico lavoro di stampa. Per i file combinati, è possibile specificare le impostazioni di stampa quali il layout multipagina e la stampa fronte/retro.

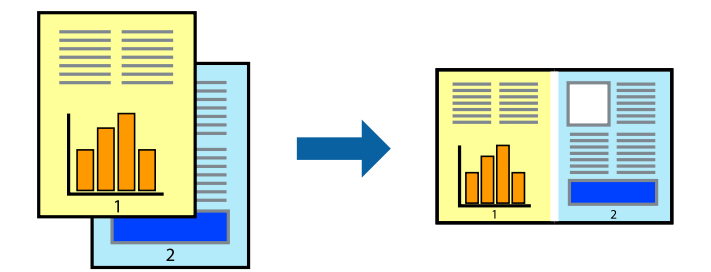

- 1. Nella scheda **Principale** del driver della stampante, selezionare **Organizzatore lavori rapido**.
- 2. Fare clic su **Stampa**.

Quando si avvia la stampa, viene visualizzata la finestra Organizzatore lavori rapido.

- 3. Mentre è aperta la finestra Organizzatore lavori rapido, aprire il file che si desidera combinare con il file corrente e ripetere i passaggi sopra descritti.
- 4. Se si seleziona un lavoro di stampa aggiunto al Progetto di stampa Lite nella finestra Organizzatore lavori rapido, è possibile modificare il layout della pagina.
- 5. Fare clic su **Stampa** dal menu **File** per avviare la stampa.

#### *Nota:*

Se si chiude la finestra Organizzatore lavori rapido prima di aggiungere tutti i dati di stampa al Progetto di stampa, il lavoro di stampa su cui si sta lavorando viene annullato. Fare clic su *Salva* dal menu *File* per salvare il lavoro corrente. L'estensione dei file salvati è "ecl".

Per aprire un progetto di stampa, fare clic su *Organizzatore lavori rapido* nella scheda *Utility* del driver della stampante per aprire la finestra Job Arranger Lite. Quindi, scegliere *Apri* dal menu *File* per selezionare il file.

- & ["Caricamento della carta nella fessura di alimentazione della carta posteriore" a pagina 31](#page-30-0)
- $\rightarrow$  ["Stampa utilizzando impostazioni semplici" a pagina 41](#page-40-0)

## **Stampare utilizzando la funzionalità di Stampa universale a colori**

È possibile migliorare la visibilità dei testi e delle immagini nelle stampe.

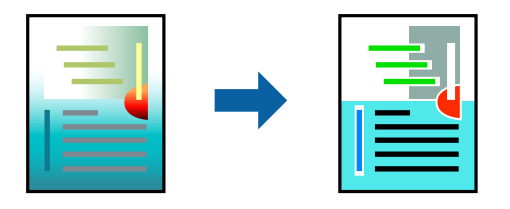

La funzionalità Stampa colore universale è disponibile solo quando sono state configurate le impostazioni seguenti.

- O Tipo di carta: Carte comuni
- O Qualità: **Standard** o qualità più elevata
- O Colore: **Colore**
- O Applicazioni: Microsoft® Office 2007 o versioni successive
- O Formato testo: 96 pts o inferiore
- 1. Nella scheda **Altre opzioni** del driver della stampante, fare clic su **Opzioni immagine** nell'impostazione **Correzione colore**.
- 2. Selezionare un'opzione dall'impostazione **Stampa colore universale**.
- 3. **Opzioni di miglioramento** per configurare ulteriori impostazioni.
- 4. Impostare le altre opzioni nelle schede **Principale** e **Altre opzioni** in base alle esigenze, quindi fare clic su **OK**.
- 5. Fare clic su **Stampa**.

#### *Nota:*

- $\Box$  Alcuni caratteri potrebbero essere modificati dai modelli, per esempio "+" può diventare " $\pm$ ".
- $\Box$  I motivi e le sottolineature specifici di ogni applicazione potrebbero alterare il contenuto stampato utilizzando le seguenti impostazioni.
- $\Box$  La qualità di stampa delle foto e di altre immagini potrebbe peggiorare se si utilizzano le impostazioni di Stampa colore universale.
- $\Box$  La stampa viene eseguita più lentamente se si utilizzano le impostazioni di Stampa colore universale.

- & ["Caricamento della carta nella fessura di alimentazione della carta posteriore" a pagina 31](#page-30-0)
- $\rightarrow$  ["Stampa utilizzando impostazioni semplici" a pagina 41](#page-40-0)

## **Regolazione del colore di stampa**

È possibile regolare i colori nel lavoro di stampa. Tali regolazioni non vengono applicate ai dati originali.

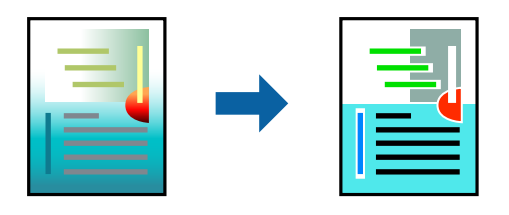

**PhotoEnhance** fornisce immagini più nitide e colori più brillanti regolando automaticamente il contrasto, la saturazione e la luminosità dei dati di immagine originali.

#### *Nota:*

La regolazione del colore di *PhotoEnhance* viene eseguita mediante l'analisi della posizione del soggetto. Pertanto, se la posizione del soggetto è stata modificata mediante la riduzione, l'ingrandimento, il ritaglio o la rotazione dell'immagine, i colori potrebbero cambiare in modo imprevisto. La posizione del soggetto viene modificata anche quando si seleziona la stampa senza margini, che potrebbe pertanto comportare modifiche di colore. Se l'immagine è sfocata, il tono potrebbe non essere naturale. Se i colori cambiano notevolmente o assumono un aspetto poco naturale, non stampare in modalità *PhotoEnhance*.

- 1. Nella scheda **Altre opzioni** del driver della stampante, selezionare la modalità di correzione del colore dall'impostazione **Correzione colore**.
	- O Automatico: con questa impostazione, il tono viene adattato automaticamente alle impostazioni relative al tipo di carta e alla qualità di stampa.
	- O Personal.: fare clic su **Altre impostazioni** per eseguire le impostazioni personalizzate.
- 2. Impostare le altre opzioni nelle schede **Principale** e **Altre opzioni** in base alle esigenze, quindi fare clic su **OK**.
- 3. Fare clic su **Stampa**.

## **Informazioni correlate**

- & ["Caricamento della carta nella fessura di alimentazione della carta posteriore" a pagina 31](#page-30-0)
- & ["Stampa utilizzando impostazioni semplici" a pagina 41](#page-40-0)

## **Stampare evidenziando le linee sottili**

È possibile aumentare lo spessore delle linee sottili, che altrimenti non sarebbero visibili nella stampa.

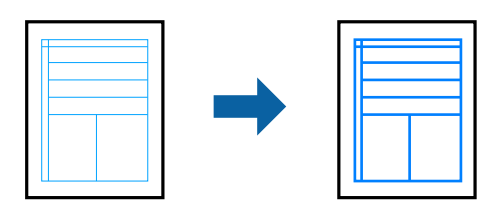

- 1. Nella scheda **Altre opzioni** del driver della stampante, fare clic su **Opzioni immagine** nell'impostazione **Correzione colore**.
- 2. Selezionare **Enfatizza linee sottili**.
- 3. Impostare le altre opzioni nelle schede **Principale** e **Altre opzioni** in base alle esigenze, quindi fare clic su **OK**.

<span id="page-57-0"></span>4. Fare clic su **Stampa**.

#### **Informazioni correlate**

- & ["Caricamento della carta nella fessura di alimentazione della carta posteriore" a pagina 31](#page-30-0)
- & ["Stampa utilizzando impostazioni semplici" a pagina 41](#page-40-0)

## **Stampa nitida di codici a barre**

È possibile stampare un codice a barre in modo nitido per facilitarne la scansione. Attivare questa funzione solo se il codice a barre stampato non può essere acquisito.

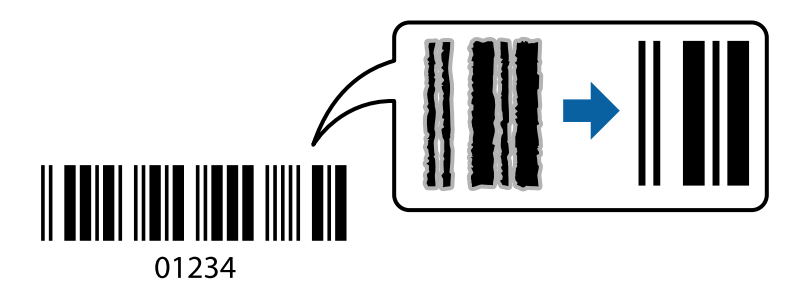

È possibile utilizzare questa funzione in base alle indicazioni fornite di seguito.

- O Tipo di carta: Carte comuni, Busta
- O Qualità: **Standard**
- 1. Sulla scheda **Utility** del driver della stampante, fare clic su **Impostazioni avanzate**, quindi selezionare **Modo Codice a barre**.
- 2. Impostare le altre opzioni nelle schede **Principale** e **Altre opzioni** in base alle esigenze, quindi fare clic su **OK**.
- 3. Fare clic su **Stampa**.

#### *Nota:*

Non sempre è possibile ridurre la sfocatura; ciò dipende dalle circostanze.

## **Informazioni correlate**

- & ["Caricamento della carta nella fessura di alimentazione della carta posteriore" a pagina 31](#page-30-0)
- $\rightarrow$  ["Stampa utilizzando impostazioni semplici" a pagina 41](#page-40-0)

## **Stampa da computer — Mac OS**

## **Stampa utilizzando impostazioni semplici**

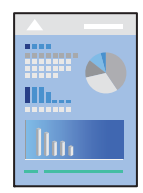

#### *Nota:*

Le operazioni da eseguire e le schermate potrebbero differire a seconda dell'applicazione in uso. Per ulteriori informazioni, consultare la guida in linea dell'applicazione.

- 1. Caricare carta nella stampante.
- 2. Aprire il file da stampare.
- 3. Selezionare **Stampa** o un altro comando dal menu **File** per accedere alla finestra di dialogo di stampa.

Se necessario, fare clic su Mostra dettagli o su  $\nabla$  per espandere la finestra di stampa.

- 4. Selezionare la stampante in uso.
- 5. Scegliere **Impostazioni di stampa** dal menu a comparsa.

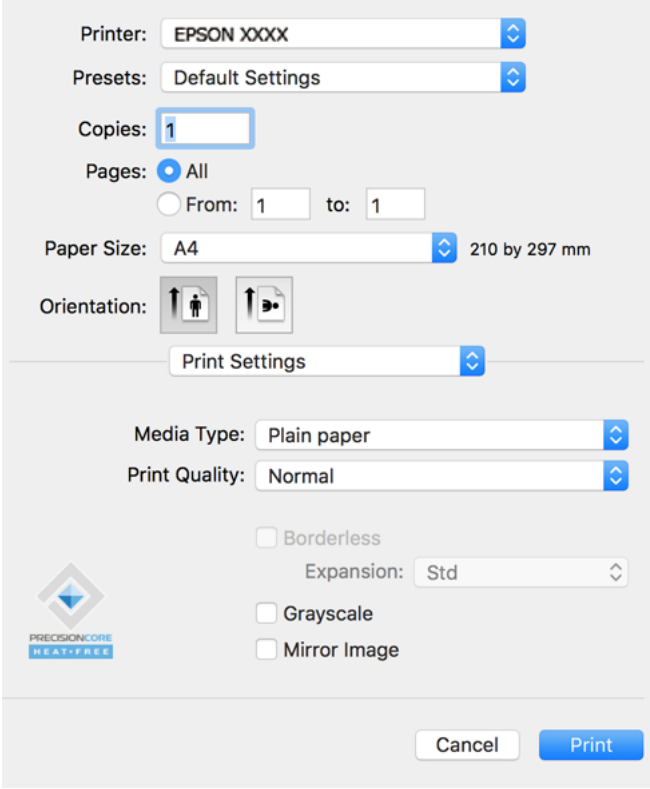

- 6. Modificare le impostazioni come desiderato.
- 7. Fare clic su **Stampa**.

- & ["Carta disponibile e capacità" a pagina 248](#page-247-0)
- & ["Elenco dei tipi di carta" a pagina 30](#page-29-0)

## **Aggiungere impostazioni predefinite per Easy Printing**

Se nel driver della stampante si creano impostazioni predefinite personalizzate per impostazioni di stampa di uso frequente, è possibile eseguire la stampa in tutta semplicità selezionando l'impostazione predefinita desiderata dall'elenco.

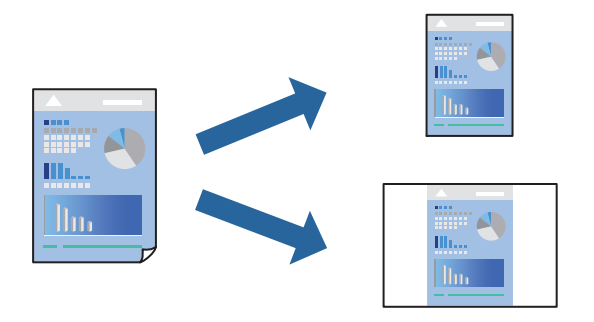

- 1. Impostare ciascun elemento come **Impostazioni di stampa** e **Layout** (**Formato carta**, **Supporto**, eccetera).
- 2. Fare clic su **Impostazioni predefinite** per salvare le impostazioni correnti come predefinite.

#### 3. Fare clic su **OK**.

#### *Nota:*

Per eliminare un predefinito aggiunto, fare clic su *Predefiniti* > *Mostra predefiniti*, selezionare il nome del predefinito da eliminare dall'elenco ed eliminarlo.

4. Fare clic su **Stampa**.

La prossima volta che si desidera stampare utilizzando le stessi impostazioni, selezionare il nome registrato delle impostazioni predefinite da **Impostazioni predefinite**.

- & ["Caricamento della carta nella fessura di alimentazione della carta posteriore" a pagina 31](#page-30-0)
- & ["Stampa utilizzando impostazioni semplici" a pagina 58](#page-57-0)

## **Stampa di più pagine su un singolo foglio**

È possibile stampare varie pagine di dati su un singolo foglio di carta.

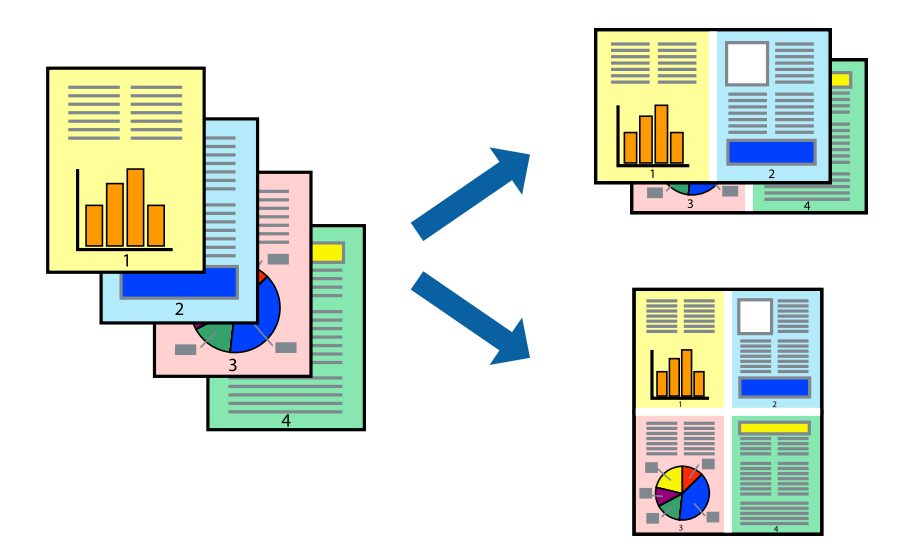

- 1. Scegliere **Layout** dal menu a comparsa.
- 2. Impostare il numero di pagine in **Pagine per foglio**, l'**Orientamento** (ordine di pagina) e il **Margine**.
- 3. Selezionare altre voci se necessario.
- 4. Fare clic su **Stampa**.

## **Informazioni correlate**

- & ["Caricamento della carta nella fessura di alimentazione della carta posteriore" a pagina 31](#page-30-0)
- & ["Stampa utilizzando impostazioni semplici" a pagina 58](#page-57-0)

## **Stampa adattata al formato carta selezionato**

Impostare Dimensioni foglio di stampa sul formato della carta caricata nella stampante.

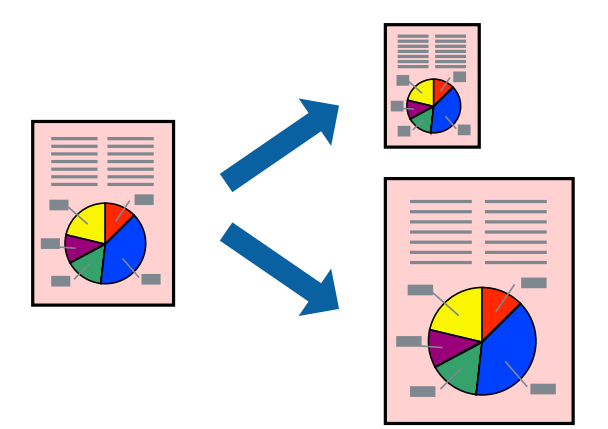

1. Selezionare il formato carta impostato nell'applicazione in **Formato carta**.

- 2. Scegliere **Gestione carta** dal menu a comparsa.
- 3. Selezionare **Adatta in scala al foglio**.
- 4. Impostare **Dimensioni foglio di stampa** sul formato della carta caricata nella stampante.
- 5. Selezionare altre voci se necessario.
- 6. Fare clic su **Stampa**.

#### **Informazioni correlate**

- & ["Caricamento della carta nella fessura di alimentazione della carta posteriore" a pagina 31](#page-30-0)
- $\rightarrow$  ["Stampa utilizzando impostazioni semplici" a pagina 58](#page-57-0)

## **Stampa di un documento a dimensioni ingrandite o ridotte con qualsiasi ingrandimento**

È possibile ridurre o ingrandire le dimensioni di un documento in base a una percentuale determinata.

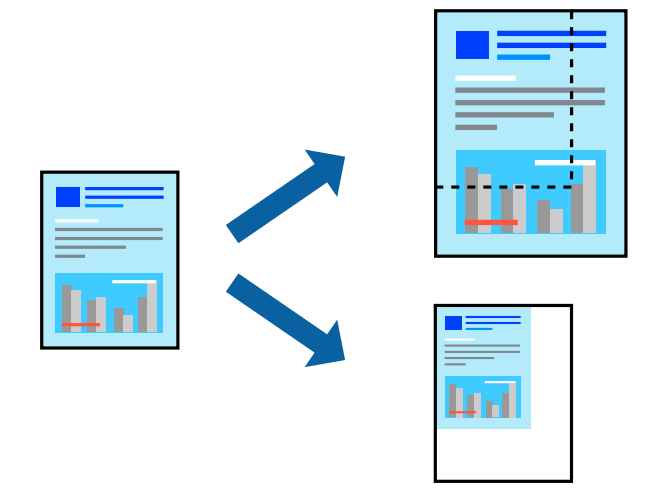

- 1. Selezionare **Stampa** o un altro comando dal menu **File** per accedere alla finestra di dialogo di stampa.
- 2. Selezionare **Formato di stampa** dal menu **File** dell'applicazione.
- 3. Selezionare **Stampante**, **Formato carta**, inserire la percentuale in **Adatta**, quindi fare clic su **OK**. *Nota:*

Applicare il formato carta impostato nell'applicazione all'impostazione *Formato carta*.

- 4. Selezionare altre voci se necessario.
- 5. Fare clic su **Stampa**.

- & ["Caricamento della carta nella fessura di alimentazione della carta posteriore" a pagina 31](#page-30-0)
- & ["Stampa utilizzando impostazioni semplici" a pagina 58](#page-57-0)

## **Regolazione del colore di stampa**

È possibile regolare i colori nel lavoro di stampa. Tali regolazioni non vengono applicate ai dati originali.

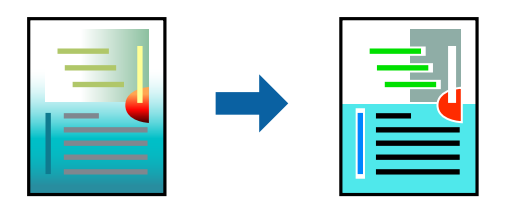

**PhotoEnhance** fornisce immagini più nitide e colori più brillanti regolando automaticamente il contrasto, la saturazione e la luminosità dei dati di immagine originali.

#### *Nota:*

La regolazione del colore di *PhotoEnhance* viene eseguita mediante l'analisi della posizione del soggetto. Pertanto, se la posizione del soggetto è stata modificata mediante la riduzione, l'ingrandimento, il ritaglio o la rotazione dell'immagine, i colori potrebbero cambiare in modo imprevisto. La posizione del soggetto viene modificata anche quando si seleziona la stampa senza margini, che potrebbe pertanto comportare modifiche di colore. Se l'immagine è sfocata, il tono potrebbe non essere naturale. Se i colori cambiano notevolmente o assumono un aspetto poco naturale, non stampare in modalità *PhotoEnhance*.

- 1. Selezionare **Corrispondenza colori** dal menu a comparsa, quindi selezionare **EPSON Regolazione colore**.
- 2. Selezionare **Opzioni colore** dal menu a comparsa, quindi scegliere una delle opzioni disponibili.
- 3. Fare clic sulla freccia accanto a **Impostazioni avanzate** e definire le impostazioni desiderate.
- 4. Selezionare altre voci se necessario.
- 5. Fare clic su **Stampa**.

## **Informazioni correlate**

- & ["Caricamento della carta nella fessura di alimentazione della carta posteriore" a pagina 31](#page-30-0)
- $\blacktriangleright$  ["Stampa utilizzando impostazioni semplici" a pagina 58](#page-57-0)

## **Stampa documenti da dispositivi intelligenti (iOS)**

È possibile stampare documenti da un dispositivo intelligente come uno smartphone o un tablet.

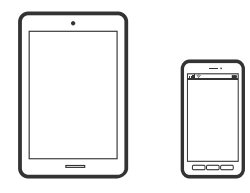

## **Stampa di documenti tramite Epson Smart Panel**

## *Nota:*

Le operazioni da eseguire potrebbero differire a seconda del dispositivo in uso.

1. Configurare la stampante per la stampa wireless.

<span id="page-63-0"></span>2. Se Epson Smart Panel non è installato, procedere con l'installazione.

["Applicazione per un facile uso della stampante da un dispositivo smart \(Epson Smart Panel\)" a pagina 255](#page-254-0)

- 3. Connetti il dispositivo intelligente tramite un router wireless.
- 4. Avviare Epson Smart Panel.
- 5. Selezionare il menu di stampa documenti sulla schermata iniziale.
- 6. Selezionare il documento da stampare.
- 7. Avviare la stampa.

## **Utilizzo di AirPrint**

AirPrint consente la stampa wireless istantanea da iPhone, iPad, iPod touch e Mac senza la necessità di installare driver o scaricare software.

## Works with **Apple AirPrint**

#### *Nota:*

Se sono stati disabilitati i messaggi sulla configurazione della carta sul pannello di controllo del prodotto in uso, non è possibile utilizzare AirPrint. Vedere il collegamento che segue per abilitare i messaggi, se necessario.

- 1. Caricare carta nel prodotto.
- 2. Impostare il prodotto per la stampa wireless. Vedere il collegamento che segue.

#### [http://epson.sn](http://epson.sn/?q=2)

- 3. Connettere il dispositivo Apple alla stessa rete wireless utilizzata dal prodotto in uso.
- 4. Selezionare il prodotto come destinazione nel dispositivo.

*Nota:*

Per ulteriori informazioni, vedere la pagina di AirPrint nel sito Web Apple.

## **Stampa documenti da dispositivi intelligenti (Android)**

È possibile stampare documenti da un dispositivo intelligente come uno smartphone o un tablet.

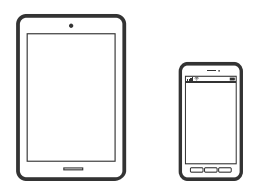

## **Stampa di documenti tramite Epson Smart Panel**

#### *Nota:*

Le operazioni da eseguire potrebbero differire a seconda del dispositivo in uso.

- 1. Configurare la stampante per la stampa wireless.
- 2. Se Epson Smart Panel non è installato, procedere con l'installazione.

["Applicazione per un facile uso della stampante da un dispositivo smart \(Epson Smart Panel\)" a pagina 255](#page-254-0)

- 3. Connetti il dispositivo intelligente tramite un router wireless.
- 4. Avviare Epson Smart Panel.
- 5. Selezionare il menu di stampa documenti sulla schermata iniziale.
- 6. Selezionare il documento da stampare.
- 7. Avviare la stampa.

## **Stampa di documenti tramite Epson Print Enabler**

È possibile stampare in modalità wireless documenti, e-mail, foto e pagine web direttamente da uno smartphone o tablet Android (Android v4.4 o versioni successive). Con pochi passaggi, il dispositivo Android rileva una stampante Epson collegata alla stessa rete wireless.

#### *Nota:*

Le operazioni da eseguire potrebbero differire a seconda del dispositivo in uso.

- 1. Configurare la stampante per la stampa wireless.
- 2. Sul dispositivo Android, installare il plug-in Epson Print Enabler da Google Play.
- 3. Connettere il dispositivo Android alla stessa rete wireless della stampante.
- 4. Accedere alle **Impostazioni** del dispositivo Android, selezionare **Stampa** e abilitare Epson Print Enabler.
- 5. Da un'applicazione Android come Chrome, toccare l'icona del menu e stampare la schermata visualizzata. *Nota:*

Se la stampante in uso non compare, toccare *Tutte le stampanti* e selezionare la propria stampante.

## **Stampa tramite Mopria Print Service**

Mopria Print Service consente la stampa wireless istantanea da smartphone o tablet Android.

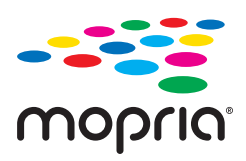

1. Installare Mopria Print Service da Google Play.

- <span id="page-65-0"></span>2. Caricare carta nella stampante.
- 3. Configurare la stampante per la stampa wireless. Vedere il collegamento seguente. [http://epson.sn](http://epson.sn/?q=2)
- 4. Connettere il dispositivo Android alla stessa rete wireless utilizzata dalla stampante.
- 5. Selezionare la stampante come destinazione nel dispositivo.

*Nota:*

Per ulteriori dettagli, accedere al sito web Mopria all'indirizzo <https://mopria.org>.

#### **Informazioni correlate**

& ["Caricamento della carta nella fessura di alimentazione della carta posteriore" a pagina 31](#page-30-0)

## **Stampa su buste**

## **Stampa di buste da un computer (Windows)**

1. Caricare buste nella stampante.

["Caricamento delle buste nella fessura di alimentazione della carta posteriore" a pagina 33](#page-32-0)

- 2. Aprire il file da stampare.
- 3. Accedere alla finestra del driver della stampante.
- 4. Selezionare le dimensioni della busta da **Formato documento** nella scheda **Principale**, quindi selezionare **Busta** da **Tipo di carta**.
- 5. Impostare le altre opzioni nelle schede **Principale** e **Altre opzioni** in base alle esigenze, quindi fare clic su **OK**.
- 6. Fare clic su **Stampa**.

## **Stampa di buste da un computer (Mac OS)**

- 1. Caricare buste nella stampante. ["Caricamento delle buste nella fessura di alimentazione della carta posteriore" a pagina 33](#page-32-0)
- 2. Aprire il file da stampare.
- 3. Selezionare **Stampa** o un altro comando dal menu **File** per accedere alla finestra di dialogo di stampa.
- 4. Selezionare il formato come impostazione **Formato carta**.
- 5. Scegliere **Impostazioni di stampa** dal menu a comparsa.
- 6. Selezionare **Busta** in **Supporto**.
- <span id="page-66-0"></span>7. Selezionare altre voci se necessario.
- 8. Fare clic su **Stampa**.

# **Stampa di pagine web**

## **Stampa di pagine web da un computer**

Epson Photo+ permette di visualizzare pagine web, tagliare l'area specificata, quindi modificarle e stamparle. Per ulteriori informazioni, consultare la guida in linea dell'applicazione.

## **Stampa di pagine web da dispositivi intelligenti**

#### *Nota:*

Le operazioni da eseguire potrebbero differire a seconda del dispositivo in uso.

- 1. Configurare la stampante per la stampa wireless.
- 2. Se Epson Smart Panel non è installato, procedere con l'installazione. ["Applicazione per un facile uso della stampante da un dispositivo smart \(Epson Smart Panel\)" a pagina 255](#page-254-0)
- 3. Connettere il dispositivo intelligente alla stessa rete wireless della stampante.
- 4. Aprire la pagina web da stampare nell'applicazione del browser web.
- 5. Toccare **Condividi** dal menu dell'applicazione del browser web.
- 6. Selezionare **Smart Panel**.
- 7. Toccare **Stampa**.

# <span id="page-67-0"></span>**Stampare mediante un servizio cloud**

Il servizio Epson Connect disponibile su Internet consente di eseguire operazioni di stampa da smartphone, tablet o computer portatili in qualsiasi momento e pressoché ovunque. Per utilizzare questo servizio, è necessario registrare l'utente e la stampante in Epson Connect.

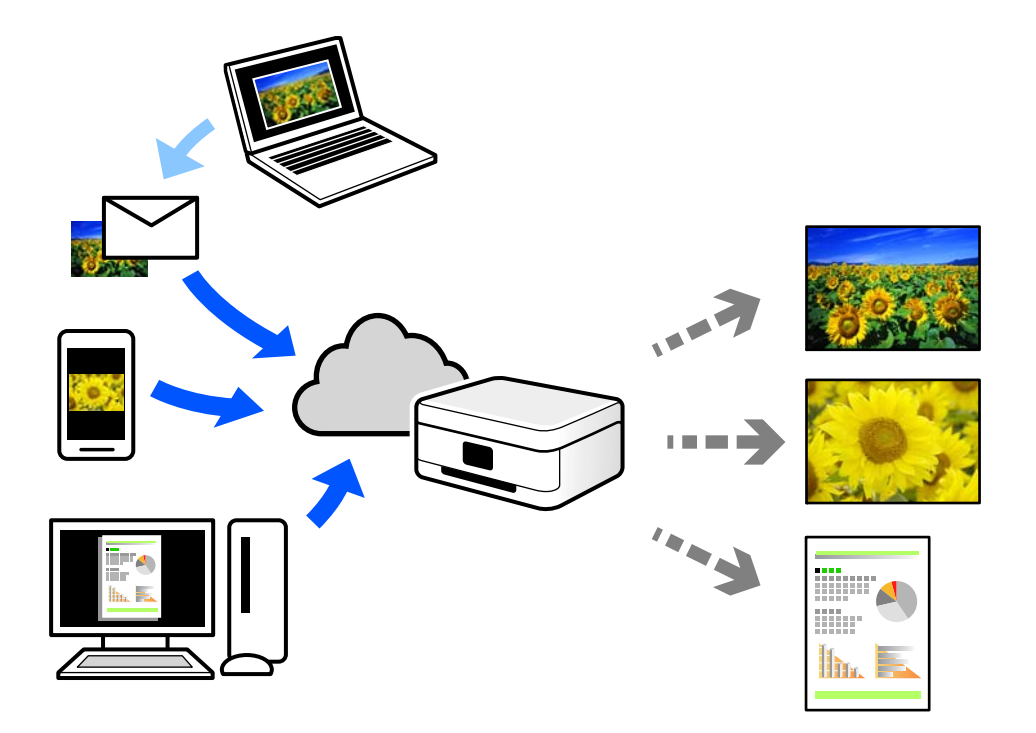

Le funzioni disponibili su Internet sono le seguenti.

O Email Print

Quando si invia un'e-mail con allegati, ad es. documenti o immagini, a un indirizzo e-mail assegnato alla stampante, è possibile stampare l'e-mail e gli allegati da postazioni remote, per esempio la propria stampante domestica o aziendale.

O Epson iPrint

Questa applicazione è compatibile con iOS e Android, e consente di eseguire stampe o scansioni da uno smartphone o tablet. È possibile stampare documenti, immagini e siti web inviandoli direttamente a una stampante sulla stessa LAN wireless.

Remote Print Driver

Si tratta di un driver condiviso supportato da Remote Print Driver. Quando si esegue la stampa utilizzando una stampante in una postazione remota, è possibile stampare modificando la stampante nella tradizionale finestra delle applicazioni.

Vedere il portale web Epson Connect per i dettagli su come impostare la stampa.

<https://www.epsonconnect.com/>

[http://www.epsonconnect.eu](http://www.epsonconnect.eu/) (solo Europa)

## **Registrazione al servizio Epson Connect dal pannello di controllo**

Per registrare la stampante, procedere come segue.

1. Selezionare **Impostazioni** nel pannello di controllo.

Per selezionare una voce, usare i pulsanti  $\blacktriangle \blacktriangledown \blacktriangle \blacktriangleright$ , quindi premere il pulsante OK.

- 2. Selezionare **Servizi Epson Connect** > **Registra/Elimina** per stampare il foglio di registrazione.
- 3. Seguire le istruzioni riportate sul foglio per registrare la stampante.

# <span id="page-69-0"></span>**Copia**

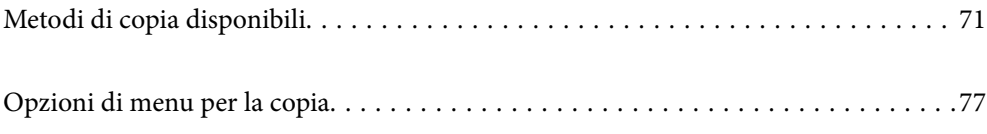

# <span id="page-70-0"></span>**Metodi di copia disponibili**

Collocare gli originali sul vetro dello scanner o sull'ADF, quindi selezionare il menu **Copia** nella schermata iniziale.

## **Copiare gli originali**

Questa sezione spiega come utilizzare il menu **Copia** nel pannello di controllo per copiare gli originali.

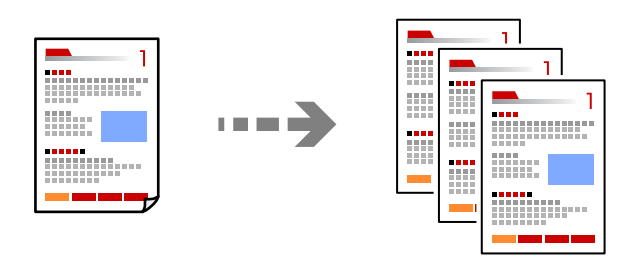

1. Caricare carta nella stampante.

["Caricamento della carta nella fessura di alimentazione della carta posteriore" a pagina 31](#page-30-0)

2. Posizionare gli originali.

Se si desidera eseguire la copia di più originali, collocare tutti gli originali nell'ADF. ["Posizionamento di originali sul Vetro dello scanner" a pagina 38](#page-37-0) ["Posizionamento di originali nell'ADF" a pagina 37](#page-36-0)

3. Selezionare **Copia** nella schermata iniziale.

Per selezionare una voce, usare i pulsanti  $\blacktriangle \blacktriangledown \blacktriangle \blacktriangleright$ , quindi premere il pulsante OK.

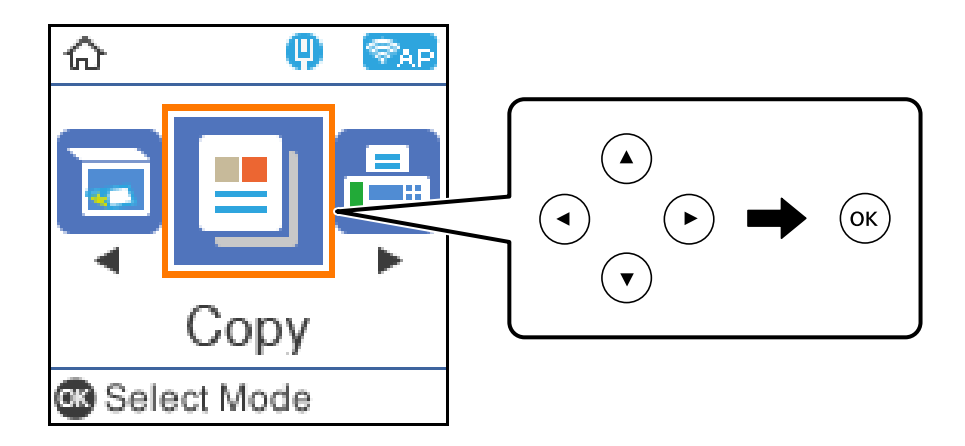

- 4. Impostare il numero di copie.
- 5. Selezionare la copia a colori o monocromatica.

6. Premere il pulsante OK per visualizzare e verificare le impostazioni di stampa, quindi modificare le impostazioni in base alle preferenze.

Per modificare le impostazioni, premere il pulsante  $\nabla$ , specificare il menu di impostazione tramite i pulsanti ▲ ▼ e quindi modificarle utilizzando i pulsanti < ▶. Una volta terminato, premere il pulsante OK.

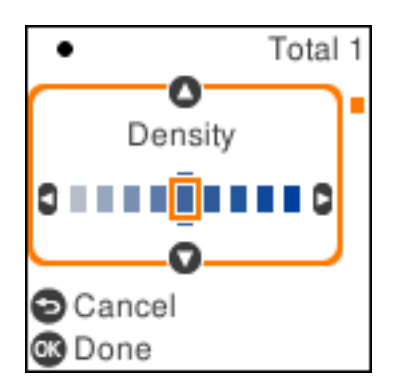

7. Premere il pulsante  $\lozenge$ .

## **Copia con ingrandimento o riduzione**

È possibile copiare gli originali con un ingrandimento specifico.

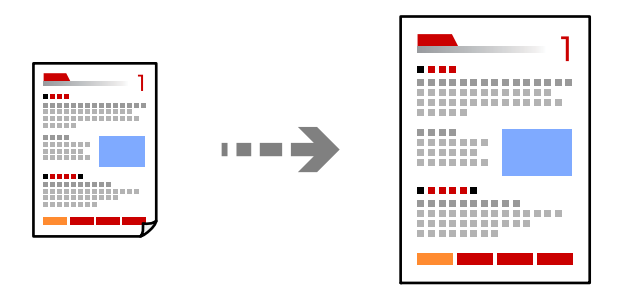

1. Posizionare gli originali.

Se si desidera eseguire la copia di più originali, collocare tutti gli originali nell'ADF. ["Posizionamento di originali sul Vetro dello scanner" a pagina 38](#page-37-0) ["Posizionamento di originali nell'ADF" a pagina 37](#page-36-0)

2. Selezionare **Copia** nella schermata iniziale.

Per selezionare una voce, usare i pulsanti  $\blacktriangle \blacktriangledown \blacktriangle \blacktriangleright$ , quindi premere il pulsante OK.

- 3. Impostare il numero di copie.
- 4. Selezionare la copia a colori o monocromatica.
- 5. Premere il pulsante OK, quindi premere il pulsante  $\nabla$ .
<span id="page-72-0"></span>6. Specificare **Riduci/Ingrandisci** utilizzando i pulsanti  $\blacktriangle$   $\nabla$ , quindi modificare l'ingrandimento utilizzando i pulsanti $\blacklozenge$ .

*Nota:*

Se si desidera copiare riducendo o ingrandendo le dimensioni di un documento in base a una percentuale specifica, selezionare **Personalizzato** in Riduci/Ingrandisci, premere il pulsante  $\blacktriangledown$  e quindi premere il pulsante  $\blacktriangleright$ . Specificare la quantità di ingrandimento o riduzione.

7. Premere il pulsante OK, quindi premere il pulsante  $\lozenge$ .

# **Copia di più originali in un solo foglio**

È possibile copiare diversi originali su un singolo foglio.

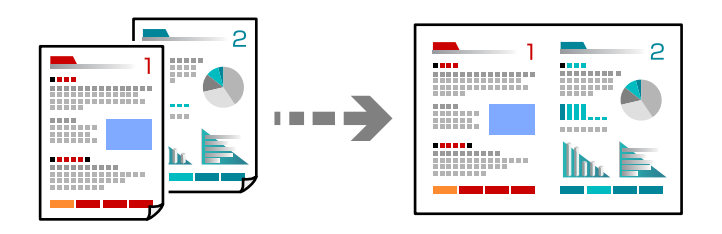

1. Collocare gli originali rivolti verso l'alto nell'ADF.

["Posizionamento di originali nell'ADF" a pagina 37](#page-36-0)

Posizionarli come mostrato nella figura.

O Originali con orientamento verticale

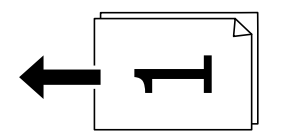

O Originali con orientamento orizzontale

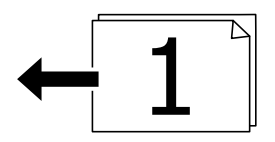

#### c*Importante:*

Se si desidera copiare originali non supportati dall'ADF, utilizzare il vetro dello scanner. ["Originali non supportati dall'ADF" a pagina 37](#page-36-0)

#### *Nota:*

È possibile collocare gli originali anche sul vetro dello scanner.

O Orientamento verticale

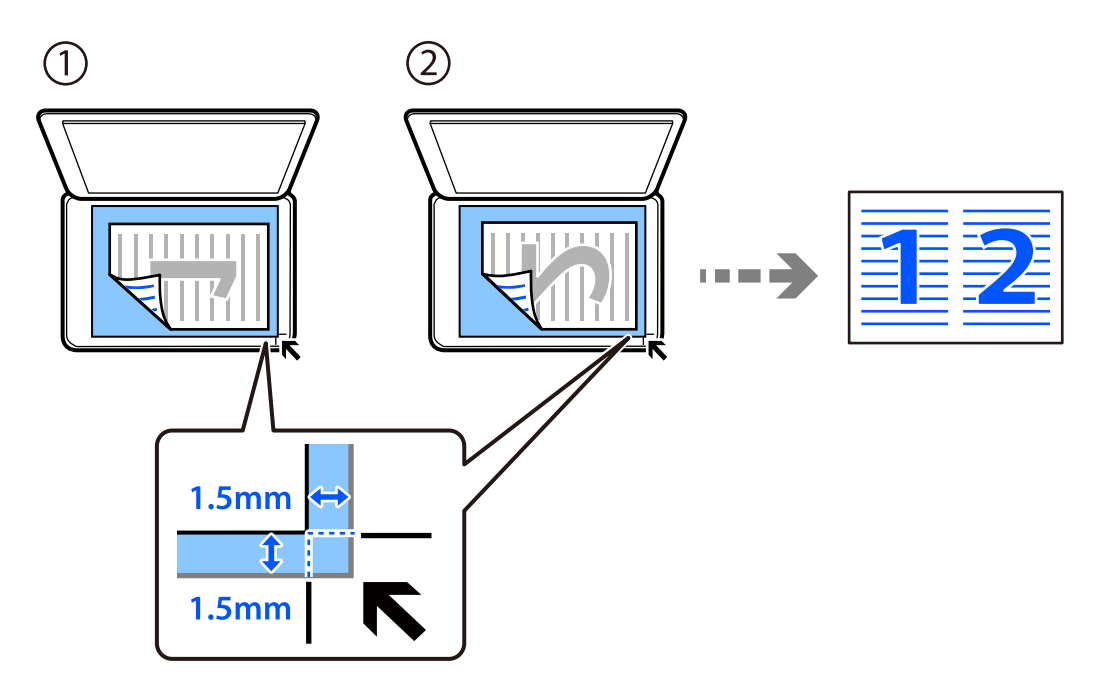

O Orientamento orizzontale

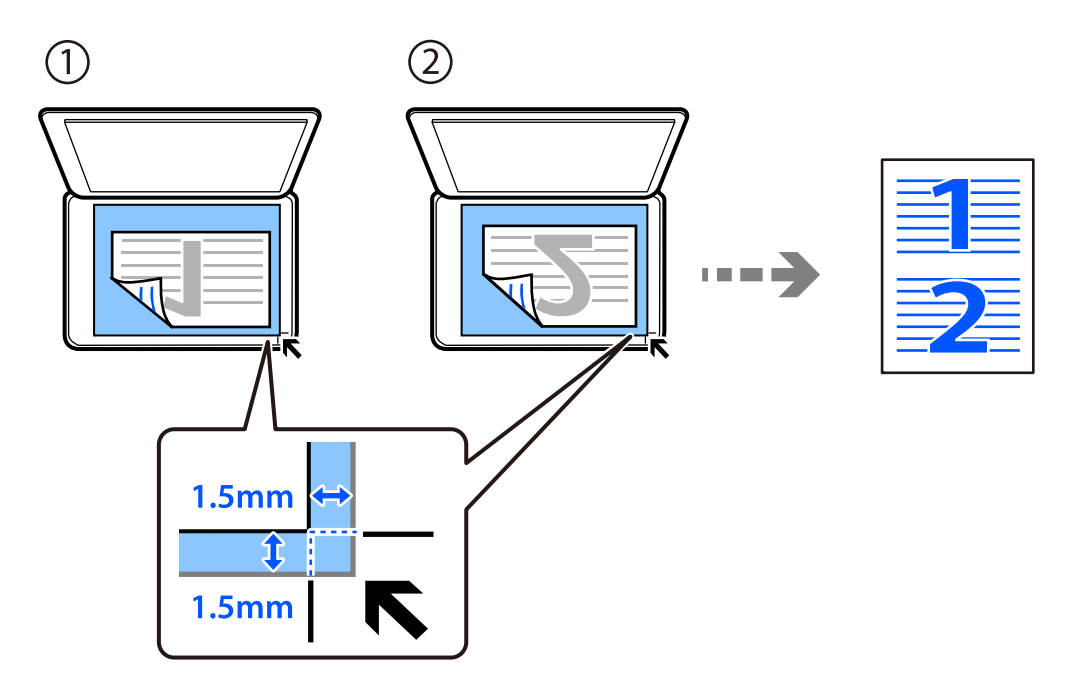

2. Selezionare **Copia** nella schermata iniziale.

Per selezionare una voce, usare i pulsanti $\blacktriangle\blacktriangledown\blacktriangle\blacktriangledown$ , quindi premere il pulsante OK.

- 3. Impostare il numero di copie.
- 4. Selezionare la copia a colori o monocromatica.
- 5. Premere il pulsante OK, quindi premere il pulsante  $\nabla$ .
- 6. Selezionare **Multipag** tramite i pulsanti  $\blacktriangle \blacktriangledown$  e quindi premere il pulsante  $\blacktriangleright$ .
- 7. Selezionare **2 +**.
- 8. Specificare l'ordine del layout e l'orientamento dell'originale, quindi premere il pulsante OK.
- 9. Premere il pulsante  $\hat{\Phi}$ .

# **Copia di un documento di identità**

Consente di acquisire entrambi i lati di un documento di identità ed eseguirne la copia su un singolo lato di un foglio A4.

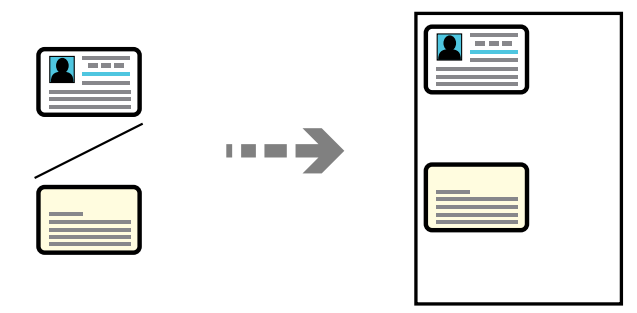

1. Selezionare **Copia** nella schermata iniziale.

Per selezionare una voce, usare i pulsanti  $\blacktriangle \blacktriangledown \blacktriangle \blacktriangleright$ , quindi premere il pulsante OK.

- 2. Impostare il numero di copie.
- 3. Selezionare la copia a colori o monocromatica.
- 4. Premere il pulsante OK, quindi premere il pulsante  $\nabla$ .
- 5. Selezionare **Copia Tessera ID** tramite i tasti  $\blacktriangle \blacktriangledown$ , quindi selezionare **On**.
- 6. Premere il pulsante OK, quindi premere il pulsante  $\mathcal{D}$ .

7. Collocare l'originale con il lato stampato rivolto verso il basso e farlo scorrere per allinearlo al contrassegno in corrispondenza dell'angolo.

Posizionare un documento di identità a una distanza di 5 mm dal contrassegno dell'angolo sul vetro dello scanner.

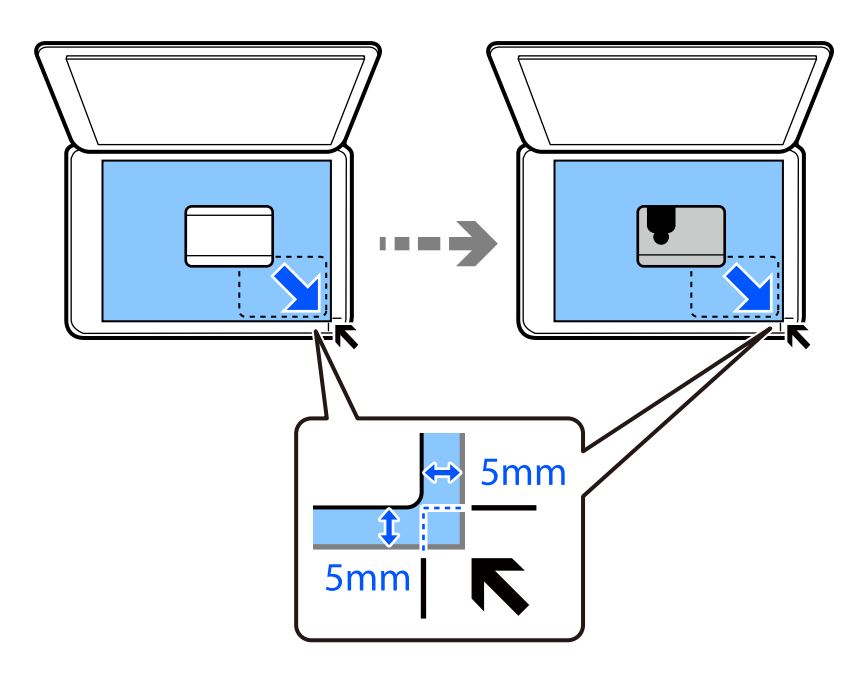

8. Posizionare il retro dell'originale rivolto verso il basso, farlo scorrere per allinearlo al contrassegno in corrispondenza dell'angolo, quindi premere il pulsante  $\lozenge$ .

# **Copiare senza margini**

Esegue la copia senza margini attorno ai bordi. L'immagine viene ingrandita leggermente per consentire la rimozione dei margini dai bordi del foglio.

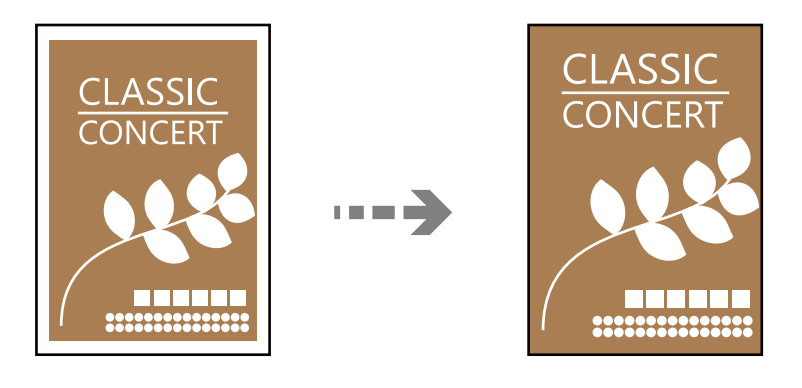

- 1. Collocare l'originale sul vetro dello scanner. ["Posizionamento di originali sul Vetro dello scanner" a pagina 38](#page-37-0)
- 2. Selezionare **Copia** nella schermata iniziale.

Per selezionare una voce, usare i pulsanti  $\blacktriangle \blacktriangledown \blacktriangle \blacktriangleright$ , quindi premere il pulsante OK.

3. Impostare il numero di copie.

- <span id="page-76-0"></span>4. Selezionare la copia a colori o monocromatica.
- 5. Premere il pulsante OK, quindi premere il pulsante  $\nabla$ .
- 6. Selezionare **Copia Senza bordo** tramite i pulsanti  $\blacktriangle \blacktriangledown$  e quindi premere il pulsante  $\blacktriangleright$ .
- 7. Selezionare **On**.
- 8. Specificare l'**Espansione**.
- 9. Premere il pulsante OK, quindi premere il pulsante  $\mathcal{D}$ .

# **Opzioni di menu per la copia**

Gli elementi disponibili variano in base al menu selezionato.

Numero di copie:

Impostare il numero di copie.

#### B/N:

Copia in bianco e nero (monocromatico) l'originale.

#### Colore:

Copia a colori l'originale.

#### Densità:

Aumentare il livello della densità quando i risultati della copia appaiono sbiaditi. Diminuire il livello di densità quando l'inchiostro tende a macchiare.

#### ImpCarta:

Selezionare il formato carta e il tipo di carta caricati.

#### Riduci/Ingrandisci:

Ingrandisce o riduce gli originali.

**O** Formato effettivo

Copia con ingrandimento al 100%.

#### O Adatta pagina

Rileva l'area di scansione e ingrandisce o riduce automaticamente l'originale in base al formato carta selezionato. Quando sono presenti dei margini bianchi attorno all'originale, i margini bianchi dal contrassegno d'angolo del vetro di scansione vengono rilevati come area di scansione mentre i margini sul lato opposto potrebbero venire tagliati.

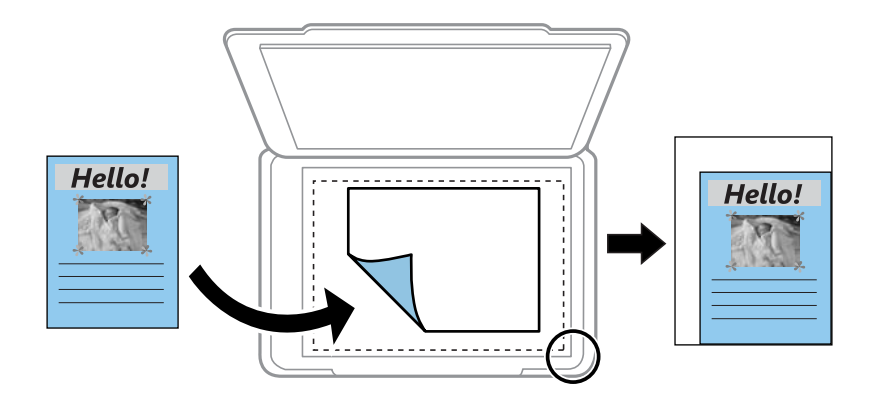

#### O Personalizzato

Selezionare per specificare il fattore di ingrandimento o riduzione dell'originale.

#### Formato pers.:

Consente di specificare l'ingrandimento usato per ingrandire o ridurre l'originale entro un intervallo dal 25 al 400%.

#### Formato originale:

Selezionare le dimensioni dell'originale. Quando si copiano originali di formato non standard, selezionare il formato più vicino a quello originale.

#### Multipag:

Selezionare l'ordine di disposizione delle pagine.

O Pagina singola

Copia un originale a singolo lato su un singolo foglio carta.

 $\Box$  2 +

Copia due originali a singolo lato su un singolo foglio con layout di due pagine su un foglio. Selezionare l'ordine di disposizione delle pagine e l'orientamento dell'originale.

#### Qualità:

Selezionare la qualità per la copia. Selezionando **Alta** vengono realizzate stampe di migliore qualità, ma a una velocità di stampa inferiore.

#### Copia Tessera ID:

Consente di acquisire entrambi i lati di un documento di identità ed eseguirne la copia su un singolo lato di un foglio.

#### Copia Senza bordo:

Esegue la copia senza margini attorno ai bordi. L'immagine viene ingrandita leggermente per consentire la rimozione dei margini dai bordi del foglio. Selezionare la quantità di ingrandimento dell'immagine nell'impostazione **Espansione**.

# <span id="page-78-0"></span>**Scansione**

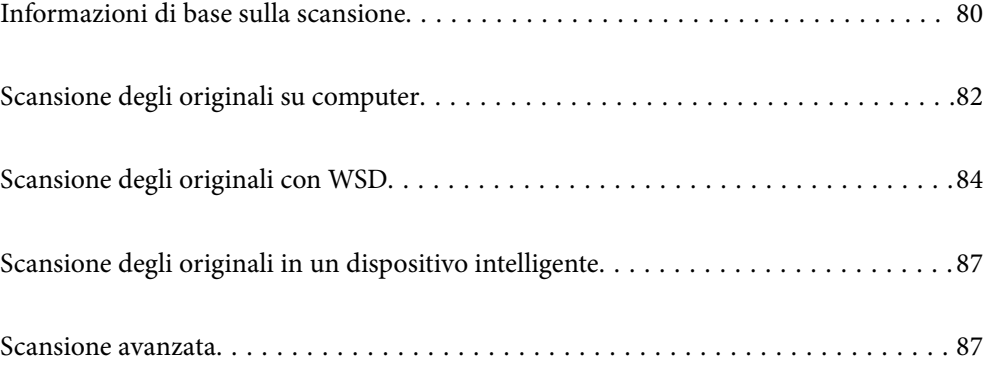

# <span id="page-79-0"></span>**Informazioni di base sulla scansione**

# **Cos'è una "Scansione"?**

Una "scansione" è il processo di conversione delle informazioni ottiche dei dati della carta (come documenti, ritagli di riviste, foto, illustrazioni realizzate a mano, ecc.) in dati immagine.

È possibile salvare dati scansionati come immagine digitale come JPEG o PDF.

È possibile quindi stampare l'immagine, inviarla via e-mail, eccetera.

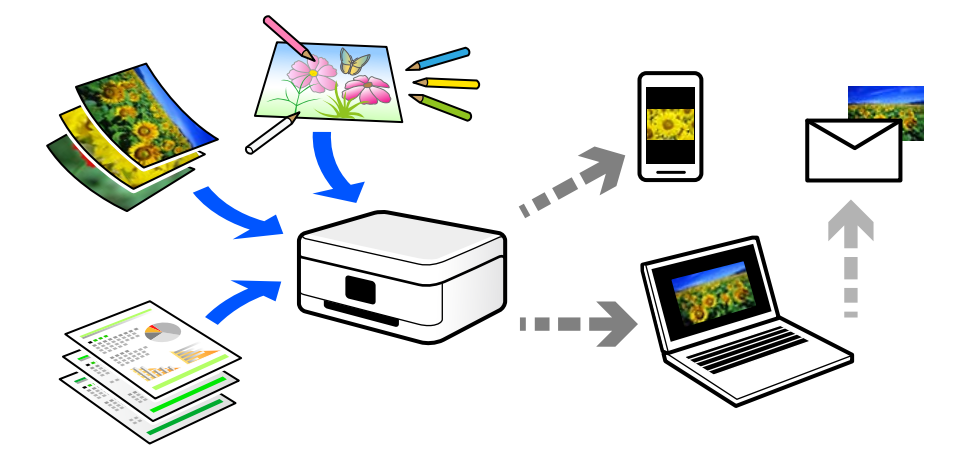

# **Utilizzi della scansione**

È possibile utilizzare la scansione in una serie di modi per semplificarsi la vita.

- O La scansione di un documento di carta e la trasformazione in dati digitali consente la lettura su un computer o dispositivo intelligente.
- O Con la scansione di biglietti o volantini in dati digitali, è possibile disporre degli originali e ridurre la confusione.
- O La scansione di documenti importanti consente di effettuarne il backup a servizi cloud o un altro mezzo di archiviazione, per recuperarli in caso di perdita.
- O È possibile inviare le foto o i documenti scansionati ad amici tramite e-mail.
- O La scansione di illustrazioni a mano e simili consente di condividerle sui social media con una qualità più elevata rispetto a quella di una foto scattata da un dispositivo intelligente.
- O La scansione delle pagine preferite da giornali o riviste consente di salvarle e di disporre degli originali.

# **Metodi di scansione disponibile**

È possibile utilizzare uno dei metodi seguenti per effettuare la scansione utilizzando questa stampante.

#### **Scansione su computer**

Ci sono due metodi per eseguire la scansione degli originali su computer, ovvero la scansione utilizzando il pannello di controllo della stampante o la scansione dal computer.

È possibile scansionare facilmente dal pannello di controllo.

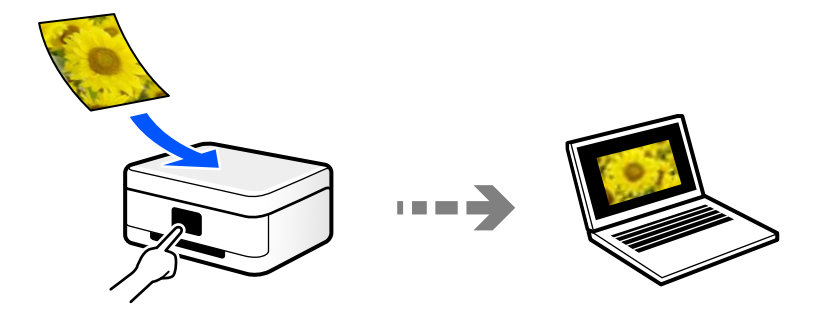

Utilizzare l'applicazione per la scansione Epson ScanSmart per scansionare dal computer. È possibile modificare le immagini dopo la scansione.

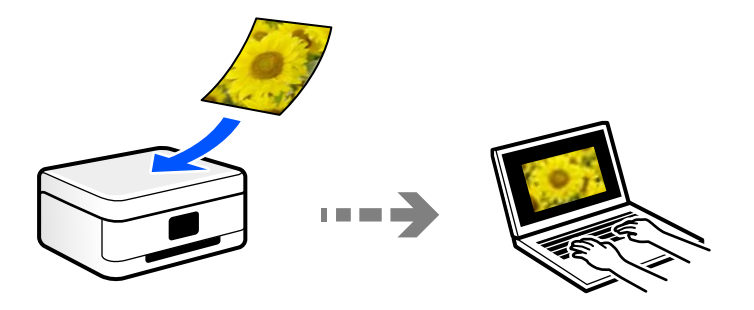

### **Scansione con WSD**

È possibile salvare l'immagine acquisita su un computer connesso alla stampante, usando la funzione WSD.

Se si utilizza Windows 7/Windows Vista, è necessario configurare le impostazioni WSD sul computer prima della scansione.

# **Scansione direttamente da dispositivi smart**

È possibile salvare le immagini scansionate direttamente su un dispositivo intelligente come uno smartphone o un tablet utilizzando l'applicazione Epson Smart Panel.

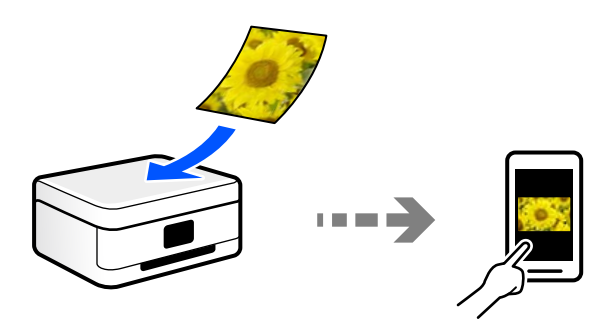

# **Formati file consigliati per adattarsi agli scopi dell'utente**

In generale, il formato JPEG è consigliabile per le foto mentre quello PDF lo è per i documenti. Vedere le seguenti descrizioni per scegliere il formato migliore per ciò che si desidera fare.

<span id="page-81-0"></span>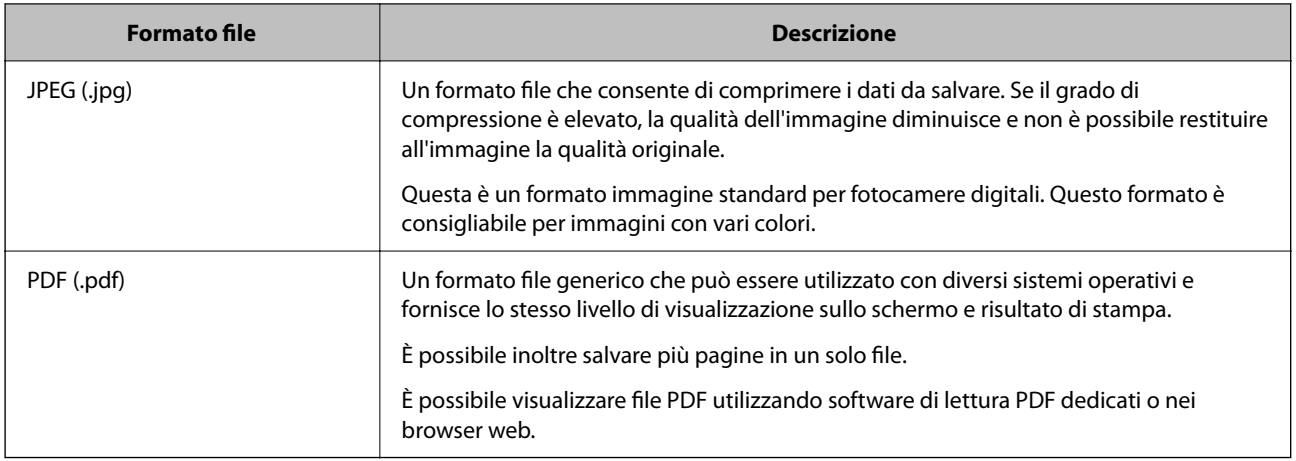

# **Risoluzioni consigliate per soddisfare il vostro scopo**

La risoluzione indica il numero di pixel (l'area più piccola di un'immagine) per ciascun pollice (25,4 mm), ed è misurato in dpi (punti per pollice). Il vantaggio di aumentare la risoluzione è che i dettagli nell'immagine diventano fini. Tuttavia, è possibile che ci siano i seguenti svantaggi.

O La dimensione del file aumenta

(Quando raddoppi la risoluzione, la dimensione del file diventa circa quattro volte maggiore).

- O La scansione, il salvataggio e la lettura dell'immagine richiede molto tempo
- O L'invio e la ricezione di e-mail richiede molto tempo
- O L'immagine diventa troppo grande per rientrare nello schermo o per essere stampato su carta

Vedere la tabella e impostare la risoluzione adatta allo scopo dell'immagine acquisita.

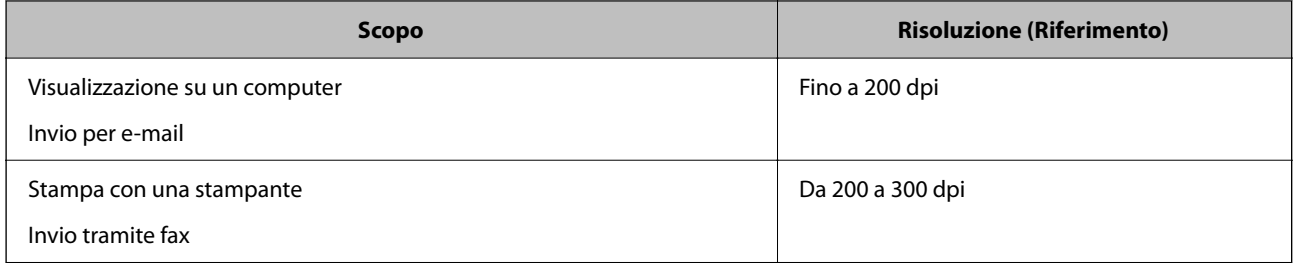

# **Scansione degli originali su computer**

Ci sono due metodi per eseguire la scansione degli originali su computer, ovvero la scansione utilizzando il pannello di controllo della stampante o la scansione dal computer.

# **Scansione dal pannello di controllo**

#### *Nota:*

Per utilizzare questa funzionalità, assicurarsi che le seguenti applicazioni siano installate sul computer.

- O Epson ScanSmart (Windows 7 o versioni successive, OS X El Capitan o versioni successive)
- O Epson Event Manager (Windows Vista/Windows XP o OS X Yosemite/OS X Mavericks/OS X Mountain Lion/Mac OS X v10.7.x/Mac OS X v10.6.8)
- $\Box$  Epson Scan 2 (applicazione necessaria per l'uso della funzione scanner)

Vedere quanto segue per verificare le applicazioni installate.

Windows 10: fare clic sul pulsante Start, quindi controllare la cartella *Epson Software* > *Epson ScanSmart*, e la cartella *EPSON* > *Epson Scan 2*.

Windows 8.1/Windows 8: immettere il nome dell'applicazione nell'accesso alla ricerca, quindi selezionare l'icona visualizzata.

Windows 7: fare clic sul pulsante Start e selezionare *Tutti i programmi*. Successivamente, controllare la cartella *Epson Software* > *Epson ScanSmart*, poi la cartella *EPSON* > *Epson Scan 2*.

Windows Vista/Windows XP: fare clic sul pulsante Start e scegliere *Tutti i programmi* o *Programmi*. Successivamente, controllare la cartella *Epson Software* > *Epson Event Manager*, poi la cartella *EPSON* > *Epson Scan 2*.

Mac OS: selezionare *Vai* > *Applicazioni* > *Epson Software*.

1. Posizionare gli originali.

["Posizionamento di originali sul Vetro dello scanner" a pagina 38](#page-37-0)

2. Selezionare **Scan.** sul pannello di controllo.

Per selezionare una voce, usare i pulsanti  $\blacktriangle \blacktriangledown \blacktriangle \blacktriangleright$ , quindi premere il pulsante OK.

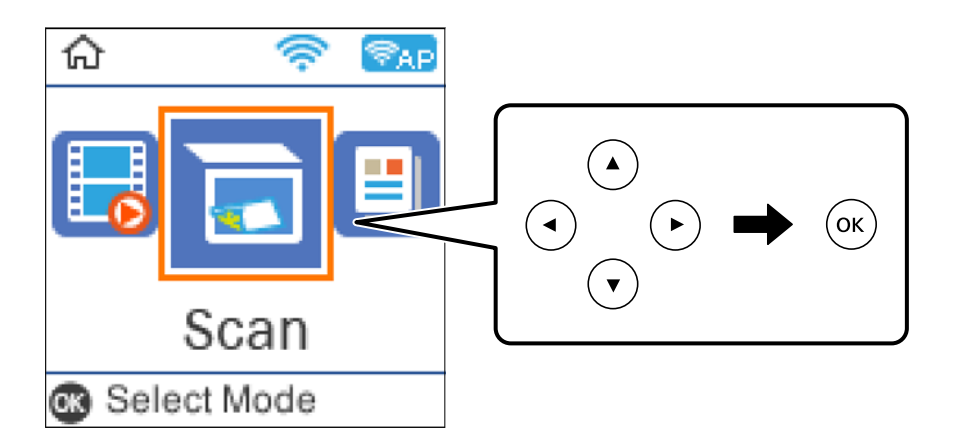

- 3. Selezionare come salvare l'immagine acquisita su un computer.
	- O Anteprima sul computer (Windows 7 o versioni successive, oppure OS X El Capitan o versioni successive): visualizza un'anteprima dell'immagine scansionata sul computer prima di salvarla.
	- O Scansione su computer (JPEG): salva l'immagine acquisita in formato JPEG.
	- O Scansione su computer (PDF): salva l'immagine acquisita in formato PDF.
- 4. Selezionare un computer su cui salvare le immagini acquisite.

<span id="page-83-0"></span>5. Premere il pulsante  $\hat{\mathcal{D}}$ .

Quando si utilizza Windows 7 o versioni successive, OS X El Capitan o versioni successive: Epson ScanSmart si avvia automaticamente sul computer e la scansione ha inizio.

#### *Nota:*

- O Per informazioni operative dettagliate sul software, consultare la guida di Epson ScanSmart. Fare clic su *Guida* sulla schermata Epson ScanSmart per aprire la guida.
- O Oltre che dalla stampante, è possibile avviare la scansione dal computer utilizzando Epson ScanSmart.

# **Scansione da computer**

È possibile eseguire una scansione da un computer utilizzando Epson ScanSmart.

Quest'applicazione consente di effettuare la scansione di documenti e foto facilmente e di salvare le immagini scansionate in semplici passaggi.

1. Collocare gli originali.

["Posizionamento di originali sul Vetro dello scanner" a pagina 38](#page-37-0)

- 2. Avviare Epson ScanSmart.
	- O Windows 10

Fare clic sul pulsante start e selezionare **Epson Software** > **Epson ScanSmart**.

O Windows 8.1/Windows 8

Immettere il nome dell'applicazione nell'accesso alla ricerca, quindi selezionare l'icona visualizzata.

O Windows 7

Fare clic sul tasto Avvio e scegliere **Tutti i programmi** > **Epson Software** > **Epson ScanSmart**.

□ Mac OS

Selezionare **Vai** > **Applicazioni** > **Epson Software** > **Epson ScanSmart**.

3. Quando la schermata Epson ScanSmart viene visualizzata, seguire le istruzioni sullo schermo per la scansione.

*Nota:*

Fare clic su *Guida* per visualizzare le informazioni operative dettagliate.

# **Scansione degli originali con WSD**

È possibile salvare l'immagine acquisita su un computer connesso alla stampante, usando la funzione WSD.

#### *Nota:*

- O Questa funzione è disponibile solo per i computer nei quali è in esecuzione Windows 10/Windows 8.1/Windows 8/ Windows 7/Windows Vista.
- O Se si utilizza Windows 7/Windows Vista, occorre impostare il computer preventivamente utilizzando questa funzione.
- 1. Collocare gli originali.

["Posizionamento di originali sul Vetro dello scanner" a pagina 38](#page-37-0)

<span id="page-84-0"></span>2. Selezionare **Scan.** nel pannello di controllo.

Per selezionare una voce, usare i pulsanti  $\blacktriangle \blacktriangledown \blacktriangle \blacktriangleright$ , quindi premere il pulsante OK.

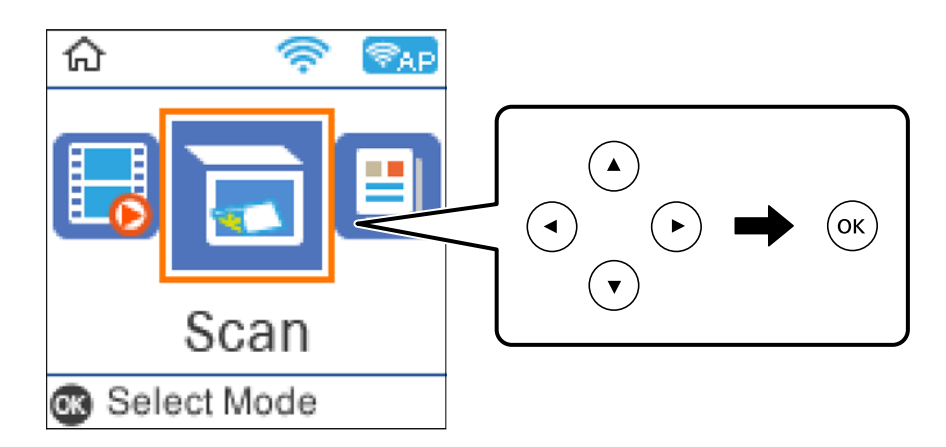

- 3. Selezionare **A WSD**.
- 4. Selezionare un computer.
- 5. Premere il pulsante  $\lozenge$ .

# **Impostazione di una porta WSD**

In questa sezione viene descritto come impostare una porta WSD per Windows 7/Windows Vista.

*Nota:*

Per Windows 10/Windows 8.1/Windows 8, la porta WSD viene automaticamente impostata.

Per impostare una porta WSD, è necessario quanto segue.

- O La stampante e il computer sono connessi alla rete.
- O Il driver della stampante deve essere installato sul computer.
- 1. Accendere la stampante.
- 2. Fare clic su start, quindi fare clic su **Rete** sul computer.
- 3. Fare clic con il pulsante destro del mouse sulla stampante, quindi scegliere **Installa**. Fare clic su **Continua** quando appare la schermata **Controllo dell'account utente**.

Fare clic su **Disinstalla** e ripetere se viene visualizzata la schermata **Disinstalla**.

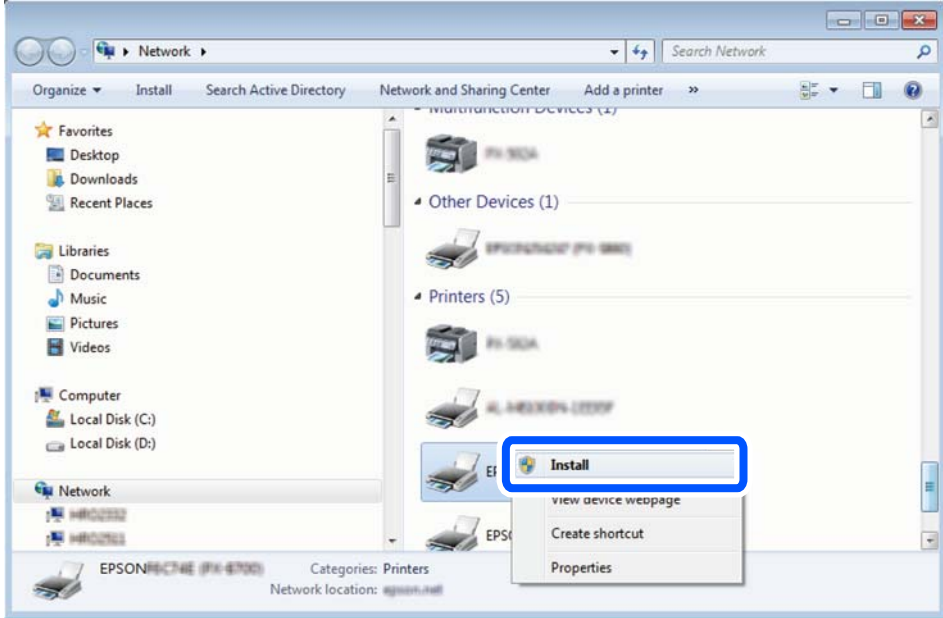

#### *Nota:*

Il nome stampante impostato sulla rete e il nome di modello (EPSON XXXXXX (XX-XXXX)) vengono visualizzati nella schermata di rete. È possibile controllare il nome stampante impostato sulla rete nel pannello di controllo della stampante o stampando un foglio di stato della rete.

4. Fare clic su **Il dispositivo è pronto per l'utilizzo**.

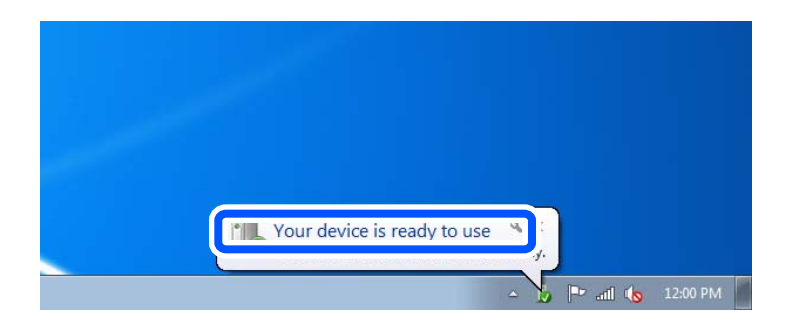

5. Controllare il messaggio e quindi fare clic su **Chiudi**.

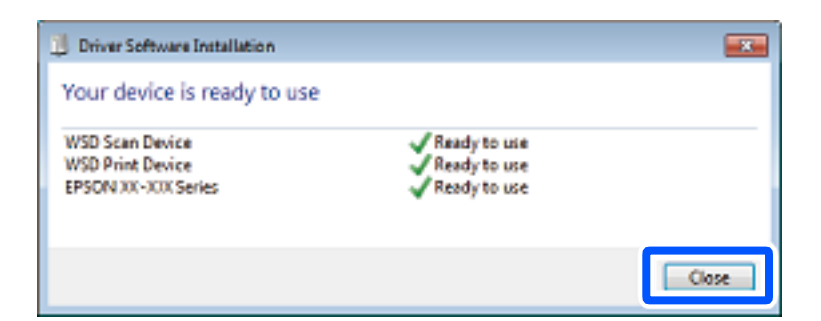

- 6. Aprire la schermata **Dispositivi e stampanti**.
	- O Windows 7

Fare clic su avvio > **Pannello di controllo** > **Hardware e suoni** (o **Hardware**) > **Dispositivi e stampanti**.

<span id="page-86-0"></span>O Windows Vista

Fare clic su start > **Pannello di controllo** > **Hardware e suoni** > **Stampanti**.

7. Verificare che sia visualizzata un'icona con il nome della stampante sulla rete.

### Selezionare il nome stampante quando si usa con WSD.

# **Scansione degli originali in un dispositivo intelligente**

#### *Nota:*

- O Prima della scansione, installare Epson Smart Panel sul dispositivo intelligente.
- O Le schermate Epson Smart Panel sono soggette a modifiche senza preavviso.
- O I contenuti di Epson Smart Panel possono variare a seconda del prodotto.
- 1. Posizionare gli originali.

["Posizionamento degli originali" a pagina 36](#page-35-0)

- 2. Avviare Epson Smart Panel sul dispositivo smart in uso.
- 3. Selezionare il menu di scansione sulla schermata iniziale.
- 4. Seguire le istruzioni a video per scansionare e salvare le immagini.

# **Scansione avanzata**

# **Scansione di più foto per la scansione simultanea**

È possibile eseguire la scansione di più foto contemporaneamente e salvare ogni immagine individualmente utilizzando Epson ScanSmart.

1. Collocare le foto sul vetro dello scanner. Collocarle a una distanza di 4,5 mm (0,2 pollici) dai bordi orizzontali e verticali del vetro dello scanner, quindi posizionarle a una distanza di almeno 20 (0,8 pollici) mm l'una dall'altra.

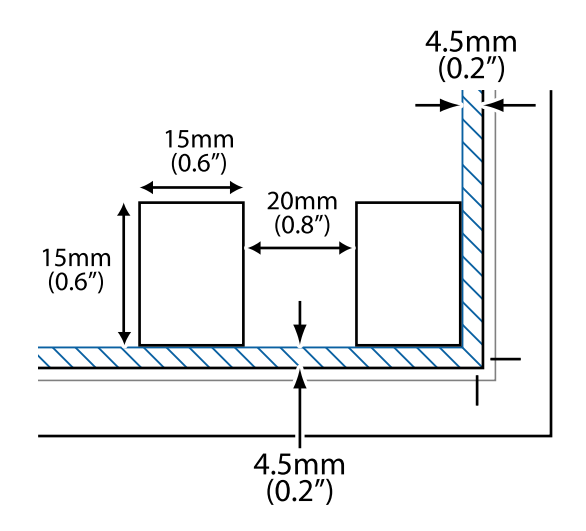

#### *Nota:*

Le foto devono essere maggiori di 15×15 mm (0,6×0,6 pollici).

#### 2. Avviare Epson ScanSmart.

O Windows 10

Fare clic sul pulsante start e selezionare **Epson Software** > **Epson ScanSmart**.

O Windows 8.1/Windows 8

Immettere il nome dell'applicazione nell'accesso alla ricerca, quindi selezionare l'icona visualizzata.

O Windows 7

Fare clic sul tasto Avvio e scegliere **Tutti i programmi** > **Epson Software** > **Epson ScanSmart**.

□ Mac OS

Selezionare **Vai** > **Applicazioni** > **Epson Software** > **Epson ScanSmart**.

3. Quando la schermata Epson ScanSmart viene visualizzata, seguire le istruzioni sullo schermo per la scansione.

Le foto scansionate vengono salvate come immagini individuali.

# <span id="page-88-0"></span>**Operazioni fax**

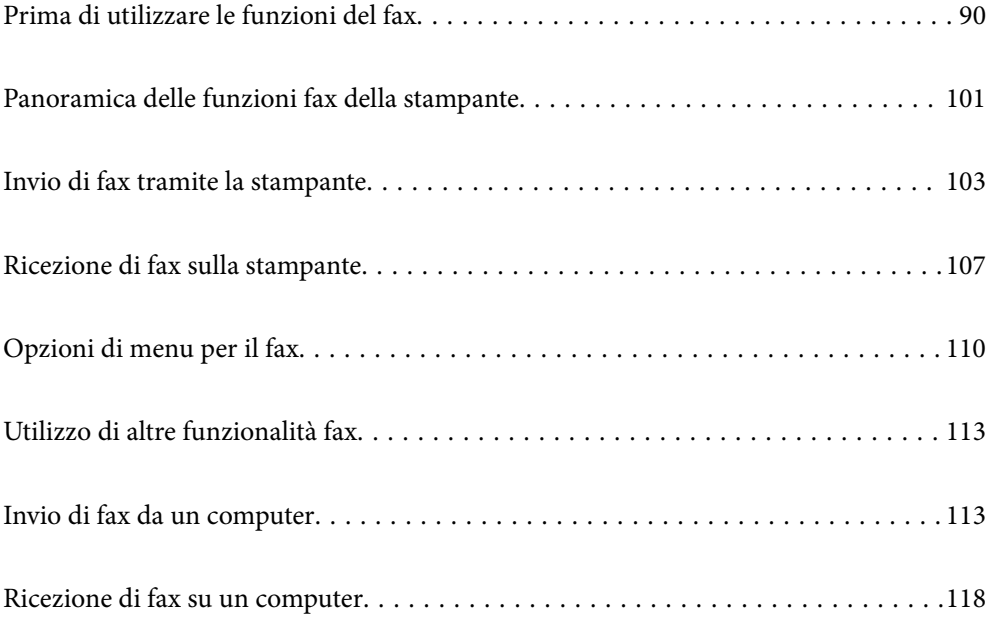

# <span id="page-89-0"></span>**Prima di utilizzare le funzioni del fax**

La funzionalità fax è disponibile solo per ET-4800 Series/L5310 Series/L5290 Series.

Verificare quanto segue prima di iniziare a utilizzare le funzioni del fax.

- O La stampante, la linea telefonica e (se in uso) il telefono sono collegati correttamente
- O Le impostazioni di base del fax (Imp. guidata fax) sono complete
- O Le altre Impostaz. fax necessarie sono complete

Per eseguire le impostazioni, consultare le "Informazioni correlate" qui sotto.

#### **Informazioni correlate**

- & "Collegamento della stampante a una linea telefonica" a pagina 90
- & ["Preparazione della stampante per l'invio e la ricezione di fax" a pagina 94](#page-93-0)
- & ["Menu Impostazioni base" a pagina 267](#page-266-0)
- & ["Configurazione delle funzionalità del fax della stampante in base all'uso" a pagina 95](#page-94-0)
- $\blacktriangleright$  ["Impostaz. fax" a pagina 266](#page-265-0)
- & ["Rendere disponibili i contatti" a pagina 98](#page-97-0)
- & ["Menu Impostaz. predef. utente" a pagina 271](#page-270-0)
- & ["Menu Impostazioni report" a pagina 270](#page-269-0)

# **Collegamento della stampante a una linea telefonica**

#### **Linee telefoniche compatibili**

La stampante può essere utilizzata con linee telefoniche analogiche standard (PSTN, Public Switched Telephone Network) e sistemi telefonici PBX (Private Branch Exchange).

Potrebbe non essere possibile utilizzare la stampante con le linee o i sistemi telefonici seguenti:

- O Linee telefoniche VoIP, ad esempio quelle offerte nell'ambito di servizi digitali DSL o di fibra ottica
- O Linee telefoniche digitali (ISDN)
- O Alcuni sistemi telefonici PBX
- O Quando tra la presa a muro del telefono e la stampante sono collegati adattatori quali adattatori terminali, adattatori VoIP, splitter o router DSL

#### **Informazioni correlate**

& "Collegamento della stampante a una linea telefonica" a pagina 90

#### **Collegamento della stampante a una linea telefonica**

Collegare la stampante ad una presa a muro del telefono utilizzando un cavo telefonico RJ-11 (6P2C). Quando si collega un telefono alla stampante, utilizzare un secondo cavo telefonico RJ-11 (6P2C).

In alcune aree geografiche la stampante viene fornita con un cavo telefonico. Se fornito, utilizzare il cavo in dotazione.

Potrebbe essere necessario collegare il cavo telefonico a un adattatore (in dotazione) per il paese o la regione di appartenenza.

#### *Nota:*

Rimuovere la protezione dalla porta EXT. della stampante solo quando si collega un telefono alla stampante. Se non si esegue la connessione alla linea telefonica, non rimuovere la protezione.

Nelle aree soggette a un'elevata presenza di fulmini, si consiglia di utilizzare uno scaricatore di tensione.

#### *Collegamento a una linea telefonica standard (PSTN) o PBX*

Collegare un cavo telefonico che va dalla presa telefonica a muro o dalla porta PBX alla porta LINE sul retro della stampante.

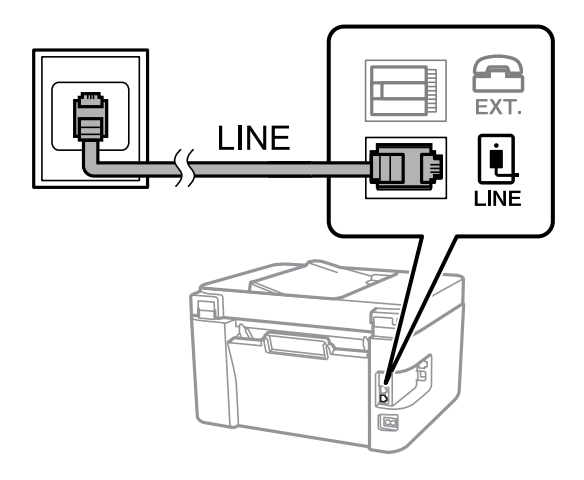

#### **Informazioni correlate**

& ["Collegamento del telefono alla stampante" a pagina 92](#page-91-0)

#### *Collegamento a un modem DSL o a un adattatore terminale ISDN*

Collegare un cavo telefonico che va dal modem DSL o dall'adattatore terminale ISDN alla porta LINE sul retro della stampante. Per ulteriori informazioni, consultare la documentazione fornita con il modem o con l'adattatore.

#### <span id="page-91-0"></span>*Nota:*

Se il modem DSL non è provvisto di un filtro DSL incorporato, collegare un filtro DSL a parte.

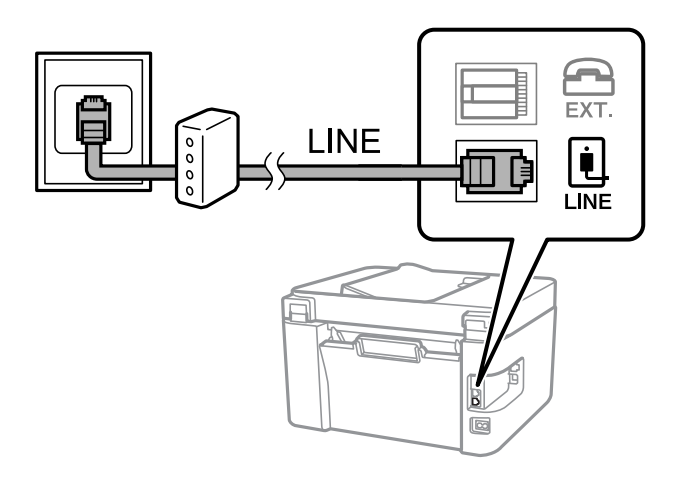

#### **Informazioni correlate**

& "Collegamento del telefono alla stampante" a pagina 92

### **Collegamento del telefono alla stampante**

Se per la stampante e per il telefono si utilizza un'unica linea telefonica, è necessario collegare il telefono alla stampante.

#### *Nota:*

- O Se il telefono è dotato di funzionalità fax, prima di eseguire il collegamento è necessario disattivare il fax. Per ulteriori informazioni, consultare i manuali forniti con il telefono. A seconda del modello del telefono, la funzione fax non può essere completamente disattivata, pertanto potrebbe non essere utilizzabile come dispositivo telefonico esterno.
- O Se si collega una segreteria telefonica, assicurarsi che l'impostazione *Squilli alla risposta* della stampante sia su un numero più elevato rispetto a quello degli squilli per la segreteria telefonica impostata per rispondere ad una chiamata.
- 1. Rimuovere la protezione dalla porta EXT. sul retro della stampante.

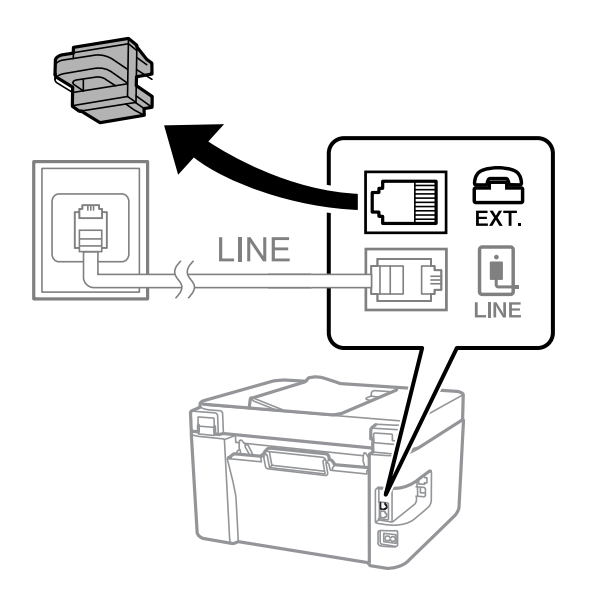

- EXT. LINE **TNF**
- 2. Collegare un cavo telefonico che va dal telefono alla porta EXT..

#### *Nota:*

Se si utilizza un'unica linea telefonica, verificare che il telefono sia collegato alla porta EXT. della stampante. Se si crea una linea in modalità duplex per collegare il telefono e la stampante separatamente, gli apparecchi non funzioneranno correttamente.

3. Selezionare **Fax** sul pannello di controllo della stampante.

Per selezionare una voce, usare i pulsanti  $\blacktriangle \blacktriangledown \blacktriangle \blacktriangleright$ , quindi premere il pulsante OK.

4. Sollevare il ricevitore.

Se viene visualizzato un messaggio per iniziare a inviare o ricevere fax come mostrato nella seguente schermata, la connessione è stata stabilita.

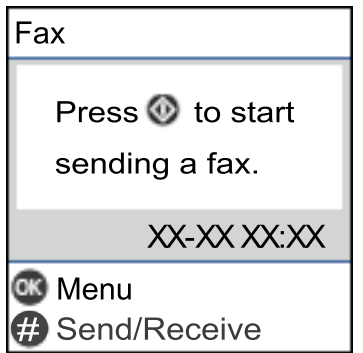

#### **Informazioni correlate**

- & ["Preparazione della stampante per l'invio e la ricezione di fax" a pagina 94](#page-93-0)
- & ["Effettuazione di impostazioni per utilizzare una segreteria telefonica" a pagina 96](#page-95-0)
- & ["Impostazione delle impostazioni per ricevere fax solo tramite un telefono connesso \(Ricezione remota\)" a](#page-96-0) [pagina 97](#page-96-0)
- & ["Modalità di ricezione:" a pagina 268](#page-267-0)

# <span id="page-93-0"></span>**Preparazione della stampante per l'invio e la ricezione di fax**

**Imp. guidata fax** configura le funzioni fax di base per preparare la stampante per l'invio e la ricezione di fax.

La procedura guidata viene visualizzata automaticamente alla prima accensione della stampante. È inoltre possibile visualizzare manualmente la procedura guidata tramite il pannello di controllo della stampante. È necessario eseguire nuovamente la procedura guidata nel caso in cui venga saltata alla prima accensione della stampante o quando l'ambiente di connessione è cambiato.

O Gli elementi di seguito sono quelli che si possono impostare tramite la procedura guidata.

- O **Intestazione** (**Proprio numero tel.** e **Intestazione fax**)
- O **Modalità di ricezione** (**Auto** o **Manuale**)
- O **Impostazione DRD**
- O Gli elementi di seguito vengono impostati automaticamente in base all'ambiente di connessione.
	- O **Modalità di comp.** (ad esempio, **Tono** o **Impulsi**)

O Gli altri elementi in **Impostazioni base** rimangono invariati.

#### **Informazioni correlate**

 $\blacktriangleright$  ["Menu Impostazioni base" a pagina 267](#page-266-0)

# **Preparazione della stampante per l'invio e la ricezione di fax con Imp. guidata fax**

1. Selezionare **Impostazioni** nella schermata iniziale del pannello di controllo della stampante.

Per selezionare una voce, usare i pulsanti  $\blacktriangle \blacktriangledown \blacktriangle \blacktriangledown$ , quindi premere il pulsante OK.

- 2. Selezionare **Impostaz. fax** > **Imp. guidata fax**.
- 3. Seguendo le istruzioni a video, immettere il nome del mittente, ad esempio il nome dell'azienda e il numero di fax.

#### *Nota:*

Il nome e il numero di fax del mittente verranno visualizzati nell'intestazione dei fax in uscita.

- 4. Configurare le impostazioni di rilevamento della differenziazione degli squilli (DRD).
	- O Se è stato sottoscritto un servizio di differenziazione degli squilli:

Andare alla schermata successiva e selezionare il tipo di squillo da utilizzare per i fax in arrivo.

Quando si seleziona qualunque voce eccetto **Tutto**, **Modalità di ricezione** viene impostato su **Auto** ed è possibile passare alla schermata successiva per verificare le impostazioni configurate.

O Se non si è iscritti a nessun servizio di differenziazione degli squilli della propria compagnia telefonica o se non è necessario impostare questa opzione:

Saltare questa impostazione e passare alla schermata dove è possibile verificare le impostazioni configurate.

#### <span id="page-94-0"></span>*Nota:*

- $\Box$  I servizi di differenziazione degli squilli, offerti da numerose società telefoniche (il nome del servizio varia a seconda della società), consentono di disporre di più numeri di telefono per una sola linea telefonica. A ogni numero viene assegnato un tipo di squillo diverso. È possibile utilizzare un numero per le chiamate telefoniche e un altro numero per i fax. In *DRD*, selezionare il tipo di squillo assegnato ai fax.
- O A seconda della regione di appartenenza, possono essere visualizzati i parametri di impostazione *On* o *Off* per *DRD*. Per utilizzare la funzionalità di differenziazione degli squilli, selezionare *On*.
- 5. Configurare l'impostazione Modalità di ricezione.
	- O Se non è necessario collegare un dispositivo telefonico alla stampante: Selezionare **No**.

La **Modalità di ricezione** viene impostata su **Auto**.

O Se è necessario collegare un dispositivo telefonico alla stampante:

Selezionare **Sì**, quindi selezionare se si desidera ricevere fax automaticamente.

6. Verificare le impostazioni configurate sulla schermata visualizzata, quindi passare alla schermata successiva.

Per correggere o modificare le impostazioni, premere il pulsante  $\bigcirc$ .

7. Verificare la connessione fax selezionando **Avvia controllo**, quindi selezionare **Stampa** per stampare un report che mostra lo status della connessione.

#### *Nota:*

- $\Box$  Se vengono segnalati errori, per risolverli seguire le istruzioni indicate nel report.
- O Se viene visualizzata la schermata *Seleziona Tipo di linea*, selezionare un tipo di linea.
	- Per il collegamento della stampante a un sistema telefonico PBX o a un adattatore terminale, selezionare *PBX*.

- Per il collegamento della stampante a una linea telefonica standard, selezionare *PSTN*. Quando il messaggio per disabilitare il rilevamento del segnale di linea viene visualizzato sulla schermata, premere il pulsante OK. La disattivazione del rilevamento del segnale di linea potrebbe tuttavia provocare l'omissione della prima cifra di un numero di fax durante la composizione automatica dalla stampante e il fax potrebbe essere inviato al numero errato.

#### **Informazioni correlate**

- & ["Collegamento della stampante a una linea telefonica" a pagina 90](#page-89-0)
- & ["Effettuazione di impostazioni per utilizzare una segreteria telefonica" a pagina 96](#page-95-0)
- & ["Modalità di ricezione:" a pagina 268](#page-267-0)
- & ["Impostazione delle impostazioni per ricevere fax solo tramite un telefono connesso \(Ricezione remota\)" a](#page-96-0) [pagina 97](#page-96-0)
- & ["Menu Impostazioni base" a pagina 267](#page-266-0)

# **Configurazione delle funzionalità del fax della stampante in base all'uso**

È possibile configurare singolarmente le funzionalità fax della stampante in base all'uso utilizzando il pannello di controllo della stampante. Inoltre, è possibile modificare anche le impostazioni configurate mediante **Imp. guidata fax**. Per ulteriori dettagli, vedere le descrizioni del menu **Impostaz. fax**.

#### **Informazioni correlate**

& ["Impostaz. fax" a pagina 266](#page-265-0)

- <span id="page-95-0"></span>& ["Ricezione di fax in arrivo" a pagina 108](#page-107-0)
- & "Configurazione di impostazioni per un sistema telefonico PBX" a pagina 96
- & "Configurazione delle impostazioni quando si collega un dispositivo telefonico" a pagina 96
- & ["Configurazione di impostazioni per bloccare i fax da scartare" a pagina 97](#page-96-0)
- & ["Configurare le impostazioni per inviare e ricevere fax su un computer" a pagina 98](#page-97-0)

## **Configurazione di impostazioni per un sistema telefonico PBX**

Se la stampante viene utilizzata in un ufficio che fa uso di numeri interni e per accedere alla linea esterna è necessario immettere un codice di accesso, ad esempio il numero 0 o 9, configurare le impostazioni indicate di seguito.

1. Selezionare **Impostazioni** sul pannello di controllo della stampante.

Per selezionare una voce, usare i pulsanti  $\blacktriangle \blacktriangledown \blacktriangle \blacktriangledown$ , quindi premere il pulsante OK.

- 2. Selezionare **Impostaz. fax** > **Impostazioni base**.
- 3. Selezionare **Tipo di linea**, quindi selezionare **PBX**.
- 4. Quando si invia un fax a un numero di fax esterno utilizzando # (cancelletto) anziché il codice di accesso esterno vero e proprio, selezionare la casella **Usa**, come **Codice accesso**.

Il cancelletto, inserito al posto del codice di accesso vero e proprio, viene sostituito con il codice di accesso memorizzato durante la composizione. L'utilizzo del cancelletto consente di evitare problemi durante la connessione a una linea esterna.

#### *Nota:*

Non è possibile inviare fax ai destinatari presenti in *Contatti* per i quali è stato impostato un codice di accesso esterno come 0 o 9.

Se sono stati registrati destinatari in *Contatti* utilizzando un codice di accesso esterno come 0 o 9, impostare il *Codice accesso* su *Non usare*. In alternativa, è necessario sostituire il codice con # in *Contatti*.

- 5. Immettere il codice di accesso esterno utilizzato dal proprio sistema telefonico, quindi premere il pulsante OK.
- 6. Premere il pulsante OK per applicare le impostazioni.

Il codice di accesso viene memorizzato nella stampante.

# **Configurazione delle impostazioni quando si collega un dispositivo telefonico**

#### *Effettuazione di impostazioni per utilizzare una segreteria telefonica*

Affinché sia possibile utilizzare una segreteria telefonica, è necessario configurare determinate impostazioni.

1. Selezionare **Impostazioni** nella schermata iniziale del pannello di controllo della stampante.

Per selezionare una voce, usare i pulsanti  $\blacktriangle \blacktriangledown \blacktriangle \blacktriangleright$ , quindi premere il pulsante OK.

2. Selezionare **Impostaz. fax** > **Impostazioni base**.

- <span id="page-96-0"></span>3. Impostare **Modalità di ricezione** su **Auto**.
- 4. Impostare l'opzione **Squilli alla risposta** della stampante su un numero più elevato rispetto a quello degli squilli per la segreteria telefonica.

Se l'impostazione **Squilli alla risposta** è configurata su un numero inferiore rispetto al numero di squilli per la segreteria telefonica, la segreteria telefonica non può ricevere chiamate vocali per registrare messaggi vocali. Per ulteriori informazioni, consultare i manuali forniti con la segreteria telefonica.

L'impostazione **Squilli alla risposta** della stampante potrebbe non essere visualizzata in alcune regioni.

#### **Informazioni correlate**

& ["Menu Impostazioni base" a pagina 267](#page-266-0)

#### *Impostazione delle impostazioni per ricevere fax solo tramite un telefono connesso (Ricezione remota)*

È possibile dare inizio alla ricezione di fax in arrivo semplicemente sollevando il ricevitore e azionando il telefono, senza azionare la stampante.

La funzionalità **Ricezione remota** è disponibile per i telefoni che supportano la composizione a frequenza.

1. Selezionare **Impostazioni** nella schermata iniziale del pannello di controllo della stampante.

Per selezionare una voce, usare i pulsanti  $\blacktriangle \blacktriangledown \blacktriangle \blacktriangleright$ , quindi premere il pulsante OK.

- 2. Selezionare **Impostaz. fax** > **Impostazioni base** > **Ricezione remota**.
- 3. Selezionare **On**.
- 4. Immettere un codice a due cifre (è possibile immettere da 0 a 9, \* e #) come codice di avvio, quindi premere il pulsante OK per applicare le impostazioni.

#### **Informazioni correlate**

& ["Menu Impostazioni base" a pagina 267](#page-266-0)

### **Configurazione di impostazioni per bloccare i fax da scartare**

È possibile bloccare i fax da scartare.

1. Selezionare **Impostazioni** nella schermata iniziale del pannello di controllo della stampante.

Per selezionare una voce, usare i pulsanti  $\blacktriangle \blacktriangledown \blacktriangle \blacktriangledown$ , quindi premere il pulsante OK.

- 2. Selezionare **Impostaz. fax** > **Impostazioni base** > **Fax rifiutato**.
- 3. Impostare la condizione per bloccare i fax da scartare.

Selezionare **Fax rifiutato** quindi abilitare le seguenti opzioni.

- O Elenco numero rifiuti: rifiuta i fax che si trovano nell'Elenco numeri da rifiutare.
- O Intest. fax vuota: rifiuta i fax le cui informazioni di intestazione sono lasciate vuote.
- O Chiam non in Contatti: rifiuta i fax che non sono stati aggiunti all'elenco contatti.
- <span id="page-97-0"></span>4. Premere per tornare alla schermata **Fax rifiutato**.
- 5. Se si utilizza **Elenco numero rifiuti**, selezionare **Modifica elenco numeri bloccati**, quindi modificare l'elenco.

### **Configurare le impostazioni per inviare e ricevere fax su un computer**

Per inviare e ricevere fax su un computer, installare FAX Utility sul computer collegato tramite rete o cavo USB.

Effettuazione dell'impostazione Salva su computer per ricevere fax

È possibile ricevere dei fax su un computer utilizzando FAX Utility. Installare FAX Utility sul computer client ed effettuare l'impostazione. Per ulteriori informazioni, consultare Operazioni di base nella guida della FAX Utility (visualizzata nella finestra principale).

Quando l'opzione seguente, situata sul pannello di controllo della stampante, è impostata a **Sì**, i fax ricevuti possono essere salvati nel computer.

**Impostazioni** > **Impostaz. fax** > **Imp. di ricezione** > **Salva su computer**

Effettuazione dell'impostazione Salva su computer per stampare anche sulla stampante i fax ricevuti

È possibile effettuare l'impostazione per stampare i fax ricevuti sulla stampante e salvarli su un computer.

1. Selezionare **Impostazioni** nella schermata iniziale del pannello di controllo della stampante.

Per selezionare una voce, usare i pulsanti  $\blacktriangle \blacktriangledown \blacktriangle \blacktriangleright$ , quindi premere il pulsante OK.

- 2. Selezionare **Impostaz. fax** > **Imp. di ricezione**.
- 3. Selezionare **Salva su computer** > **Sì e stampa**.

Effettuazione dell'impostazione Salva su computer per non ricevere fax

Per impostare la stampante a non salvare i fax ricevuti sul computer, modificare le impostazioni sulla stampante.

#### *Nota:*

Le impostazioni possono essere modificate anche tramite la FAX Utility. Tuttavia, se sono presenti fax che non sono stati salvati sul computer, l'opzione non funziona.

1. Selezionare **Impostazioni** nella schermata iniziale del pannello di controllo della stampante.

Per selezionare una voce, usare i pulsanti  $\blacktriangle \blacktriangledown \blacktriangle \blacktriangleright$ , quindi premere il pulsante OK.

- 2. Selezionare **Impostaz. fax** > **Imp. di ricezione**.
- 3. Selezionare **Salva su computer** > **No**.

# **Rendere disponibili i contatti**

La creazione di un elenco dei contatti semplifica l'immissione di destinatari. È possibile registrare fino a 100 voci e, per immettere un numero di fax, è possibile utilizzare l'elenco dei contatti.

# **Registrazione o modifica dei contatti**

1. Selezionare **Impostazioni** nella schermata iniziale.

Per selezionare una voce, usare i pulsanti  $\blacktriangle \blacktriangledown \blacktriangle \blacktriangleright$ , quindi premere il pulsante OK.

- 2. Selezionare **Gestione Contatti**.
- 3. Attenersi a una delle procedure indicate di seguito.
	- O Per registrare un nuovo contatto, selezionare **Agg. voce**, quindi selezionare il numero di registrazione.
	- O Per modificare un contatto, selezionare **Modifica** e quindi selezionare il contatto di destinazione.
	- O Per eliminare un contatto, selezionare **Elimina**, selezionare il contatto di destinazione, quindi selezionare **Sì**. Non sono necessari ulteriori passaggi.
- 4. Effettuare le impostazioni necessarie.

#### *Nota:*

Per l'immissione di numeri fax, se il sistema telefonico in uso è di tipo PBX ed è necessario utilizzare un codice per accedere alla linea esterna, immettere tale codice di accesso all'inizio del numero di fax. Se il codice di accesso è stato impostato nell'opzione *Tipo di linea*, immettere un cancelletto (#) anziché il codice vero e proprio. Per aggiungere una pausa di tre secondi durante la composizione, immettere un trattino (-).

5. Premere il pulsante OK per procedere, quindi selezionare **Agg. voce** per completare la registrazione o la modifica.

### **Registrazione o modifica dei contatti di un gruppo**

L'aggiunta di contatti a un gruppo consente di inviare un fax a più contatti contemporaneamente.

1. Selezionare **Impostazioni** nella schermata iniziale.

Per selezionare una voce, usare i pulsanti  $\blacktriangle \blacktriangledown \blacktriangle \blacktriangleright$ , quindi premere il pulsante OK.

- 2. Selezionare **Gestione Contatti**.
- 3. Attenersi a una delle procedure indicate di seguito.
	- O Per registrare un nuovo gruppo di contatti, selezionare **Aggiungi gruppo**, quindi selezionare il numero di registrazione.
	- O Per modificare un gruppo di contatti, selezionare **Modifica** e quindi selezionare il gruppo di destinazione.
	- O Per eliminare un gruppo di contatti, selezionare **Elimina**, selezionare il gruppo di destinazione e quindi selezionare **Sì**. Non sono necessari ulteriori passaggi.
- 4. Immettere o modificare il **Nome gruppo**, quindi premere OK.
- 5. Immettere o modificare il **Parola indice**, quindi premere OK.
- 6. Selezionare i contatti che si desidera salvare nel gruppo.

Ogni volta che si preme il pulsante  $\blacktriangleright$ , il contatto è selezionato e deselezionato alternativamente.

#### *Nota:*

È possibile salvare fino a 99 contatti.

7. Premere il pulsante OK per procedere, quindi selezionare **Agg. voce** per completare la registrazione o la modifica.

## **Registrazione dei contatti su computer**

Con Web Config, è possibile creare un elenco di contatto sul computer e importarlo sulla stampante.

- 1. Accedere a Web Config.
- 2. Selezionare **Impostazioni avanzate** dall'elenco in alto a destra nella finestra.
- 3. Selezionare **Contatti**.
- 4. Selezionare il numero che si desidera registrare e fare clic su **Modifica**.
- 5. Inserire **Nome**, **Parola indice**, **Numero fax**, e **Velocità fax**.
- 6. Fare clic su **Applica**.

#### **Informazioni correlate**

& ["Esecuzione di Web Config in un browser Web" a pagina 258](#page-257-0)

#### *Voci di impostazione della destinazione*

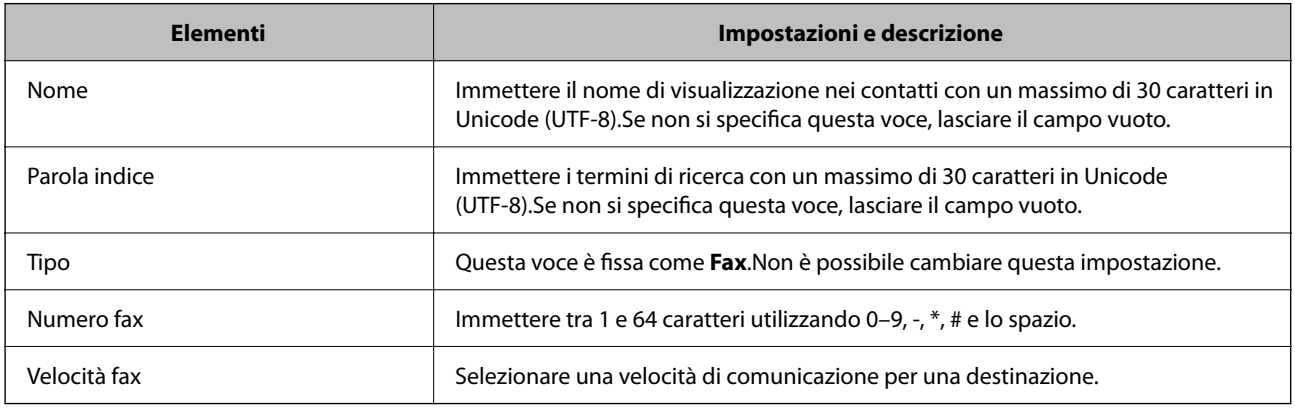

#### *Registrazione di destinazioni in un gruppo*

- 1. Accedere a Web Config.
- 2. Selezionare **Impostazioni avanzate** dall'elenco in alto a destra nella finestra.
- 3. Selezionare **Contatti**.
- 4. Selezionare il numero che si desidera registrare e fare clic su **Modifica**.
- 5. Immettere **Nome** e **Parola indice**.
- 6. Selezionare un gruppo da **Tipo**.

<span id="page-100-0"></span>7. Fare clic su **Seleziona** per **Contatti per Gruppo**.

Vengono visualizzate le destinazioni disponibili.

8. Selezionare la destinazione che si desidera registrare nel gruppo, quindi fare clic su **Seleziona**.

#### *Nota:*

Le destinazioni possono essere registrate su più gruppi.

9. Fare clic su **Applica**.

#### **Informazioni correlate**

& ["Esecuzione di Web Config in un browser Web" a pagina 258](#page-257-0)

# **Panoramica delle funzioni fax della stampante**

# **Funzione: invio di fax**

#### **Metodi di invio**

**O** Invio automatico

Quando si esegue la scansione di un originale premendo il pulsante  $\hat{\varphi}$  per selezionare **Invia fax**, la stampante compone il numero dei destinatari e invia il fax.

["Invio di fax tramite la stampante" a pagina 103](#page-102-0)

O Invio manuale

Quando si effettua un controllo manuale della connessione alla linea componendo il numero del destinatario, premere il pulsante  $\Diamond$  per selezionare **Invia fax** per avviare direttamente l'invio del fax. ["Invio di fax mediante composizione dal telefono esterno collegato" a pagina 105](#page-104-0)

#### **Scegliere il destinatario quando si invia un fax**

È possibile immettere i destinatari utilizzando i pulsanti del tastierino, **Contatti**, e **Recente**.

["Selezionare i destinatari" a pagina 104](#page-103-0)

["Rendere disponibili i contatti" a pagina 98](#page-97-0)

#### **Impost. scan quando si invia un fax**

Quando si inviano fax, è possibile selezionare voci quali **Risoluzione** o **Form. Origin (Vetro)**.

["Impost. scan" a pagina 110](#page-109-0)

#### **Utilizzo di Impostazioni invio fax quando si invia un fax**

È possibile utilizzare **Impostazioni invio fax** come **Invio diretto** (per inviare un documento di grandi dimensioni con stabilità) o **Invia fax più tardi** (per inviare un fax in un momento specificato).

["Impostazioni invio fax" a pagina 111](#page-110-0)

# **Funzione: ricezione di fax**

#### **Modalità di ricezione**

Ci sono due opzioni in **Modalità di ricezione** per ricevere fax in arrivo.

O Manuale

La linea telefonica serve soprattutto per telefonare, ma anche per il fax ["Uso della modalità Manuale" a pagina 108](#page-107-0)

O Auto

- Solo per il fax (non è richiesto alcun dispositivo telefonico esterno)
- Principalmente per il fax, e talvolta per telefonare
- ["Uso della modalità Auto" a pagina 108](#page-107-0)

#### **Ricezione di fax mediante un telefono connesso**

È possibile ricevere fax solo mediante un telefono esterno.

["Menu Impostazioni base" a pagina 267](#page-266-0)

["Configurazione delle impostazioni quando si collega un dispositivo telefonico" a pagina 96](#page-95-0)

# **Funzione: Invio/ricezione PC-FAX (Windows/Mac OS)**

#### **Invio PC-FAX**

È possibile inviare fax da un computer. ["Software per l'invio di fax" a pagina 256](#page-255-0) ["Invio di fax da un computer" a pagina 113](#page-112-0)

#### **Ricezione PC-FAX**

È possibile ricevere dei fax su un computer. ["Configurare le impostazioni per inviare e ricevere fax su un computer" a pagina 98](#page-97-0) ["Software per l'invio di fax" a pagina 256](#page-255-0) ["Ricezione di fax su un computer" a pagina 118](#page-117-0)

# **Funzioni: Report fax vari**

È possibile verificare lo stato dei fax inviati o ricevuti in un report.

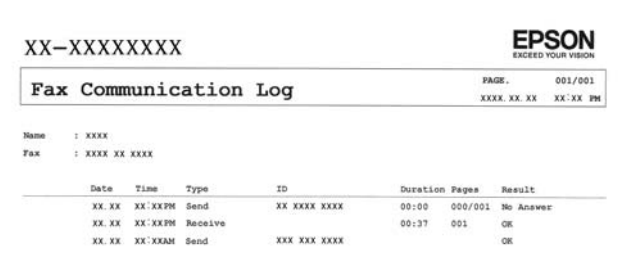

<span id="page-102-0"></span>["Menu Impostazioni report" a pagina 270](#page-269-0) ["Impostazioni invio fax" a pagina 111](#page-110-0) ["Log di trasmissione:" a pagina 112](#page-111-0) ["Rapporto fax:" a pagina 112](#page-111-0)

# **Caratteristica: sicurezza durante l'invio e la ricezione di fax**

È possibile utilizzare diverse funzioni di sicurezza come **Limitazioni teleselezione** per evitare l'invio alla destinazione sbagliata o **Cancel. auto dati backup** per evitare fughe di dati.

["Menu Protezione" a pagina 270](#page-269-0)

# **Funzioni: altre funzioni utili**

#### **Bloccare i fax di spam**

È possibile rifiutare i fax da scartare.

["Fax rifiutato:" a pagina 268](#page-267-0)

#### **Ricevere fax dopo la composizione**

Dopo aver composto il numero di un altro apparecchio fax, è possibile ricevere documenti fax da esso.

["Ricezione di fax effettuando una chiamata" a pagina 109](#page-108-0)

["Ricezione polling:" a pagina 112](#page-111-0)

# **Invio di fax tramite la stampante**

È possibile inviare dei fax inserendo i numeri di fax dei destinatari sul pannello di controllo della stampante.

#### *Nota:*

Se si invia un fax in monocromia, è possibile visualizzare l'anteprima dell'immagine acquisita sul display LCD prima dell'invio.

1. Posizionare gli originali.

È possibile inviare fino a 100 pagine con una singola operazione di trasmissione. Tuttavia, se la memoria disponibile è insufficiente, potrebbe risultare impossibile inviare fax anche con un numero di pagine inferiore a 100.

["Posizionamento di originali sul Vetro dello scanner" a pagina 38](#page-37-0)

["Posizionamento di originali nell'ADF" a pagina 37](#page-36-0)

<span id="page-103-0"></span>2. Selezionare **Fax** sul pannello di controllo della stampante.

Per selezionare una voce, usare i pulsanti  $\blacktriangle \blacktriangledown \blacktriangle \blacktriangledown$ , quindi premere il pulsante OK.

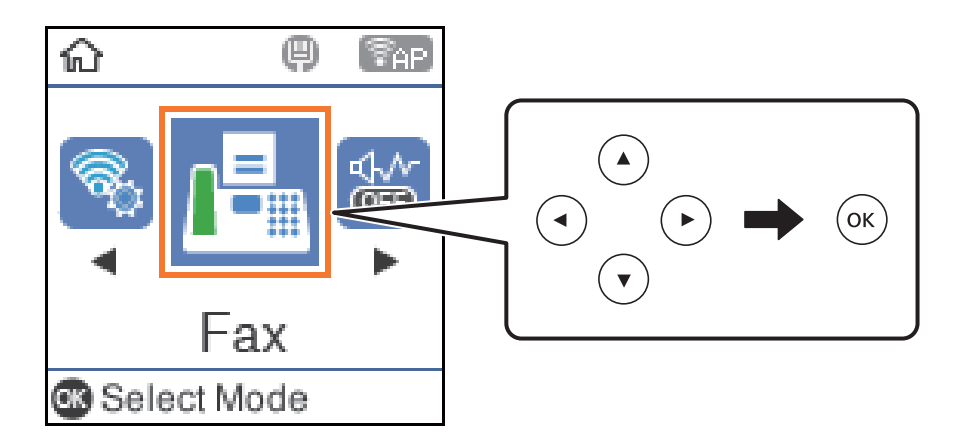

3. Specificare il destinatario.

"Selezionare i destinatari" a pagina 104

4. Selezionare **Menu** premendo il pulsante OK, quindi selezionare **Impost. scan** o **Impostazioni invio fax** per effettuare le impostazioni necessarie come la risoluzione e il metodo di invio.

["Impost. scan" a pagina 110](#page-109-0) ["Impostazioni invio fax" a pagina 111](#page-110-0)

5. Premere il pulsante  $\hat{\Phi}$  per inviare il fax.

#### *Nota:*

- O Se il numero di fax è occupato o in caso di problemi, il numero viene ricomposto automaticamente dopo un minuto.
- $\Box$  Per annullare l'invio, premere il pulsante  $\oslash$ .
- $\Box$  L'invio di fax a colori richiede più tempo, poiché le operazioni di scansione e invio vengono eseguite simultaneamente. Mentre è in corso l'invio di un fax a colori, non è possibile utilizzare le altre funzioni della stampante.

# **Selezionare i destinatari**

È possibile specificare i destinatari per inviare fax utilizzando i seguenti metodi.

#### **Inserire i numeri di fax manualmente**

Premere il numero di fax con i tasti numerici, quindi premere il tasto OK.

- Per aggiungere una pausa (pausa di tre secondi durante la composizione), premere il pulsante  $\blacktriangledown$ .

- Se in **Tipo di linea**, è stato impostato un codice di accesso alla linea esterna, prima del numero di fax immettere # (cancelletto) anziché il codice di accesso vero e proprio.

#### *Nota:*

Se non si riesce a inserire manualmente un numero fax, *Limitazioni teleselezione* in *Protezione* è impostato a *On*. Selezionare i destinatari fax dall'elenco dei contatti o dalla cronologia dei fax inviati.

#### <span id="page-104-0"></span>**Selezionare i destinatari dall'elenco dei contatti**

Premere il pulsante  $\blacktriangle$  e selezionare i destinatari desiderati. Se il destinatario selezionato per l'invio non è stato ancora registrato nei **Contatti**, registrarlo da **Gestione Contatti**.

**Fax** > **Menu** > **Gestione Contatti**

#### **Selezionare i destinatari dalla cronologia dei fax inviati**

Premere il pulsante  $\blacktriangledown$  e selezionare il destinatario.

*Nota:*

Per eliminare i destinatari inseriti, premere il pulsante $\blacktriangleright$ , spostare il cursore sul destinatario da eliminare premendo il pulsante  $\blacktriangle \blacktriangledown$ , quindi rimuovere il destinatario premendo il pulsante OK. Premere il pulsante  $\blacktriangledown$  per terminare e tornare alla schermata *Fax*.

#### **Informazioni correlate**

& ["Rendere disponibili i contatti" a pagina 98](#page-97-0)

# **Modalità varie di invio fax**

### **Invio di fax mediante composizione dal telefono esterno collegato**

Se si desidera parlare per telefono prima di inviare il fax oppure se l'apparecchio fax del destinatario non passa automaticamente alla modalità fax, è possibile inviare un fax mediante composizione dal telefono esterno collegato.

1. Collocare gli originali.

È possibile inviare fino a 100 pagine con una singola operazione di trasmissione.

- 2. Sollevare il ricevitore del telefono collegato, quindi comporre il numero di fax del destinatario con il telefono.
	- *Nota:*

Quando il destinatario risponde al telefono, è possibile conversare con lui.

3. Selezionare **Fax** nella schermata iniziale.

Per selezionare una voce, usare i pulsanti  $\blacktriangle \blacktriangledown \blacktriangle \blacktriangleright$ , quindi premere il pulsante OK.

- 4. Premere il pulsante OK, quindi selezionare **Impost. scan** o **Impostazioni invio fax** per configurare impostazioni, ad esempio la risoluzione e il metodo di invio, in base alle esigenze.
- 5. Quando si avverte un tono fax, premere il pulsante  $\Diamond$  e riattaccare il ricevitore.

*Nota:*

Se il numero viene composto dal telefono collegato, l'invio del fax richiede più tempo, poiché le operazioni di scansione e invio vengono eseguite simultaneamente. Mentre è in corso l'invio del fax, non è possibile utilizzare le altre funzioni della stampante.

6. Rimuovere gli originali quando l'invio è stato completato.

#### **Informazioni correlate**

- $\blacktriangleright$  ["Impost. scan" a pagina 110](#page-109-0)
- & ["Impostazioni invio fax" a pagina 111](#page-110-0)

# **Invio di più pagine di un documento in monocromia (Invio diretto)**

Quando si invia un fax in monocromia, il documento acquisito viene memorizzato temporaneamente nella stampante. Pertanto, l'invio di un elevato numero di pagine può provocare l'esaurimento della memoria della stampante e la conseguente interruzione dell'invio del fax. Il problema può essere evitato mediante l'attivazione della funzionalità **Invio diretto**, tuttavia in tal caso l'invio del fax richiede più tempo, poiché le operazioni di scansione e invio vengono eseguite simultaneamente. La funzionalità non può essere utilizzata per l'invio di fax a più destinatari contemporaneamente.

#### **Accedere al menu**

È possibile trovare il menu nel pannello di controllo della stampante sottostante:

**Fax** > **Impostaz. fax Invio diretto**.

# **Invio di fax monocromatici in un orario specifico della giornata (Invia fax più tardi)**

È possibile impostare l'invio di fax a un'ora specifica. Tale funzionalità può essere utilizzata solo per i fax in monocromia.

- 1. Posizionare gli originali.
- 2. Selezionare **Fax** nella schermata iniziale.

Per selezionare una voce, usare i pulsanti  $\blacktriangle \blacktriangledown \blacktriangle \blacktriangleright$ , quindi premere il pulsante OK.

- 3. Specificare il destinatario.
- 4. Effettuare le impostazioni per l'invio di fax a un'ora specifica.
	- A Premere il pulsante OK, quindi selezionare **Impostazioni invio fax**.
	- B Selezionare **Invia fax più tardi**, quindi selezionare **On**.
	- C Immettere l'ora desiderata per l'invio del fax, quindi premere il pulsante OK.

È inoltre possibile configurare impostazioni, ad esempio la risoluzione e il metodo di invio in **Impost. scan** o **Impostazioni invio fax** in base alle esigenze.

- 5. Premere il pulsante  $\bigcirc$  fino al ritorno alla schermata **Fax**, quindi premere il pulsante  $\hat{\varphi}$ .
- 6. Rimuovere gli originali quando l'invio è stato completato.

#### *Nota:*

È possibile annullare l'invio di fax dalla schermata *Fax*.

# <span id="page-106-0"></span>**Invio di documenti di diverso formato mediante l'ADF (Scans contin.(ADF))**

L'invio di fax collocando gli originali uno per uno oppure posizionandoli per formato consente di inviarli come un unico documento nei loro formati originali.

Se si collocano originali di diverso formato nell'ADF, viene utilizzato il formato più grande per tutti gli originali. Per inviare degli originali nel loro formato originale, non collocare tali originali con formati misti.

- 1. Porre il primo gruppo di originali dello stesso formato.
- 2. Selezionare **Fax** nella schermata iniziale.

Per selezionare una voce, usare i pulsanti  $\blacktriangle \blacktriangledown \blacktriangle \blacktriangleright$ , quindi premere il pulsante OK.

- 3. Specificare il destinatario.
- 4. Premere il pulsante OK, quindi selezionare **Impost. scan**.
- 5. Selezionare **Scans contin.(ADF)**, quindi selezionare **Attiva**.

È inoltre possibile configurare impostazioni, ad esempio la risoluzione e il metodo di invio in **Impost. scan** o **Impostazioni invio fax** in base alle esigenze.

6. Premere il pulsante  $\bigcirc$  finché non si ritorna alla schermata **Fax**, quindi premere il pulsante  $\circledcirc$ .

7. Quando la scansione dei primi originali è completa e il messaggio **Inviare un'altra pagina?** appare sul pannello di controllo, selezionare **Sì**, caricare gli originali successivi, quindi premere il pulsante  $\hat{\varphi}$ .

*Nota:*

Se la stampante non viene toccata durante i 20 secondi successivi alla richiesta di collocare l'originale successivo, la memorizzazione si interrompe e viene avviato l'invio del documento.

8. Rimuovere gli originali quando l'invio è stato completato.

# **Ricezione di fax sulla stampante**

Se la stampante è connessa alla linea telefonica e le impostazioni di base sono state completate con Imp. guidata fax, è possibile ricevere fax.

I fax ricevuti sono stampati.

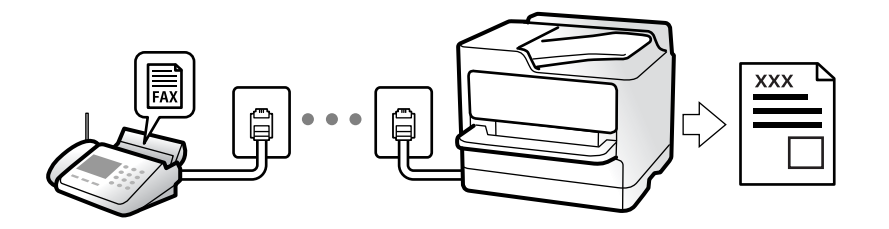

Per verificare lo stato delle impostazioni fax, stampare un **Elenco impostazioni fax** selezionando **Fax** > **Menu** > **Altro** > **Rapporto fax** > **Elenco impostazioni fax**.

# <span id="page-107-0"></span>**Ricezione di fax in arrivo**

Vi sono due opzioni in **Modalità di ricezione**.

#### **Informazioni correlate**

- & "Uso della modalità Manuale" a pagina 108
- & "Uso della modalità Auto" a pagina 108
- & ["Modalità di ricezione:" a pagina 268](#page-267-0)

### **Uso della modalità Manuale**

Questa modalità è destinata principalmente alle telefonate, poi anche per i fax.

#### **Ricezione di fax**

Quando il telefono suona, è possibile rispondere manualmente sollevando il ricevitore.

O Quando si avverte un segnale fax (baud):

Selezionare **Fax** nella schermata iniziale della stampante, premere il pulsante # per selezionare la ricezione di un fax, quindi premere il  $\Phi$ . Infine, riagganciare il ricevitore.

O Se la chiamata è per una conversazione vocale:

è possibile rispondere al telefono normalmente.

#### **Ricezione di fax usando solo il telefono connesso**

Quando è impostato **Ricezione remota** è possibile ricevere fax inserendo semplicemente il codice avvio.

Quando il telefono suona, sollevare il ricevitore. Quando si avverte un tono fax (baud), digitare il codice avvio a due cifre e riattaccare il ricevitore.

#### **Informazioni correlate**

& ["Ricezione remota:" a pagina 268](#page-267-0)

### **Uso della modalità Auto**

Questa modalità consente di usare la linea per i seguenti usi.

- O Usare la linea solo per inviare fax (telefono esterno non necessario)
- O Usare la linea principalmente per inviare fax e talvolta telefonare

#### **Ricezione di fax senza dispositivo di memoria esterno**

La stampante passa automaticamente alla ricezione di fax al raggiungimento del numero di squilli impostato in **Squilli alla risposta**.

#### **Ricezione di fax con dispositivo di memoria esterno**

Una stampante con un dispositivo telefonico esterno funziona come descritto in seguito.
<span id="page-108-0"></span>O Quando la segreteria risponde entro il numero di squilli impostato in **Squilli alla risposta**:

- Se la suoneria è per un fax: la stampante passa automaticamente alla ricezione di fax.

- Se la chiamata è per una conversazione vocale; la segreteria può ricevere le chiamate vocali e registrare i messaggi vocali.

O Quando si solleva il ricevitore entro il numero di squilli impostato in **Squilli alla risposta**:

- Se la chiamata è per un fax: possibile ricevere il fax usando la stessa procedura descritta in **Manuale**. Selezionare **Fax** nella schermata iniziale della stampante, premere il pulsante # per selezionare la ricezione di un

fax, quindi premere il pulsante  $\Diamond$ . Infine riagganciare il ricevitore.

- Se la suoneria è per una chiamata vocale: è possibile rispondere al telefono normalmente.

O Quando la chiamata finisce e la stampante passa automaticamente alla ricezione di fax:

- Se la suoneria è per un fax: la stampante inizia a ricevere i fax.
- Se la suoneria è per una chiamata vocale: non è possibile rispondere al telefono. Chiedere alla persona di richiamare.

### *Nota:*

Impostare il numero di squilli prima della risposta da parte della segreteria a un numero inferiore a quello impostato in *Squilli alla risposta*. In caso contrario, la segreteria non sarà in grado di ricevere chiamate vocali per la registrazione di messaggi vocali. Per dettagli sull'impostazione della segreteria telefonica, consultare il manuale fornito con essa.

### **Informazioni correlate**

& ["Squilli alla risposta:" a pagina 268](#page-267-0)

### **Ricezione di fax effettuando una chiamata**

È possibile ricevere un fax memorizzato in un altro apparecchio fax componendo il numero di fax dell'apparecchio.

### **Ricezione di fax mediante polling (Ricezione polling)**

È possibile ricevere un fax memorizzato in un altro apparecchio fax componendo il numero di fax dell'apparecchio. Utilizzare questa funzione per ricevere un documento da un servizio di informazioni fax.

### *Nota:*

- $\Box$  Se il servizio di informazioni fax dispone di una funzione di istruzioni audio necessaria per continuare a ricevere un documento, non è possibile utilizzare questa funzione.
- O Per ricevere un documento da un servizio di informazioni via fax che utilizza una guida vocale, comporre il numero di fax tramite il telefono collegato e utilizzare il telefono e la stampante seguendo le istruzioni della guida vocale.
- 1. Selezionare **Fax** nella schermata iniziale.

Per selezionare una voce, usare i pulsanti  $\blacktriangle \blacktriangledown \blacktriangle \blacktriangleright$ , quindi premere il pulsante OK.

- 2. Premere il pulsante OK, quindi selezionare **Altro**.
- 3. Selezionare **Ricezione polling**, quindi selezionare **Attiva**.
- 4. Specificare il destinatario.

### *Nota:*

Se non si riesce a inserire manualmente un numero fax, *Limitazioni teleselezione* in *Protezione* è impostato a *Attiva*. Selezionare i destinatari fax dall'elenco dei contatti o dalla cronologia dei fax inviati.

<span id="page-109-0"></span>5. Premere il pulsante  $\Diamond$  per avviare **Ricezione polling**.

## **Opzioni di menu per il fax**

### **Fax**

Selezionare i menu in **Fax** dalla schermata iniziale sul pannello di controllo.

#### Contatti:

Selezionare un destinatario dall'elenco dei contatti. È inoltre possibile aggiungere o modificare un contatto.

#### Recente:

Selezionare un destinatario dalla cronologia dei fax inviati. È inoltre possibile aggiungere il destinatario alla lista dei contatti.

#### Menu

È possibile selezionare i seguenti menu.

- O Impost. scan
- O Impostazioni invio fax
- O Altro
- O Gestione Contatti

Per maggiori informazioni, consultare le "Informazioni correlate" qui sotto.

Invia fax

Premere il pulsante  $\Diamond$  per inviare il fax.

#### **Informazioni correlate**

& ["Selezionare i destinatari" a pagina 104](#page-103-0)

### **Impost. scan**

Selezionare i menu sul pannello di controllo come descritto di seguito:

### **Fax** > **Menu** > **Impost. scan**

### Risoluzione:

Selezionare una risoluzione per il fax in uscita. La selezione di una risoluzione più elevata comporta un incremento del formato dei dati e del tempo di invio del fax.

#### Densità:

Imposta una densità per il fax in uscita. Premere per scurire la densità, e premere < per schiarirla.

Scans contin.(ADF):

L'invio di fax collocando gli originali uno per uno oppure posizionandoli per formato consente di inviarli come un unico documento nei loro formati originali. Vedere le informazioni correlate riportate qui sotto, relative a tale argomento.

### Form. Origin (Vetro):

Selezionare le dimensioni e l'orientamento dell'originale collocato sul vetro dello scanner.

#### Modo colore:

Selezionare se si desidera effettuare la scansione a colori o in monocromia.

### **Informazioni correlate**

& ["Invio di documenti di diverso formato mediante l'ADF \(Scans contin.\(ADF\)\)" a pagina 107](#page-106-0)

### **Impostazioni invio fax**

Selezionare i menu sul pannello di controllo come descritto di seguito:

### **Fax** > **Menu** > **Impostazioni invio fax**

### Invio diretto:

Invia un fax monocromatico scansionando gli originali. Dal momento che gli originali scansionati non vengono memorizzati temporaneamente nella memoria della stampante anche quando si invia un grande volume di pagine, ciò consente di evitare errori dovuti a mancanza di memoria. Notare che l'invio con questa funzione attivata impiega più tempo del normale. Vedere le informazioni correlate riportate qui sotto, relative a tale argomento.

Non è possibile utilizzare questa funzione quando si invia un fax a più destinatari.

Invia fax più tardi:

Invia un fax in un momento specificato. È disponibile solo un fax monocromatico quando si usa questa opzione. Vedere le informazioni correlate riportate qui sotto, relative a tale argomento.

#### Aggiungi info mit.:

Selezionare la posizione in cui si desidera includere l'intestazione (nome del mittente e numero di fax) nel fax in uscita, oppure scegliere di non includere le informazioni.

- O **Off**: Invia un fax senza intestazione.
- O **Esterno dell'immagine**: Invia un fax con l'intestazione nel margine bianco superiore del fax. Ciò previene la sovrapposizione tra l'intestazione e l'immagine acquisita, tuttavia il fax ricevuto dal destinatario può essere stampato su due fogli a seconda delle dimensioni degli originali.
- O **Interno dell'immagine**: Invia un fax dove l'intestazione si trova circa 7 mm più in basso rispetto alla parte superiore dell'immagine acquisita. L'intestazione può sovrapporsi all'immagine, tuttavia il fax ricevuto dal destinatario non sarà diviso in due documenti.

### Aggiungi info mit.:

### Intestazione fax

Selezionare l'intestazione per il destinatario. Per utilizzare questa funzione, registrare anticipatamente più intestazioni.

Info aggiuntive intestazione:

Selezionare le informazioni che si desidera aggiungere. È possibile selezionare un **Proprio numero tel.** o un **Elenco destinazioni**.

Report trasmissione:

Consente di stampare un report di trasmissione dopo l'invio di un fax.

**Stampa in caso di errore** consente di stampare un report solo in caso di errore.

Se è stato impostato **Allega immagine fax a report** in **Impostazioni** > **Impostaz. fax** > **Impostazioni report**, con il report vengono stampati anche i fax con degli errori.

#### **Informazioni correlate**

- & ["Invio di più pagine di un documento in monocromia \(Invio diretto\)" a pagina 106](#page-105-0)
- & ["Invio di fax monocromatici in un orario specifico della giornata \(Invia fax più tardi\)" a pagina 106](#page-105-0)

### **Altro**

Selezionare i menu sul pannello di controllo come descritto di seguito.

### **Fax** > **Menu** > **Altro**

Log di trasmissione:

È possibile verificare la cronologia dei lavori fax inviati o ricevuti.

### Rapporto fax:

Ultima trasmissione:

Consente di stampare un report del fax inviato o ricevuto più di recente tramite polling.

#### Log fax:

Consente di stampare un report di trasmissione. È possibile impostare la stampa automatica del report mediante le voci di menu seguenti.

### **Impostazioni** > **Impostaz. fax** > **Impostazioni report** > **Stampa aut. log fax**

Elenco impostazioni fax:

Consente la stampa delle impostazioni fax correnti.

### Traccia protocollo:

Consente di stampare un report dettagliato dell'ultimo fax inviato o ricevuto.

### Ristampa fax:

Ristampa i fax ricevuti presenti nella stampante.

#### Ricezione polling:

Quando questa opzione è impostata a **On** e si chiama il numero di fax del mittente, è possibile ricevere documenti dal fax del mittente. Vedere le informazioni correlate riportate qui sotto, per dettagli su come ricevere fax usando **Ricezione polling**.

Quando si esce dal menu Fax, l'impostazione ritorna a **Off** (predefinita).

### <span id="page-112-0"></span>Impostaz. fax:

Accede a **Impostazioni** > **Impostaz. fax**. Accede al menu di impostazione come amministratore.

#### **Informazioni correlate**

& ["Ricezione di fax mediante polling \(Ricezione polling\)" a pagina 109](#page-108-0)

### **Gestione Contatti**

Selezionare i menu sul pannello di controllo come descritto di seguito:

### **Fax** > **Menu** > **Gestione Contatti**

Accede a **Impostazioni** > **Gestione Contatti**.

È possibile aggiungere o modificare contatti.

## **Utilizzo di altre funzionalità fax**

### **Stampa manuale del report fax**

1. Selezionare **Fax** nella schermata iniziale.

Per selezionare una voce, usare i pulsanti  $\blacktriangle \blacktriangledown \blacktriangle \blacktriangleright$ , quindi premere il pulsante OK.

- 2. Premere il pulsante OK, quindi selezionare **Altro**.
- 3. Selezionare **Rapporto fax**.
- 4. Selezionare il rapporto che si desidera stampare e quindi seguire le istruzioni visualizzate sullo schermo.

#### *Nota:*

Il formato del report può essere modificato. Nella schermata iniziale, selezionare *Impostazioni* > *Impostaz. fax* > *Impostazioni report*, quindi modificare le impostazioni dell'opzione *Allega immagine fax a report* o dell'opzione *Formato report*.

## **Invio di fax da un computer**

È possibile inviare fax da un computer mediante FAX Utility e il driver PC-FAX.

### *Nota:*

- $\Box$  Verificare che FAX Utility e il driver PC-FAX della stampante siano stati installati prima di utilizzare questa funzione. ["Applicazione per configurare le operazioni fax e l'invio di fax \(FAX Utility\)" a pagina 256](#page-255-0) ["Applicazione per l'invio di fax \(driver PC-FAX\)" a pagina 257](#page-256-0)
- O Se FAX Utility non è installato, installare FAX Utility utilizzando EPSON Software Updater (applicazione per l'aggiornamento del software).

### <span id="page-113-0"></span>**Invio di documenti creati tramite un'applicazione (Windows)**

Selezionando una stampante fax dal menu **Stampa** di un'applicazione come Microsoft Word o Excel, è possibile trasmettere direttamente dati creati come documenti, disegni e tabelle con una pagina di copertina.

### *Nota:*

La seguente descrizione utilizza come esempio Microsoft Excel. L'effettiva procedura può variare in base all'applicazione utilizzata. Per ulteriori informazioni, consultare la guida dell'applicazione.

- 1. Utilizzando un'applicazione, creare un documento da trasmettere via fax.
- 2. Fare clic su **Stampa** dal menu **File**.

Viene visualizzata la finestra di **Stampa** dell'applicazione.

- 3. Selezionare **XXXXX (FAX)** (dove XXXXX è il nome della stampante in uso) in **Stampante**, quindi verificare le impostazioni di invio del fax.
	- O Specificare **1** in **Numero di copie**. Se si specifica **2** o un valore superiore, i fax potrebbero non essere inviati correttamente.
	- $\Box$  È possibile inviare fino a 100 pagine con una singola trasmissione fax.
- 4. Fare clic su **Proprietà stampante** o **Proprietà** se si desidera specificare **Formato carta**, **Orientamento**, **Colore**, **Qualità** o **Densità carattere**.

Per ulteriori informazioni, consultare la guida del driver PC-FAX.

5. Fare clic su **Stampa**.

*Nota:*

Quando si usa FAX Utility per la prima volta, viene visualizzata una finestra di registrazione delle informazioni personali. Inserire le informazioni necessarie, quindi fare clic su *OK*.

Viene visualizzata la schermata **Impostazioni destinatario** di FAX Utility.

6. Se si desidera inviare altri documenti nella stessa trasmissione fax, selezionare la casella di controllo **Aggiungi doc. da inviare**.

La schermata per l'aggiunta di documenti viene visualizzata quando si fa clic su **Avanti** nel passaggio 9.

- 7. Se necessario, selezionare la casella di controllo **Applica una copertina**.
- 8. Specificare un destinatario.
	- O Per selezionare un destinatario (nome, numero di fax, ecc.) da **Rubrica PC-FAX**:

Se il destinatario è salvato nella rubrica, procedere come segue.

A Fare clic sulla scheda **Rubrica PC-FAX**.

B Selezionare il destinatario dall'elenco e fare clic su **Aggiungi**.

O Per selezionare un destinatario (nome, numero di fax, ecc.) dai contatti salvati sulla stampante:

Se il destinatario è salvato nei contatti della stampante, procedere come segue.

A Fare clic sulla scheda **Contatti su stampante**.

B Selezionare i contatti dall'elenco e fare clic su **Aggiungi** per visualizzare la finestra **Aggiungi a Destinatario**.

C Selezionare i contatti dall'elenco visualizzato, quindi fare clic su **Modifica**.

D Aggiungere i dati personali quali **Società/Azienda** e **Titolo** in base alle esigenze, quindi fare clic su **OK** per tornare alla finestra **Aggiungi a Destinatario**.

E Se necessario, selezionare la casella di controllo di **Registra in Rubrica PC-FAX** per salvare i contatti su **Rubrica PC-FAX**.

**G** Fare clic su OK.

O Per specificare direttamente un destinatario (nome, numero di fax, ecc.):

Procedere come segue.

A Fare clic sulla scheda **Composizione Manuale**.

B Inserire le informazioni necessarie.

C Fare clic su **Aggiungi**.

Inoltre, facendo clic su **Registra in Rubrica**, è possibile salvare il destinatario nell'elenco della scheda **Rubrica PC-FAX**.

### *Nota:*

- O Se Tipo di linea della stampante è impostato su *PBX* e il codice di accesso è stato configurato per l'inserimento di # (cancelletto) al posto del prefisso esatto, inserire # (cancelletto). Per maggiori informazioni, consultare Tipo di linea in Impostazioni base nelle informazioni correlate qui sotto.
- O Se è stato selezionato *Immettere due volte il numero fax* nelle *Impostazioni opzionali* sulla schermata principale di FAX Utility, è necessario inserire nuovamente lo stesso numero quando si fa clic su *Aggiungi* o *Avanti*.

Il destinatario viene aggiunto all'**Elenco destinatari** visualizzato nella parte superiore della finestra.

9. Fare clic su **Avanti**.

O Quando è selezionata la casella di controllo **Aggiungi doc. da inviare**, seguire le istruzioni di seguito per aggiungere documenti nella finestra **Unione documento**.

A Aprire un documento che si desidera aggiungere, quindi selezionare la stessa stampante (nome fax) nella finestra **Stampa**. Il documento viene aggiunto all'elenco **Elenco di documenti da unire**.

B Fare clic su **Anteprima** per verificare il documento unito.

C Fare clic su **Avanti**.

*Nota:*

Le impostazioni *Qualità* e *Colore* selezionate per il primo documento vengono applicate agli altri documenti.

<span id="page-115-0"></span>O Una volta selezionata la casella di controllo **Applica una copertina**, specificare il contenuto della copertina nella finestra **Impostazioni copertina**.

A Selezionare una copertina tra i campioni nell'elenco **Copertina**. Nota: non è disponibile una funzione per creare una pagina di copertina originale o per aggiungere una pagina di copertina originale all'elenco.

- B Inserire **Oggetto** e **Messaggio**.
- C Fare clic su **Avanti**.

#### *Nota:*

Impostare quanto segue come necessario in *Impostazioni copertina*.

- O Fare clic su *Formattazione copertina* se si desidera modificare l'ordine delle voci sulla pagina di copertina. È possibile selezionare il formato della pagina di copertina in *Formato carta*. Inoltre, è possibile selezionare una pagina di copertina con un formato diverso da quello del documento da inviare.
- O Fare clic su *Font* se si desidera modificare il font utilizzato per il testo della pagina di copertina.
- O Fare clic su *Impostazioni mittente* se si desidera modificare le informazioni relative al mittente.
- O Fare clic su *Antep. dettaglio* se si desidera verificare la pagina di copertina con l'oggetto e il messaggio inseriti.
- 10. Verificare i contenuti della trasmissione e fare clic su **Invia**.

Accertarsi che il nome e il numero di fax del destinatario siano corretti prima di procedere con la trasmissione. Fare clic su **Anteprima** per visualizzare in anteprima la pagina di copertina e il documento da inviare.

Una volta avviata la trasmissione, appare una finestra che indica lo stato dell'invio.

*Nota:*

- O Per interrompere la trasmissione, selezionare i dati e fare clic su *Annulla* . È possibile annullare l'invio anche tramite il pannello di controllo della stampante.
- O Se si verifica un errore durante la trasmissione, appare la finestra *Errore di comunicazione*. Verificare le informazioni sull'errore e ripetere l'invio.
- $\Box$  La schermata Monitor Stato Fax (la schermata sopra citata in cui è possibile verificare lo stato della trasmissione) non viene visualizzata se Visualizza Monitor Stato Fax durante la trasmissione non è selezionato nella schermata *Impostazioni opzionali* della schermata principale della FAX Utility.

### **Informazioni correlate**

& ["Menu Impostazioni base" a pagina 267](#page-266-0)

### **Invio di documenti creati tramite un'applicazione (Mac OS)**

Selezionando una stampante con funzionalità fax dal menu **Stampa** di un'applicazione disponibile in commercio, è possibile inviare dati creati come documenti, disegni e tabelle.

#### *Nota:*

La seguente descrizione utilizza come esempio Text Edit, un'applicazione standard di Mac OS.

- 1. Creare il documento che si desidera inviare via fax in un'applicazione.
- 2. Fare clic su **Stampa** dal menu **File**.

Viene visualizzata la finestra di **Stampa** dell'applicazione.

3. Selezionare la stampante in uso (nome fax) in **Nome**, fare clic su ▼ per visualizzare le impostazioni nel dettaglio, verificare le impostazioni di stampa e fare clic su **OK**.

- 4. Effettuare le impostazioni per ciascuna voce.
	- O Specificare **1** in **Numero di copie**. Anche se si specifica **2** o un valore superiore, viene inviata solo 1 copia.
	- $\Box$  È possibile inviare fino a 100 pagine con una singola trasmissione fax.
	- *Nota:*

È possibile inviare i documenti nello stesso formato pagina utilizzabile per inviare fax dalla stampante.

5. Selezionare Impostazioni fax dal menu a comparsa, quindi effettuare le impostazioni per ciascuna voce. Per informazioni su ciascuna voce di impostazione, consultare la guida del driver PC-FAX.

Fare clic su in basso a sinistra della finestra per aprire la guida del driver PC-FAX.

6. Selezionare il menu Impostazioni destinatario e specificare il destinatario.

O Per specificare direttamente un destinatario (nome, numero di fax, ecc.):

Fare clic sulla voce Aggiungi, inserire le informazioni necessarie e fare clic su **.** Il destinatario viene aggiunto all'Elenco destinatari visualizzato nella parte superiore della finestra.

Se è stato selezionato "Immettere due volte il numero fax" nelle impostazioni del driver PC-FAX, è

necessario inserire nuovamente lo stesso numero quando si fa clic su

Se la linea utilizzata per la connessione fax richiede un prefisso, inserire Prefisso accesso esterno.

#### *Nota:*

Se Tipo di linea della stampante è impostato su *PBX* e il codice di accesso è stato configurato per l'inserimento di # (cancelletto) al posto del prefisso esatto, inserire # (cancelletto). Per maggiori informazioni, consultare Tipo di linea in Impostazioni base nelle Informazioni correlate qui sotto.

O Per selezionare un destinatario (nome, numero di fax, ecc.) dalla rubrica:

Se il destinatario è salvato nella rubrica, fare clic su . Selezionare il destinatario dall'elenco, quindi fare clic su **Aggiungi** > **OK**.

Se la linea utilizzata per la connessione fax richiede un prefisso, inserire Prefisso accesso esterno.

#### *Nota:*

Se Tipo di linea della stampante è impostato su *PBX* e il codice di accesso è stato configurato per l'inserimento di # (cancelletto) al posto del prefisso esatto, inserire # (cancelletto). Per maggiori informazioni, consultare Tipo di linea in Impostazioni base nelle Informazioni correlate qui sotto.

7. Verificare le impostazioni del destinatario e fare clic su **Fax**.

L'invio del fax viene avviato.

Accertarsi che il nome e il numero di fax del destinatario siano corretti prima di procedere con la trasmissione.

#### *Nota:*

- $\Box$  Facendo clic sull'icona della stampante in Dock, viene visualizzata la schermata di verifica dello stato della trasmissione. Per interrompere l'invio, fare clic sui dati, quindi su *Elimina*.
- O Se si verifica un errore durante la trasmissione, appare il messaggio *Trasmissione non riuscita*. Verificare i registri di trasmissione sulla schermata *Record trasmissione fax*.
- $\Box$  L'invio di documenti di formati diversi potrebbe non avvenire correttamente.

### **Informazioni correlate**

& ["Menu Impostazioni base" a pagina 267](#page-266-0)

## <span id="page-117-0"></span>**Ricezione di fax su un computer**

È possibile ricevere i fax da una stampante e salvarli in formato PDF su un computer collegato alla stampante. Per effettuare le impostazioni utilizzare l'applicazione FAX Utility.

Per ulteriori informazioni su come utilizzare FAX Utility, consultare Operazioni di base nella guida della FAX Utility (visualizzata nella finestra principale). Se mentre si effettuano le impostazioni compare sul computer la schermata per l'inserimento della password, inserire la password. Se non si conosce la password, contattare l'amministratore.

### *Nota:*

 $\Box$  Verificare che FAX Utility e il driver PC-FAX della stampante siano stati installati e che le impostazioni di FAX Utility siano state configurate prima di utilizzare questa funzione.

["Applicazione per configurare le operazioni fax e l'invio di fax \(FAX Utility\)" a pagina 256](#page-255-0) ["Applicazione per l'invio di fax \(driver PC-FAX\)" a pagina 257](#page-256-0)

O Se FAX Utility non è installato, installare FAX Utility utilizzando EPSON Software Updater (applicazione per l'aggiornamento del software).

### c*Importante:*

- O Per ricevere dei fax su un computer, *Modalità di ricezione* sul pannello di controllo della stampante deve essere impostato ad *Auto*. Per configurare le impostazioni nel pannello di controllo della stampante,*Impostazioni* > *Impostaz. fax* > *Impostazioni base* > *Modalità di ricezione*.
- O Il computer configurato per la ricezione di fax deve essere sempre acceso. I documenti ricevuti vengono salvati temporaneamente nella memoria della stampante prima che vengano salvati sul computer. Se si spegne il computer, lo spazio nella memoria della stampante potrebbe esaurirsi data l'impossibilità di inviare i documenti al computer.
- $\Box$  Quando i fax ricevuti sono stati temporaneamente salvati nella memoria della stampante, la luce  $\vert \heartsuit \vert$ si accende.
- O Per leggere i fax ricevuti, è necessario installare nel computer un lettore PDF, per esempio Adobe Reader.

### **Informazioni correlate**

& ["Configurare le impostazioni per inviare e ricevere fax su un computer" a pagina 98](#page-97-0)

### **Verifica di nuovi fax (Windows)**

Configurando un computer per il salvataggio dei fax ricevuti dalla stampante, è possibile verificare lo stato di elaborazione dei fax ricevuti e la presenza di nuovi fax tramite l'icona fax sulla barra delle applicazioni di Windows. Configurando il computer per la visualizzazione di una notifica alla ricezione di nuovi fax, vicino all'area di notifica di Windows appare una schermata di notifica che consente di leggere i nuovi fax.

### *Nota:*

 $\Box$  I dati fax ricevuti e salvati sul computer vengono rimossi dalla memoria della stampante.

 $\Box$  È necessario installare Adobe Reader per visualizzare i fax ricevuti salvati come file PDF.

### **Utilizzo dell'icona fax sulla barra delle applicazioni (Windows)**

È possibile verificare la presenza di nuovi fax e lo stato del funzionamento utilizzando l'icona fax visualizzata sulla barra delle applicazioni di Windows.

- 1. Verificare l'icona.
	- $\Box$   $\Box$  in attesa.
	- $\Box$  **ED**: ricerca di nuovi fax in corso.
	- □ "**E**l: importazione di nuovi fax completata.
- 2. Fare clic con il tasto destro del mouse sull'icona, quindi fare clic su **Visualizza Record di fax in ricezione**. Viene visualizzata la schermata **Record di fax in ricezione**.
- 3. Verificare la data e il mittente nell'elenco, quindi aprire il file ricevuto come PDF.

*Nota:*

- $\Box$  I fax ricevuti vengono rinominati automaticamente utilizzando il seguente formato di ridenominazione. YYYYMMDDHHMMSS\_xxxxxxxxxx\_nnnnn (Anno/Mese/Giorno/Ora/Minuti/Secondi\_numero del mittente)
- $\Box$  È anche possibile aprire direttamente la cartella dei fax ricevuti facendo clic con il pulsante destro del mouse sull'icona. Per ulteriori informazioni, consultare *Impostazioni opzionali* in FAX Utility e nella relativa guida (visualizzata nella finestra principale).

Anche se l'icona fax indica lo stato di attesa, è possibile verificare in tempo reale la presenza di nuovi fax selezionando **Verifica nuovi fax ora**.

### **Utilizzo della finestra di notifica (Windows)**

Se si imposta l'opzione di notifica della ricezione di nuovi fax, vicino alla barra delle applicazioni appare una finestra di notifica per ciascun fax.

1. Verificare la schermata di notifica visualizzata sullo schermo del computer.

#### *Nota:*

La schermata di notifica scompare in caso di inattività per un determinato periodo di tempo. È possibile modificare le impostazioni di notifica, come il tempo di visualizzazione.

2. Fare clic su un punto qualsiasi della schermata di notifica, tranne che sul tasto  $\blacksquare$ .

Viene visualizzata la schermata **Record di fax in ricezione**.

3. Verificare la data e il mittente nell'elenco, quindi aprire il file ricevuto come PDF.

*Nota:*

- $\Box$  I fax ricevuti vengono rinominati automaticamente utilizzando il seguente formato di ridenominazione. YYYYMMDDHHMMSS\_xxxxxxxxxx\_nnnnn (Anno/Mese/Giorno/Ora/Minuti/Secondi\_numero del mittente)
- $\Box$  È anche possibile aprire direttamente la cartella dei fax ricevuti facendo clic con il pulsante destro del mouse sull'icona. Per ulteriori informazioni, consultare *Impostazioni opzionali* in FAX Utility e nella relativa guida (visualizzata nella finestra principale).

### **Verifica di nuovi fax (Mac OS)**

È possibile verificare la presenza di nuovi fax con uno dei seguenti metodi. Questa funzione è disponibile solo per i computer impostati su **"Salva" (salva i fax su questo computer)**.

O Aprire la cartella dei fax ricevuti (specificata in **Impostazioni di uscita fax ricevuti**)

- O Aprire il Monitor di ricezione fax e fare clic su **Verifica nuovi fax ora**.
- O Notifica di ricezione di nuovi fax

Selezionando l'opzione **Avvisa in caso di nuovi fax tramite icona nel dock** in **Monitor di ricezione fax** > **Preferenze** nella Utility FAX, l'icona di controllo nel Dock visualizza una notifica di ricezione di nuovi fax.

### **Aprire la cartella dei fax ricevuti dal Controllo fax ricevuti (Mac OS)**

È possibile aprire la cartella di salvataggio dal computer specificato per la ricezione dei fax selezionando **"Salva" (salva i fax su questo computer)**.

- 1. Fare clic sull'icona di controllo dei fax ricevuti nel Dock per aprire **Monitor di ricezione fax**.
- 2. Selezionare la stampante e fare clic su **Apri cartella**, o fare doppio clic sul nome della stampante.
- 3. Verificare la data e il mittente nel nome del file, quindi aprire il file PDF.

#### *Nota:*

I fax ricevuti vengono rinominati automaticamente utilizzando il seguente formato di ridenominazione.

AAAAMMGGHHMMSS\_xxxxxxxxxx\_nnnnn (Anno/Mese/Giorno/Ora/Minuti/Secondi\_numero del mittente)

Le informazioni inviate dal mittente vengono visualizzate come numero del mittente. In base al mittente, questo numero può non essere visualizzato.

### **Cancellazione della funzione che salva i fax in arrivo nel computer**

È possibile cancellare il salvataggio dei fax nel computer tramite FAX Utility.

Per ulteriori informazioni, consultare Operazioni di base nella guida della FAX Utility (visualizzata nella finestra principale).

### *Nota:*

- $\Box$  Se vi sono dei fax che non sono stati salvati nel computer, non è possibile cancellare la funzione che salva i fax nel computer.
- $\Box$  È anche possibile modificare le impostazioni sulla stampante. Contattare l'amministratore per informazioni sulla cancellazione delle impostazioni per il salvataggio dei fax nel computer.

# <span id="page-120-0"></span>**Manutenzione della stampante**

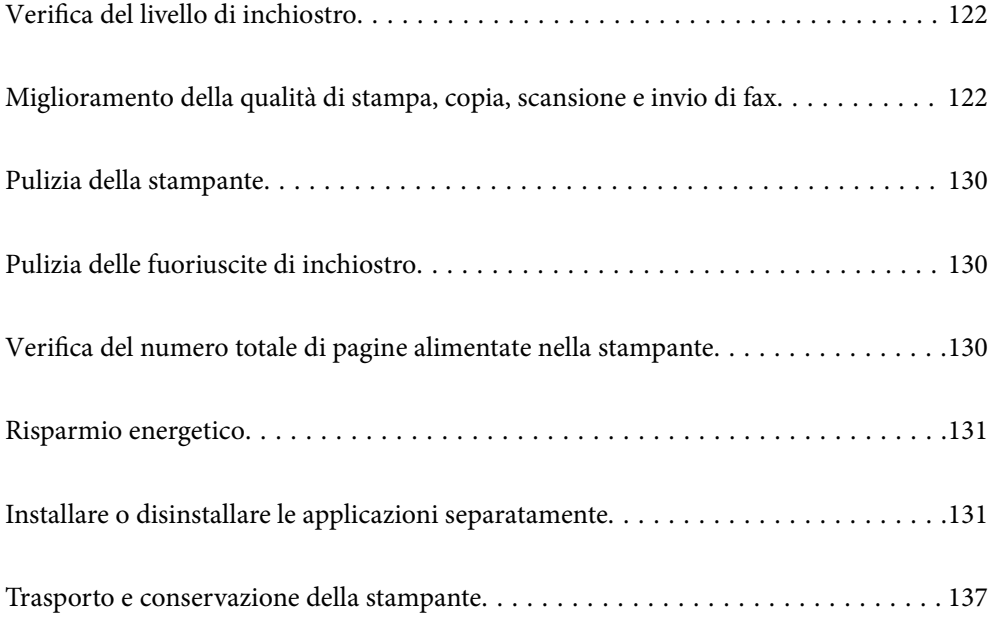

## <span id="page-121-0"></span>**Verifica del livello di inchiostro**

Per verificare l'inchiostro effettivo residuo, controllare visivamente i livelli di inchiostro in tutti i serbatoi di inchiostro.

### c*Importante:*

Un uso prolungato della stampante con livello di inchiostro sotto la linea inferiore può danneggiare la stampante.

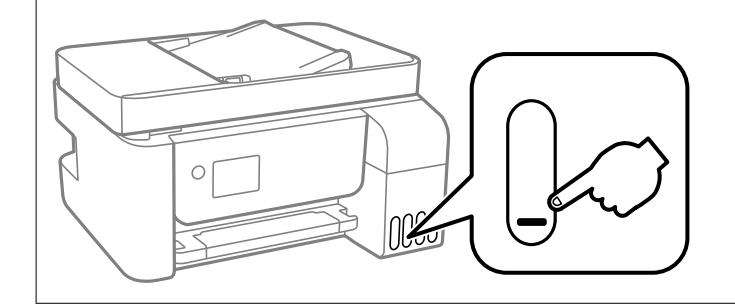

### *Nota:*

È inoltre possibile verificare i livelli di inchiostro approssimativi monitor di stato sul driver della stampante.

 $\Box$  Windows

Fare clic su *EPSON Status Monitor 3* nella scheda *Utility*.

Se *EPSON Status Monitor 3* è disattivato, fare clic su *Impostazioni avanzate* nella scheda *Utility*, quindi selezionare *Abilita EPSON Status Monitor 3*.

 $\Box$  Mac OS

Menu Apple > *Preferenze di sistema* > *Stampanti e scanner* (o *Stampa e scansione*, *Stampa e fax*) > Epson(XXXX) > *Opzioni e forniture* > *Utility* > *Apri Utility Stampante* > *EPSON Status Monitor*

### **Informazioni correlate**

& ["Riempimento dei serbatoi dell'inchiostro" a pagina 199](#page-198-0)

## **Miglioramento della qualità di stampa, copia, scansione e invio di fax**

### **Controllo e pulizia della testina di stampa**

Gli ugelli ostruiti possono causare stampe sbiadite, con strisce percettibili o colori diversi da quelli previsti. Se gli ugelli sono completamente ostruiti, verrà stampato una pagina vuota. Se la qualità di stampa è peggiorata, verificare innanzitutto se gli ugelli sono ostruiti eseguendo un controllo degli ugelli. Se gli ugelli sono ostruiti, pulire la testina di stampa.

### c*Importante:*

- $\Box$  Durante la pulizia della testina, non aprire lo coperchio interno e non spegnere la stampante. Se la pulizia della testina non viene completata, potrebbe essere impossibile stampare.
- $\Box$  La pulizia della testina consuma inchiostro e non va eseguita più del necessario.
- $\Box$  Quando l'inchiostro è scarso, potrebbe non risultare possibile pulire la testina di stampa.
- $\Box$  Se la qualità di stampa non migliora dopo aver eseguito il controllo degli ugelli e la pulizia della testina per 3 volte, non eseguire alcuna operazione di stampa per almeno 12 ore, quindi, se necessario, effettuare nuovamente il controllo degli ugelli e ripetere la pulizia della testina. È consigliabile spegnere la stampante premendo il

pulsante  $\mathsf{\Theta}$ . Se non si osserva un miglioramento della qualità di stampa, eseguire l'operazione Pulizia profonda.

 $\Box$  Per evitare l'essiccazione dell'inchiostro sulla testina di stampa, non scollegare la stampante dalla presa mentre è accesa.

È possibile controllare e pulire la testina di stampa dal pannello di controllo della stampante.

1. Selezionare **Manutenzione** sul pannello di controllo della stampante.

Per selezionare una voce, usare i pulsanti  $\blacktriangle \blacktriangledown \blacktriangle \blacktriangleright$ , quindi premere il pulsante OK.

- 2. Selezionare **Controllo ugelli**.
- 3. Seguire le istruzioni a video per caricare la carta e stampare il motivo di verifica ugelli.
- 4. Esaminare il motivo stampato per verificare se gli ugelli della testina di stampa sono ostruiti.

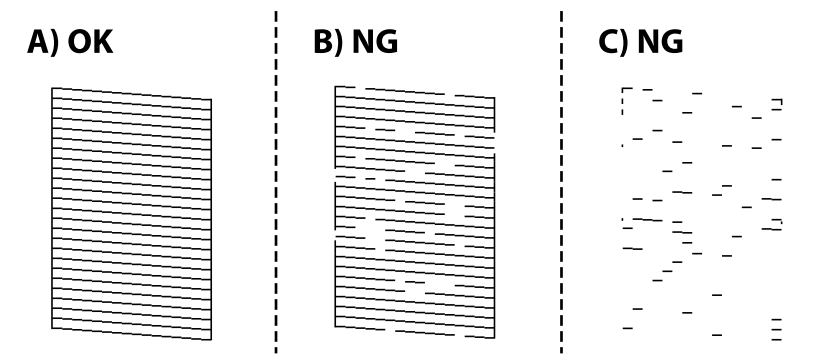

 $\Box$  A:

Tutte le righe vengono stampate. Selezionare **No**. Non sono necessari ulteriori passaggi.

 $\Box$  B o simile a B

Alcuni ugelli sono ostruiti. Selezionare **Sì** e seguire le istruzioni visualizzate sullo schermo per pulire la testina di stampa.

Al termine dell'operazione di pulizia, il motivo di controllo degli ugelli viene stampato automaticamente.

 $\Box$ <br> $C$ o simile a<br/>  $C$ 

Se la maggior parte delle righe sono mancanti o non stampate, questo indica che la maggior parte degli ugelli è ostruita. Selezionare **No** per uscire dalla funzione di controllo degli ugelli, quindi eseguire Pulizia profonda. Per ulteriori informazioni, vedere le informazioni correlate di seguito.

5. Ripetere le operazioni di pulizia e stampa del modello fino a quando tutte le linee non vengono stampate per intero.

### c*Importante:*

Se la qualità di stampa non migliora dopo aver eseguito il controllo degli ugelli e la pulizia della testina per 3 volte, non eseguire alcuna operazione di stampa per almeno 12 ore, quindi, se necessario, effettuare nuovamente il controllo degli ugelli e ripetere la pulizia della testina. È consigliabile spegnere la stampante premendo il pulsante

P. Se non si osserva un miglioramento della qualità di stampa, eseguire l'operazione Pulizia profonda.

#### *Nota:*

È possibile controllare e pulire la testina di stampa dal driver della stampante.

O Windows

Fare clic su *Controllo ugelli testina* nella scheda *Utility*.

 $\Box$  Mac OS

Menu Apple > *Preferenze di sistema* > *Stampanti e scanner* (o *Stampa e scansione*, *Stampa e fax*) > Epson(XXXX) > *Opzioni e forniture* > *Utility* > *Apri Utility Stampante* > *Controllo ugelli testina*

#### **Informazioni correlate**

& "Esecuzione di Pulizia profonda" a pagina 124

### **Esecuzione di Pulizia profonda**

L'utility **Pulizia profonda** consente di sostituire tutto l'inchiostro all'interno dei tubicini di inchiostro. Nelle situazioni seguenti, potrebbe risultare necessario utilizzare questa funzione per migliorare la qualità di stampa.

- O Sono state effettuate delle stampe o le testine sono state pulite quando i livelli di inchiostro erano troppo bassi per poterli vedere nelle finestre del serbatoio dell'inchiostro.
- O Sono state eseguite 3 volte le operazioni di verifica degli ugelli e pulizia della testina e la stampante è rimasta inattiva per almeno 12 ore, ma la qualità di stampa non è migliorata.

Prima di eseguire questa operazione, leggere le seguenti istruzioni.

#### c*Importante:*

Assicurarsi che vi sia inchiostro sufficiente nei serbatoi.

Controllare visivamente che tutti i serbatoi siano pieni almeno per un terzo della loro capacità.Bassi livelli di inchiostro durante la Pulizia profonda potrebbero danneggiare il prodotto.

### c*Importante:*

Tra le operazioni di Pulizia profonda devono trascorrere almeno 12 ore.

Normalmente, un'unica Pulizia profonda dovrebbe risolvere il problema legato alla qualità di stampa entro 12 ore.Quindi, per evitare un uso non necessario di inchiostro, è necessario aspettare 12 ore prima di riprovare.

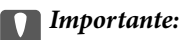

Questa funzione ha effetti sulla durata utile dei tamponi di inchiostro.Se si esegue questa funzione, i tamponi di inchiostro raggiungono prima la capacità massima.Se i tamponi di inchiostro hanno raggiunto la fine della loro durata di vita utile, contattare l'assistenza Epson per richiederne la sostituzione.

### *Nota:*

Quando i livelli di inchiostro sono insufficienti per la Pulizia profonda, è impossibile eseguire questa funzione.Anche in questo caso, i livelli per la stampa possono rimanere.

1. Selezionare **Manutenzione** sul pannello di controllo della stampante.

Per selezionare una voce, usare i pulsanti  $\blacktriangle \blacktriangledown \blacktriangle \blacktriangleright$ , quindi premere il pulsante OK.

- 2. Selezionare **Pulizia profonda**.
- 3. Per eseguire l'operazione di Pulizia profonda, seguire le istruzioni a schermo.

### *Nota:*

Se non è possibile eseguire l'operazione, risolvere i problemi visualizzati a schermo. Poi, seguire questa procedura dal punto 1 per eseguire nuovamente l'operazione.

4. Al termine dell'operazione, eseguire il controllo ugelli per verificare che gli ugelli non siano intasati.

Per ulteriori informazioni su come eseguire il controllo degli ugelli, vedere le informazioni correlate di seguito.

### c*Importante:*

Se la qualità di stampa non migliora dopo aver eseguito Pulizia profonda, non eseguire alcuna operazione di stampa per almeno 12 ore, quindi effettuare nuovamente il controllo degli ugelli. Eseguire di nuovo Pulizia test. o Pulizia profonda a seconda del motivo stampato. Se ancora non si osserva un miglioramento della qualità di stampa, contattare l'assistenza Epson.

### *Nota:*

È inoltre possibile eseguire la pulizia profonda dal driver della stampante.

O Windows

Fare clic su *Pulizia profonda* nella scheda *Utility*.

 $\Box$  Mac OS

Menu Apple > *Preferenze di sistema* > *Stampanti e scanner* (o *Stampa e scansione*, *Stampa e fax*) > Epson(XXXX) > *Opzioni e forniture* > *Utility* > *Apri Utility Stampante* > *Pulizia approfondita*

### **Informazioni correlate**

& ["Controllo e pulizia della testina di stampa" a pagina 122](#page-121-0)

### **Evitare l'ostruzione degli ugelli**

Utilizzare sempre il pulsante di accensione quando si accende o si spegne la stampante.

Controllare che la spia di alimentazione sia spenta prima di scollegare il cavo di alimentazione.

Se non è sigillato, l'inchiostro stesso può seccarsi. Come quando si posiziona un cappuccio su una penna stilografica o ad olio per evitare che si secchi, assicurarsi che la testina di stampa sia sigillata correttamente per evitare che l'inchiostro si secchi.

Se il cavo di alimentazione è scollegato o si verifica un blackout mentre la stampante è in funzione, la testina di stampa potrebbe non essere sigillata correttamente. Se la testina di stampa viene lasciata così com'è, si seccherà causando l'ostruzione degli ugelli (uscite dell'inchiostro).

In questi casi, accendere e spegnere la stampante il prima possibile per sigillare la testina di stampa.

### <span id="page-125-0"></span>**Allineamento della testina di stampa**

Se le righe verticali non sono allineate o le immagini risultano sfuocate, è necessario allineare la testina di stampa.

1. Selezionare **Manutenzione** sul pannello di controllo della stampante.

Per selezionare una voce, usare i pulsanti  $\blacktriangle \blacktriangledown \blacktriangle \blacktriangleright$ , quindi premere il pulsante OK.

- 2. Selezionare **Allineamento testina**.
- 3. Selezionare uno dei menu di allineamento.
	- O Le linee verticali risultano disallineate o le stampe appaiono sfocate: selezionare **Allineamento verticale**.
	- O Compaiono strisce orizzontali a intervalli regolari: selezionare **Allineamento orizzontale**.
- 4. Seguire le istruzioni a video per caricare la carta e stampare il motivo di allineamento.

### **Pulizia del percorso carta per macchie di inchiostro**

Se le stampe sono macchiate o segnate, pulire il rullo interno.

### c*Importante:*

Per pulire le parti interne della stampante, non utilizzare fazzoletti di carta. Poiché gli ugelli della testina di stampa potrebbero ostruirsi.

1. Selezionare **Manutenzione** sul pannello di controllo della stampante.

Per selezionare una voce, usare i pulsanti  $\blacktriangle \blacktriangledown \blacktriangle \blacktriangleright$ , quindi premere il pulsante OK.

- 2. Selezionare **Pulizia guida carta**.
- 3. Seguire le istruzioni a video per caricare la carta e pulire il percorso carta.
- 4. Ripetere la procedura fino a quando le tracce di inchiostro sulla carta non scompaiono.

### **Pulizia del Vetro dello scanner**

Quando le copie o le immagini di scansione appaiono macchiate, pulire il vetro dello scanner.

### !*Attenzione:*

Prestare attenzione affinché le mani e le dita non rimangano incastrate durante l'apertura o la chiusura del coperchio documenti. Ciò potrebbe causare lesioni.

### c*Importante:*

Non utilizzare mai alcool o diluenti per pulire la stampante. Tali agenti chimici possono danneggiare la stampante.

<span id="page-126-0"></span>1. Aprire il coperchio documenti.

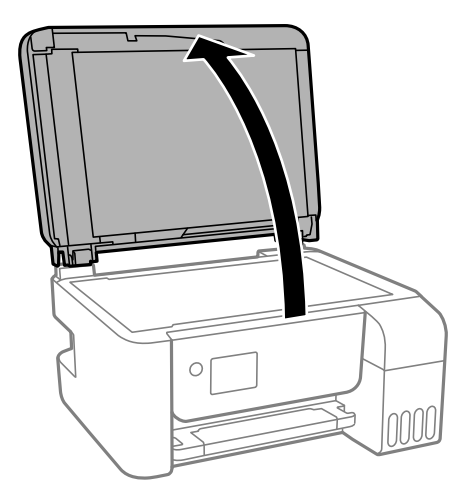

2. Pulire la superficie del vetro dello scanner con un panno morbido, asciutto e pulito.

### c*Importante:*

- $\Box$  Se la superficie in vetro è sporca di unto o altro materiale difficile da rimuovere, pulirla mediante un panno morbido con una piccola quantità di detergente per vetri. Asciugare tutto il liquido rimanente.
- $\Box$  Non esercitare una pressione eccessiva sulla superficie in vetro.
- O Prestare attenzione affinché la superficie in vetro non venga graffiata né danneggiata. Il danneggiamento della superficie in vetro può incidere negativamente sulla qualità delle scansioni.

### **Pulizia dell'ADF**

Se le immagini copiate o acquisite dall'ADF sono macchiate o gli originali non vengono alimentati correttamente nell'ADF, è necessario pulire l'ADF.

### c*Importante:*

Non utilizzare mai alcool o diluenti per pulire la stampante. Tali agenti chimici possono danneggiare la stampante.

1. Aprire il coperchio dell'ADF.

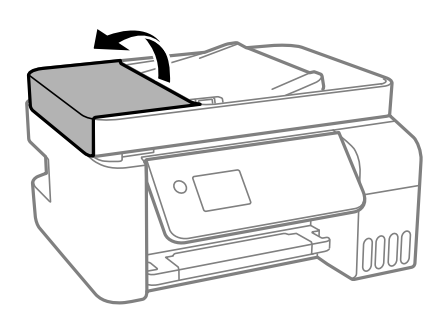

2. Pulire il rullo e la parte interna dell'ADF con un panno morbido e umido.

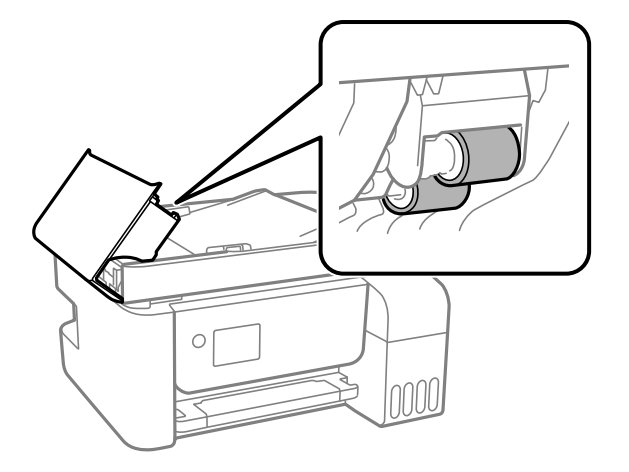

### c*Importante:*

L'uso di un panno asciutto potrebbe danneggiare la superficie del rullo. Utilizzare l'ADF dopo che il rullo si è asciugato.

3. Chiudere il coperchio ADF e aprire il coperchio documenti.

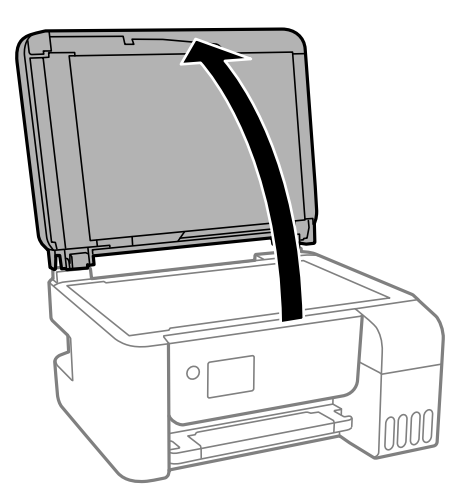

4. Pulire la parte mostrata nell'illustrazione.

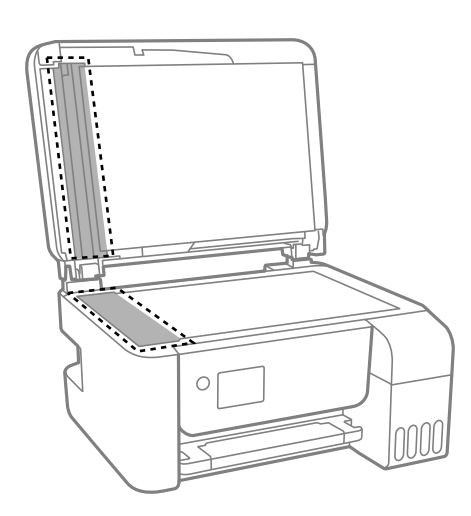

### c*Importante:*

- $\Box$  Se la superficie in vetro è sporca di unto o altro materiale difficile da rimuovere, pulirla mediante un panno morbido con una piccola quantità di detergente per vetri. Asciugare tutto il liquido rimanente.
- $\Box$  Non esercitare una pressione eccessiva sulla superficie in vetro.
- O Prestare attenzione affinché la superficie in vetro non venga graffiata né danneggiata. Il danneggiamento della superficie in vetro può incidere negativamente sulla qualità delle scansioni.
- 5. Se il problema non può essere risolto, spegnere la stampante premendo il tasto  $\Phi$ , aprire il coperchio dell'ADF e quindi sollevare il vassoio di alimentazione dell'ADF.

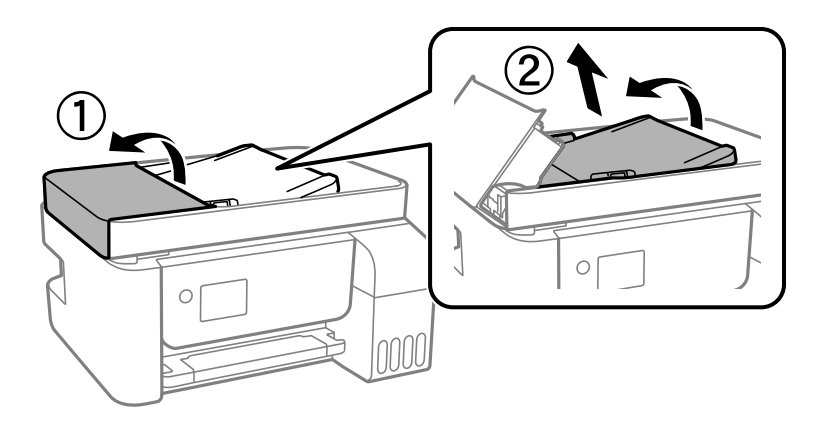

6. Pulire la parte mostrata nell'illustrazione.

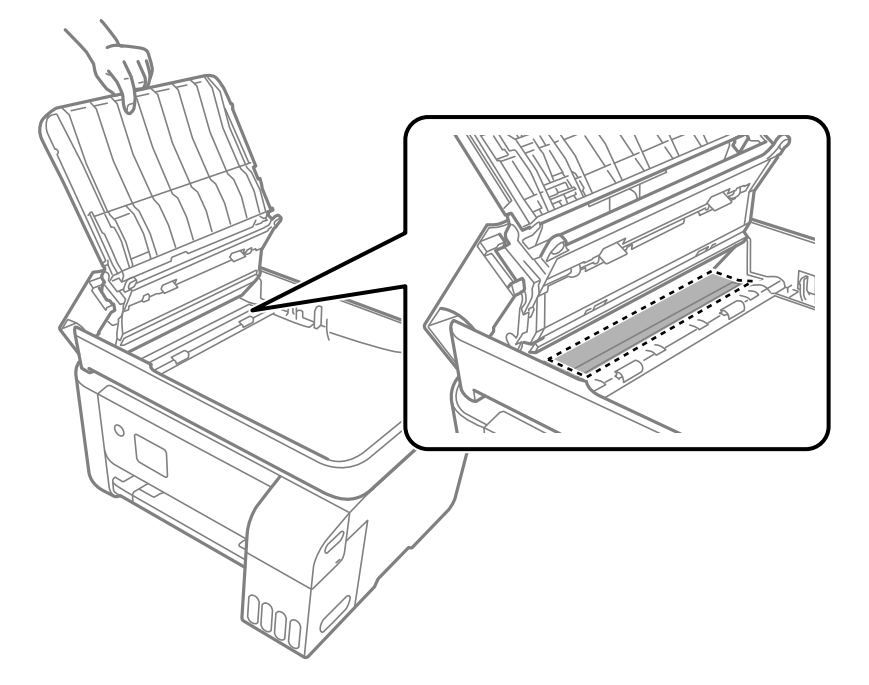

## <span id="page-129-0"></span>**Pulizia della stampante**

Se i componenti e il telaio sono sporchi o impolverati, spegnere la stampante e pulirli utilizzando un panno morbido e pulito inumidito con acqua. Se non si riesce a rimuovere lo sporco, provare ad aggiungere una piccola quantità di detergente delicato al panno umido.

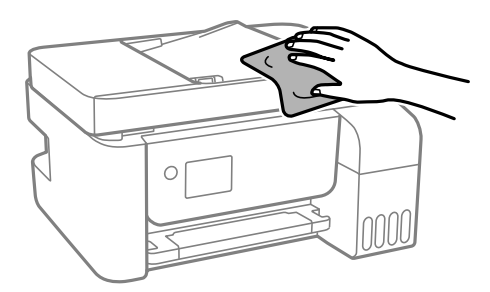

### c*Importante:*

- O Prestare attenzione a non versare acqua nei meccanismi della stampante o sui componenti elettronici. Altrimenti la stampante potrebbe danneggiarsi.
- $\Box$  Non utilizzare mai alcool o diluenti per pulire i componenti o la custodia della stampante. Questi agenti chimici possono creare dei danni.

## **Pulizia delle fuoriuscite di inchiostro**

Se l'inchiostro è fuoriuscito, effettuare la pulizia nei seguenti modi.

- O Se l'inchiostro aderisce all'area attorno al serbatoio, eliminarlo utilizzando un batuffolo di cotone o un panno pulito e liscio.
- O Se l'inchiostro viene versato sul pavimento o sul piano di lavoro, rimuoverlo immediatamente. Una volta secca, sarà molto difficile rimuovere la macchia di inchiostro. Per evitare che la macchia si ingrandisca, tamponare l'inchiostro con un panno asciutto e pulirlo con un panno bagnato.
- O Se l'inchiostro dovesse venire a contatto con le mani, lavarle con acqua e sapone.

## **Verifica del numero totale di pagine alimentate nella stampante**

È possibile verificare il numero totale di pagine alimentate nella stampante. Le informazioni vengono stampante insieme al motivo di controllo ugelli.

1. Selezionare **Manutenzione** sul pannello di controllo della stampante.

Per selezionare una voce, usare i pulsanti  $\blacktriangle \blacktriangledown \blacktriangle \blacktriangleright$ , quindi premere il pulsante OK.

- 2. Selezionare **Controllo ugelli**.
- 3. Seguire le istruzioni a video per caricare la carta e stampare il motivo di verifica ugelli.

#### <span id="page-130-0"></span>*Nota:*

Inoltre, è possibile verificare il numero totale di pagine alimentate dal driver della stampante.

O Windows

Fare clic su *Informazioni su stampante e opzioni* nella scheda *Utility*.

 $\Box$  Mac OS

Menu Apple > *Preferenze di sistema* > *Stampanti e scanner* (o *Stampa e scansione*, *Stampa e fax*) > Epson(XXXX) > *Opzioni e forniture* > *Utility* > *Apri Utility Stampante* > *Informazioni su stampante e opzioni*

## **Risparmio energetico**

La stampante entra in modalità di riposo o si spegne automaticamente se non vengono eseguite operazioni per un dato periodo di tempo. È possibile regolare l'intervallo di tempo che deve trascorrere prima che venga attivato il risparmio energetico. Un intervallo di attesa maggiore incide sul consumo energetico del prodotto. Prima di apportare qualsiasi modifica, valutare le eventuali ripercussioni ambientali.

### **Risparmio energetico — Pannello di controllo**

1. Selezionare **Impostazioni** nella schermata iniziale.

Per selezionare una voce, usare i pulsanti  $\blacktriangle \blacktriangledown \blacktriangle \blacktriangleright$ , quindi premere il pulsante OK.

- 2. Selezionare **Configurazione stampante**.
- 3. Attenersi a una delle procedure indicate di seguito.

#### *Nota:*

Il prodotto può avere la funzionalità *Imp. di spegn.* o *Timer spegnimento* a seconda del luogo di acquisto.

- O Selezionare **Timer disattivazione** o **Imp. di spegn.** > **Spegni se inattivo** o **Spegni se disconnesso**, e quindi eseguire le impostazioni.
- O Selezionare **Timer disattivazione** o **Timer spegnimento**, e effettuare le impostazioni.

## **Installare o disinstallare le applicazioni separatamente**

Connettere il computer alla rete e installare la versione più recente delle applicazioni dal sito web. Eseguire l'accesso al computer come amministratore. Se viene richiesto, immettere la password di amministratore.

### **Installazione delle applicazioni separatamente**

#### *Nota:*

Affinché sia possibile reinstallare un'applicazione, è necessario innanzitutto disinstallarla.

1. Verificare che la stampante e il computer siano in grado di comunicare e che la stampante sia connessa a Internet.

2. Avviare EPSON Software Updater.

Lo screenshot mostra un esempio su Windows.

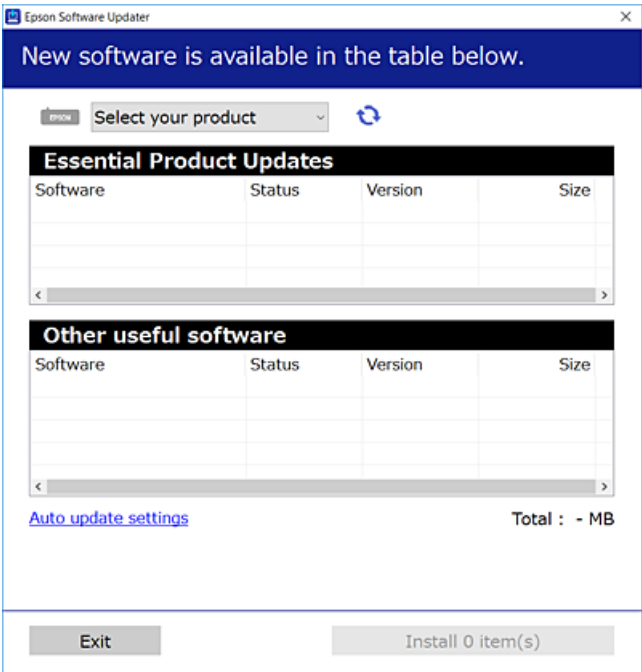

- 3. Per Windows, selezionare la stampante in uso, quindi fare clic su  $\mathbf{Q}$  per verificare le ultime applicazioni disponibili.
- 4. Selezionare le voci che si desidera installare o aggiornare, quindi fare clic sul pulsante di installazione.

#### c*Importante:*

Non spegnere o scollegare la stampante dalla presa fino al completamento dell'aggiornamento. L'operazione potrebbe portare a un malfunzionamento della stampante.

#### *Nota:*

- $\Box$  È possibile scaricare le applicazioni più recenti dalla pagina principale di Epson. [http://www.epson.com](http://www.epson.com/)
- O Se si utilizzano i sistemi operativi Windows Server, non è possibile utilizzare Epson Software Updater. Scaricare le applicazioni più recenti dal sito web Epson.

### **Informazioni correlate**

- & ["Applicazione per l'aggiornamento di software e Firmware \(Epson Software Updater\)" a pagina 260](#page-259-0)
- & ["Disinstallazione di applicazioni" a pagina 134](#page-133-0)

### **Verificare che sia installato un driver della stampante originale Epson — Windows**

È possibile verificare se sul computer in uso sia installato un driver della stampante originale Epson in uno dei seguenti modi.

Selezionare **Pannello di controllo** > **Visualizza dispositivi e stampanti** (**Stampanti**, **Stampanti e fax**), quindi procedere come segue per aprire la finestra delle proprietà del server di stampa.

O Windows Windows 10/Windows 8.1/Windows 8/Windows 7/Windows Server 2019/Windows Server 2016/ Windows Server 2012 R2/Windows Server 2012/Windows Server 2008 R2

Fare clic sull'icona della stampante, quindi su **Proprietà server di stampa** nella parte superiore della finestra.

O Windows Vista/Windows Server 2008

Fare clic con il pulsante destro del mouse sulla cartella **Stampanti**, quindi fare clic su **Esegui come amministratore** > **Proprietà server**.

O Windows XP/Windows Server 2003 R2/Windows Server 2003

Dal menu **File**, selezionare **Proprietà server**.

Fare clic sulla scheda **Driver**. Se il nome della stampante in uso compare nell'elenco, sul computer è installato un driver di stampa originale Epson.

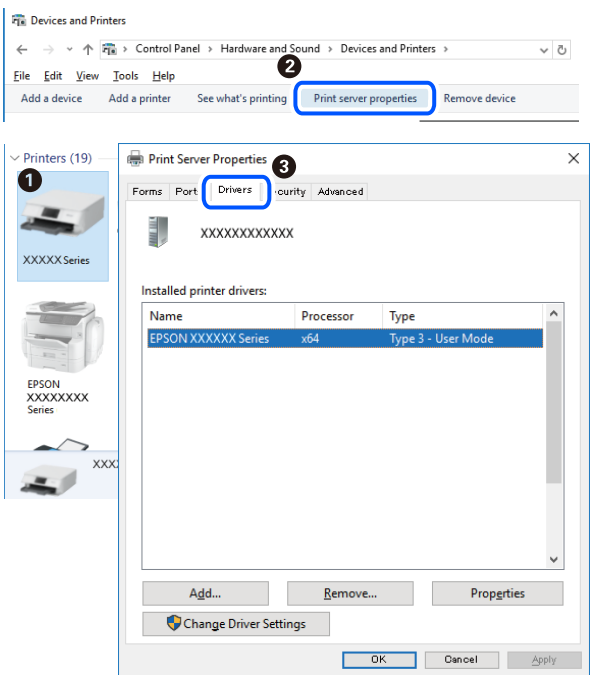

### **Informazioni correlate**

& ["Installazione delle applicazioni separatamente" a pagina 131](#page-130-0)

### **Verificare che sia installato un driver della stampante originale Epson — Mac OS**

È possibile verificare se sul computer in uso sia installato un driver della stampante originale Epson in uno dei seguenti modi.

<span id="page-133-0"></span>Selezionare **Preferenze di Sistema** dal menu Apple > **Stampa e Scanner** (o **Stampa e Scansione**, **Stampa e Fax**), quindi selezionare la stampante in uso. Fare clic su **Opzioni e forniture**; se nella finestra vengono visualizzate le schede **Opzioni** e **Utility**, sul computer è installato un driver di stampa originale Epson.

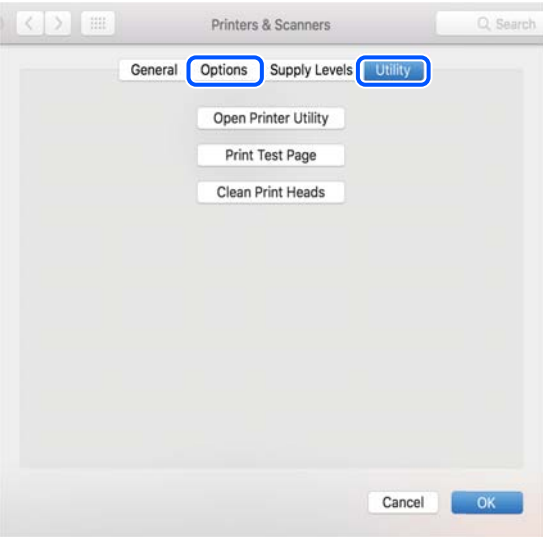

### **Informazioni correlate**

& ["Installazione delle applicazioni separatamente" a pagina 131](#page-130-0)

### **Aggiunta della stampante (solo per sistemi Mac OS)**

- 1. Selezionare **Preferenze di Sistema** dal menu Apple > **Stampanti e scanner** (o **Stampa e Scansione**, **Stampa e Fax**).
- 2. Fare clic su **+** e scegliere **Aggiungi stampante o scanner**.
- 3. Selezionare la stampante in uso, quindi selezionare la stampante da **Usa**.
- 4. Fare clic su **Aggiungi**.

*Nota:* Se la stampante in uso non è elencata, verificare che sia accesa e connessa correttamente al computer.

### **Disinstallazione di applicazioni**

Eseguire l'accesso al computer come amministratore. Se viene richiesto, immettere la password di amministratore.

### **Disinstallazione di applicazioni — Windows**

- 1. Premere il pulsante di alimentazione  $\bigcup$  per spegnere la stampante.
- 2. Chiudere tutte le applicazioni in esecuzione.

### 3. Aprire il **Pannello di controllo**:

- O Windows 10/Windows Server 2019/Windows Server 2016
	- Fare clic sul pulsante Start e selezionare **Sistema Windows** > **Pannello di controllo**.
- O Windows 8.1/Windows 8/Windows Server 2012 R2/Windows Server 2012
	- Scegliere **Desktop** > **Impostazioni** > **Pannello di controllo**.
- O Windows 7/Windows Vista/Windows XP/Windows Server 2008 R2/Windows Server 2008/Windows Server 2003 R2/Windows Server 2003

Fare clic sul pulsante Start e scegliere **Pannello di controllo**.

- 4. Aprire **Disinstalla un programma** (o **Installazione applicazioni**):
	- O Windows 10/Windows 8.1/Windows 8/Windows 7/Windows Vista/Windows Server 2019/Windows Server 2016/Windows Server 2012 R2/Windows Server 2012/Windows Server 2008 R2/Windows Server 2008

Selezionare **Disinstalla un programma** in **Programmi**.

O Windows XP/Windows Server 2003 R2/Windows Server 2003

Fare clic su **Installazione applicazioni**.

5. Selezionare l'applicazione che si desidera disinstallare.

Non è possibile disinstallare il driver della stampante se sono presenti lavori di stampa. Eliminare i lavori o attendere che vengano stampati prima di procedere con la disinstallazione.

- 6. Disinstallare le applicazioni:
	- O Windows 10/Windows 8.1/Windows 8/Windows 7/Windows Vista/Windows Server 2019/Windows Server 2016/Windows Server 2012 R2/Windows Server 2012/Windows Server 2008 R2/Windows Server 2008

Fare clic su **Disinstalla/Cambia** o su **Disinstalla**.

O Windows XP/Windows Server 2003 R2/Windows Server 2003

Fare clic su **Cambia/Rimuovi** o su **Rimuovi**.

### *Nota:*

Se viene visualizzata la finestra *Controllo account utente*, fare clic su *Continua*.

7. Seguire le istruzioni a video.

### **Disinstallazione di applicazioni — Mac OS**

1. Scaricare Uninstaller mediante EPSON Software Updater.

Uninstaller deve essere scaricato una sola volta; non è necessario ripetere l'operazione ogni volta che si desidera disinstallare un'applicazione.

- 2. Premere il pulsante di alimentazione  $\bigcup$  per spegnere la stampante.
- 3. Per disinstallare il driver della stampante o il driver PC-FAX, selezionare **Preferenze di Sistema** dal menu Apple > **Stampanti e scanner** (o **Stampa e Scansione**, **Stampa e Fax**), quindi rimuovere la stampante dall'elenco delle stampanti attivate.
- 4. Chiudere tutte le applicazioni in esecuzione.
- 5. Selezionare **Vai** > **Applicazioni** > **Epson Software** > **Uninstaller**.

6. Selezionare l'applicazione che si desidera disinstallare e fare clic su **Rimuovi**.

### c*Importante:*

Tutti i driver delle stampanti a getto di inchiostro Epson vengono rimossi dal computer mediante Uninstaller. Se si utilizzano più driver delle stampanti a getto di inchiostro Epson e si desidera eliminare solo alcuni driver, eliminare prima tutti i driver, quindi reinstallare i driver della stampante necessari.

### *Nota:*

Se l'applicazione che si desidera disinstallare non viene visualizzata nell'elenco delle applicazioni, non è possibile disinstallarla mediante Uninstaller. Per disinstallarla, scegliere *Vai* > *Applicazioni* > *Epson Software*, selezionare l'applicazione che si desidera disinstallare e trascinarla sull'icona del cestino.

### **Informazioni correlate**

& ["Applicazione per l'aggiornamento di software e Firmware \(Epson Software Updater\)" a pagina 260](#page-259-0)

### **Aggiornamento di applicazioni e firmware**

L'aggiornamento di applicazioni e firmware potrebbe consentire di risolvere alcuni problemi e aggiungere funzionalità o migliorare quelle esistenti. Verificare che sia in uso la versione più recente di applicazioni e firmware.

- 1. Verificare che la stampante sia connessa al computer e che il computer sia connesso a Internet.
- 2. Avviare EPSON Software Updater e aggiornare le applicazioni o il firmware.

### c*Importante:*

Non spegnere il computer né la stampante fino al completamento dell'aggiornamento; in caso contrario, la stampante potrebbe non funzionare correttamente.

#### *Nota:*

Se l'applicazione che si desidera aggiornare non viene visualizzata nell'elenco, non è possibile aggiornarla mediante EPSON Software Updater. Verificare qual è la versione più recente delle applicazioni in uso nel sito Web Epson locale.

[http://www.epson.com](http://www.epson.com/)

### **Aggiornamento del firmware della stampante tramite il pannello di controllo**

Se la stampante è collegabile a Internet, è possibile aggiornare il firmware della stampante utilizzando il pannello di controllo. È inoltre possibile impostare la stampante affinché verifichi periodicamente eventuali aggiornamenti del firmware e notifichi l'utente della relativa disponibilità.

### **Informazioni correlate**

 $\triangle$  ["Agg. firmware" a pagina 272](#page-271-0)

## <span id="page-136-0"></span>**Trasporto e conservazione della stampante**

Se è necessario conservare la stampante o trasportarla per eseguire riparazioni, attenersi alla procedura indicata di seguito.

- 1. Spegnere la stampante premendo il pulsante  $\mathbf 0$ .
- 2. Verificare che la spia di alimentazione sia spenta, quindi scollegare il cavo di alimentazione.

### c*Importante:*

Quando la spia di alimentazione è spenta, è possibile scollegare il cavo di alimentazione. Se la spia non è spenta, la testina di stampa non ritorna nella posizione iniziale e l'inchiostro potrebbe seccarsi, rendendo impossibili future operazioni di stampa.

- 3. Scollegare tutti i cavi, ad esempio il cavo di alimentazione e il cavo USB.
- 4. Rimuovere tutta la carta dalla stampante.
- 5. Verificare che non vi siano originali nella stampante.

### !*Attenzione:*

Prestare attenzione affinché le mani e le dita non rimangano incastrate durante l'apertura o la chiusura dell'unità scanner. Ciò potrebbe causare lesioni.

6. Assicurarsi di installare saldamente il cappuccio sul serbatoio di inchiostro.

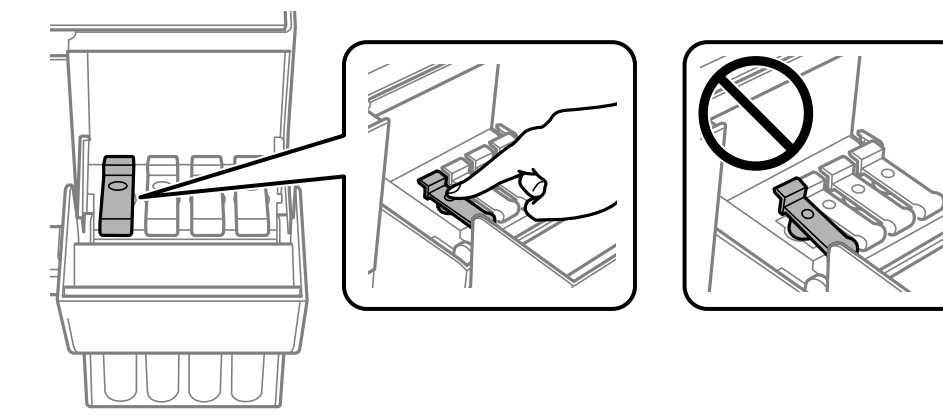

7. Chiudere saldamente il coperchio del serbatoio dell'inchiostro.

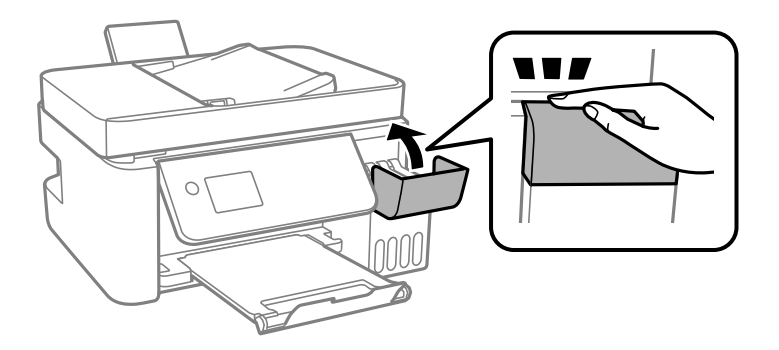

8. Preparare la stampante per l'imballaggio come illustrato di seguito.

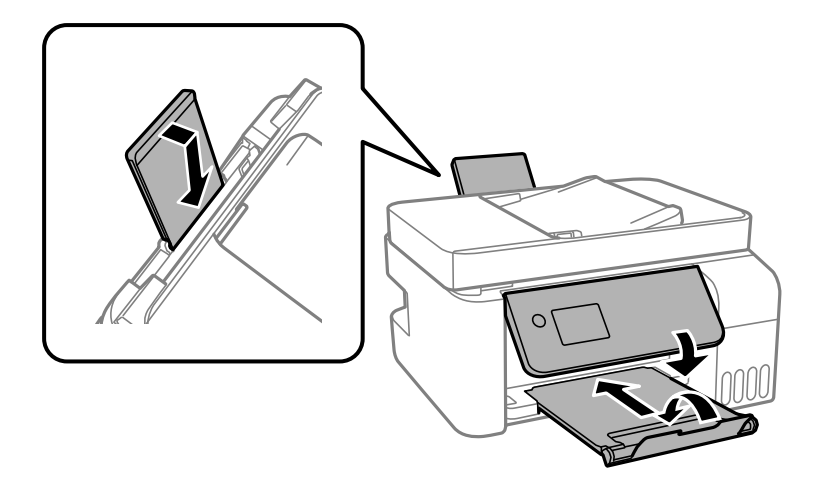

- 9. Collocare la stampante nella borsa di plastica e richiudere la borsa.
- 10. Riporre la stampante nella confezione originale utilizzando i materiali protettivi in dotazione.

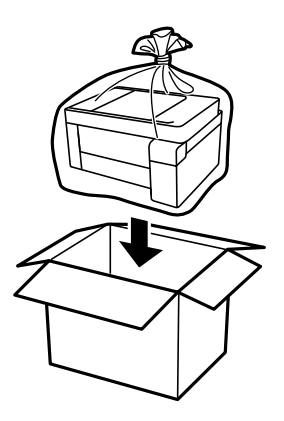

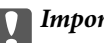

### c*Importante:*

 $\Box$  Per conservare o trasportare la stampante, collocarla nella borsa di plastica e richiudere la borsa. Non inclinare la stampante, non posizionarla verticalmente e non capovolgerla, onde evitare fuoriuscite di inchiostro.

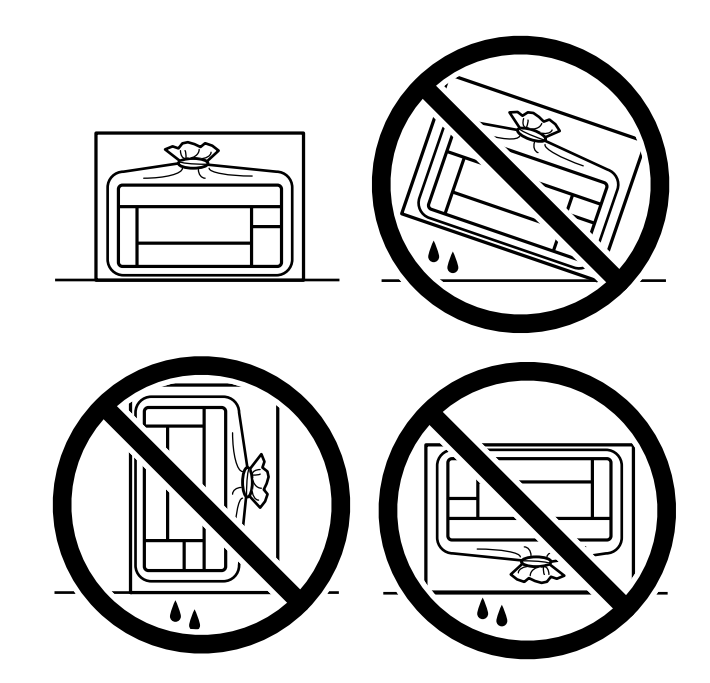

- $\Box$  Quando si conserva o si trasporta una boccetta di inchiostro, non inclinare la boccetta e non sottoporla a urti o a variazioni di temperatura.Altrimenti, l'inchiostro potrebbe fuoriuscire anche se il cappuccio della boccetta è serrato saldamente.Assicurarsi di mantenere la boccetta di inchiostro in posizione verticale quando si serra il cappuccio e adottare le dovute precauzioni per evitare che l'inchiostro fuoriesca durante il trasporto, ad esempio mettendo la boccetta in una borsa.
- $\Box$  Non introdurre boccette di inchiostro aperte nella confezione insieme alla stampante.

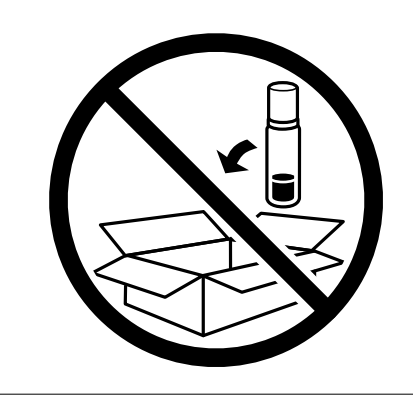

Se alla stampa successiva la qualità di stampa risulta inferiore, pulire e allineare la testina di stampa.

### **Informazioni correlate**

- & ["Controllo e pulizia della testina di stampa" a pagina 122](#page-121-0)
- & ["Allineamento della testina di stampa" a pagina 126](#page-125-0)

# <span id="page-139-0"></span>**Risoluzione dei problemi**

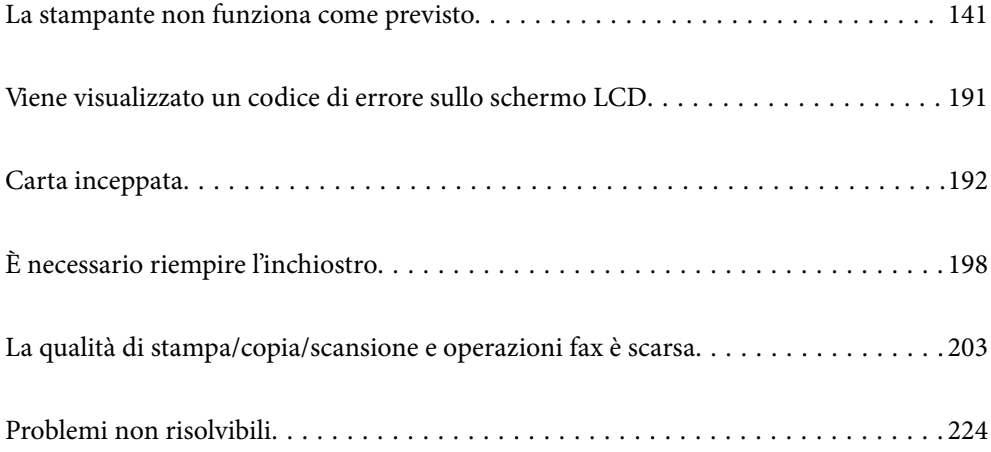

## <span id="page-140-0"></span>**La stampante non funziona come previsto**

### **La stampante non si accende/spegne**

### **La stampante non si accende**

Possono essere prese in considerazione le seguenti cause.

### **Il cavo di alimentazione non è collegato correttamente alla presa di corrente.**

### **Soluzioni**

Verificare che il cavo di alimentazione sia collegato saldamente.

### **Il pulsante** P **non è stato premuto abbastanza a lungo.**

### **Soluzioni**

Tenere premuto il pulsante  $\bigcirc$  più a lungo.

### **La stampante non si spegne**

### **Il pulsante**  $\bigcup$  non è stato premuto abbastanza a lungo.

### **Soluzioni**

Tenere premuto il pulsante  $\mathcal{O}$  più a lungo. Se risulta comunque impossibile spegnere la stampante, scollegare il cavo di alimentazione. Per evitare che la testina di stampa si secchi, riaccendere la stampante e spegnerla mediante il pulsante  $\mathcal{O}$ .

### **Spegnimento automatico**

### **La funzione Imp. di spegn. o Timer spegnimento è abilitata.**

### **Soluzioni**

- O Selezionare **Impostazioni** > **Impostazioni base** > **Imp. di spegn.**, e quindi disabilitare le impostazioni **Spegni se inattivo** e **Spegni se disconnesso**.
- O Selezionare **Impostazioni** > **Impostazioni base**, quindi disabilitare l'impostazione **Timer spegnimento**.

### *Nota:*

Il prodotto può avere la funzionalità *Imp. di spegn.* o *Timer spegnimento* a seconda del luogo di acquisto.

### <span id="page-141-0"></span>**Problemi di alimentazione della carta**

### **Mancata alimentazione carta**

Possono essere prese in considerazione le seguenti cause.

### **La posizione dell'installazione non è adeguata.**

### **Soluzioni**

Collocare la stampante su una superficie piana e utilizzarla nelle condizioni ambientali consigliate.

& ["Specifiche ambientali" a pagina 280](#page-279-0)

### **È stata usata della carta non supportata.**

### **Soluzioni**

Utilizzare carta supportata dalla stampante in uso.

- & ["Carta disponibile e capacità" a pagina 248](#page-247-0)
- $\rightarrow$  ["Tipi di carta non disponibili" a pagina 250](#page-249-0)

### **La manipolazione della carta è inadeguata.**

### **Soluzioni**

Seguire le precauzioni per la manipolazione della carta.

& ["Precauzioni per la manipolazione della carta" a pagina 29](#page-28-0)

### **Sono stati caricati troppi fogli nella stampante.**

### **Soluzioni**

Non caricare più fogli di quelli consentiti per il tipo di carta in uso. Se si utilizza carta comune, non caricare sopra la linea indicata dal simbolo di triangolo sulla guida laterale.

& ["Carta disponibile e capacità" a pagina 248](#page-247-0)

### **Le impostazioni carta sulla stampante non sono corrette.**

### **Soluzioni**

Assicurarsi che le impostazioni di formato e tipo di carta corrispondano con quelle effettive caricate sulla stampante.

& ["Impostazioni tipo e formato carta" a pagina 29](#page-28-0)

### **Carta alimentata in modo obliquo**

Possono essere prese in considerazione le seguenti cause.

### **La posizione dell'installazione non è adeguata.**

### **Soluzioni**

Collocare la stampante su una superficie piana e utilizzarla nelle condizioni ambientali consigliate.

& ["Specifiche ambientali" a pagina 280](#page-279-0)

### **È stata usata della carta non supportata.**

### **Soluzioni**

Utilizzare carta supportata dalla stampante in uso.

- $\blacktriangleright$  ["Carta disponibile e capacità" a pagina 248](#page-247-0)
- $\rightarrow$  ["Tipi di carta non disponibili" a pagina 250](#page-249-0)

### **La manipolazione della carta è inadeguata.**

### **Soluzioni**

Seguire le precauzioni per la manipolazione della carta.

& ["Precauzioni per la manipolazione della carta" a pagina 29](#page-28-0)

### **La carta è stata caricata in modo non corretto.**

#### **Soluzioni**

Caricare la carta nella direzione corretta e allineare la guida laterale al bordo dei fogli.

& ["Caricamento della carta nella fessura di alimentazione della carta posteriore" a pagina 31](#page-30-0)

### **Sono stati caricati troppi fogli nella stampante.**

### **Soluzioni**

Non caricare più fogli di quelli consentiti per il tipo di carta in uso. Se si utilizza carta comune, non caricare sopra la linea indicata dal simbolo di triangolo sulla guida laterale.

& ["Carta disponibile e capacità" a pagina 248](#page-247-0)

#### **Le impostazioni carta sulla stampante non sono corrette.**

### **Soluzioni**

Assicurarsi che le impostazioni di formato e tipo di carta corrispondano con quelle effettive caricate sulla stampante.

& ["Impostazioni tipo e formato carta" a pagina 29](#page-28-0)

### **Alimentazione contemporanea di più fogli di carta**

Possono essere prese in considerazione le seguenti cause.

### **La posizione dell'installazione non è adeguata.**

#### **Soluzioni**

Collocare la stampante su una superficie piana e utilizzarla nelle condizioni ambientali consigliate.

& ["Specifiche ambientali" a pagina 280](#page-279-0)

### **È stata usata della carta non supportata.**

### **Soluzioni**

Utilizzare carta supportata dalla stampante in uso.

- $\blacktriangleright$  ["Carta disponibile e capacità" a pagina 248](#page-247-0)
- & ["Tipi di carta non disponibili" a pagina 250](#page-249-0)

### **La manipolazione della carta è inadeguata.**

### **Soluzioni**

Seguire le precauzioni per la manipolazione della carta.

& ["Precauzioni per la manipolazione della carta" a pagina 29](#page-28-0)

### **La carta è umida.**

#### **Soluzioni**

Caricare altra carta.

### **L'elettricità statica ha fatto sì che i fogli di carta si attaccassero tra loro.**

#### **Soluzioni**

Smazzare la carta prima di caricarla. Se la carta continua a non alimentarsi, caricare un foglio di carta alla volta.

### **Sono stati caricati troppi fogli nella stampante.**

### **Soluzioni**

Non caricare più fogli di quelli consentiti per il tipo di carta in uso. Se si utilizza carta comune, non caricare sopra la linea indicata dal simbolo di triangolo sulla guida laterale.

& ["Carta disponibile e capacità" a pagina 248](#page-247-0)

#### **Sono stati caricati più fogli di carta.**

#### **Soluzioni**

Caricare un foglio di carta per volta.

#### **Le impostazioni carta sulla stampante non sono corrette.**

#### **Soluzioni**

Assicurarsi che le impostazioni di formato e tipo di carta corrispondano con quelle effettive caricate sulla stampante.

& ["Impostazioni tipo e formato carta" a pagina 29](#page-28-0)
# **Vengono caricati più fogli di carta contemporaneamente durante la stampa fronte/retro manuale.**

# **Soluzioni**

Rimuovere eventuale carta caricata nell'origine carta prima di ricaricare la carta.

# **Errore di carta esaurita**

# **La carta non è stata caricata al centro della fessura di alimentazione della carta posteriore.**

#### **Soluzioni**

Quando si verifica un errore anche se è stata caricata carta nella fessura di alimentazione della carta posteriore, ricaricare la carta al centro della fessura di alimentazione della carta posteriore.

# **Mancata alimentazione degli originali nell'ADF**

Possono essere prese in considerazione le seguenti cause.

# **Vengono utilizzati originali non supportati dall'ADF.**

# **Soluzioni**

Utilizzare originali supportati dall'ADF.

 $\blacktriangleright$  ["Specifiche ADF" a pagina 275](#page-274-0)

# **Gli originali sono stati caricati in modo errato.**

### **Soluzioni**

Caricare gli originali nel verso corretto, quindi far scorrere le guide laterali dell'ADF fino ad allinearle ai bordi degli originali.

# **Sono stati caricati troppi originali nell'ADF.**

#### **Soluzioni**

Non caricare gli originali sopra la linea indicata dal simbolo di triangolo sull'ADF.

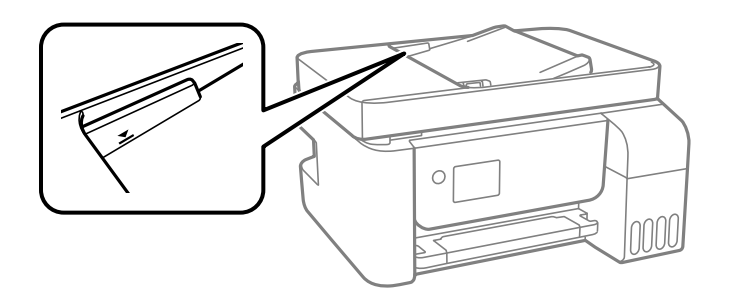

# **L'originale scivola quando la polvere aderisce al rullo.**

# **Soluzioni**

Pulire le parti interne dell'ADF.

& ["Pulizia dell'ADF" a pagina 127](#page-126-0)

# <span id="page-145-0"></span>**Gli originali non vengono rilevati.**

#### **Soluzioni**

Sulla schermata per la copia, la scansione o l'invio di fax, verificare che l'icona ADF sia accesa. In caso contrario, collocare nuovamente gli originali.

# **Impossibile stampare**

# **Impossibile stampare da Windows**

Assicurarsi che il computer e la stampante siano collegati in modo corretto.

La causa e la soluzione del problema potrebbero essere diverse a seconda che siano connessi o meno.

# *Verifica stato della connessione*

Utilizzare Epson Printer Connection Checker per verificare lo stato della connessione per il computer e la stampante. Potrebbe essere possibile risolvere il problema a seconda dei risultati della verifica.

1. Fare doppio clic sull'icona sul desktop **Epson Printer Connection Checker**.

Epson Printer Connection Checker viene avviato.

Se non ci sono icone sul desktop, seguire i seguenti metodi per avviare Epson Printer Connection Checker.

O Windows 10

Fare clic sul pulsante start e selezionare **Epson Software** > **Epson Printer Connection Checker**.

O Windows 8.1/Windows 8

Immettere il nome dell'applicazione nell'accesso alla ricerca, quindi selezionare l'icona visualizzata.

O Windows 7

Fare clic sul tasto Avvio e scegliere **Tutti i programmi** > **Epson Software** > **Epson Printer Connection Checker**.

2. Seguire le istruzioni a video per la verifica.

#### *Nota:*

Se il nome della stampante non viene visualizzato, installare un driver della stampante originale Epson. ["Verificare che sia installato un driver della stampante originale Epson — Windows" a pagina 132](#page-131-0)

Quando è stato identificato il problema, seguire la soluzione visualizzata sullo schermo.

Quando non è possibile risolvere il problema, controllare quanto riportato di seguito a seconda della situazione.

- O La stampante non viene riconosciuta attraverso una connessione di rete ["Non è possibile collegarsi a una rete" a pagina 147](#page-146-0)
- $\Box$  La stampante non viene riconosciuta attraverso una connessione USB ["La stampante non può essere connessa tramite USB \(Windows\)" a pagina 150](#page-149-0)
- O La stampante è stata riconosciuta, ma la stampa non può essere eseguita. ["Impossibile stampare nonostante sia stato stabilito un collegamento \(Windows\)" a pagina 150](#page-149-0)

# <span id="page-146-0"></span>**Non è possibile collegarsi a una rete**

Potrebbe essersi verificato uno dei seguenti problemi.

# **Si è verificato un problema con i dispositivi di rete per il collegamento Wi-Fi.**

#### **Soluzioni**

Spegnere i dispositivi che si desidera connettere alla rete. Attendere circa 10 secondi, quindi accendere i dispositivi nel seguente ordine: router wireless, computer o dispositivo smart e stampante. Avvicinare la stampante e il computer o dispositivo intelligente al router wireless per facilitare la comunicazione delle onde radio, quindi provare a effettuare nuovamente le impostazioni di rete.

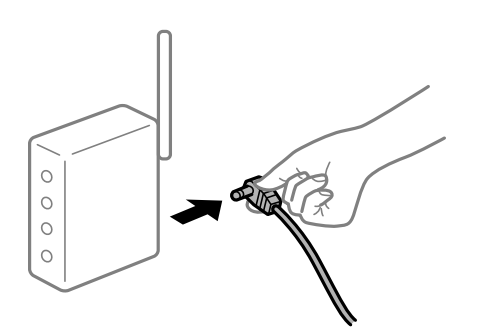

# **I dispositivi non possono ricevere segnali dal router wireless poiché sono troppo lontani. Soluzioni**

Dopo aver spostato il computer o il dispositivo intelligente e la stampante più vicini al router wireless, spegnere il router wireless, quindi accenderlo nuovamente.

# **Quando si sostituisce il router wireless, le impostazioni non corrispondono a quelle del nuovo router.**

#### **Soluzioni**

Creare nuovamente le impostazioni di collegamento in modo che corrispondano al nuovo router wireless.

# **Gli SSID connessi dal computer o da dispositivi intelligenti e computer sono diversi.**

#### **Soluzioni**

Quando si utilizzano router wireless multipli contemporaneamente o il router wireless ha SSID multipli e i dispositivi sono connessi a SSID diversi, la connessione al router wireless non è possibile.

Connettere il computer o il dispositivo intelligente allo stesso SSID della stampante.

O Esempio di connessione a diversi SSID

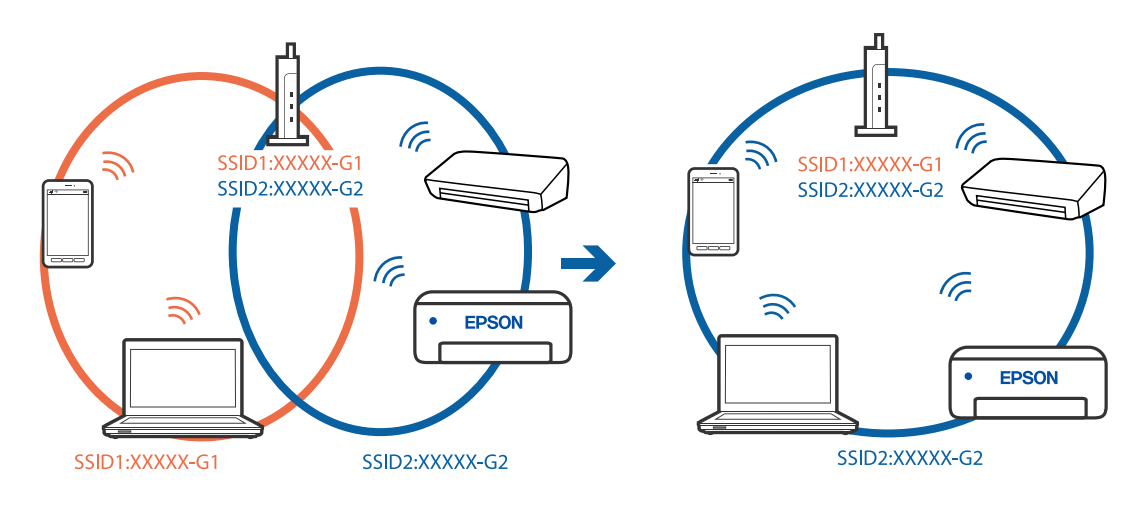

O Esempio di connessione a SSID con un diverso intervallo di frequenza

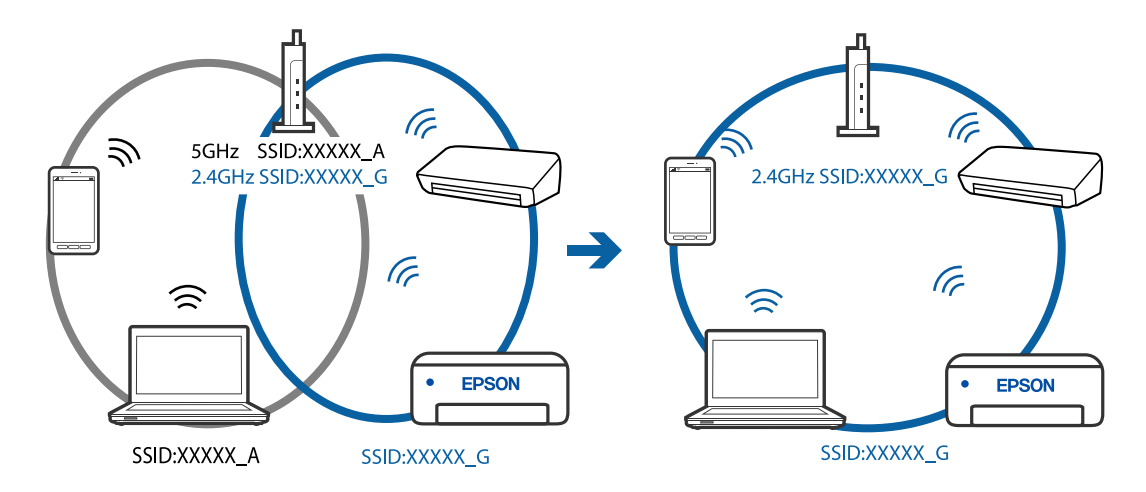

# **È disponibile un separatore di riservatezza sul router wireless.**

### **Soluzioni**

La maggior parte dei router wireless ha una funzione di separazione che blocca la comunicazione tra dispositivi all'interno dello stesso SSID. Se la comunicazione tra la stampante e il computer o il dispositivo intelligente non è possibile anche se sono collegati alla stessa rete, disabilitare la funzione di separazione sul router wireless. Per ulteriori dettagli, consultare il manuale fornito in dotazione con il router wireless.

# **L'indirizzo IP non è stato assegnato correttamente.**

#### **Soluzioni**

Se l'indirizzo IP assegnato alla stampante è 169.254.XXX.XXX e la maschera di sottorete è 255.255.0.0, l'indirizzo IP potrebbe non essere stato assegnato correttamente.

Stampare il report di connessione di rete, quindi controllare l'indirizzo IP e la maschera di sottorete assegnati alla stampante. Per stampare un rapporto di connessione di rete, selezionare **Impostazioni** > **Impostazioni di rete** > **Controllo connessione**.

Riavviare il router wireless o ripristinare le impostazioni di rete della stampante.

### **C'è un problema con le impostazioni di rete sul computer.**

#### **Soluzioni**

Provare ad accedere a qualsiasi sito web dal computer per assicurarsi che le relative impostazioni di rete siano corrette. Se non è possibile accedere a qualsiasi sito web, il problema è a livello di computer.

Verificare la connessione di rete del computer. Per i dettagli, vedere la documentazione fornita con il computer.

# **La stampante è collegata tramite Ethernet utilizzando dispositivi che supportano IEEE 802.3az (Energy Efficient Ethernet).**

#### **Soluzioni**

Quando si connette la stampante tramite Ethernet utilizzando dispositivi che supportano IEEE 802.3az (Energy Efficient Ethernet), possono verificarsi i seguenti problemi a seconda dell'hub o del router in uso.

O La connessione diventa instabile, la stampante viene connessa e disconnessa più e più volte.

- O Impossibile connettersi alla stampante.
- O La velocità di comunicazione si rallenta.

Seguire la procedura seguente per disabilitare IEEE 802.3az per la stampante e quindi connettersi.

- 1. Rimuovere il cavo Ethernet collegato al computer e alla stampante.
- 2. Quando è abilitato IEEE 802.3az per il computer, disabilitarlo.

Per i dettagli, vedere la documentazione fornita con il computer.

- 3. Collegare direttamente il computer alla stampante mediante un cavo Ethernet.
- 4. Sulla stampante, stampare un rapporto di connessione di rete. ["Stampa di un report di connessione di rete" a pagina 239](#page-238-0)
- 5. Verificare l'indirizzo IP della stampante sul report di connessione di rete.
- 6. Sul computer, accedere a Web Config. Avviare un browser Web e immettere l'indirizzo IP della stampante. ["Esecuzione di Web Config in un browser Web" a pagina 258](#page-257-0)
- 7. Selezionare **Impostazioni avanzate** dall'elenco in alto a destra nella finestra.
- 8. Selezionare **Impostazioni di rete** > **LAN cablata**.
- 9. Selezionare **DISATTIVA** per **IEEE 802.3az**.
- 10. Fare clic su **Avanti**.
- 11. Fare clic su **OK**.
- 12. Rimuovere il cavo Ethernet collegato al computer e alla stampante.
- 13. Se si è disabilitato IEEE 802.3az per il computer nel passaggio 2, abilitarlo.
- 14. Collegare i cavi Ethernet rimossi nel passaggio 1 al computer e alla stampante.

<span id="page-149-0"></span>Se il problema persiste, è possibile che il problema sia causato da dispositivi diversi dalla stampante.

# **La stampante non può essere connessa tramite USB (Windows)**

Possono essere prese in considerazione le seguenti cause.

### **Il cavo USB non è stato inserito correttamente nella presa elettrica.**

#### **Soluzioni**

Collegare saldamente il cavo USB alla stampante e al computer.

### **Si è verificato un problema con il hub USB.**

#### **Soluzioni**

Se si utilizza un hub USB, provare a collegare la stampante direttamente al computer.

### **C'è un problema con il cavo USB o con l'ingresso USB.**

#### **Soluzioni**

Se non è possibile riconoscere il cavo USB, utilizzare una porta diversa o sostituire il cavo USB.

# **Impossibile stampare nonostante sia stato stabilito un collegamento (Windows)**

Possono essere prese in considerazione le seguenti cause.

#### **Si è verificato un problema relativo al software o ai dati.**

#### **Soluzioni**

- O Verificare che sia installato un driver della stampante originale Epson (EPSON XXXXX). Se non viene installato un driver della stampante Epson originale, le funzioni disponibili sono limitate. Si consiglia di utilizzare un driver della stampante originale Epson.
- O Se si sta stampando un'immagine con dati di grandi dimensioni, il computer potrebbe non disporre di una quantità di memoria sufficiente. Stampare a una risoluzione inferiore o con dimensioni ridotte.
- O Se il problema persiste dopo aver provato tutte le soluzioni indicate, tentare di disinstallare e reinstallare il driver della stampante.
- O L'aggiornamento del software alla versione più recente potrebbe consentire di risolvere alcuni problemi. Per controllare lo stato del software, utilizzare lo strumento di aggiornamento del software.
- & ["Verificare che sia installato un driver della stampante originale Epson Windows" a pagina 132](#page-131-0)
- & ["Verificare che sia installato un driver della stampante originale Epson Mac OS" a pagina 133](#page-132-0)
- & ["Installare o disinstallare le applicazioni separatamente" a pagina 131](#page-130-0)
- & ["Aggiornamento di applicazioni e firmware" a pagina 136](#page-135-0)

# **Si è verificato un problema relativo allo stato della stampante.**

#### **Soluzioni**

Fare clic su **EPSON Status Monitor 3** nella scheda **Utility** del driver della stampante, quindi verificare lo stato della stampante. Se **EPSON Status Monitor 3** è disattivato, fare clic su **Impostazioni avanzate** nella scheda **Utility**, quindi selezionare **Abilita EPSON Status Monitor 3**.

# **Ci sono ancora lavori in attesa di stampa.**

#### **Soluzioni**

Fare clic su **Coda di stampa** nella scheda **Utility** del driver della stampante. Se rimangono dei dati non necessari, selezionare **Annulla tutti i documenti** dal menu **Stampante**.

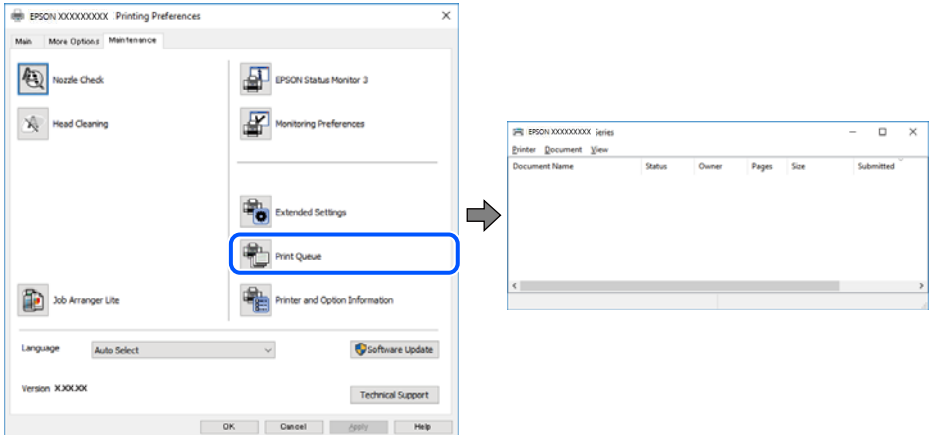

#### **La stampante non è in linea o è in sospeso.**

#### **Soluzioni**

Fare clic su **Coda di stampa** nella scheda **Utility** del driver della stampante.

Se la stampante non è in linea o è in sospeso, deselezionare l'impostazione corrispondente nel menu **Stampante**.

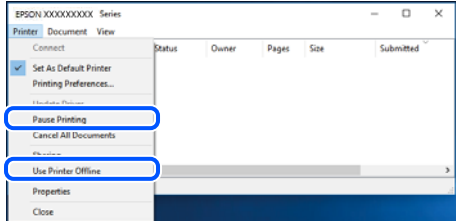

#### **La stampante non è sta selezionata come predefinita.**

#### **Soluzioni**

Fare clic con il tasto destro sull'icona della stampante in **Pannello di controllo** > **Visualizza dispositivi e stampanti** (o **Stampanti**, **Stampanti e fax**) e fare clic su **Imposta come stampante predefinita**.

#### *Nota:*

Se ci sono più icone di stampanti, vedere di seguito per selezionare la stampante corretta.

Esempio:

Connessione USB: EPSON serie XXXX

Connessione di rete: EPSON serie XXXX (rete)

Se il driver della stampante viene installato più volte, potrebbero crearsi varie copie. Se si creano delle copie come "EPSON serie XXXX (copia 1)", fare clic con il tasto destro del mouse sull'icona del driver copiato, quindi fare clic su **Rimuovi dispositivo**.

### **La porta della stampante non è impostata correttamente.**

#### **Soluzioni**

Fare clic su **Coda di stampa** nella scheda **Utility** del driver della stampante.

Assicurarsi che la porta della stampante sia impostata correttamente in **Proprietà** > **Porta** dal menu **Stampante**.

Connessione USB: **USBXXX**, connessione rete: **EpsonNet Print Port**

# **Improvvisamente la stampante non può stampare con una connessione di rete**

Potrebbe essersi verificato uno dei seguenti problemi.

### **L'ambiente di rete è mutato.**

#### **Soluzioni**

Dopo aver cambiato l'ambiente di rete,come il router wireless o il provider, provare a creare di nuovo le impostazioni di rete per la stampante.

Connettere il computer o il dispositivo intelligente allo stesso SSID della stampante.

#### **Si è verificato un problema con i dispositivi di rete per il collegamento Wi-Fi.**

#### **Soluzioni**

Spegnere i dispositivi che si desidera connettere alla rete. Attendere circa 10 secondi, quindi accendere i dispositivi nel seguente ordine: router wireless, computer o dispositivo smart e stampante. Avvicinare la stampante e il computer o dispositivo intelligente al router wireless per facilitare la comunicazione delle onde radio, quindi provare a effettuare nuovamente le impostazioni di rete.

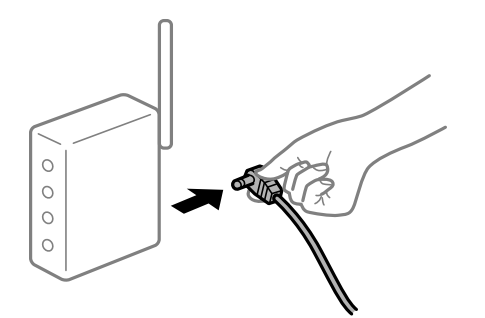

#### **Il computer non è collegato alla rete.**

#### **Soluzioni**

Selezionare **Impostazioni** > **Impostazioni di rete** > **Controllo connessione**, quindi stampare il report di connessione di rete. Se il report indica che la connessione di rete non è riuscita, controllare il report connessione di rete e quindi seguire le soluzioni indicate.

#### **C'è un problema con le impostazioni di rete sul computer.**

#### **Soluzioni**

Provare ad accedere a qualsiasi sito web dal computer per assicurarsi che le relative impostazioni di rete siano corrette. Se non è possibile accedere a qualsiasi sito web, il problema è a livello di computer.

Verificare la connessione di rete del computer. Per i dettagli, vedere la documentazione fornita con il computer.

# **Ci sono ancora lavori in attesa di stampa.**

#### **Soluzioni**

Fare clic su **Coda di stampa** nella scheda **Utility** del driver della stampante. Se rimangono dei dati non necessari, selezionare **Annulla tutti i documenti** dal menu **Stampante**.

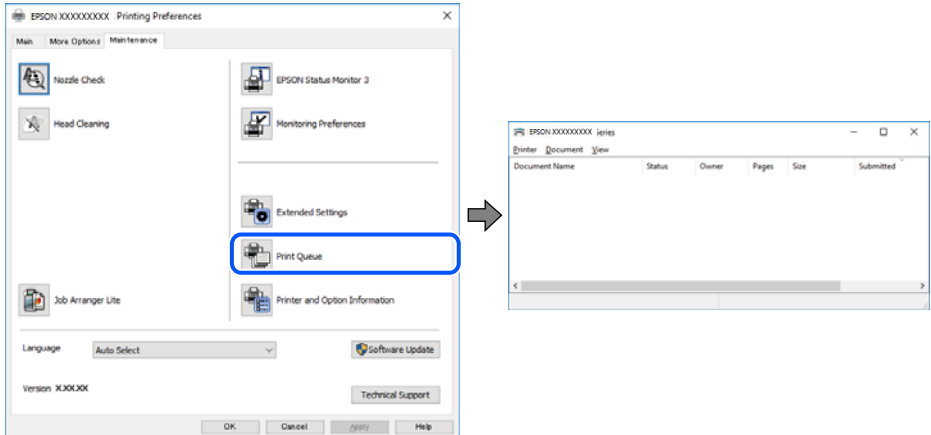

#### **La stampante non è in linea o è in sospeso.**

#### **Soluzioni**

Fare clic su **Coda di stampa** nella scheda **Utility** del driver della stampante.

Se la stampante non è in linea o è in sospeso, deselezionare l'impostazione corrispondente nel menu **Stampante**.

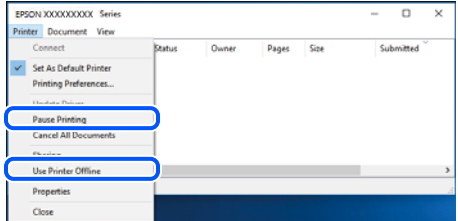

#### **La stampante non è sta selezionata come predefinita.**

#### **Soluzioni**

Fare clic con il tasto destro sull'icona della stampante in **Pannello di controllo** > **Visualizza dispositivi e stampanti** (o **Stampanti**, **Stampanti e fax**) e fare clic su **Imposta come stampante predefinita**.

#### *Nota:*

Se ci sono più icone di stampanti, vedere di seguito per selezionare la stampante corretta.

Esempio:

Connessione USB: EPSON serie XXXX

Connessione di rete: EPSON serie XXXX (rete)

Se il driver della stampante viene installato più volte, potrebbero crearsi varie copie. Se si creano delle copie come "EPSON serie XXXX (copia 1)", fare clic con il tasto destro del mouse sull'icona del driver copiato, quindi fare clic su **Rimuovi dispositivo**.

### **La porta della stampante non è impostata correttamente.**

#### **Soluzioni**

Fare clic su **Coda di stampa** nella scheda **Utility** del driver della stampante.

Assicurarsi che la porta della stampante sia impostata correttamente in **Proprietà** > **Porta** dal menu **Stampante**.

Connessione USB: **USBXXX**, connessione rete: **EpsonNet Print Port**

# **Impossibile stampare da Mac OS**

Assicurarsi che il computer e la stampante siano collegati in modo corretto.

La causa e la soluzione del problema potrebbero essere diverse a seconda che siano connessi o meno.

#### *Verifica stato della connessione*

Utilizzare EPSON Status Monitor per verificare lo stato della connessione per il computer e la stampante.

- 1. Selezionare **Preferenze di Sistema** dal menu Apple > **Stampa e Scanner** (o **Stampa e Scansione**, **Stampa e Fax**), quindi selezionare la stampante in uso.
- 2. Fare clic su **Opzioni e forniture** > **Utility** > **Apri Utility Stampante**.
- 3. Fare clic su **EPSON Status Monitor**.

Quando vengono visualizzati i livelli di inchiostro restante, significa che è stata correttamente stabilita una connessione tra il computer e la stampante.

Verificare quanto segue se non è stata stabilita una connessione.

- O La stampante non viene riconosciuta attraverso una connessione di rete "Non è possibile collegarsi a una rete" a pagina 154
- $\Box$  La stampante non viene riconosciuta attraverso una connessione USB

["La stampante non può essere connessa tramite USB \(Mac OS\)" a pagina 157](#page-156-0)

Verificare quanto segue se è stata stabilita una connessione.

O La stampante è stata riconosciuta, ma la stampa non può essere eseguita. ["Impossibile stampare nonostante sia stato stabilito un collegamento \(Mac OS\)" a pagina 158](#page-157-0)

# **Non è possibile collegarsi a una rete**

Potrebbe essersi verificato uno dei seguenti problemi.

#### **Si è verificato un problema con i dispositivi di rete per il collegamento Wi-Fi.**

#### **Soluzioni**

Spegnere i dispositivi che si desidera connettere alla rete. Attendere circa 10 secondi, quindi accendere i dispositivi nel seguente ordine: router wireless, computer o dispositivo smart e stampante. Avvicinare la stampante e il computer o dispositivo intelligente al router wireless per facilitare la comunicazione delle onde radio, quindi provare a effettuare nuovamente le impostazioni di rete.

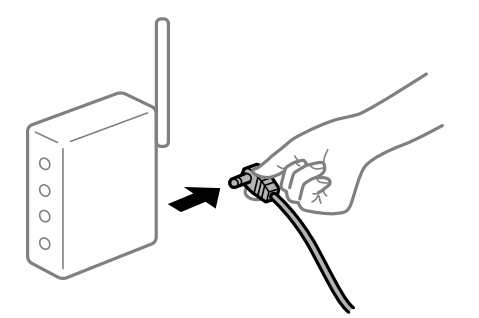

# **I dispositivi non possono ricevere segnali dal router wireless poiché sono troppo lontani. Soluzioni**

Dopo aver spostato il computer o il dispositivo intelligente e la stampante più vicini al router wireless, spegnere il router wireless, quindi accenderlo nuovamente.

# **Quando si sostituisce il router wireless, le impostazioni non corrispondono a quelle del nuovo router.**

### **Soluzioni**

Creare nuovamente le impostazioni di collegamento in modo che corrispondano al nuovo router wireless.

# **Gli SSID connessi dal computer o da dispositivi intelligenti e computer sono diversi.**

# **Soluzioni**

Quando si utilizzano router wireless multipli contemporaneamente o il router wireless ha SSID multipli e i dispositivi sono connessi a SSID diversi, la connessione al router wireless non è possibile.

Connettere il computer o il dispositivo intelligente allo stesso SSID della stampante.

O Esempio di connessione a diversi SSID

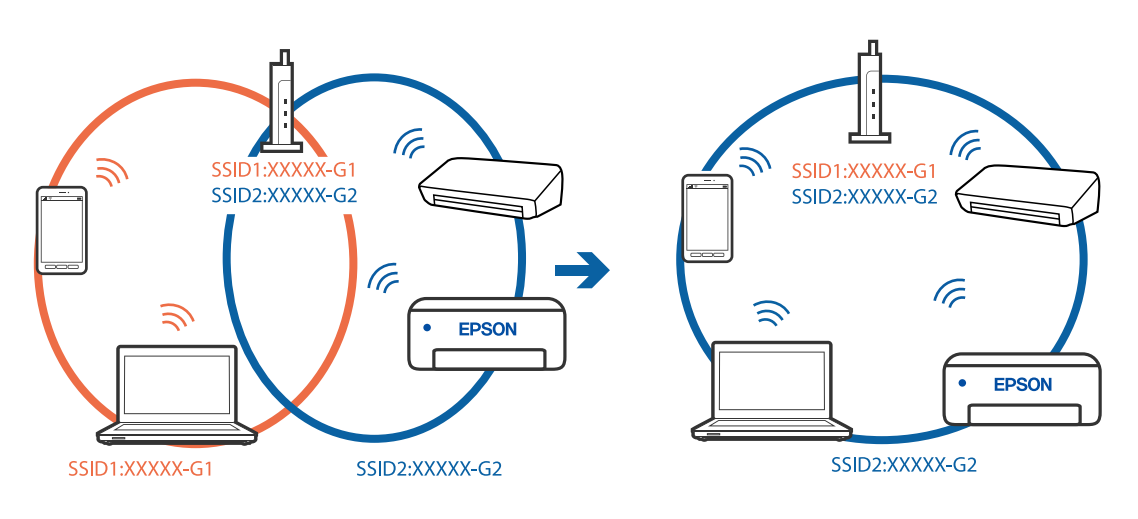

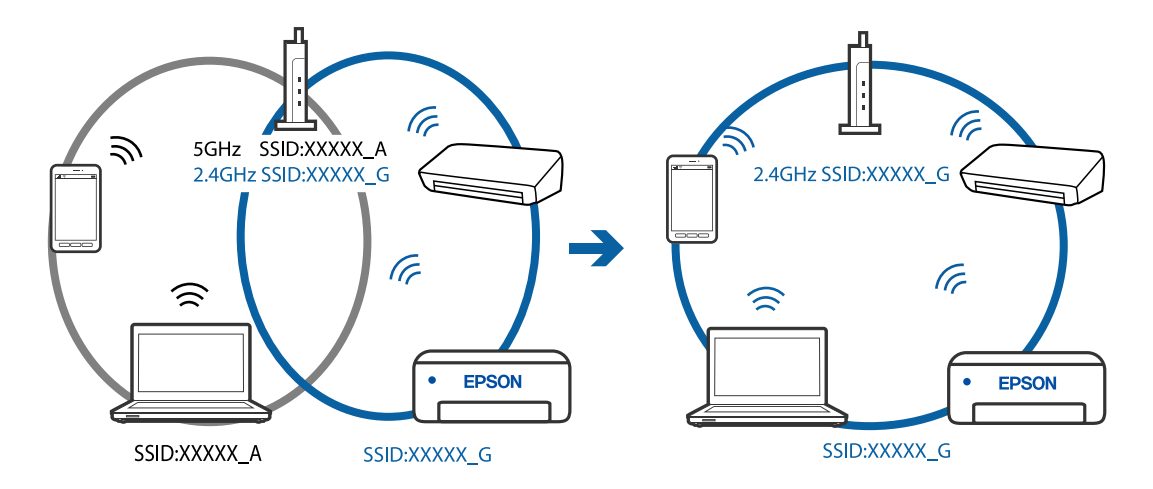

O Esempio di connessione a SSID con un diverso intervallo di frequenza

# **È disponibile un separatore di riservatezza sul router wireless.**

#### **Soluzioni**

La maggior parte dei router wireless ha una funzione di separazione che blocca la comunicazione tra dispositivi all'interno dello stesso SSID. Se la comunicazione tra la stampante e il computer o il dispositivo intelligente non è possibile anche se sono collegati alla stessa rete, disabilitare la funzione di separazione sul router wireless. Per ulteriori dettagli, consultare il manuale fornito in dotazione con il router wireless.

### **L'indirizzo IP non è stato assegnato correttamente.**

#### **Soluzioni**

Se l'indirizzo IP assegnato alla stampante è 169.254.XXX.XXX e la maschera di sottorete è 255.255.0.0, l'indirizzo IP potrebbe non essere stato assegnato correttamente.

Stampare il report di connessione di rete, quindi controllare l'indirizzo IP e la maschera di sottorete assegnati alla stampante. Per stampare un rapporto di connessione di rete, selezionare **Impostazioni** > **Impostazioni di rete** > **Controllo connessione**.

Riavviare il router wireless o ripristinare le impostazioni di rete della stampante.

#### **C'è un problema con le impostazioni di rete sul computer.**

#### **Soluzioni**

Provare ad accedere a qualsiasi sito web dal computer per assicurarsi che le relative impostazioni di rete siano corrette. Se non è possibile accedere a qualsiasi sito web, il problema è a livello di computer.

Verificare la connessione di rete del computer. Per i dettagli, vedere la documentazione fornita con il computer.

#### **Il dispositivo connesso alla porta USB 3.0 causa interferenze di radiofrequenza.**

#### **Soluzioni**

Quando si connette un dispositivo alla porta USB 3.0 su un Mac, potrebbero verificarsi interferenze di radiofrequenza. Provare quanto segue se non è possibile connettersi alla rete LAN wireless (Wi-Fi) o se le operazioni diventano instabili.

O Posizionare il dispositivo collegato alla porta USB 3.0 più lontano dal computer.

# <span id="page-156-0"></span>**La stampante è collegata tramite Ethernet utilizzando dispositivi che supportano IEEE 802.3az (Energy Efficient Ethernet).**

#### **Soluzioni**

Quando si connette la stampante tramite Ethernet utilizzando dispositivi che supportano IEEE 802.3az (Energy Efficient Ethernet), possono verificarsi i seguenti problemi a seconda dell'hub o del router in uso.

- O La connessione diventa instabile, la stampante viene connessa e disconnessa più e più volte.
- O Impossibile connettersi alla stampante.
- O La velocità di comunicazione si rallenta.

Seguire la procedura seguente per disabilitare IEEE 802.3az per la stampante e quindi connettersi.

- 1. Rimuovere il cavo Ethernet collegato al computer e alla stampante.
- 2. Quando è abilitato IEEE 802.3az per il computer, disabilitarlo. Per i dettagli, vedere la documentazione fornita con il computer.
- 3. Collegare direttamente il computer alla stampante mediante un cavo Ethernet.
- 4. Sulla stampante, stampare un rapporto di connessione di rete. ["Stampa di un report di connessione di rete" a pagina 239](#page-238-0)
- 5. Verificare l'indirizzo IP della stampante sul report di connessione di rete.
- 6. Sul computer, accedere a Web Config. Avviare un browser Web e immettere l'indirizzo IP della stampante. ["Esecuzione di Web Config in un browser Web" a pagina 258](#page-257-0)
- 7. Selezionare **Impostazioni avanzate** dall'elenco in alto a destra nella finestra.
- 8. Selezionare **Impostazioni di rete** > **LAN cablata**.
- 9. Selezionare **DISATTIVA** per **IEEE 802.3az**.
- 10. Fare clic su **Avanti**.
- 11. Fare clic su **OK**.
- 12. Rimuovere il cavo Ethernet collegato al computer e alla stampante.
- 13. Se si è disabilitato IEEE 802.3az per il computer nel passaggio 2, abilitarlo.
- 14. Collegare i cavi Ethernet rimossi nel passaggio 1 al computer e alla stampante.

Se il problema persiste, è possibile che il problema sia causato da dispositivi diversi dalla stampante.

# **La stampante non può essere connessa tramite USB (Mac OS)**

Possono essere prese in considerazione le seguenti cause.

# <span id="page-157-0"></span>**Il cavo USB non è stato inserito correttamente nella presa elettrica.**

#### **Soluzioni**

Collegare saldamente il cavo USB alla stampante e al computer.

### **Si è verificato un problema con il hub USB.**

#### **Soluzioni**

Se si utilizza un hub USB, provare a collegare la stampante direttamente al computer.

### **C'è un problema con il cavo USB o con l'ingresso USB.**

#### **Soluzioni**

Se non è possibile riconoscere il cavo USB, utilizzare una porta diversa o sostituire il cavo USB.

# **Impossibile stampare nonostante sia stato stabilito un collegamento (Mac OS)**

Possono essere prese in considerazione le seguenti cause.

### **Si è verificato un problema relativo al software o ai dati.**

#### **Soluzioni**

- O Verificare che sia installato un driver della stampante originale Epson (EPSON XXXXX). Se non viene installato un driver della stampante Epson originale, le funzioni disponibili sono limitate. Si consiglia di utilizzare un driver della stampante originale Epson.
- O Se si sta stampando un'immagine con dati di grandi dimensioni, il computer potrebbe non disporre di una quantità di memoria sufficiente. Stampare a una risoluzione inferiore o con dimensioni ridotte.
- O Se il problema persiste dopo aver provato tutte le soluzioni indicate, tentare di disinstallare e reinstallare il driver della stampante.
- O L'aggiornamento del software alla versione più recente potrebbe consentire di risolvere alcuni problemi. Per controllare lo stato del software, utilizzare lo strumento di aggiornamento del software.
- & ["Verificare che sia installato un driver della stampante originale Epson Windows" a pagina 132](#page-131-0)
- & ["Verificare che sia installato un driver della stampante originale Epson Mac OS" a pagina 133](#page-132-0)
- & ["Installare o disinstallare le applicazioni separatamente" a pagina 131](#page-130-0)
- & ["Aggiornamento di applicazioni e firmware" a pagina 136](#page-135-0)

### **C'è un problema con lo stato della stampante.**

#### **Soluzioni**

Verificare che lo stato della stampante non sia impostato su **Pausa**.

Selezionare **Preferenze di Sistema** dal menu **Apple** > **Stampanti e Scanner** (o **Stampa e Scansione**, **Stampa e Fax**), quindi fare doppio clic sulla stampante in uso. Se la stampante è in pausa, fare clic su **Riprendi**.

#### **La stampante prevede alcune limitazioni delle funzionalità per gli utenti.**

#### **Soluzioni**

Potrebbe non essere possibile stampare quando è attivata la limitazione delle funzionalità per gli utenti. Contattare l'amministratore della stampante.

# **Improvvisamente la stampante non può stampare con una connessione di rete**

Potrebbe essersi verificato uno dei seguenti problemi.

### **L'ambiente di rete è mutato.**

#### **Soluzioni**

Dopo aver cambiato l'ambiente di rete,come il router wireless o il provider, provare a creare di nuovo le impostazioni di rete per la stampante.

Connettere il computer o il dispositivo intelligente allo stesso SSID della stampante.

### **Si è verificato un problema con i dispositivi di rete per il collegamento Wi-Fi.**

#### **Soluzioni**

Spegnere i dispositivi che si desidera connettere alla rete. Attendere circa 10 secondi, quindi accendere i dispositivi nel seguente ordine: router wireless, computer o dispositivo smart e stampante. Avvicinare la stampante e il computer o dispositivo intelligente al router wireless per facilitare la comunicazione delle onde radio, quindi provare a effettuare nuovamente le impostazioni di rete.

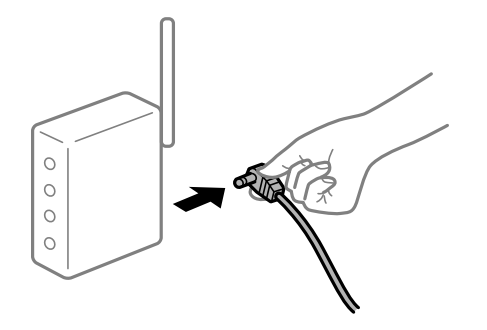

### **Il computer non è collegato alla rete.**

# **Soluzioni**

Selezionare **Impostazioni** > **Impostazioni di rete** > **Controllo connessione**, quindi stampare il report di connessione di rete. Se il report indica che la connessione di rete non è riuscita, controllare il report connessione di rete e quindi seguire le soluzioni indicate.

#### **C'è un problema con le impostazioni di rete sul computer.**

#### **Soluzioni**

Provare ad accedere a qualsiasi sito web dal computer per assicurarsi che le relative impostazioni di rete siano corrette. Se non è possibile accedere a qualsiasi sito web, il problema è a livello di computer.

Verificare la connessione di rete del computer. Per i dettagli, vedere la documentazione fornita con il computer.

# **Il menu Impostazioni di stampa non viene visualizzato.**

Possono essere prese in considerazione le seguenti cause.

#### **Il driver della stampante Epson non è stato installato correttamente**

#### **Soluzioni**

Se il menu **Impostazioni di stampa** non viene visualizzato in macOS Catalina (10.15) o versioni successive, macOS High Sierra (10.13), macOS Sierra (10.12), OS X El Capitan (10.11), OS X Yosemite (10.10), OS X Mavericks (10.9), OS X Mountain Lion (10.8), il driver della stampante Epson non è stato installato correttamente. Abilitarlo dal seguente menu.

Selezionare **Preferenze di Sistema** dal menu Apple > **Stampanti e Scanner** (oppure **Stampa e Scansione** o **Stampa e Fax**), rimuovere la stampante e aggiungerla di nuovo. Per informazioni sull'aggiunta di una stampante, visitare il collegamento indicato di seguito.

["Aggiunta della stampante \(solo per sistemi Mac OS\)" a pagina 134](#page-133-0)

macOS Mojave (10.14) non è in grado di accedere a **Impostazioni di stampa** in applicazioni create da Apple come TextEdit.

# **Impossibile stampare da dispositivi intelligenti**

Assicurarsi che il dispositivo intelligente e la stampante siano collegati in modo corretto.

La causa e la soluzione del problema potrebbero essere diverse a seconda che siano connessi o meno.

# *Verifica della connessione con il dispositivo smart*

Utilizzare Epson Smart Panel per verificare la connessione tra il dispositivo smart e la stampante.

Aprire Epson Smart Panel. Se non è possibile connettersi alla stampante, toccare [+] nella parte superiore dello schermo per ripristinare.

Se non si sta utilizzando Epson Smart Panel, consultare il link qui sotto.

[http://epson.sn](http://epson.sn/?q=2)

# **Non è possibile collegarsi a una rete**

Potrebbe essersi verificato uno dei seguenti problemi.

#### **Si è verificato un problema con i dispositivi di rete per il collegamento Wi-Fi.**

#### **Soluzioni**

Spegnere i dispositivi che si desidera connettere alla rete. Attendere circa 10 secondi, quindi accendere i dispositivi nel seguente ordine: router wireless, computer o dispositivo smart e stampante. Avvicinare la stampante e il computer o dispositivo intelligente al router wireless per facilitare la comunicazione delle onde radio, quindi provare a effettuare nuovamente le impostazioni di rete.

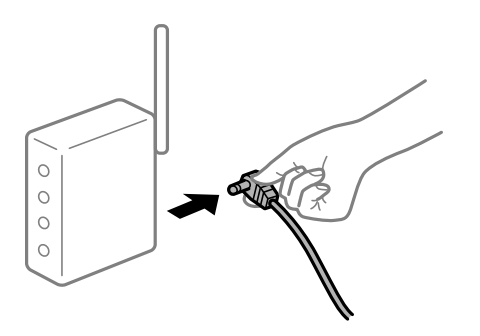

# **I dispositivi non possono ricevere segnali dal router wireless poiché sono troppo lontani. Soluzioni**

Dopo aver spostato il computer o il dispositivo intelligente e la stampante più vicini al router wireless, spegnere il router wireless, quindi accenderlo nuovamente.

# **Quando si sostituisce il router wireless, le impostazioni non corrispondono a quelle del nuovo router.**

#### **Soluzioni**

Creare nuovamente le impostazioni di collegamento in modo che corrispondano al nuovo router wireless.

### **Gli SSID connessi dal computer o da dispositivi intelligenti e computer sono diversi.**

### **Soluzioni**

Quando si utilizzano router wireless multipli contemporaneamente o il router wireless ha SSID multipli e i dispositivi sono connessi a SSID diversi, la connessione al router wireless non è possibile.

Connettere il computer o il dispositivo intelligente allo stesso SSID della stampante.

O Esempio di connessione a diversi SSID

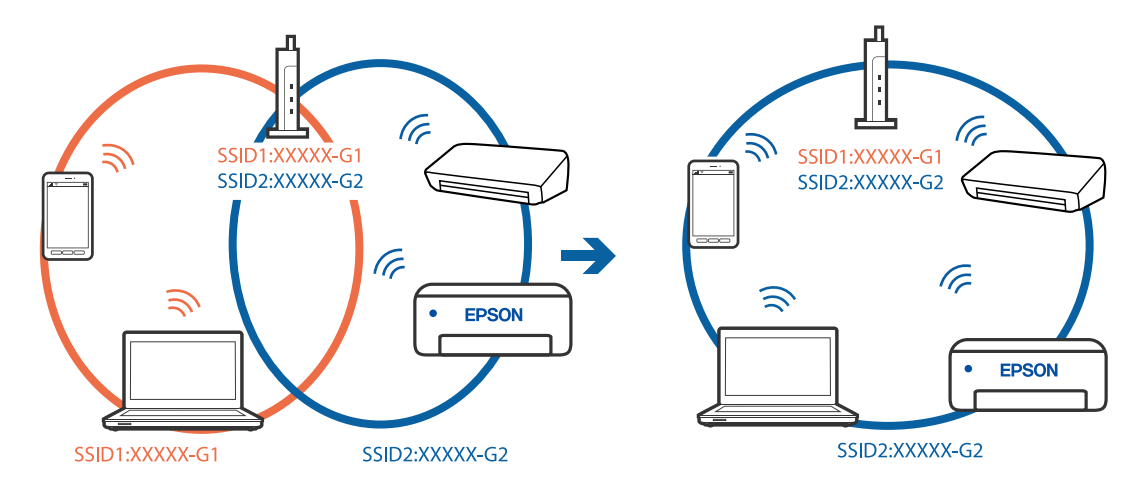

O Esempio di connessione a SSID con un diverso intervallo di frequenza

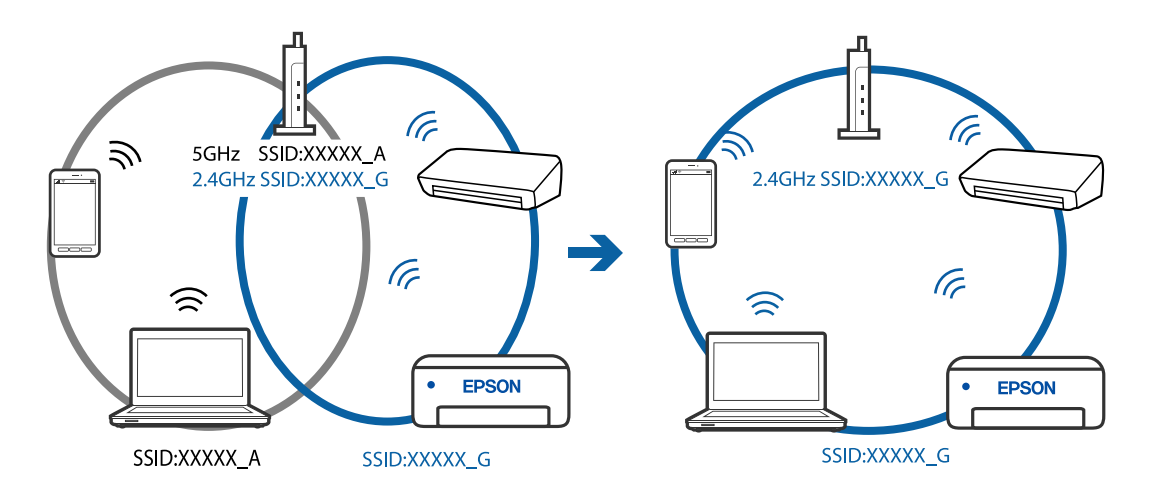

#### **È disponibile un separatore di riservatezza sul router wireless.**

#### **Soluzioni**

La maggior parte dei router wireless ha una funzione di separazione che blocca la comunicazione tra dispositivi all'interno dello stesso SSID. Se la comunicazione tra la stampante e il computer o il dispositivo intelligente non è possibile anche se sono collegati alla stessa rete, disabilitare la funzione di separazione sul router wireless. Per ulteriori dettagli, consultare il manuale fornito in dotazione con il router wireless.

#### **L'indirizzo IP non è stato assegnato correttamente.**

#### **Soluzioni**

Se l'indirizzo IP assegnato alla stampante è 169.254.XXX.XXX e la maschera di sottorete è 255.255.0.0, l'indirizzo IP potrebbe non essere stato assegnato correttamente.

Stampare il report di connessione di rete, quindi controllare l'indirizzo IP e la maschera di sottorete assegnati alla stampante. Per stampare un rapporto di connessione di rete, selezionare **Impostazioni** > **Impostazioni di rete** > **Controllo connessione**.

Riavviare il router wireless o ripristinare le impostazioni di rete della stampante.

#### **C'è un problema con le impostazioni di rete sul dispositivo intelligente.**

#### **Soluzioni**

Provare ad accedere a qualsiasi sito web dal dispositivo intelligente per assicurarsi che le relative impostazioni di rete siano corrette. Se non è possibile accedere a qualsiasi sito web, il problema è a livello del dispositivo intelligente.

Verificare la connessione di rete del computer. Per dettagli, vedere la documentazione fornita con il dispositivo intelligente in uso.

# **Impossibile stampare nonostante sia stato stabilito un collegamento (iOS)**

Possono essere prese in considerazione le seguenti cause.

#### **Vis auto config carta è disabilitato.**

#### **Soluzioni**

Abilitare **Vis auto config carta** nel seguente menu.

**Impostazioni** > **Configurazione stampante** > **Imp. sorgente carta** > **Vis auto config carta**

### **Sono state disabilitate delle impostazioni importanti.**

# **Soluzioni**

Abilitare l'impostazione AirPrint in Web Config.

### **Improvvisamente la stampante non può stampare con una connessione di rete**

Potrebbe essersi verificato uno dei seguenti problemi.

#### **L'ambiente di rete è mutato.**

#### **Soluzioni**

Dopo aver cambiato l'ambiente di rete,come il router wireless o il provider, provare a creare di nuovo le impostazioni di rete per la stampante.

Connettere il computer o il dispositivo intelligente allo stesso SSID della stampante.

#### **Si è verificato un problema con i dispositivi di rete per il collegamento Wi-Fi.**

### **Soluzioni**

Spegnere i dispositivi che si desidera connettere alla rete. Attendere circa 10 secondi, quindi accendere i dispositivi nel seguente ordine: router wireless, computer o dispositivo smart e stampante. Avvicinare la <span id="page-162-0"></span>stampante e il computer o dispositivo intelligente al router wireless per facilitare la comunicazione delle onde radio, quindi provare a effettuare nuovamente le impostazioni di rete.

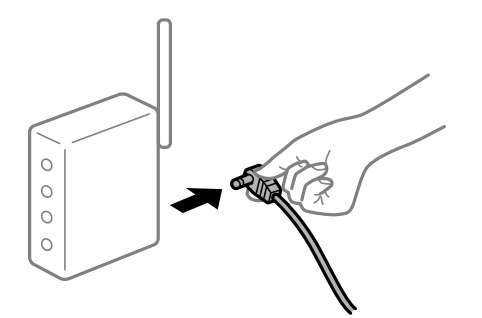

# **Il computer non è collegato alla rete.**

#### **Soluzioni**

Selezionare **Impostazioni** > **Impostazioni di rete** > **Controllo connessione**, quindi stampare il report di connessione di rete. Se il report indica che la connessione di rete non è riuscita, controllare il report connessione di rete e quindi seguire le soluzioni indicate.

# **C'è un problema con le impostazioni di rete sul dispositivo intelligente.**

### **Soluzioni**

Provare ad accedere a qualsiasi sito web dal dispositivo intelligente per assicurarsi che le relative impostazioni di rete siano corrette. Se non è possibile accedere a qualsiasi sito web, il problema è a livello del dispositivo intelligente.

Verificare la connessione di rete del computer. Per dettagli, vedere la documentazione fornita con il dispositivo intelligente in uso.

# **La stampa dei fax ricevuti è disabilitata con le impostazioni correnti.**

Se **Salva su computer** è impostato su **Sì**, modificare l'impostazione in **Sì e stampa** o disabilitare **Salva su computer**.

È possibile trovare **Salva su computer** in **Impostazioni** > **Impostaz. fax** > **Imp. di ricezione**.

# **Impossibile avviare la scansione**

# **Impossibile avviare la scansione da Windows**

Assicurarsi che il computer e la stampante siano collegati in modo corretto.

La causa e la soluzione del problema potrebbero essere diverse a seconda che siano connessi o meno.

### *Verifica stato della connessione*

Utilizzare Epson Printer Connection Checker per verificare lo stato della connessione per il computer e la stampante. Potrebbe essere possibile risolvere il problema a seconda dei risultati della verifica.

1. Fare doppio clic sull'icona sul desktop **Epson Printer Connection Checker**.

Epson Printer Connection Checker viene avviato.

Se non ci sono icone sul desktop, seguire i seguenti metodi per avviare Epson Printer Connection Checker.

O Windows 10

Fare clic sul pulsante start e selezionare **Epson Software** > **Epson Printer Connection Checker**.

O Windows 8.1/Windows 8

Immettere il nome dell'applicazione nell'accesso alla ricerca, quindi selezionare l'icona visualizzata.

O Windows 7

Fare clic sul tasto Avvio e scegliere **Tutti i programmi** > **Epson Software** > **Epson Printer Connection Checker**.

2. Seguire le istruzioni a video per la verifica.

#### *Nota:*

Se il nome della stampante non viene visualizzato, installare un driver della stampante originale Epson. ["Verificare che sia installato un driver della stampante originale Epson — Windows" a pagina 132](#page-131-0)

Quando è stato identificato il problema, seguire la soluzione visualizzata sullo schermo.

Quando non è possibile risolvere il problema, controllare quanto riportato di seguito a seconda della situazione.

- O La stampante non viene riconosciuta attraverso una connessione di rete "Non è possibile collegarsi a una rete" a pagina 164
- $\Box$  La stampante non viene riconosciuta attraverso una connessione USB ["La stampante non può essere connessa tramite USB \(Windows\)" a pagina 150](#page-149-0)
- O La stampante è stata riconosciuta, ma la scansione non può essere eseguita. ["Impossibile eseguire la scansione nonostante sia stato stabilito un collegamento \(Windows\)" a pagina 167](#page-166-0)

# **Non è possibile collegarsi a una rete**

Potrebbe essersi verificato uno dei seguenti problemi.

# **Si è verificato un problema con i dispositivi di rete per il collegamento Wi-Fi.**

# **Soluzioni**

Spegnere i dispositivi che si desidera connettere alla rete. Attendere circa 10 secondi, quindi accendere i dispositivi nel seguente ordine: router wireless, computer o dispositivo smart e stampante. Avvicinare la stampante e il computer o dispositivo intelligente al router wireless per facilitare la comunicazione delle onde radio, quindi provare a effettuare nuovamente le impostazioni di rete.

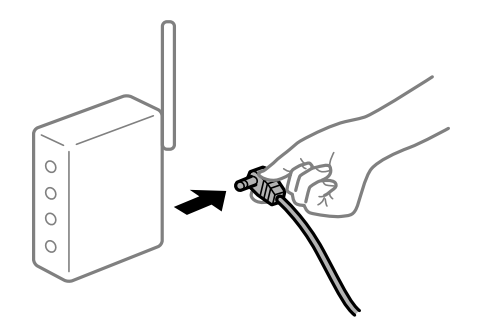

# **I dispositivi non possono ricevere segnali dal router wireless poiché sono troppo lontani. Soluzioni**

Dopo aver spostato il computer o il dispositivo intelligente e la stampante più vicini al router wireless, spegnere il router wireless, quindi accenderlo nuovamente.

# **Quando si sostituisce il router wireless, le impostazioni non corrispondono a quelle del nuovo router.**

#### **Soluzioni**

Creare nuovamente le impostazioni di collegamento in modo che corrispondano al nuovo router wireless.

# **Gli SSID connessi dal computer o da dispositivi intelligenti e computer sono diversi.**

#### **Soluzioni**

Quando si utilizzano router wireless multipli contemporaneamente o il router wireless ha SSID multipli e i dispositivi sono connessi a SSID diversi, la connessione al router wireless non è possibile.

Connettere il computer o il dispositivo intelligente allo stesso SSID della stampante.

O Esempio di connessione a diversi SSID

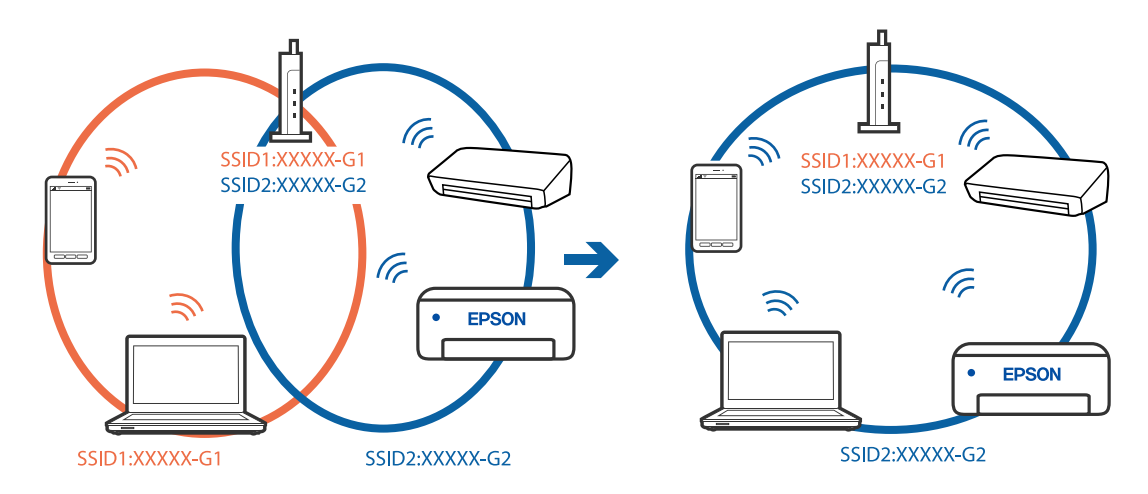

O Esempio di connessione a SSID con un diverso intervallo di frequenza

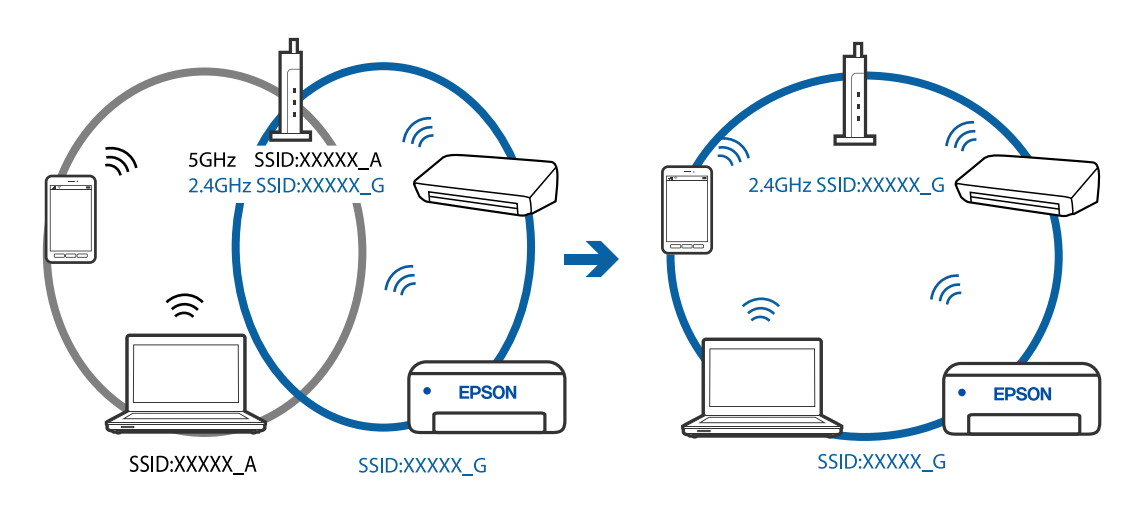

#### **È disponibile un separatore di riservatezza sul router wireless.**

#### **Soluzioni**

La maggior parte dei router wireless ha una funzione di separazione che blocca la comunicazione tra dispositivi all'interno dello stesso SSID. Se la comunicazione tra la stampante e il computer o il dispositivo intelligente non è possibile anche se sono collegati alla stessa rete, disabilitare la funzione di separazione sul router wireless. Per ulteriori dettagli, consultare il manuale fornito in dotazione con il router wireless.

#### **L'indirizzo IP non è stato assegnato correttamente.**

# **Soluzioni**

Se l'indirizzo IP assegnato alla stampante è 169.254.XXX.XXX e la maschera di sottorete è 255.255.0.0, l'indirizzo IP potrebbe non essere stato assegnato correttamente.

Stampare il report di connessione di rete, quindi controllare l'indirizzo IP e la maschera di sottorete assegnati alla stampante. Per stampare un rapporto di connessione di rete, selezionare **Impostazioni** > **Impostazioni di rete** > **Controllo connessione**.

Riavviare il router wireless o ripristinare le impostazioni di rete della stampante.

### **C'è un problema con le impostazioni di rete sul computer.**

#### **Soluzioni**

Provare ad accedere a qualsiasi sito web dal computer per assicurarsi che le relative impostazioni di rete siano corrette. Se non è possibile accedere a qualsiasi sito web, il problema è a livello di computer.

Verificare la connessione di rete del computer. Per i dettagli, vedere la documentazione fornita con il computer.

# **La stampante è collegata tramite Ethernet utilizzando dispositivi che supportano IEEE 802.3az (Energy Efficient Ethernet).**

#### **Soluzioni**

Quando si connette la stampante tramite Ethernet utilizzando dispositivi che supportano IEEE 802.3az (Energy Efficient Ethernet), possono verificarsi i seguenti problemi a seconda dell'hub o del router in uso.

- O La connessione diventa instabile, la stampante viene connessa e disconnessa più e più volte.
- O Impossibile connettersi alla stampante.
- O La velocità di comunicazione si rallenta.

Seguire la procedura seguente per disabilitare IEEE 802.3az per la stampante e quindi connettersi.

- 1. Rimuovere il cavo Ethernet collegato al computer e alla stampante.
- 2. Quando è abilitato IEEE 802.3az per il computer, disabilitarlo.

Per i dettagli, vedere la documentazione fornita con il computer.

- 3. Collegare direttamente il computer alla stampante mediante un cavo Ethernet.
- 4. Sulla stampante, stampare un rapporto di connessione di rete. ["Stampa di un report di connessione di rete" a pagina 239](#page-238-0)
- 5. Verificare l'indirizzo IP della stampante sul report di connessione di rete.
- <span id="page-166-0"></span>6. Sul computer, accedere a Web Config. Avviare un browser Web e immettere l'indirizzo IP della stampante. ["Esecuzione di Web Config in un browser Web" a pagina 258](#page-257-0)
- 7. Selezionare **Impostazioni avanzate** dall'elenco in alto a destra nella finestra.
- 8. Selezionare **Impostazioni di rete** > **LAN cablata**.
- 9. Selezionare **DISATTIVA** per **IEEE 802.3az**.
- 10. Fare clic su **Avanti**.
- 11. Fare clic su **OK**.
- 12. Rimuovere il cavo Ethernet collegato al computer e alla stampante.
- 13. Se si è disabilitato IEEE 802.3az per il computer nel passaggio 2, abilitarlo.
- 14. Collegare i cavi Ethernet rimossi nel passaggio 1 al computer e alla stampante.

Se il problema persiste, è possibile che il problema sia causato da dispositivi diversi dalla stampante.

# **La stampante non può essere connessa tramite USB (Windows)**

Possono essere prese in considerazione le seguenti cause.

# **Il cavo USB non è stato inserito correttamente nella presa elettrica.**

# **Soluzioni**

Collegare saldamente il cavo USB alla stampante e al computer.

# **Si è verificato un problema con il hub USB.**

#### **Soluzioni**

Se si utilizza un hub USB, provare a collegare la stampante direttamente al computer.

# **C'è un problema con il cavo USB o con l'ingresso USB.**

# **Soluzioni**

Se non è possibile riconoscere il cavo USB, utilizzare una porta diversa o sostituire il cavo USB.

# **Impossibile eseguire la scansione nonostante sia stato stabilito un collegamento (Windows)**

# **Scansione ad alta risoluzione tramite rete.**

# **Soluzioni**

Provare a eseguire la scansione a una risoluzione inferiore.

# **Impossibile avviare la scansione da Mac OS**

Assicurarsi che il computer e la stampante siano collegati in modo corretto.

La causa e la soluzione del problema potrebbero essere diverse a seconda che siano connessi o meno.

# *Verifica stato della connessione*

Utilizzare EPSON Status Monitor per verificare lo stato della connessione per il computer e la stampante.

- 1. Selezionare **Preferenze di Sistema** dal menu Apple > **Stampa e Scanner** (o **Stampa e Scansione**, **Stampa e Fax**), quindi selezionare la stampante in uso.
- 2. Fare clic su **Opzioni e forniture** > **Utility** > **Apri Utility Stampante**.
- 3. Fare clic su **EPSON Status Monitor**.

Quando vengono visualizzati i livelli di inchiostro restante, significa che è stata correttamente stabilita una connessione tra il computer e la stampante.

Verificare quanto segue se non è stata stabilita una connessione.

- O La stampante non viene riconosciuta attraverso una connessione di rete "Non è possibile collegarsi a una rete" a pagina 168
- $\Box$  La stampante non viene riconosciuta attraverso una connessione USB

["La stampante non può essere connessa tramite USB \(Mac OS\)" a pagina 157](#page-156-0)

Verificare quanto segue se è stata stabilita una connessione.

O La stampante è stata riconosciuta, ma la scansione non può essere eseguita. ["Impossibile eseguire la scansione nonostante sia stato stabilito un collegamento \(Mac OS\)" a pagina 172](#page-171-0)

# **Non è possibile collegarsi a una rete**

Potrebbe essersi verificato uno dei seguenti problemi.

# **Si è verificato un problema con i dispositivi di rete per il collegamento Wi-Fi.**

# **Soluzioni**

Spegnere i dispositivi che si desidera connettere alla rete. Attendere circa 10 secondi, quindi accendere i dispositivi nel seguente ordine: router wireless, computer o dispositivo smart e stampante. Avvicinare la stampante e il computer o dispositivo intelligente al router wireless per facilitare la comunicazione delle onde radio, quindi provare a effettuare nuovamente le impostazioni di rete.

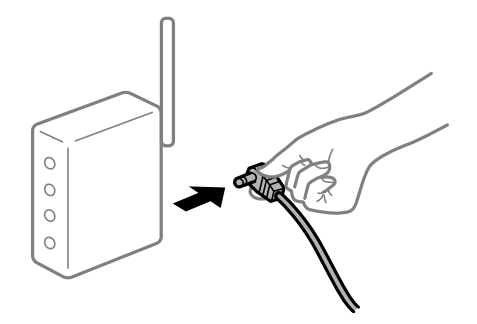

# **I dispositivi non possono ricevere segnali dal router wireless poiché sono troppo lontani. Soluzioni**

Dopo aver spostato il computer o il dispositivo intelligente e la stampante più vicini al router wireless, spegnere il router wireless, quindi accenderlo nuovamente.

# **Quando si sostituisce il router wireless, le impostazioni non corrispondono a quelle del nuovo router.**

#### **Soluzioni**

Creare nuovamente le impostazioni di collegamento in modo che corrispondano al nuovo router wireless.

# **Gli SSID connessi dal computer o da dispositivi intelligenti e computer sono diversi.**

#### **Soluzioni**

Quando si utilizzano router wireless multipli contemporaneamente o il router wireless ha SSID multipli e i dispositivi sono connessi a SSID diversi, la connessione al router wireless non è possibile.

Connettere il computer o il dispositivo intelligente allo stesso SSID della stampante.

O Esempio di connessione a diversi SSID

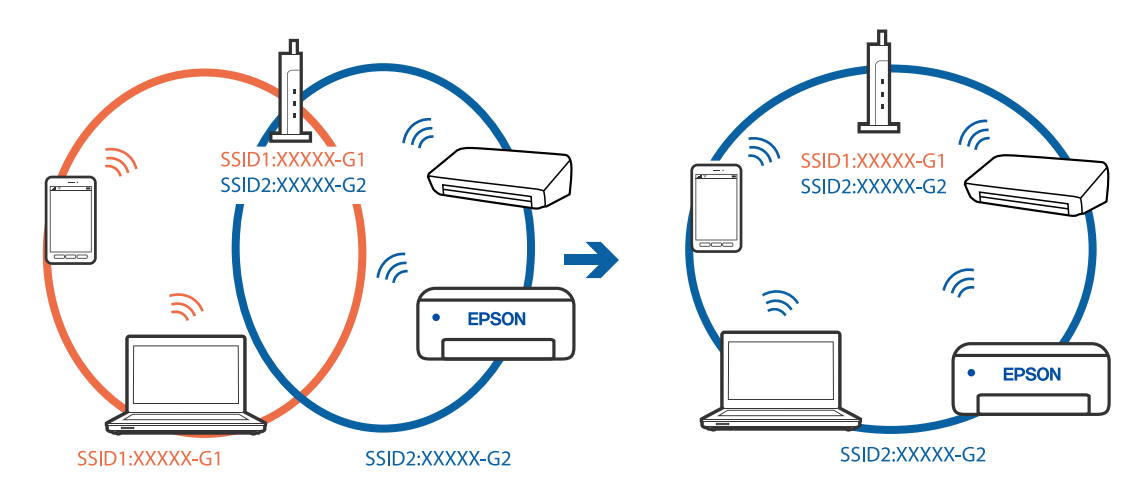

O Esempio di connessione a SSID con un diverso intervallo di frequenza

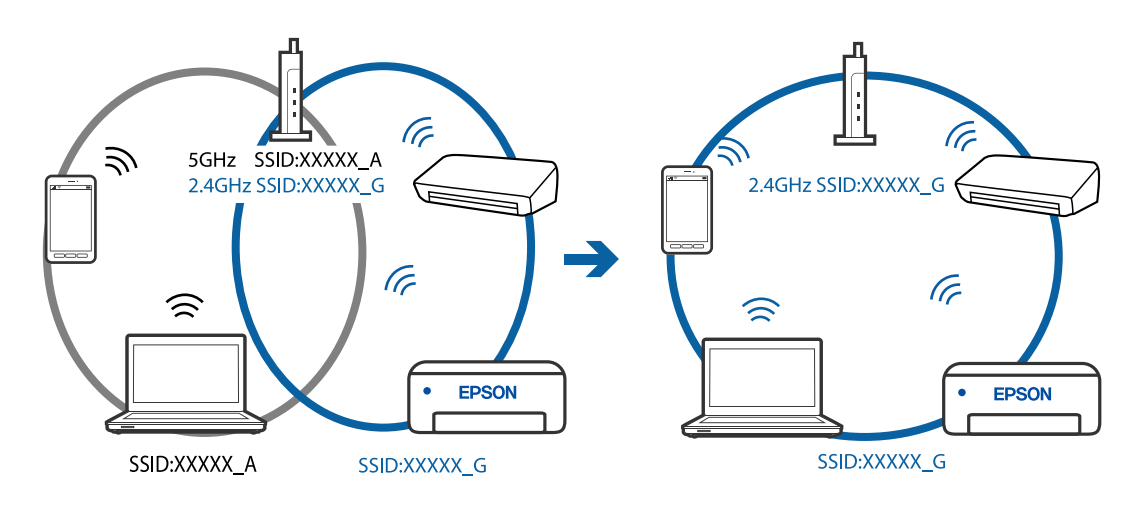

### **È disponibile un separatore di riservatezza sul router wireless.**

#### **Soluzioni**

La maggior parte dei router wireless ha una funzione di separazione che blocca la comunicazione tra dispositivi all'interno dello stesso SSID. Se la comunicazione tra la stampante e il computer o il dispositivo intelligente non è possibile anche se sono collegati alla stessa rete, disabilitare la funzione di separazione sul router wireless. Per ulteriori dettagli, consultare il manuale fornito in dotazione con il router wireless.

#### **L'indirizzo IP non è stato assegnato correttamente.**

# **Soluzioni**

Se l'indirizzo IP assegnato alla stampante è 169.254.XXX.XXX e la maschera di sottorete è 255.255.0.0, l'indirizzo IP potrebbe non essere stato assegnato correttamente.

Stampare il report di connessione di rete, quindi controllare l'indirizzo IP e la maschera di sottorete assegnati alla stampante. Per stampare un rapporto di connessione di rete, selezionare **Impostazioni** > **Impostazioni di rete** > **Controllo connessione**.

Riavviare il router wireless o ripristinare le impostazioni di rete della stampante.

### **C'è un problema con le impostazioni di rete sul computer.**

#### **Soluzioni**

Provare ad accedere a qualsiasi sito web dal computer per assicurarsi che le relative impostazioni di rete siano corrette. Se non è possibile accedere a qualsiasi sito web, il problema è a livello di computer.

Verificare la connessione di rete del computer. Per i dettagli, vedere la documentazione fornita con il computer.

#### **Il dispositivo connesso alla porta USB 3.0 causa interferenze di radiofrequenza.**

#### **Soluzioni**

Quando si connette un dispositivo alla porta USB 3.0 su un Mac, potrebbero verificarsi interferenze di radiofrequenza. Provare quanto segue se non è possibile connettersi alla rete LAN wireless (Wi-Fi) o se le operazioni diventano instabili.

O Posizionare il dispositivo collegato alla porta USB 3.0 più lontano dal computer.

# **La stampante è collegata tramite Ethernet utilizzando dispositivi che supportano IEEE 802.3az (Energy Efficient Ethernet).**

#### **Soluzioni**

Quando si connette la stampante tramite Ethernet utilizzando dispositivi che supportano IEEE 802.3az (Energy Efficient Ethernet), possono verificarsi i seguenti problemi a seconda dell'hub o del router in uso.

O La connessione diventa instabile, la stampante viene connessa e disconnessa più e più volte.

- O Impossibile connettersi alla stampante.
- O La velocità di comunicazione si rallenta.

Seguire la procedura seguente per disabilitare IEEE 802.3az per la stampante e quindi connettersi.

- 1. Rimuovere il cavo Ethernet collegato al computer e alla stampante.
- 2. Quando è abilitato IEEE 802.3az per il computer, disabilitarlo.

Per i dettagli, vedere la documentazione fornita con il computer.

- 3. Collegare direttamente il computer alla stampante mediante un cavo Ethernet.
- 4. Sulla stampante, stampare un rapporto di connessione di rete. ["Stampa di un report di connessione di rete" a pagina 239](#page-238-0)
- 5. Verificare l'indirizzo IP della stampante sul report di connessione di rete.
- 6. Sul computer, accedere a Web Config. Avviare un browser Web e immettere l'indirizzo IP della stampante. ["Esecuzione di Web Config in un browser Web" a pagina 258](#page-257-0)
- 7. Selezionare **Impostazioni avanzate** dall'elenco in alto a destra nella finestra.
- 8. Selezionare **Impostazioni di rete** > **LAN cablata**.
- 9. Selezionare **DISATTIVA** per **IEEE 802.3az**.
- 10. Fare clic su **Avanti**.
- 11. Fare clic su **OK**.
- 12. Rimuovere il cavo Ethernet collegato al computer e alla stampante.
- 13. Se si è disabilitato IEEE 802.3az per il computer nel passaggio 2, abilitarlo.
- 14. Collegare i cavi Ethernet rimossi nel passaggio 1 al computer e alla stampante.

Se il problema persiste, è possibile che il problema sia causato da dispositivi diversi dalla stampante.

# **La stampante non può essere connessa tramite USB (Mac OS)**

Possono essere prese in considerazione le seguenti cause.

# **Il cavo USB non è stato inserito correttamente nella presa elettrica.**

#### **Soluzioni**

Collegare saldamente il cavo USB alla stampante e al computer.

# **Si è verificato un problema con il hub USB.**

#### **Soluzioni**

Se si utilizza un hub USB, provare a collegare la stampante direttamente al computer.

#### **C'è un problema con il cavo USB o con l'ingresso USB.**

#### **Soluzioni**

Se non è possibile riconoscere il cavo USB, utilizzare una porta diversa o sostituire il cavo USB.

# <span id="page-171-0"></span>**Impossibile eseguire la scansione nonostante sia stato stabilito un collegamento (Mac OS)**

# **Scansione ad alta risoluzione tramite rete.**

# **Soluzioni**

Provare a eseguire la scansione a una risoluzione inferiore.

# **Impossibile avviare la scansione dal dispositivo intelligente**

Assicurarsi che il dispositivo intelligente e la stampante siano collegati in modo corretto.

La causa e la soluzione del problema potrebbero essere diverse a seconda che siano connessi o meno.

# *Verifica della connessione con il dispositivo smart*

Utilizzare Epson Smart Panel per verificare la connessione tra il dispositivo smart e la stampante.

Aprire Epson Smart Panel. Se non è possibile connettersi alla stampante, toccare [+] nella parte superiore dello schermo per ripristinare.

Se non si sta utilizzando Epson Smart Panel, consultare il link qui sotto.

[http://epson.sn](http://epson.sn/?q=2)

# **Non è possibile collegarsi a una rete**

Potrebbe essersi verificato uno dei seguenti problemi.

# **Si è verificato un problema con i dispositivi di rete per il collegamento Wi-Fi.**

#### **Soluzioni**

Spegnere i dispositivi che si desidera connettere alla rete. Attendere circa 10 secondi, quindi accendere i dispositivi nel seguente ordine: router wireless, computer o dispositivo smart e stampante. Avvicinare la stampante e il computer o dispositivo intelligente al router wireless per facilitare la comunicazione delle onde radio, quindi provare a effettuare nuovamente le impostazioni di rete.

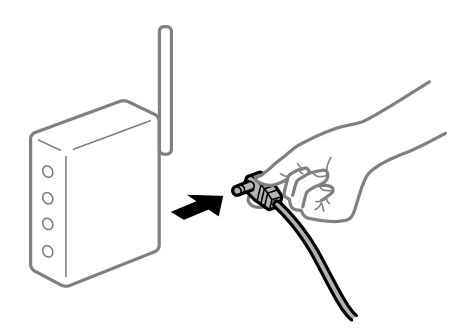

# **I dispositivi non possono ricevere segnali dal router wireless poiché sono troppo lontani.**

#### **Soluzioni**

Dopo aver spostato il computer o il dispositivo intelligente e la stampante più vicini al router wireless, spegnere il router wireless, quindi accenderlo nuovamente.

# **Quando si sostituisce il router wireless, le impostazioni non corrispondono a quelle del nuovo router.**

#### **Soluzioni**

Creare nuovamente le impostazioni di collegamento in modo che corrispondano al nuovo router wireless.

### **Gli SSID connessi dal computer o da dispositivi intelligenti e computer sono diversi.**

### **Soluzioni**

Quando si utilizzano router wireless multipli contemporaneamente o il router wireless ha SSID multipli e i dispositivi sono connessi a SSID diversi, la connessione al router wireless non è possibile.

Connettere il computer o il dispositivo intelligente allo stesso SSID della stampante.

O Esempio di connessione a diversi SSID

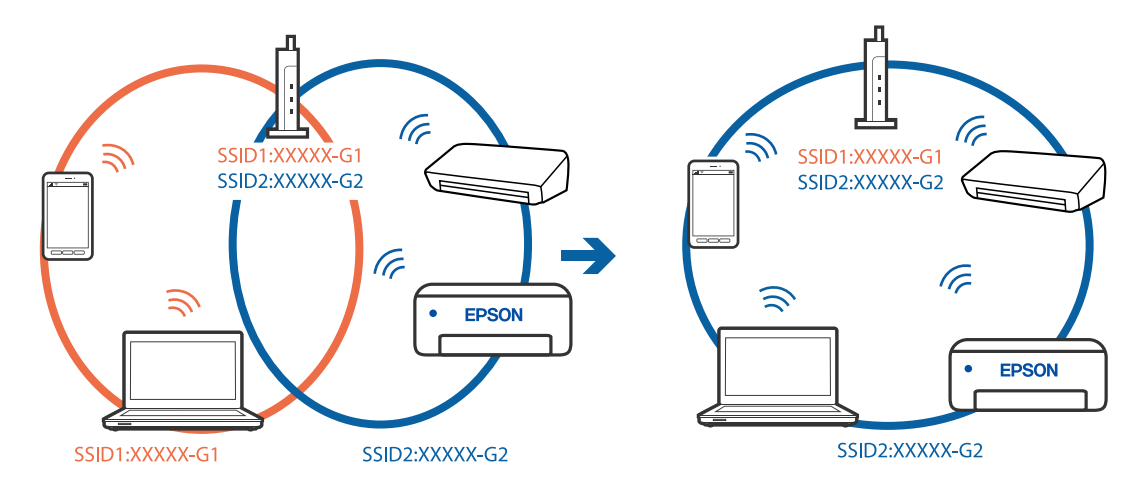

O Esempio di connessione a SSID con un diverso intervallo di frequenza

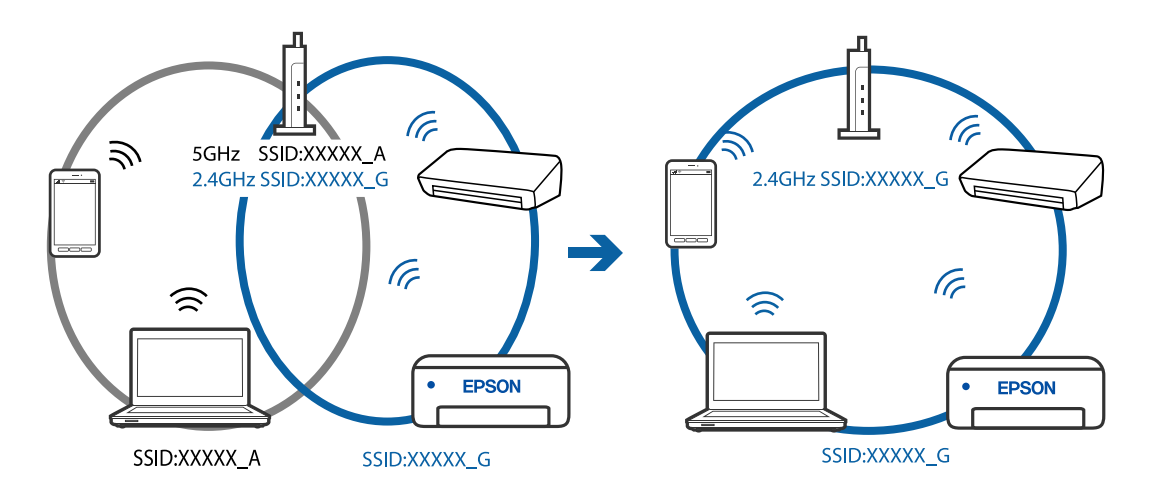

#### **È disponibile un separatore di riservatezza sul router wireless.**

#### **Soluzioni**

La maggior parte dei router wireless ha una funzione di separazione che blocca la comunicazione tra dispositivi all'interno dello stesso SSID. Se la comunicazione tra la stampante e il computer o il dispositivo intelligente non è possibile anche se sono collegati alla stessa rete, disabilitare la funzione di separazione sul router wireless. Per ulteriori dettagli, consultare il manuale fornito in dotazione con il router wireless.

### <span id="page-173-0"></span>**L'indirizzo IP non è stato assegnato correttamente.**

#### **Soluzioni**

Se l'indirizzo IP assegnato alla stampante è 169.254.XXX.XXX e la maschera di sottorete è 255.255.0.0, l'indirizzo IP potrebbe non essere stato assegnato correttamente.

Stampare il report di connessione di rete, quindi controllare l'indirizzo IP e la maschera di sottorete assegnati alla stampante. Per stampare un rapporto di connessione di rete, selezionare **Impostazioni** > **Impostazioni di rete** > **Controllo connessione**.

Riavviare il router wireless o ripristinare le impostazioni di rete della stampante.

#### **C'è un problema con le impostazioni di rete sul dispositivo intelligente.**

#### **Soluzioni**

Provare ad accedere a qualsiasi sito web dal dispositivo intelligente per assicurarsi che le relative impostazioni di rete siano corrette. Se non è possibile accedere a qualsiasi sito web, il problema è a livello del dispositivo intelligente.

Verificare la connessione di rete del computer. Per dettagli, vedere la documentazione fornita con il dispositivo intelligente in uso.

# **Impossibile inviare o ricevere fax**

# **Impossibile inviare o ricevere fax**

Possono essere prese in considerazione le seguenti cause.

#### **La presa telefonica a muro presenta dei problemi.**

#### **Soluzioni**

Collegare un telefono alla presa telefonica a muro per verificare che funzioni correttamente. Se risulta impossibile effettuare e ricevere chiamate, rivolgersi all'azienda di telecomunicazioni presso la quale è stato sottoscritto il servizio telefonico.

#### **Si verificano alcuni problemi nel collegamento alla linea telefonica.**

#### **Soluzioni**

Selezionare **Impostazioni** > **Impostaz. fax** > **Controlla connessione fax** nel pannello di controllo della stampante per eseguire la verifica automatica della connessione fax. Attenersi alle soluzioni indicate nel report generato.

#### **Si verifica un errore di comunicazione.**

#### **Soluzioni**

Selezionare **Lenta (9.600bps)** in **Impostazioni** > **Impostaz. fax** > **Impostazioni base** > **Velocità fax** sul pannello di controllo della stampante.

# **Connettere a una linea telefonica DSL senza il filtro DSL.**

#### **Soluzioni**

Per eseguire la connessione a una linea telefonica DSL, è necessario utilizzare un modem DSL dotato di un filtro DSL incorporato o installare un filtro DSL a parte per la linea. A tale scopo, contattare il provider DSL.

["Collegamento a un modem DSL o a un adattatore terminale ISDN" a pagina 91](#page-90-0)

#### **Il filtro DSL presenta dei problemi di collegamento a una linea telefonica DSL.**

#### **Soluzioni**

Se non è possibile inviare o ricevere fax, collegare la stampante direttamente a una presa telefonica a muro per verificare se sia possibile inviare fax. Se in tal modo i fax vengono inviati, il problema potrebbe essere dovuto al filtro DSL. A tale scopo, contattare il provider DSL.

# **Impossibile inviare fax**

Possono essere prese in considerazione le seguenti cause.

# **La linea per la connessione è impostata su PSTN in una struttura dove è in uso un sistema PBX (Private Branch Exchange).**

#### **Soluzioni**

Selezionare **PBX** in **Impostazioni** > **Impostaz. fax** > **Impostazioni base** > **Tipo di linea** sul pannello di controllo della stampante.

# **Inviare fax senza immettere un codice di accesso in un ambiente dove è installato un sistema PBX.**

#### **Soluzioni**

Se il sistema telefonico in uso richiede l'immissione di un codice per l'accesso alla linea esterna, salvare il codice di accesso nella stampante e immettere # (cancelletto) all'inizio del numero di fax prima dell'invio.

#### **Le informazioni di intestazione per i fax in uscita non vengono salvate.**

#### **Soluzioni**

Selezionare **Impostazioni** > **Impostaz. fax** > **Impostazioni base** > **Intestazione** impostare le informazioni di intestazione. I fax in arrivo che non contengono intestazioni vengono automaticamente rifiutati da alcuni apparecchi fax.

#### **L'ID chiamante è bloccato.**

#### **Soluzioni**

Contattare la propria compagnia telefonica per sbloccare l'ID chiamante. Le chiamate anonime vengono automaticamente rifiutate da alcuni telefoni e apparecchi fax.

#### **Il numero di fax del destinatario è errato.**

#### **Soluzioni**

Verificare che il numero del destinatario registrato nell'elenco dei contatti o inserito utilizzando direttamente il tastierino numerico sia corretto. Oppure, verificare con il destinatario che il numero sia corretto.

# **Il fax del destinatario non è pronto a ricevere fax.**

### **Soluzioni**

Chiedere al destinatario se l'apparecchio fax sia pronto per la ricezione di fax.

# **I dati da inviare sono troppo grandi.**

### **Soluzioni**

È possibile inviare fax con dati di dimensioni inferiori utilizzando uno dei seguenti metodi.

O Quando si inviano fax monocromatici, attivare **Invio diretto** in **Fax** > **Impostaz. fax** > **Impostazioni invio fax**.

["Invio di più pagine di un documento in monocromia \(Invio diretto\)" a pagina 106](#page-105-0)

O Utilizzare il telefono collegato

["Invio di fax mediante composizione dal telefono esterno collegato" a pagina 105](#page-104-0)

O Separare gli originali

# **Impossibile ricevere fax**

Possono essere prese in considerazione le seguenti cause.

# **Iscriversi a un servizio di inoltro chiamate.**

### **Soluzioni**

Se è stata eseguita la sottoscrizione a un servizio di inoltro chiamate, potrebbe non essere possibile ricevere fax. Rivolgersi al provider di servizi.

# **La Modalità di ricezione è impostata su Manuale mentre un dispositivo telefonico esterno è connesso alla stampante.**

#### **Soluzioni**

Se un dispositivo telefonico esterno è connesso alla stampante e condivide la linea con la stampante, selezionare **Impostazioni** > **Impostaz. fax** > **Impostazioni base**, quindi impostare **Modalità di ricezione** su **Auto**.

# **Il computer che salva i fax ricevuti non è acceso.**

# **Soluzioni**

Una volta configurate le impostazioni per salvare i fax ricevuti su un computer, accendere il computer. Il fax ricevuto viene eliminato una volta che viene salvato sul computer.

# **Il numero di fax del mittente è stato salvato nell'Elenco numero rifiuti.**

# **Soluzioni**

Assicurarsi che il numero del mittente possa essere eliminato dall'**Elenco numero rifiuti** prima di eliminarlo. Eliminarlo in **Impostazioni** > **Impostaz. fax** > **Impostazioni base** > **Fax rifiutato** > **Modifica elenco numeri bloccati**. Oppure, disabilitare l'**Elenco numero rifiuti** in **Impostazioni** > **Impostaz. fax** > **Impostazioni base** > **Fax rifiutato** > **Fax rifiutato**. I fax inviati da numeri che non sono stati registrati in questo elenco vengono bloccati quando questa funzione è abilitata.

# **Il numero di fax del mittente non è salvato nell'elenco dei contatti.**

#### **Soluzioni**

Salvare il numero di fax del mittente nell'elenco dei contatti. Oppure, disabilitare **Chiam non in Contatti** in **Impostazioni** > **Impostaz. fax** > **Impostazioni base** > **Fax rifiutato** > **Fax rifiutato**. I fax inviati da numeri che non sono stati registrati in questo elenco vengono bloccati.

**Il mittente ha inviato il fax senza le informazioni di intestazione.**

#### **Soluzioni**

Chiedere al mittente se l'intestazione è stata configurata sul proprio apparecchio fax. Oppure, disabilitare **Intest. fax vuota** in **Impostazioni** > **Impostaz. fax** > **Impostazioni base** > **Fax rifiutato** > **Fax rifiutato**. I fax sprovvisti di intestazione vengono bloccati quando è abilitata questa opzione.

# **Impossibile inviare fax a un destinatario specifico**

# **L'impostazione Velocità fax salvata nella lista contatti è errata.**

#### **Soluzioni**

Selezionare il destinatario dall'elenco, quindi selezionare **Modifica** > **Velocità fax** > **Lenta (9.600bps)**.

# **Impossibile inviare fax a un orario specifico**

#### **La data e l'ora della stampante sono errate.**

#### **Soluzioni**

Selezionare **Impostazioni** > **Impostazioni base** > **Impostazioni data/ora** e impostare la data e l'ora corrette.

# **Invio di fax nel formato errato**

Possono essere prese in considerazione le seguenti cause.

#### **Gli originali non sono stati posizionati correttamente.**

#### **Soluzioni**

- O Accertarsi che l'originale sia posizionato correttamente sui segni di allineamento.
- O Se manca il bordo dell'immagine acquisita, allontanare leggermente l'originale dal bordo del vetro dello scanner. Non è possibile eseguire la scansione dell'area di 1,5 mm (0,06 pollici) intorno al bordo del vetro dello scanner.
- & ["Posizionamento di originali sul Vetro dello scanner" a pagina 38](#page-37-0)

#### **È presente polvere o sporcizia sugli originali o sul vetro dello scanner.**

#### **Soluzioni**

Rimuovere tracce di polvere o sporcizia dagli originali, quindi pulire il vetro dello scanner.

& ["Pulizia del Vetro dello scanner" a pagina 126](#page-125-0)

# **Impossibile stampare i fax ricevuti**

### **Si è verificato un errore nella stampante, ad esempio un inceppamento carta.**

#### **Soluzioni**

Rimuovere l'errore della stampante e chiedere al mittente di inviare nuovamente il fax.

#### **La stampa dei fax ricevuti è disabilitata con le impostazioni correnti.**

#### **Soluzioni**

Se **Salva su computer** è impostato su **Sì**, modificare l'impostazione in **Sì e stampa** o disabilitare **Salva su computer**.

È possibile trovare **Salva su computer** in **Impostazioni** > **Impostaz. fax** > **Imp. di ricezione**.

# **Impossibile inviare o ricevere fax (Windows)**

Assicurarsi che il computer e la stampante siano collegati in modo corretto. La causa e la soluzione del problema potrebbero essere diverse a seconda che siano connessi o meno.

### *Verifica stato della connessione*

Utilizzare Epson Printer Connection Checker per verificare lo stato della connessione per il computer e la stampante. Potrebbe essere possibile risolvere il problema a seconda dei risultati della verifica.

1. Fare doppio clic sull'icona sul desktop **Epson Printer Connection Checker**.

Epson Printer Connection Checker viene avviato.

Se non ci sono icone sul desktop, seguire i seguenti metodi per avviare Epson Printer Connection Checker.

O Windows 10

Fare clic sul pulsante start e selezionare **Epson Software** > **Epson Printer Connection Checker**.

O Windows 8.1/Windows 8

Immettere il nome dell'applicazione nell'accesso alla ricerca, quindi selezionare l'icona visualizzata.

O Windows 7

Fare clic sul tasto Avvio e scegliere **Tutti i programmi** > **Epson Software** > **Epson Printer Connection Checker**.

2. Seguire le istruzioni a video per la verifica.

Se il nome della stampante non viene visualizzato, installare un driver della stampante originale Epson. ["Verificare che sia installato un driver della stampante originale Epson — Windows" a pagina 132](#page-131-0)

Quando è stato identificato il problema, seguire la soluzione visualizzata sullo schermo.

Quando non è possibile risolvere il problema, controllare quanto riportato di seguito a seconda della situazione.

- O La stampante non viene riconosciuta attraverso una connessione di rete ["Non è possibile collegarsi a una rete" a pagina 147](#page-146-0)
- $\Box$  La stampante non viene riconosciuta attraverso una connessione USB ["La stampante non può essere connessa tramite USB \(Windows\)" a pagina 150](#page-149-0)

*Nota:*

O La stampante è stata riconosciuta, ma la stampa non può essere eseguita.

["Impossibile stampare nonostante sia stato stabilito un collegamento \(Windows\)" a pagina 150](#page-149-0)

# **Non è possibile collegarsi a una rete**

Potrebbe essersi verificato uno dei seguenti problemi.

# **Si è verificato un problema con i dispositivi di rete per il collegamento Wi-Fi.**

### **Soluzioni**

Spegnere i dispositivi che si desidera connettere alla rete. Attendere circa 10 secondi, quindi accendere i dispositivi nel seguente ordine: router wireless, computer o dispositivo smart e stampante. Avvicinare la stampante e il computer o dispositivo intelligente al router wireless per facilitare la comunicazione delle onde radio, quindi provare a effettuare nuovamente le impostazioni di rete.

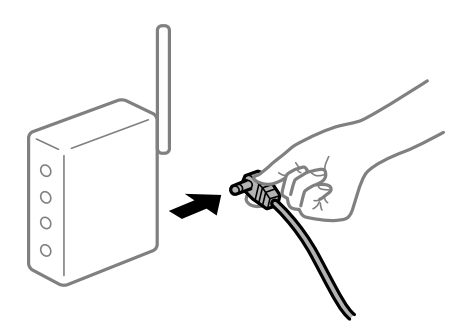

# **I dispositivi non possono ricevere segnali dal router wireless poiché sono troppo lontani.**

# **Soluzioni**

Dopo aver spostato il computer o il dispositivo intelligente e la stampante più vicini al router wireless, spegnere il router wireless, quindi accenderlo nuovamente.

# **Quando si sostituisce il router wireless, le impostazioni non corrispondono a quelle del nuovo router.**

#### **Soluzioni**

Creare nuovamente le impostazioni di collegamento in modo che corrispondano al nuovo router wireless.

# **Gli SSID connessi dal computer o da dispositivi intelligenti e computer sono diversi.**

#### **Soluzioni**

Quando si utilizzano router wireless multipli contemporaneamente o il router wireless ha SSID multipli e i dispositivi sono connessi a SSID diversi, la connessione al router wireless non è possibile.

Connettere il computer o il dispositivo intelligente allo stesso SSID della stampante.

O Esempio di connessione a diversi SSID

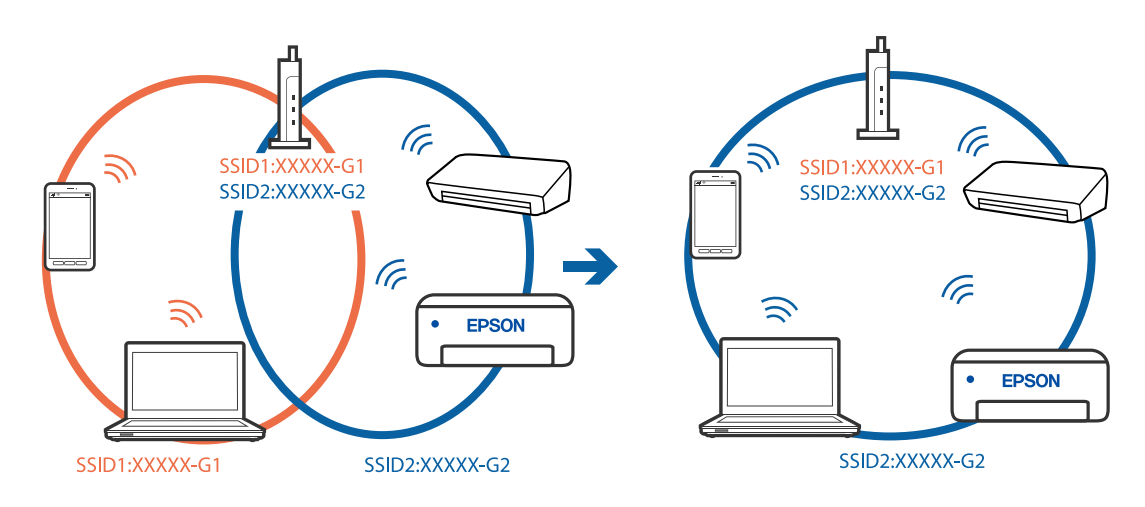

O Esempio di connessione a SSID con un diverso intervallo di frequenza

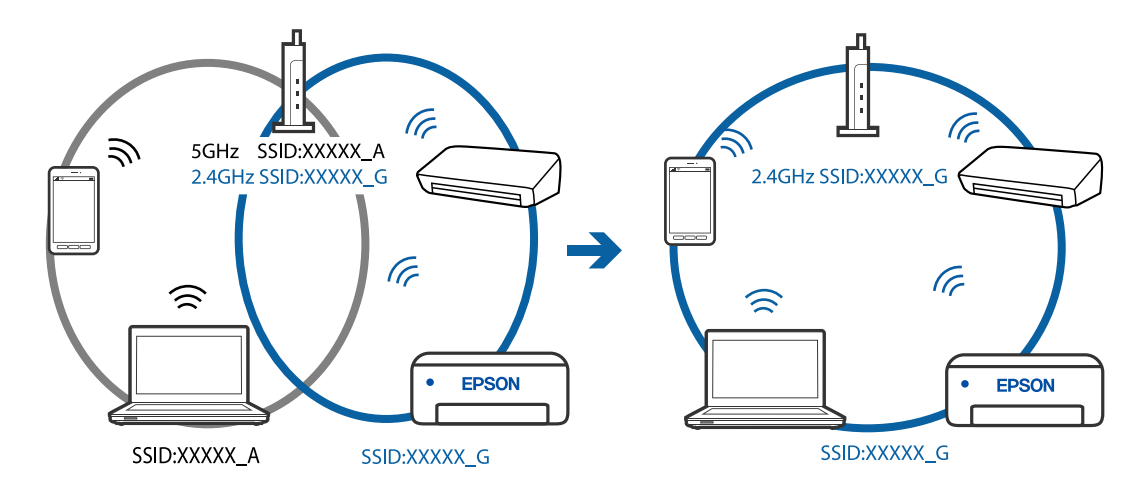

# **È disponibile un separatore di riservatezza sul router wireless.**

# **Soluzioni**

La maggior parte dei router wireless ha una funzione di separazione che blocca la comunicazione tra dispositivi all'interno dello stesso SSID. Se la comunicazione tra la stampante e il computer o il dispositivo intelligente non è possibile anche se sono collegati alla stessa rete, disabilitare la funzione di separazione sul router wireless. Per ulteriori dettagli, consultare il manuale fornito in dotazione con il router wireless.

# **L'indirizzo IP non è stato assegnato correttamente.**

#### **Soluzioni**

Se l'indirizzo IP assegnato alla stampante è 169.254.XXX.XXX e la maschera di sottorete è 255.255.0.0, l'indirizzo IP potrebbe non essere stato assegnato correttamente.

Stampare il report di connessione di rete, quindi controllare l'indirizzo IP e la maschera di sottorete assegnati alla stampante. Per stampare un rapporto di connessione di rete, selezionare **Impostazioni** > **Impostazioni di rete** > **Controllo connessione**.

Riavviare il router wireless o ripristinare le impostazioni di rete della stampante.
#### **C'è un problema con le impostazioni di rete sul computer.**

#### **Soluzioni**

Provare ad accedere a qualsiasi sito web dal computer per assicurarsi che le relative impostazioni di rete siano corrette. Se non è possibile accedere a qualsiasi sito web, il problema è a livello di computer.

Verificare la connessione di rete del computer. Per i dettagli, vedere la documentazione fornita con il computer.

#### **La stampante è collegata tramite Ethernet utilizzando dispositivi che supportano IEEE 802.3az (Energy Efficient Ethernet).**

#### **Soluzioni**

Quando si connette la stampante tramite Ethernet utilizzando dispositivi che supportano IEEE 802.3az (Energy Efficient Ethernet), possono verificarsi i seguenti problemi a seconda dell'hub o del router in uso.

O La connessione diventa instabile, la stampante viene connessa e disconnessa più e più volte.

- O Impossibile connettersi alla stampante.
- O La velocità di comunicazione si rallenta.

Seguire la procedura seguente per disabilitare IEEE 802.3az per la stampante e quindi connettersi.

- 1. Rimuovere il cavo Ethernet collegato al computer e alla stampante.
- 2. Quando è abilitato IEEE 802.3az per il computer, disabilitarlo.

Per i dettagli, vedere la documentazione fornita con il computer.

- 3. Collegare direttamente il computer alla stampante mediante un cavo Ethernet.
- 4. Sulla stampante, stampare un rapporto di connessione di rete. ["Stampa di un report di connessione di rete" a pagina 239](#page-238-0)
- 5. Verificare l'indirizzo IP della stampante sul report di connessione di rete.
- 6. Sul computer, accedere a Web Config. Avviare un browser Web e immettere l'indirizzo IP della stampante. ["Esecuzione di Web Config in un browser Web" a pagina 258](#page-257-0)
- 7. Selezionare **Impostazioni avanzate** dall'elenco in alto a destra nella finestra.
- 8. Selezionare **Impostazioni di rete** > **LAN cablata**.
- 9. Selezionare **DISATTIVA** per **IEEE 802.3az**.
- 10. Fare clic su **Avanti**.
- 11. Fare clic su **OK**.
- 12. Rimuovere il cavo Ethernet collegato al computer e alla stampante.
- 13. Se si è disabilitato IEEE 802.3az per il computer nel passaggio 2, abilitarlo.
- 14. Collegare i cavi Ethernet rimossi nel passaggio 1 al computer e alla stampante.

Se il problema persiste, è possibile che il problema sia causato da dispositivi diversi dalla stampante.

#### **La stampante non può essere connessa tramite USB (Windows)**

Possono essere prese in considerazione le seguenti cause.

#### **Il cavo USB non è stato inserito correttamente nella presa elettrica.**

#### **Soluzioni**

Collegare saldamente il cavo USB alla stampante e al computer.

#### **Si è verificato un problema con il hub USB.**

#### **Soluzioni**

Se si utilizza un hub USB, provare a collegare la stampante direttamente al computer.

#### **C'è un problema con il cavo USB o con l'ingresso USB.**

#### **Soluzioni**

Se non è possibile riconoscere il cavo USB, utilizzare una porta diversa o sostituire il cavo USB.

#### **Impossibile inviare o ricevere fax nonostante sia stato correttamente stabilito un collegamento (Windows)**

Possono essere prese in considerazione le seguenti cause.

#### **Il software non è installato.**

#### **Soluzioni**

Verificare che nel computer sia installato il driver PC-FAX. Il driver PC-FAX viene installato insieme a FAX Utility. Per verificare l'installazione, attenersi alla seguente procedura.

Verificare che la stampante (fax) sia visualizzata in **Dispositivi e stampanti**, **Stampante** o **Stampanti e altro hardware**. La stampante (fax) viene visualizzata nel formato "EPSON XXXXX (FAX)". Se la stampate (fax) non viene visualizzata, disinstallare e reinstallare FAX Utility. Per accedere a **Dispositivi e stampanti**, **Stampante** o **Stampanti e altro hardware**, attenersi alle procedure descritte di seguito.

O Windows 10

Fare clic sul pulsante Start, quindi selezionare **Sistema Windows** > **Pannello di controllo** > **Visualizza dispositivi e stampanti** in **Hardware e suoni**.

O Windows 8.1/Windows 8

Selezionare **Desktop** > **Impostazioni** > **Pannello di controllo** > **Visualizza dispositivi e stampanti** in **Hardware e suoni** o in **Hardware**.

O Windows 7

Fare clic sul pulsante Start e scegliere **Pannello di controllo** > **Visualizza dispositivi e stampanti** in **Hardware e suoni** o in **Hardware**.

O Windows Vista

Fare clic sul pulsante Start e scegliere **Pannello di controllo** > **Stampanti** in **Hardware e suoni**.

#### O Windows XP

Fare clic sul pulsante Start e selezionare **Impostazioni** > **Pannello di controllo** > **Stampanti e altro hardware** > **Stampanti e fax**.

**È impossibile eseguire l'autenticazione utente quando si invia un fax da un computer.**

#### **Soluzioni**

Configurare il nome utente e la password nel driver della stampante. Quando si invia un fax da un computer con la funzione di sicurezza che impedisce agli utenti di utilizzare le impostazioni fax della stampante, l'autenticazione utente viene eseguita con il nome utente e la password impostati nel driver della stampante.

#### **La connessione e le impostazioni fax presentano dei problemi.**

#### **Soluzioni**

Provare le soluzioni relative alla connessione fax e alle impostazioni fax.

#### **Impossibile inviare o ricevere fax (Mac OS)**

Assicurarsi che il computer e la stampante siano collegati in modo corretto. La causa e la soluzione del problema potrebbero essere diverse a seconda che siano connessi o meno.

#### *Verifica stato della connessione*

Utilizzare EPSON Status Monitor per verificare lo stato della connessione per il computer e la stampante.

- 1. Selezionare **Preferenze di Sistema** dal menu Apple > **Stampa e Scanner** (o **Stampa e Scansione**, **Stampa e Fax**), quindi selezionare la stampante in uso.
- 2. Fare clic su **Opzioni e forniture** > **Utility** > **Apri Utility Stampante**.
- 3. Fare clic su **EPSON Status Monitor**.

Quando vengono visualizzati i livelli di inchiostro restante, significa che è stata correttamente stabilita una connessione tra il computer e la stampante.

Verificare quanto segue se non è stata stabilita una connessione.

O La stampante non viene riconosciuta attraverso una connessione di rete

["Non è possibile collegarsi a una rete" a pagina 154](#page-153-0)

 $\Box$  La stampante non viene riconosciuta attraverso una connessione USB

["La stampante non può essere connessa tramite USB \(Mac OS\)" a pagina 157](#page-156-0)

Verificare quanto segue se è stata stabilita una connessione.

O La stampante è stata riconosciuta, ma la stampa non può essere eseguita. ["Impossibile stampare nonostante sia stato stabilito un collegamento \(Mac OS\)" a pagina 158](#page-157-0)

#### **Non è possibile collegarsi a una rete**

Potrebbe essersi verificato uno dei seguenti problemi.

#### **Si è verificato un problema con i dispositivi di rete per il collegamento Wi-Fi.**

#### **Soluzioni**

Spegnere i dispositivi che si desidera connettere alla rete. Attendere circa 10 secondi, quindi accendere i dispositivi nel seguente ordine: router wireless, computer o dispositivo smart e stampante. Avvicinare la stampante e il computer o dispositivo intelligente al router wireless per facilitare la comunicazione delle onde radio, quindi provare a effettuare nuovamente le impostazioni di rete.

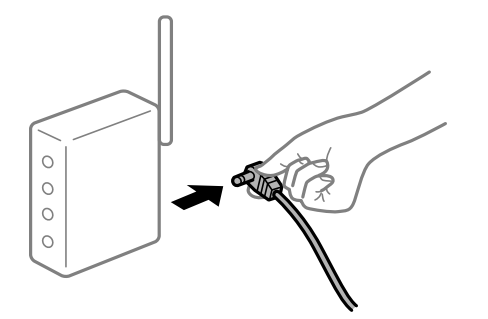

## **I dispositivi non possono ricevere segnali dal router wireless poiché sono troppo lontani.**

#### **Soluzioni**

Dopo aver spostato il computer o il dispositivo intelligente e la stampante più vicini al router wireless, spegnere il router wireless, quindi accenderlo nuovamente.

#### **Quando si sostituisce il router wireless, le impostazioni non corrispondono a quelle del nuovo router.**

#### **Soluzioni**

Creare nuovamente le impostazioni di collegamento in modo che corrispondano al nuovo router wireless.

#### **Gli SSID connessi dal computer o da dispositivi intelligenti e computer sono diversi.**

#### **Soluzioni**

Quando si utilizzano router wireless multipli contemporaneamente o il router wireless ha SSID multipli e i dispositivi sono connessi a SSID diversi, la connessione al router wireless non è possibile.

Connettere il computer o il dispositivo intelligente allo stesso SSID della stampante.

O Esempio di connessione a diversi SSID

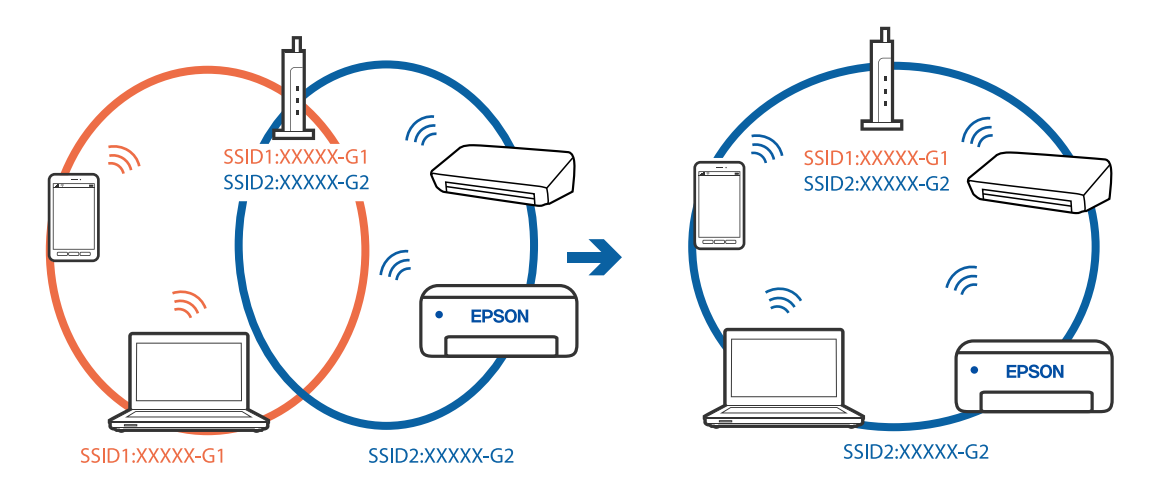

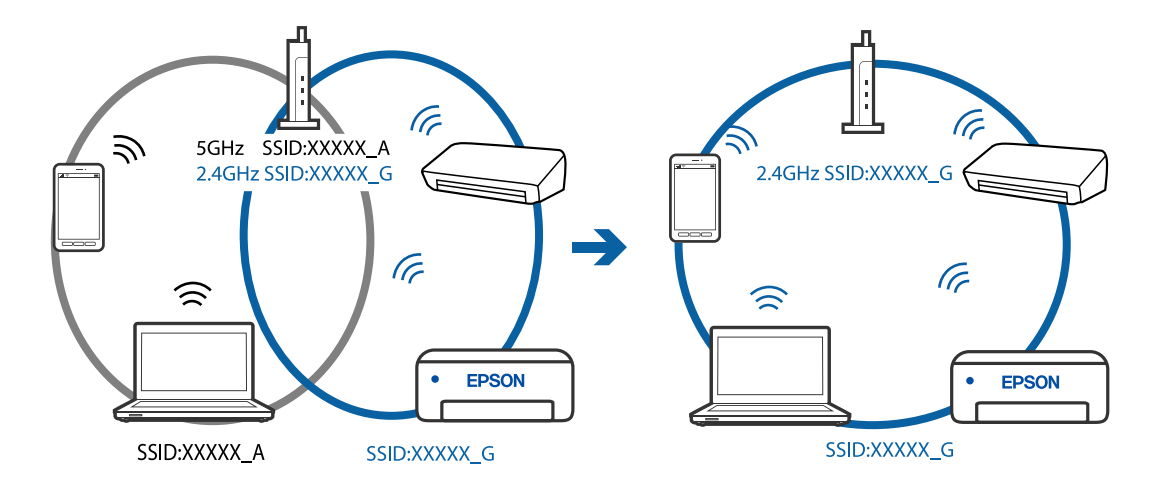

O Esempio di connessione a SSID con un diverso intervallo di frequenza

#### **È disponibile un separatore di riservatezza sul router wireless.**

#### **Soluzioni**

La maggior parte dei router wireless ha una funzione di separazione che blocca la comunicazione tra dispositivi all'interno dello stesso SSID. Se la comunicazione tra la stampante e il computer o il dispositivo intelligente non è possibile anche se sono collegati alla stessa rete, disabilitare la funzione di separazione sul router wireless. Per ulteriori dettagli, consultare il manuale fornito in dotazione con il router wireless.

#### **L'indirizzo IP non è stato assegnato correttamente.**

#### **Soluzioni**

Se l'indirizzo IP assegnato alla stampante è 169.254.XXX.XXX e la maschera di sottorete è 255.255.0.0, l'indirizzo IP potrebbe non essere stato assegnato correttamente.

Stampare il report di connessione di rete, quindi controllare l'indirizzo IP e la maschera di sottorete assegnati alla stampante. Per stampare un rapporto di connessione di rete, selezionare **Impostazioni** > **Impostazioni di rete** > **Controllo connessione**.

Riavviare il router wireless o ripristinare le impostazioni di rete della stampante.

#### **C'è un problema con le impostazioni di rete sul computer.**

#### **Soluzioni**

Provare ad accedere a qualsiasi sito web dal computer per assicurarsi che le relative impostazioni di rete siano corrette. Se non è possibile accedere a qualsiasi sito web, il problema è a livello di computer.

Verificare la connessione di rete del computer. Per i dettagli, vedere la documentazione fornita con il computer.

#### **La stampante è collegata tramite Ethernet utilizzando dispositivi che supportano IEEE 802.3az (Energy Efficient Ethernet).**

#### **Soluzioni**

Quando si connette la stampante tramite Ethernet utilizzando dispositivi che supportano IEEE 802.3az (Energy Efficient Ethernet), possono verificarsi i seguenti problemi a seconda dell'hub o del router in uso.

O La connessione diventa instabile, la stampante viene connessa e disconnessa più e più volte.

O Impossibile connettersi alla stampante.

O La velocità di comunicazione si rallenta.

Seguire la procedura seguente per disabilitare IEEE 802.3az per la stampante e quindi connettersi.

- 1. Rimuovere il cavo Ethernet collegato al computer e alla stampante.
- 2. Quando è abilitato IEEE 802.3az per il computer, disabilitarlo. Per i dettagli, vedere la documentazione fornita con il computer.
- 3. Collegare direttamente il computer alla stampante mediante un cavo Ethernet.
- 4. Sulla stampante, stampare un rapporto di connessione di rete. ["Stampa di un report di connessione di rete" a pagina 239](#page-238-0)
- 5. Verificare l'indirizzo IP della stampante sul report di connessione di rete.
- 6. Sul computer, accedere a Web Config. Avviare un browser Web e immettere l'indirizzo IP della stampante. ["Esecuzione di Web Config in un browser Web" a pagina 258](#page-257-0)
- 7. Selezionare **Impostazioni avanzate** dall'elenco in alto a destra nella finestra.
- 8. Selezionare **Impostazioni di rete** > **LAN cablata**.
- 9. Selezionare **DISATTIVA** per **IEEE 802.3az**.
- 10. Fare clic su **Avanti**.
- 11. Fare clic su **OK**.
- 12. Rimuovere il cavo Ethernet collegato al computer e alla stampante.
- 13. Se si è disabilitato IEEE 802.3az per il computer nel passaggio 2, abilitarlo.
- 14. Collegare i cavi Ethernet rimossi nel passaggio 1 al computer e alla stampante.

Se il problema persiste, è possibile che il problema sia causato da dispositivi diversi dalla stampante.

#### **La stampante non può essere connessa tramite USB (Mac OS)**

Possono essere prese in considerazione le seguenti cause.

#### **Il cavo USB non è stato inserito correttamente nella presa elettrica.**

#### **Soluzioni**

Collegare saldamente il cavo USB alla stampante e al computer.

#### **Si è verificato un problema con il hub USB.**

#### **Soluzioni**

Se si utilizza un hub USB, provare a collegare la stampante direttamente al computer.

#### <span id="page-186-0"></span>**C'è un problema con il cavo USB o con l'ingresso USB.**

#### **Soluzioni**

Se non è possibile riconoscere il cavo USB, utilizzare una porta diversa o sostituire il cavo USB.

#### **Impossibile inviare o ricevere fax nonostante sia stato correttamente stabilito un collegamento (Mac OS)**

Possono essere prese in considerazione le seguenti cause.

#### **Il software non è installato.**

#### **Soluzioni**

Verificare che nel computer sia installato il driver PC-FAX. Il driver PC-FAX viene installato insieme a FAX Utility. Per verificare l'installazione, attenersi alla seguente procedura.

Selezionare **Preferenze di sistema** dal menu Apple > **Stampanti e scanner** (oppure **Stampa e scansione** o **Stampa e fax**), quindi accertarsi che la stampante (fax) sia visualizzata. La stampante (fax) viene visualizzata nel formato "FAX XXXX (USB)" o "FAX XXXX (IP)". In caso contrario, fare clic su [**+**] e registrare la stampante (fax).

#### **Il driver PC-FAX è in pausa.**

#### **Soluzioni**

Selezionare **Preferenze di sistema** dal menu Apple > **Stampanti e scanner** (oppure **Stampa e scansione** o **Stampa e fax**), quindi fare doppio clic sulla stampante (fax). Se la stampante è in pausa, fare clic su **Riprendi** (o **Riprendi stampante**).

**È impossibile eseguire l'autenticazione utente quando si invia un fax da un computer.**

#### **Soluzioni**

Configurare il nome utente e la password nel driver della stampante. Quando si invia un fax da un computer con la funzione di sicurezza che impedisce agli utenti di utilizzare le impostazioni fax della stampante, l'autenticazione utente viene eseguita con il nome utente e la password impostati nel driver della stampante.

#### **La connessione e le impostazioni fax presentano dei problemi.**

#### **Soluzioni**

Provare le soluzioni relative alla connessione fax e alle impostazioni fax.

## **Impossibile utilizzare la stampante come previsto**

#### **Le operazioni sono lente**

#### **Stampa troppo lenta**

Possono essere prese in considerazione le seguenti cause.

#### **Sono in esecuzione delle applicazioni non necessarie.**

#### **Soluzioni**

Chiudere qualsiasi applicazione non necessaria sul computer o sul dispositivo intelligente.

#### **La qualità di stampa è impostata su alta.**

#### **Soluzioni**

Diminuire l'impostazione di qualità.

#### **La stampa bidirezionale è disabilitata.**

#### **Soluzioni**

Attivare la stampa bidirezionale (o ad alta velocità). Se la funzionalità è attivata, le testine di stampa si spostano in entrambe le direzioni e la velocità di stampa aumenta.

O Windows

Selezionare l'opzione **Stampa bidirezionale** nella scheda **Altre opzioni** del driver della stampante.

□ Mac OS

Selezionare **Preferenze di Sistema** dal menu Apple > **Stampa e Scanner** (o **Stampa e Scansione**, **Stampa e Fax**), quindi selezionare la stampante in uso. Fare clic su **Opzioni e forniture** > **Opzioni** (o **Driver**). Selezionare On in **Stampa bidirezionale**.

#### **Modo Quiete è abilitato.**

#### **Soluzioni**

Disabilitare **Modo Quiete**. La velocità di stampa diminuisce se la stampante è in esecuzione in **Modo Quiete**.

O Pannello di controllo

Selezionare **CM** nella schermata iniziale, quindi selezionare **Off**.

O Windows

Selezionare **Off** in **Modo Quiete**, nella scheda **Principale** del driver della stampante.

□ Mac OS

Selezionare **Preferenze di Sistema** dal menu Apple > **Stampa e Scanner** (o **Stampa e Scansione**, **Stampa e Fax**), quindi selezionare la stampante in uso. Fare clic su **Opzioni e forniture** > **Opzioni** (o **Driver**). Selezionare Off in **Modo Quiete**.

#### **La stampa rallenta in modo marcato durante la stampa in continuo**

#### **La funzione che evita il surriscaldamento e il danneggiamento del meccanismo della stampante è attiva.**

#### **Soluzioni**

È possibile procedere con la stampa. Per ripristinare la velocità di stampa standard, mantenere la stampante inattiva per almeno 30 minuti. Non si ripristina la velocità standard se la stampante viene spenta.

#### **La velocità di scansione è bassa**

#### **Scansione ad alta risoluzione.**

#### **Soluzioni**

Provare a eseguire la scansione a una risoluzione inferiore.

#### **Lo schermo LCD si scurisce**

#### **La stampante è in modalità di sospensione.**

#### **Soluzioni**

Per ripristinare lo stato precedente del display LCD, premere un pulsante qualsiasi del pannello di controllo.

#### **Funzionamento troppo rumoroso**

#### **Modo Quiete è disabilitato.**

#### **Soluzioni**

Se la stampante è troppo rumorosa, abilitare **Modo Quiete**. Abilitando questa funzione, la velocità di stampa può risultare minore.

O Pannello di controllo

Selezionare nella schermata iniziale e attivare **Modalità silenzio**.

O Driver della stampante Windows

Abilitare **Modo Quiete** sulla scheda **Principale**.

O Driver della stampante Mac OS

Selezionare **Preferenze di Sistema** dal menu Apple > **Stampa e Scanner** (o **Stampa e Scansione**, **Stampa e Fax**), quindi selezionare la stampante in uso. Fare clic su **Opzioni e forniture** > **Opzioni** (o **Driver**). Selezionare **On** in **Modo Quiete**.

#### **Data e ora errate**

#### **Si è verificato un errore di alimentazione.**

#### **Soluzioni**

Dopo un'interruzione di corrente dovuta a fulmini o se l'alimentazione resta disattivata per un periodo di tempo prolungato, sull'orologio potrebbe essere visualizzata l'ora errata. Impostare correttamente la data e l'ora in **Impostazioni** > **Configurazione stampante** > **Impostazioni data/ora** sul pannello di controllo.

### **Il certificato root deve essere aggiornato**

#### **Il certificato root è scaduto.**

#### **Soluzioni**

Eseguire Web Config, quindi aggiornare il certificato radice.

#### **Il numero di fax del mittente non viene visualizzato**

#### **Il numero di fax del mittente non è impostato sul fax del mittente.**

#### **Soluzioni**

Il mittente potrebbe non aver impostato il numero di fax. Rivolgersi al mittente.

#### **Il numero di fax del mittente mostrato nei fax ricevuti è errato**

#### **Il numero di fax del mittente impostato sul fax del mittente è errato.**

#### **Soluzioni**

Il mittente potrebbe non aver impostato il numero di fax correttamente. Rivolgersi al mittente.

#### **Impossibile effettuare chiamate con il telefono connesso**

#### **Il cavo telefonico non è collegato correttamente.**

#### **Soluzioni**

Collegare il telefono alla porta EXT. della stampante e sollevare il ricevitore. Se non è presente alcun segnale di linea, collegare il cavo telefonico correttamente.

#### **La segreteria telefonica non è in grado di rispondere alle chiamate vocali**

#### **L'impostazione Squilli alla risposta della stampante è configurata con un valore minore del numero di squilli per la segreteria telefonica.**

#### **Soluzioni**

Selezionare **Lenta (9.600bps)** in **Impostazioni** > **Impostaz. fax** > **Impostazioni base** > **Squilli alla risposta**, quindi impostare un valore più alto del numero di squilli per la segreteria telefonica.

#### **Sono stati ricevuti molti fax indesiderati**

#### **Non è stata impostata la funzione della stampante per bloccare i fax indesiderati.**

#### **Soluzioni**

Configurare le impostazioni **Fax rifiutato** in **Impostazioni** > **Impostaz. fax** > **Impostazioni base**.

["Configurazione di impostazioni per bloccare i fax da scartare" a pagina 97](#page-96-0)

#### **Viene visualizzato un messaggio di richiesta di ripristino del livello di inchiostro anche dopo aver effettuato l'operazione**

#### **Il livello di inchiostro non è stato ripristinato**

#### **Soluzioni**

Una volta ripristinato il livello di inchiostro, attenersi alle istruzioni a video per il ripristino del livello di inchiostro.

#### **La visualizzazione del livello di inchiostro non si modifica anche dopo aver riempito l'inchiostro**

#### **Il livello di inchiostro non è stato ripristinato**

#### **Soluzioni**

Una volta ripristinato il livello di inchiostro, attenersi alle istruzioni a video per il ripristino del livello di inchiostro.

## **Viene visualizzato un codice di errore sullo schermo LCD**

Sul display LCD viene visualizzato un codice se si verifica un errore o in caso di informazioni importanti per l'utente. Se viene visualizzato un codice, seguire le soluzioni riportate di seguito per risolvere il problema.

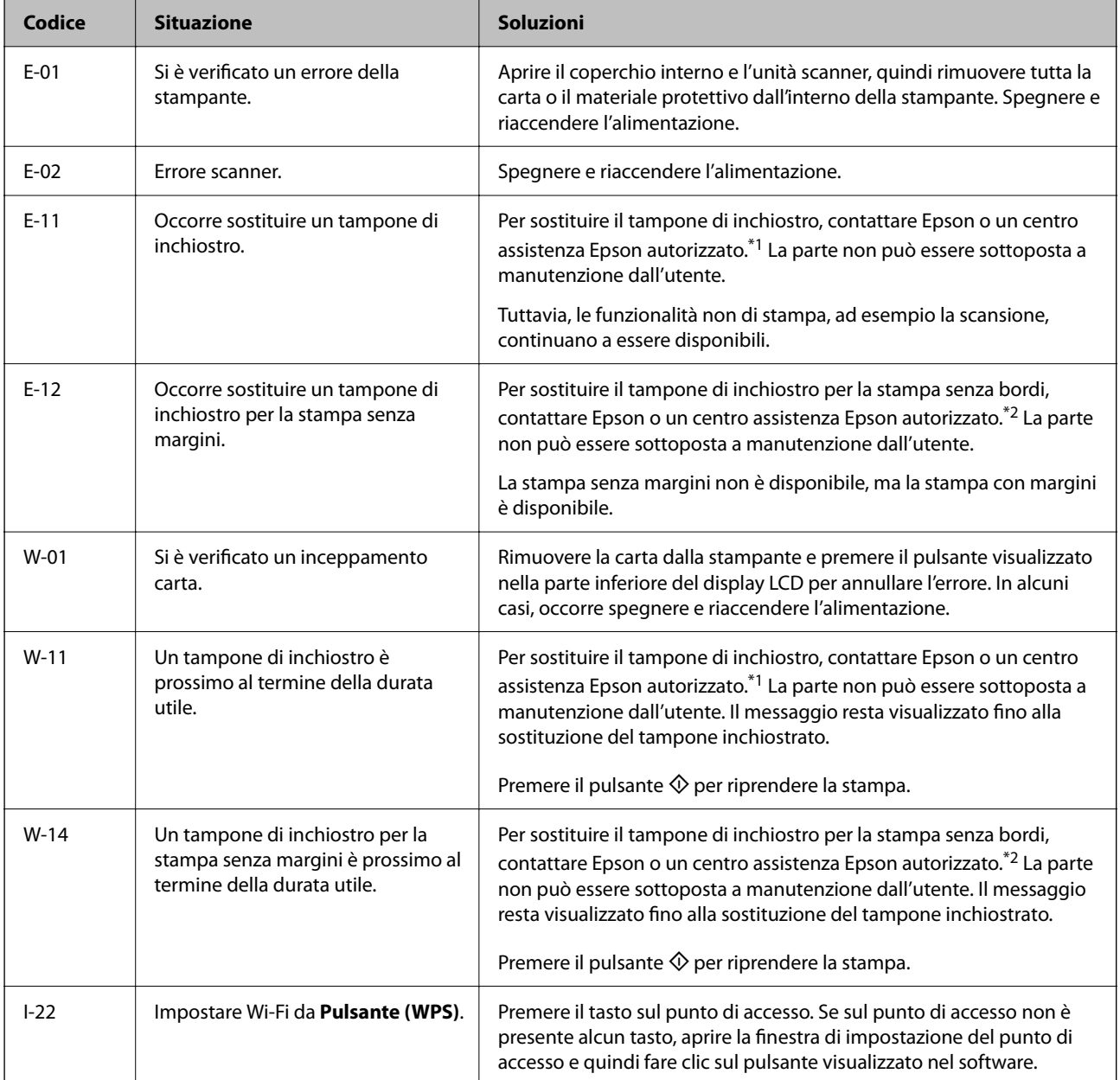

#### <span id="page-191-0"></span>**[Risoluzione dei problemi](#page-139-0) >** Carta inceppata

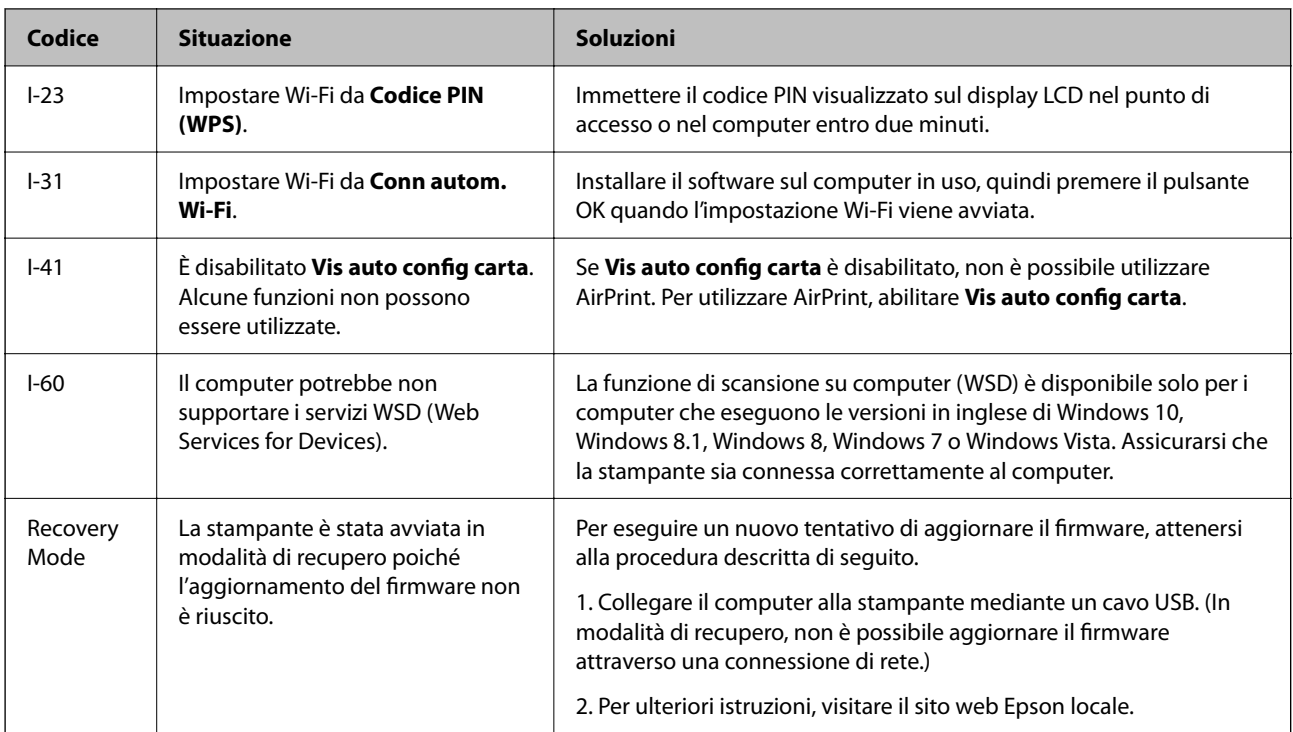

- \*1 Durante alcuni cicli di stampa, nel tampone inchiostrato potrebbe accumularsi una piccola quantità di inchiostro. La stampante è stata progettata affinché la stampa venga arrestata quando il tampone raggiunge il limite massimo, onde evitare fuoriuscite di inchiostro dal tampone. La necessità e la frequenza di sostituzione del tampone variano in base al numero di pagine stampate, al tipo di materiale utilizzato per la stampa e al numero di cicli di pulizia eseguiti dalla stampante. La necessità di sostituire il tampone non implica che la stampante abbia smesso di funzionare come previsto. Quando è necessario sostituire il tampone, viene visualizzato un avviso. L'operazione può essere eseguita solo da un centro assistenza Epson autorizzato. Pertanto, la garanzia Epson non copre il costo di tale sostituzione.
- \*2 Durante alcuni cicli di stampa, nel tampone di inchiostro per la stampa senza bordi potrebbe accumularsi una piccola quantità di inchiostro. Il prodotto è stato progettato affinché la stampa senza bordi venga interrotta quando il tampone raggiunge il limite massimo. La necessità e la frequenza di sostituire il tampone variano in base al numero di pagine stampate nella modalità di stampa senza margini. La necessità di sostituire il tampone non implica che la stampante abbia smesso di funzionare come previsto. Quando è necessario sostituire il tampone, viene visualizzato un avviso. L'operazione può essere eseguita solo da un centro assistenza Epson autorizzato. Pertanto, la garanzia Epson non copre il costo di tale sostituzione.

## **Carta inceppata**

Per rimuovere la carta inceppata, inclusi eventuali pezzettini strappati, verificare l'errore visualizzato sul pannello di controllo della stampante e seguire le istruzioni visualizzate. Quindi, cancellare l'errore.

#### c*Importante:*

- $\Box$  Rimuovere la carta inceppata con cautela. Se la carta viene rimossa con forza eccessiva, la stampante potrebbe danneggiarsi.
- $\Box$  Quando si rimuove la carta inceppata, non inclinare la stampante, non posizionarla verticalmente e non capovolgerla, onde evitare fuoriuscite di inchiostro.

## <span id="page-192-0"></span>**Rimozione della carta inceppata**

## !*Attenzione:*

Non toccare mai i pulsanti del pannello di controllo se una mano si trova all'interno della stampante. Se la stampante inizia a funzionare, potrebbe verificarsi un infortunio. Prestare attenzione a non toccare le parti sporgenti onde evitare infortuni.

1. Rimuovere la carta inceppata.

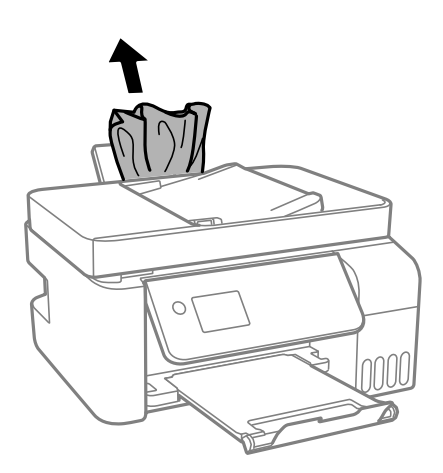

2. Sollevare il pannello di controllo.

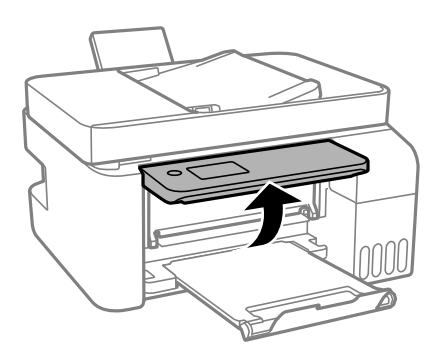

3. Aprire il coperchio interno.

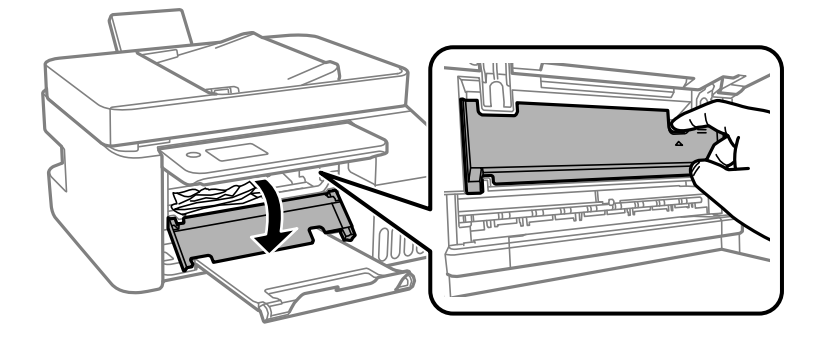

4. Aprire l'unità scanner fino allo scatto.

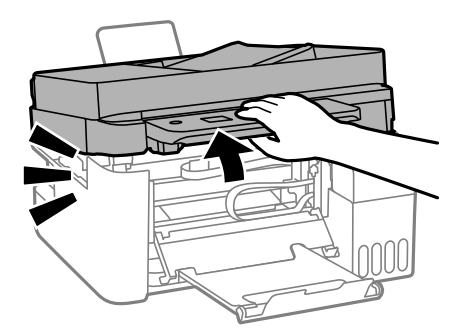

## !*Attenzione:*

Prestare attenzione affinché le mani e le dita non rimangano incastrate durante l'apertura o la chiusura dell'unità scanner. Ciò potrebbe causare lesioni.

#### c*Importante:*

Non toccare le parti mostrate nella figura all'interno della stampante Onde evitare il malfunzionamento della stessa.

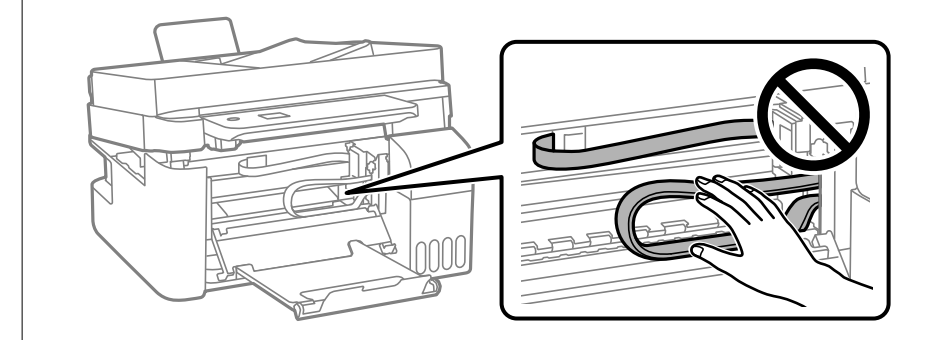

5. Rimuovere la carta inceppata.

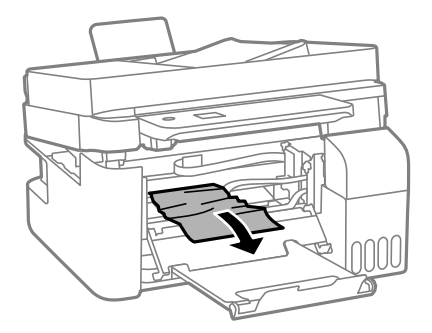

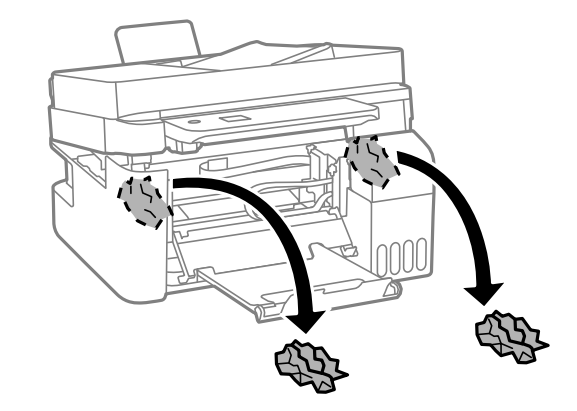

#### c*Importante:*

Non toccare le parti mostrate nella figura all'interno della stampante Onde evitare il malfunzionamento della stessa.

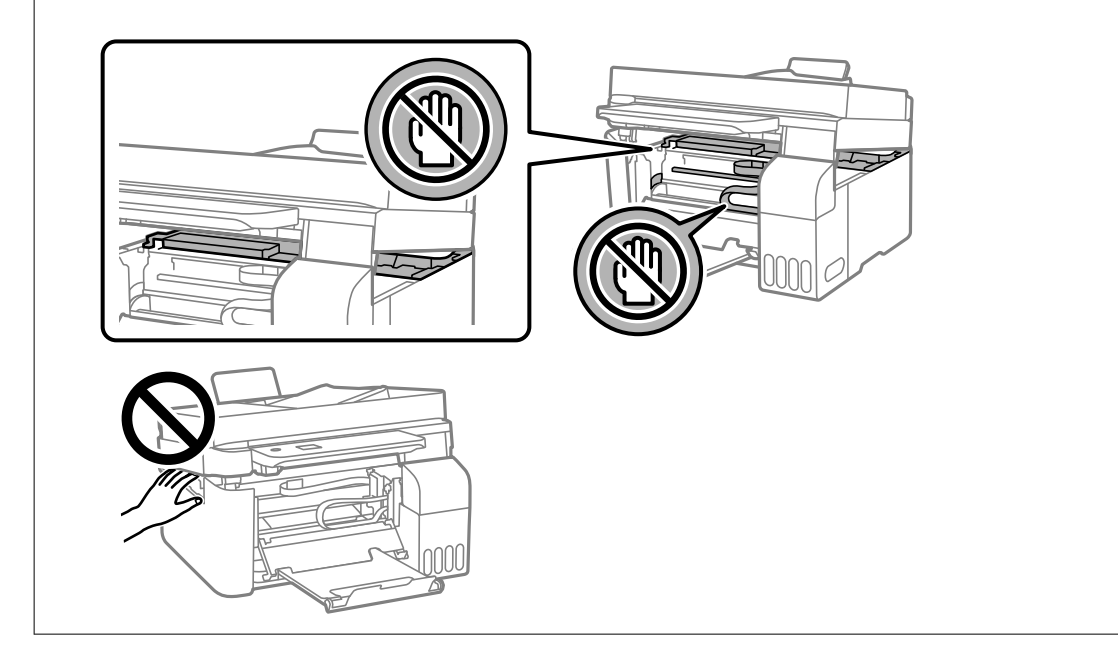

#### 6. Chiudere l'unità scanner.

Per motivi di sicurezza, l'unità scanner deve essere chiusa in due passaggi.

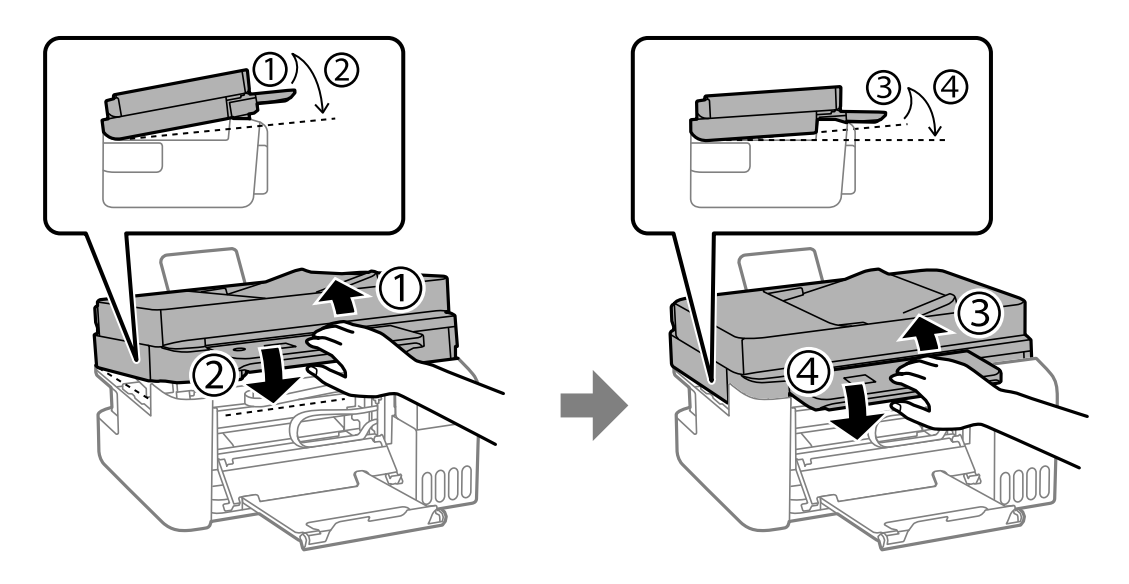

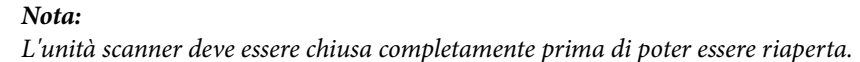

7. Chiudere il coperchio interno.

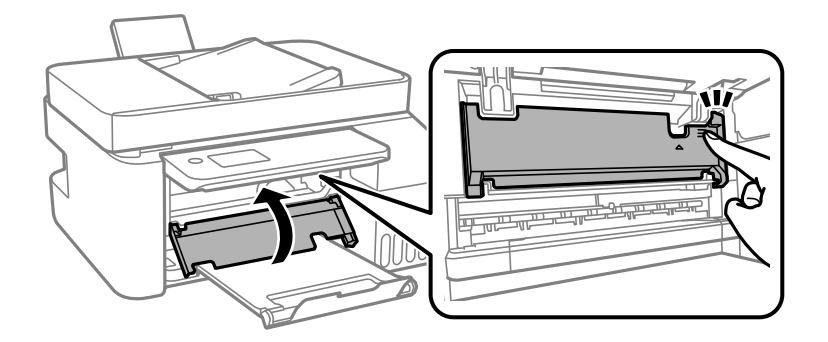

8. Chiudere il pannello di controllo.

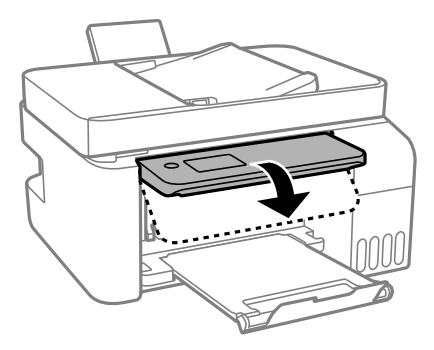

## **Rimozione di carta inceppata dall'ADF**

1. Aprire il coperchio ADF.

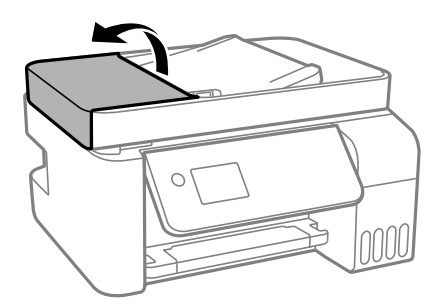

2. Rimuovere la carta inceppata.

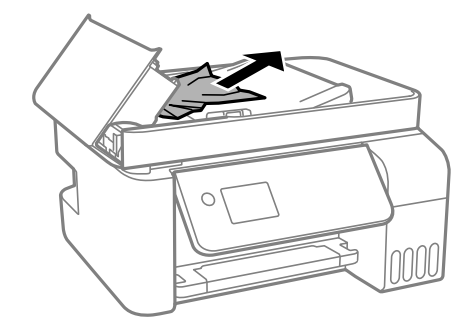

3. Sollevare il vassoio di alimentazione ADF.

#### c*Importante:*

Assicurarsi di aprire il coperchio ADF prima di sollevare il vassoio di alimentazione ADF. Altrimenti il ADF potrebbe danneggiarsi.

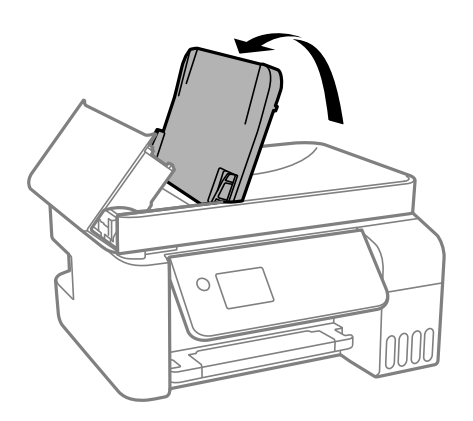

4. Rimuovere la carta inceppata.

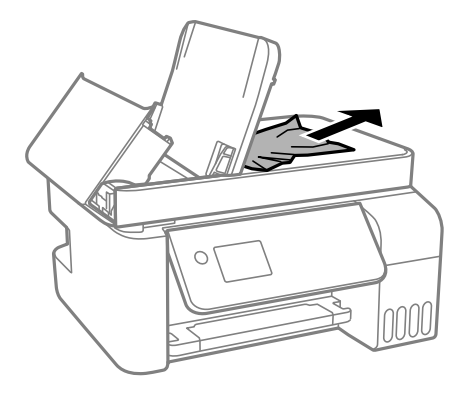

5. Chiudere il coperchio ADF finché non scatta in posizione.

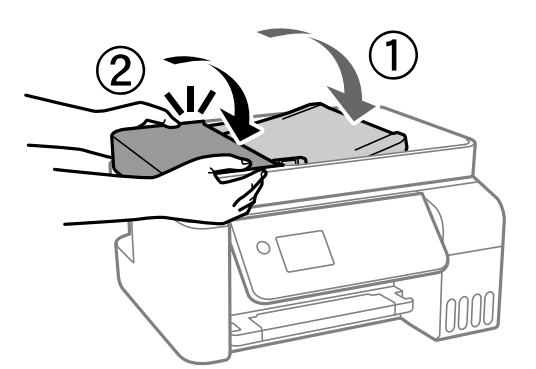

## **Evitare un inceppamento carta**

Verificare quanto segue se l'inceppamento carta si verifica con frequenza.

- O Collocare la stampante su una superficie piana e utilizzarla nelle condizioni ambientali consigliate.
	- ["Specifiche ambientali" a pagina 280](#page-279-0)
- <span id="page-197-0"></span>O Utilizzare la carta supportata da questa stampante. ["Carta disponibile e capacità" a pagina 248](#page-247-0)
- O Seguire le precauzioni per la manipolazione della carta. ["Precauzioni per la manipolazione della carta" a pagina 29](#page-28-0)
- O Caricare la carta nella direzione corretta e allineare la guida laterale al bordo dei fogli. ["Caricamento della carta nella fessura di alimentazione della carta posteriore" a pagina 31](#page-30-0)
- O Non caricare più fogli di quelli consentiti per il tipo di carta in uso.
- O Se si sono caricati più fogli di carta, caricarli uno alla volta.
- O Assicurarsi che le impostazioni di formato e tipo di carta corrispondano con quelle effettive caricate sulla stampante.

["Elenco dei tipi di carta" a pagina 30](#page-29-0)

## **È necessario riempire l'inchiostro**

### **Precauzioni per l'uso delle bottiglie di inchiostro**

Prima di riempire l'inchiostro, leggere le istruzioni che seguono.

#### **Precauzioni di conservazione dell'inchiostro**

- O Tenere le bottiglie di inchiostro lontano dalla luce solare diretta.
- O Non conservare le bottiglie di inchiostro a temperature elevate o di congelamento.
- O Epson raccomanda di utilizzare la boccetta di inchiostro prima della data stampata sulla confezione.
- O Quando si conserva o si trasporta una boccetta di inchiostro, non inclinare la boccetta e non sottoporla a urti o a variazioni di temperatura.Altrimenti, l'inchiostro potrebbe fuoriuscire anche se il cappuccio della boccetta è serrato saldamente.Assicurarsi di mantenere la boccetta di inchiostro in posizione verticale quando si serra il cappuccio e adottare le dovute precauzioni per evitare che l'inchiostro fuoriesca durante il trasporto, ad esempio mettendo la boccetta in una borsa.
- O In caso di trasferimento della boccetta di inchiostro da un sito di conservazione più freddo, lasciare che la boccetta si scaldi a temperatura ambiente per almeno tre ore prima di utilizzarla.
- O Non aprire la confezione della boccetta di inchiostro fino a quando non si è pronti per riempire il serbatoio di inchiostro.La boccetta di inchiostro viene fornita in una confezione sottovuoto per preservarne l'affidabilità.Se una boccetta di inchiostro viene mantenuta all'esterno della confezione per un periodo di tempo prolungato prima dell'utilizzo, potrebbe non essere possibile utilizzarla per la stampa.
- O Una volta aperta una boccetta di inchiostro, si consiglia di usarla il prima possibile.

#### **Precauzioni per il riempimento dell'inchiostro**

- O Per garantire una qualità di stampa ottimale e consentire la protezione della testina di stampa, nel serbatoio di inchiostro viene conservata una piccola quantità di inchiostro anche quando viene indicata la necessità di riempimento.I livelli visualizzati non includono questa riserva.
- O Per ottenere risultati di stampa ottimali, non mantenere livelli di inchiostro bassi per periodi di tempo prolungati.
- O Utilizzare le boccette di inchiostro con il codice di parte corretto per questa stampante.
- <span id="page-198-0"></span>O L'inchiostro per questa stampante deve essere maneggiato con cura. L'inchiostro potrebbe fuoriuscire durante il riempimento o il rabbocco dei serbatoi. Se l'inchiostro dovesse venire a contatto con indumenti o altri oggetti, potrebbe non risultare rimovibile.
- O Non scuotere troppo energicamente né strizzare le boccette di inchiostro.
- O Un uso prolungato della stampante con livello di inchiostro sotto la linea inferiore può danneggiare la stampante. Riempire il serbatoio di inchiostro fino alla linea superiore quando la stampante non è in funzione. Per visualizzare le stime corrette del livello di inchiostro, resettare il livello di inchiostro dopo aver riempito il serbatoio.

#### **Consumo di inchiostro**

- O Per garantire prestazioni ottimali della testina di stampa, viene utilizzata una parte di inchiostro di tutti i serbatoi durante le operazioni di manutenzione quali la pulizia della testina. Una parte di inchiostro potrebbe essere consumata anche quando si accende la stampante.
- O Quando si stampa in modalità monocromatica o in scala di grigi, è possibile che venga utilizzato inchiostro a colori anziché nero, in base al tipo di carta o alle impostazioni della qualità di stampa. Ciò avviene poiché per creare il nero viene utilizzata una miscela di inchiostro a colori.
- O L'inchiostro delle boccette in dotazione con la stampante viene parzialmente utilizzato durante l'impostazione iniziale.Per produrre stampe di elevata qualità, la testina di stampa della stampante sarà completamente piena di inchiostro.Questo processo iniziale consuma una certa quantità di inchiostro e, pertanto, tali boccette consentiranno di stampare un numero inferiore di pagine rispetto alle boccette successive.
- O I rendimenti stimati possono variare in base alle immagini stampate, al tipo di carta utilizzato, alla frequenza di stampa e a condizioni ambientali quali la temperatura.
- O Controllare visivamente i livelli di inchiostro nei serbatoi. Un utilizzo prolungato della stampante quando l'inchiostro è esaurito può danneggiare la stampante. Epson consiglia di riempire il serbatoio dell'inchiostro fino alla linea superiore quando la stampante non è in funzione, al fine di resettare il livello di inchiostro.

## **Riempimento dei serbatoi dell'inchiostro**

1. Selezionare **Manutenzione** nella schermata iniziale.

Per selezionare una voce, usare i pulsanti  $\blacktriangle \blacktriangledown \blacktriangle \blacktriangleright$ , quindi premere il pulsante OK.

- 2. Selezionare **Riempire inchiostro**.
- 3. Premere il pulsante  $\blacktriangledown$  per leggere tutte le precauzioni d'uso e di sicurezza per il riempimento dell'inchiostro, quindi premere il pulsane OK per continuare.
- 4. Aprire il coperchio del serbatoio dell'inchiostro.

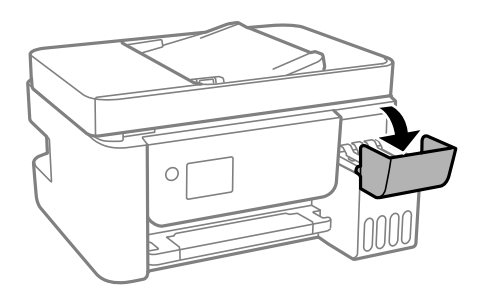

5. Aprire il cappuccio del serbatoio dell'inchiostro.

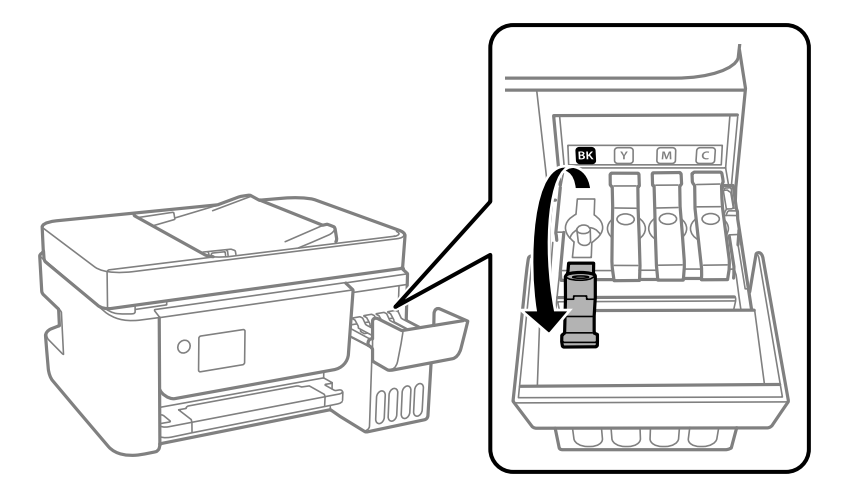

#### c*Importante:*

Assicurarsi che il colore del serbatoio di inchiostro corrisponda al colore dell'inchiostro da riempire.

6. Tenendo la bottiglia di inchiostro in posizione verticale, ruotare lentamente il cappuccio per rimuoverlo.

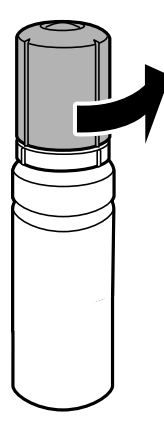

## c*Importante:*

- $\Box$  Epson raccomanda l'uso di boccette di inchiostro originali Epson.
- O Fare attenzione a non versare l'inchiostro.

7. Verificare la linea superiore (a) nel serbatoio dell'inchiostro.

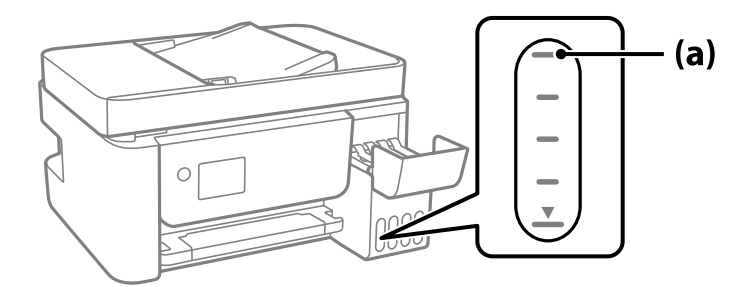

8. Allineare la parte superiore della bottiglia di inchiostro con la porta per il riempimento, quindi inserirla direttamente nella porta per versare l'inchiostro. Il flusso si interrompe automaticamente una volta raggiunta la linea superiore.

Quando si inserisce la bottiglia di inchiostro nella porta di riempimento del colore corretto, l'inchiostro inizia a fluire e il caricamento si interrompe automaticamente una volta raggiunta la linea superiore.

Se l'inchiostro non inizia a fluire dentro il serbatoio, rimuovere la bottiglia di inchiostro e provare a inserirla nuovamente. Tuttavia, non rimuovere e reinserire la bottiglia di inchiostro quando quest'ultimo ha raggiunto la linea superiore, altrimenti l'inchiostro potrebbe fuoriuscire.

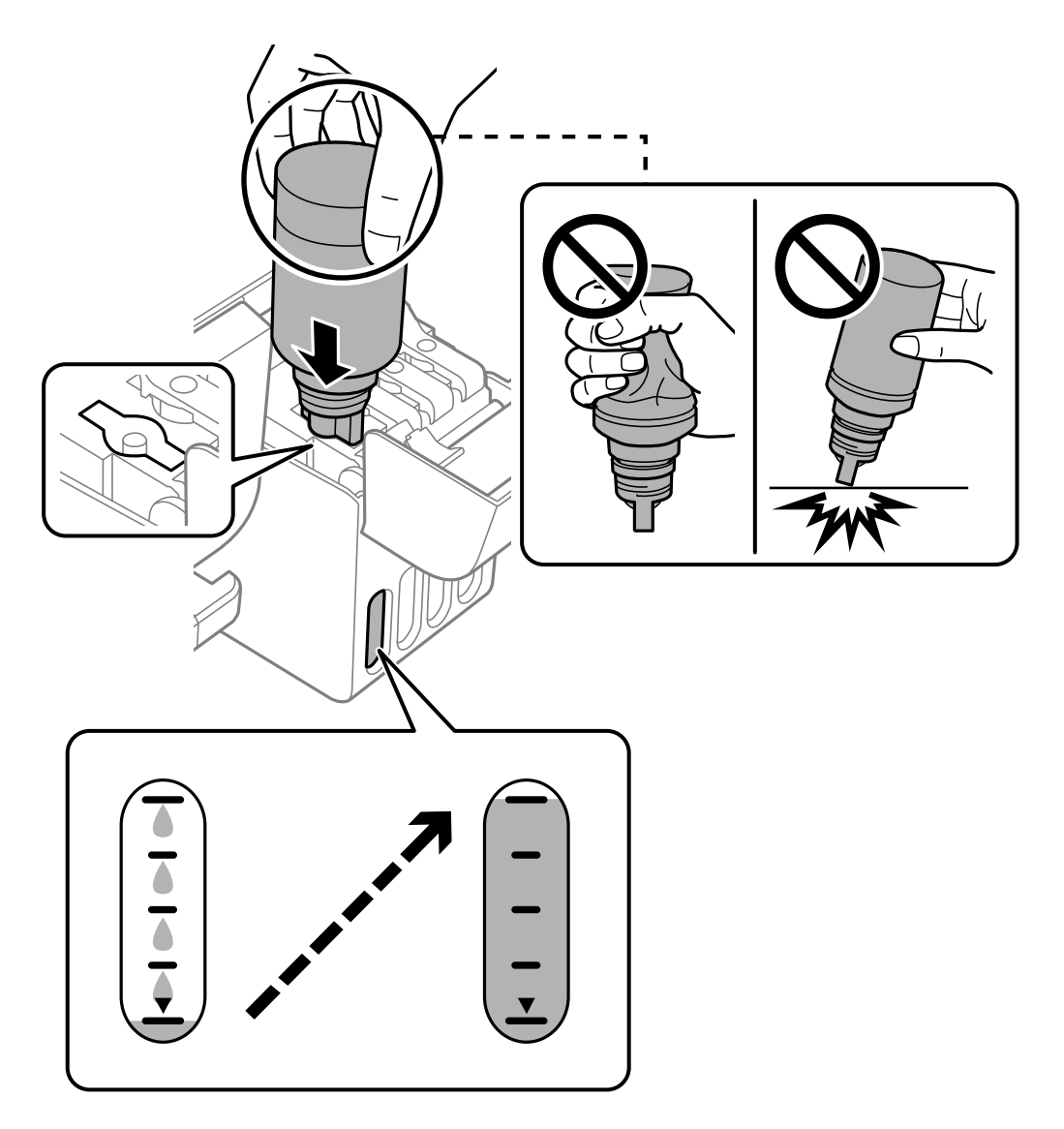

9. Dopo aver terminato il riempimento dell'inchiostro, rimuovere la bottiglia.

#### c*Importante:*

Non lasciare inserita la boccetta di inchiostro, perché potrebbe danneggiarsi provocando una fuoriuscita di inchiostro.

*Nota:*

Se nella boccetta rimane dell'inchiostro, chiudere il cappuccio e conservare la boccetta in posizione verticale per usarla successivamente.

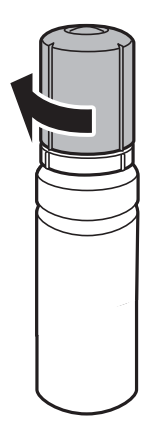

10. Chiudere saldamente il cappuccio del serbatoio dell'inchiostro.

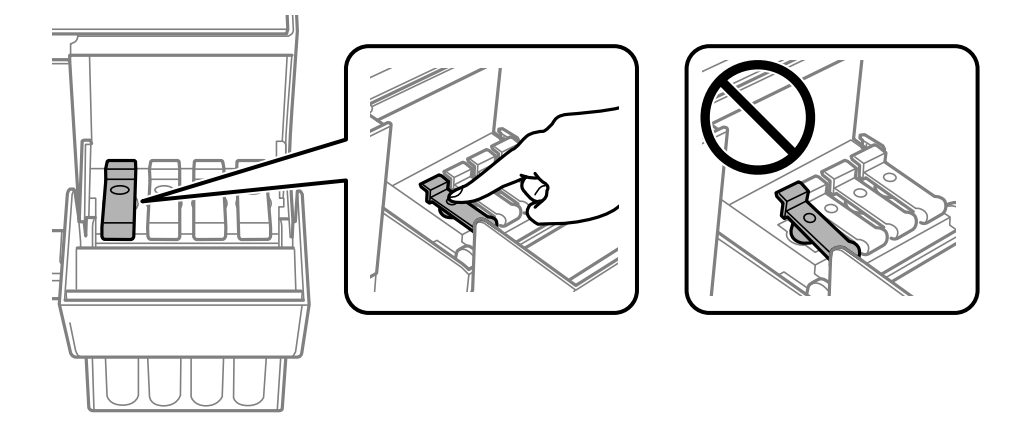

11. Chiudere saldamente il coperchio del serbatoio dell'inchiostro.

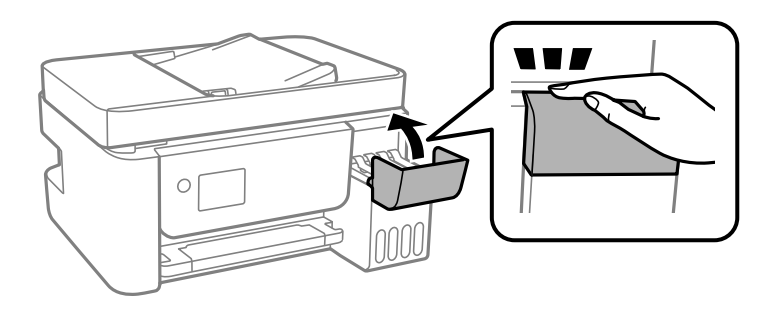

<span id="page-202-0"></span>12. Premere il pulsante  $\hat{\varphi}$ , quindi seguire le istruzioni a video per impostare il livello di inchiostro.

#### c*Importante:*

Anche se non si riempie fino alla linea superiore del serbatoio dell'inchiostro, è possibile continuare a utilizzare la stampante. In ogni caso, per mantenere la stampante in condizioni di perfetta efficienza, riempire il serbatoio dell'inchiostro fino alla linea superiore, quindi ripristinare il prima possibile il livello di inchiostro.

#### **Informazioni correlate**

- & ["Codici delle bottiglie di inchiostro" a pagina 251](#page-250-0)
- & ["Precauzioni per l'uso delle bottiglie di inchiostro" a pagina 198](#page-197-0)
- & ["Pulizia delle fuoriuscite di inchiostro" a pagina 130](#page-129-0)

### **Note sul ripristino del livello di inchiostro**

Assicurarsi di ripristinare il livello di inchiostro dopo averlo riempito.

Se si riempiono due o più colori, è necessario selezionare tutti i colori riempiti e ripristinare il livello di inchiostro.

Se non si ripristina il livello di inchiostro, il livello di inchiostro visualizzato non cambia anche dopo aver effettuato l'operazione.

## **La qualità di stampa/copia/scansione e operazioni fax è scarsa**

## **Qualità di stampa mediocre**

#### **Nella stampa appaiono colori mancanti, strisce o colori diversi da quelli previsti**

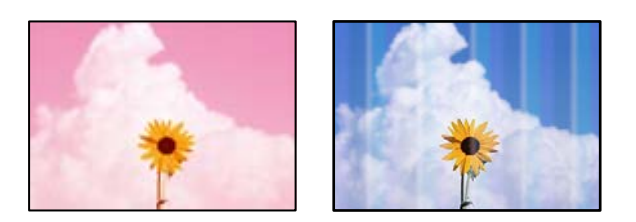

#### **Gli ugelli della testina di stampa potrebbero essere ostruiti.**

#### **Soluzioni**

O Effettuare un controllo degli ugelli per vedere se gli ugelli della testina di stampa sono ostruiti. Eseguire un controllo degli ugelli; se alcuni ugelli della testina di stampa sono ostruiti, pulire la testina. Se non si è utilizzata la stampante per un lungo periodo di tempo, gli ugelli della testina di stampa potrebbero essere ostruiti e potrebbero non essere scaricate gocce di inchiostro.

- O Se è stata effettuata una stampa quando i livelli di inchiostro erano troppo bassi per essere rilevati nelle finestre del serbatoio dell'inchiostro, rifornire i serbatoi fino alle linee superiori, quindi utilizzare l'utility **Pulizia profonda** per sostituire l'inchiostro all'interno dei tubicini di inchiostro. Una volta utilizzata l'utility, eseguire un controllo degli ugelli per verificare se la qualità di stampa è migliorata.
- & ["Controllo e pulizia della testina di stampa" a pagina 122](#page-121-0)
- & ["Esecuzione di Pulizia profonda" a pagina 124](#page-123-0)

#### **Qualità di stampa mediocre con l'inchiostro nero**

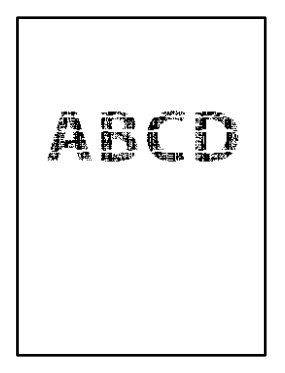

#### **Gli ugelli della testina di stampa potrebbero essere ostruiti.**

#### **Soluzioni**

O Effettuare un controllo degli ugelli per vedere se gli ugelli della testina di stampa sono ostruiti. Eseguire un controllo degli ugelli; se alcuni ugelli della testina di stampa sono ostruiti, pulire la testina. Se non si è utilizzata la stampante per un lungo periodo di tempo, gli ugelli della testina di stampa potrebbero essere ostruiti e potrebbero non essere scaricate gocce di inchiostro.

["Controllo e pulizia della testina di stampa" a pagina 122](#page-121-0)

O Se non è possibile risolvere il problema utilizzando la pulizia della testina, è possibile stampare immediatamente con una combinazione di inchiostri a colori per creare un nero composito, modificando le seguenti impostazioni in Windows.

Fare clic su **Impostazioni avanzate** nella scheda **Utility** del driver della stampante. Se si seleziona **Use a Mixture of Color Inks to Create Black**, è possibile stampare nella qualità di stampa **Standard** quando il **Tipo di carta** è **Carte comuni** o **Busta**.

Tenere presente che questa funzionalità non può risolvere l'ostruzione degli ugelli. Per risolvere l'ostruzione degli ugelli, si consiglia di contattare l'assistenza Epson per eseguire eventuali riparazioni.

#### **Appaiono strisce colorate a intervalli di circa 2.5 cm**

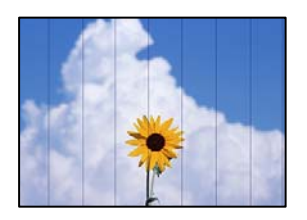

Possono essere prese in considerazione le seguenti cause.

#### **L'impostazione del tipo di carta non corrisponde alla carta caricata.**

#### **Soluzioni**

Selezionare le impostazioni appropriate per il tipo di carta caricato nella stampante.

& ["Elenco dei tipi di carta" a pagina 30](#page-29-0)

#### **La qualità di stampa è impostata su bassa.**

#### **Soluzioni**

Quando si stampa su carta comune, impostare una qualità di stampa superiore.

O Windows

Selezionare l'opzione **Alto** da **Qualità** nella scheda **Principale** del driver della stampante.

□ Mac OS

Selezionare **Fine** come **Qualità** dal menu di dialogo di stampa **Impostazioni di stampa**.

#### **La posizione della testina di stampa non è allineata.**

#### **Soluzioni**

Selezionare il menu **Manutenzione** > **Allineamento testina** > **Allineamento orizzontale** sul pannello di controllo per allineare la testina di stampa.

#### **Stampe sfocate, strisce verticali o allineamento difettoso**

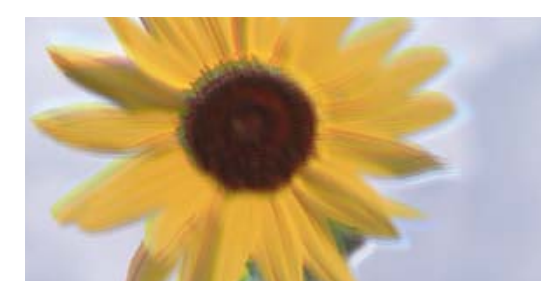

# entnanen ane ı Aufdruck. W I 5008 "Regel

Possono essere prese in considerazione le seguenti cause.

#### **La posizione della testina di stampa non è allineata.**

#### **Soluzioni**

Selezionare il menu **Manutenzione** > **Allineamento testina** > **Allineamento verticale** sul pannello di controllo per allineare la testina di stampa.

#### **L'impostazione di stampa bidirezionale è abilitata.**

#### **Soluzioni**

Se la qualità di stampa non migliora anche dopo l'allineamento della testina di stampa, disabilitare l'impostazione bidirezionale.

Durante la stampa bidirezionale (o ad alta velocità), la testina di stampa esegue la stampa spostandosi in entrambe le direzioni e le righe verticali potrebbero non essere allineate. Se questa impostazione viene disabilitata, la velocità di stampa può risultare inferiore, ma la qualità potrebbe migliorare.

#### O Windows

Deselezionare **Stampa bidirezionale** nella scheda **Altre opzioni** del driver della stampante.

□ Mac OS

Selezionare **Preferenze di Sistema** dal menu Apple > **Stampa e Scanner** (o **Stampa e Scansione**, **Stampa e Fax**), quindi selezionare la stampante in uso. Fare clic su **Opzioni e forniture** > **Opzioni** (o **Driver**). Selezionare **Off** in **Stampa bidirezionale**.

#### **La stampa esce come una pagina vuota**

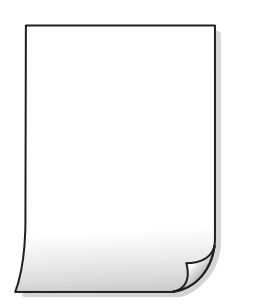

#### **Gli ugelli della testina di stampa potrebbero essere ostruiti.**

#### **Soluzioni**

Eseguire un controllo degli ugelli; se gli ugelli della testina di stampa sono ostruiti, provare a eseguire Pulizia profonda.

- & ["Controllo e pulizia della testina di stampa" a pagina 122](#page-121-0)
- & ["Esecuzione di Pulizia profonda" a pagina 124](#page-123-0)

#### **Le impostazioni di stampa e il formato carta caricato nella stampante sono diversi.**

#### **Soluzioni**

Modificare le impostazioni di stampa a seconda del formato carta caricato nella stampante. Caricare la carta nella stampante che corrisponde alle impostazioni di stampa.

#### **Vengono caricati più fogli di carta nella stampante contemporaneamente.**

#### **Soluzioni**

Vedere quanto segue per evitare che vengano caricati più fogli di carta nella stampante contemporaneamente.

& ["Alimentazione contemporanea di più fogli di carta" a pagina 143](#page-142-0)

#### **Carta macchiata o segnata**

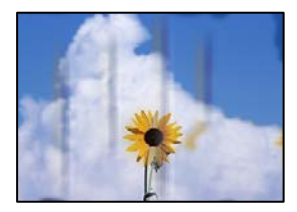

Possono essere prese in considerazione le seguenti cause.

#### **La carta è stata caricata in modo non corretto.**

#### **Soluzioni**

Quando appaiono delle strisce orizzontali (perpendicolari alla direzione di stampa) oppure la parte superiore o inferiore della carta è macchiata, caricare carta nella direzione corretta e far scorrere le guide laterali sui bordi della carta.

& ["Caricamento della carta nella fessura di alimentazione della carta posteriore" a pagina 31](#page-30-0)

#### **Il percorso della carta è macchiato.**

#### **Soluzioni**

Quando appaiono delle strisce verticali (orizzontali per la direzione di stampa) oppure la carta è macchiata, pulire il percorso della carta.

& ["Pulizia del percorso carta per macchie di inchiostro" a pagina 126](#page-125-0)

#### **La carta risulta piegata.**

#### **Soluzioni**

Posizionare la carta su una superficie piana per verificare l'eventuale presenza di pieghe. In caso positivo, appiattirla.

#### **La testina di stampa sta strofinando la superficie della carta.**

#### **Soluzioni**

Quando si stampa su carta spessa, la testina di stampa è vicina alla superficie di stampa e sulla carta potrebbero comparire dei segni. In questo caso, attivare l'impostazione di riduzione dei segni. Se questa impostazione viene attivata, la qualità di stampa potrebbe peggiorare oppure la stampa potrebbe rallentare.

Windows

Fare clic su **Impostazioni avanzate** nella scheda **Utility** del driver della stampante, quindi selezionare **Carta grana fine**.

#### **Il retro della carta è stato stampato prima che il lato già stampato fosse asciutto.**

#### **Soluzioni**

Se si esegue la stampa fronte/retro manuale, prima di ricaricare la carta verificare che l'inchiostro sia completamente asciutto.

#### **Le foto stampate risultano appiccicose**

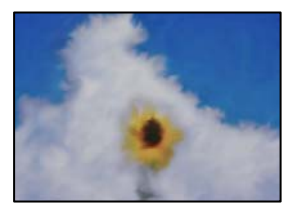

#### **La stampa è stata eseguita sul lato sbagliato della carta fotografica.**

#### **Soluzioni**

Accertarsi che la stampa sia eseguita sul lato stampabile. Quando si stampa sul lato sbagliato della carta fotografica, è necessario pulire il percorso della carta.

& ["Pulizia del percorso carta per macchie di inchiostro" a pagina 126](#page-125-0)

#### **Le immagini o le foto vengono stampate con colori indesiderati**

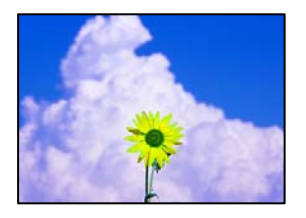

Possono essere prese in considerazione le seguenti cause.

#### **Gli ugelli della testina di stampa potrebbero essere ostruiti.**

#### **Soluzioni**

Effettuare un controllo degli ugelli per vedere se gli ugelli della testina di stampa sono ostruiti. Eseguire un controllo degli ugelli; se alcuni ugelli della testina di stampa sono ostruiti, pulire la testina. Se non si è utilizzata la stampante per un lungo periodo di tempo, gli ugelli della testina di stampa potrebbero essere ostruiti e potrebbero non essere scaricate gocce di inchiostro.

#### **È stata applicata la correzione del colore.**

#### **Soluzioni**

Quando si stampa dal driver stampante di Windows, l'impostazione di regolazione foto automatica Epson viene applicata come impostazione predefinita a seconda del tipo di carta. Provare a cambiare l'impostazione.

Nella scheda **Altre opzioni** selezionare **Personal.** in **Correzione colore**, quindi fare clic su **Altre impostazioni**. Cambiare l'impostazione di **Correzione scena** da **Automatico** ad altra opzione. Se la modifica dell'impostazione non funziona, utilizzare un metodo di correzione del colore diverso da **PhotoEnhance** in **Colore**.

◆ ["Regolazione del colore di stampa" a pagina 57](#page-56-0)

#### **Impossibile stampare senza margini**

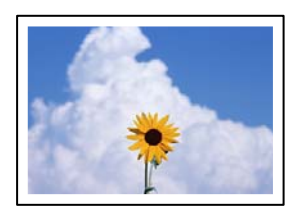

#### **La stampa senza margini non è impostata nelle impostazioni di stampa.**

#### **Soluzioni**

Configurare l'impostazione senza margini nelle impostazioni di stampa. Se si seleziona un tipo di carta che non supporta la stampa senza margini, non è possibile selezionare **Senza margini**. Selezionare un tipo di carta che supporta la stampa senza margini.

O Windows

Selezionare l'opzione **Senza margini** nella scheda **Principale** del driver della stampante.

□ Mac OS

Selezionare un formato carta senza margini da **Formato carta**.

& ["Carta per la stampa senza margini" a pagina 250](#page-249-0)

#### **I bordi dell'immagine vengono tagliati durante la stampa senza margini**

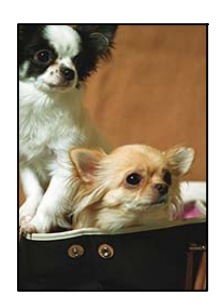

### **Poiché l'immagine viene ingrandita leggermente, l'area che fuoriesce viene ritagliata.**

#### **Soluzioni**

Selezionare un'impostazione di ingrandimento inferiore.

O Windows

Fare clic su **Impostazioni** accanto alla casella di controllo **Senza margini** nella scheda **Principale** del driver della stampante e quindi modificare le impostazioni.

□ Mac OS

Cambiare l'impostazione **Espansione** nel menu **Impostazioni di stampa** della finestra di dialogo di stampa.

#### **Posizione, dimensioni o margini della stampa errati**

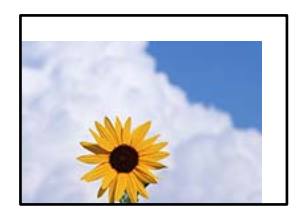

Possono essere prese in considerazione le seguenti cause.

#### **La carta è stata caricata in modo non corretto.**

#### **Soluzioni**

Caricare la carta nella direzione corretta e allineare la guida laterale al bordo dei fogli.

& ["Caricamento della carta nella fessura di alimentazione della carta posteriore" a pagina 31](#page-30-0)

**Il formato carta non è impostato correttamente.**

#### **Soluzioni**

Selezionare l'impostazione di formato carta appropriata.

#### **Il margine nel software dell'applicazione non rientra nell'area di stampa.**

#### **Soluzioni**

Regolare il margine nell'applicazione affinché rientri nell'area stampabile.

 $\blacktriangleright$  ["Area stampabile" a pagina 273](#page-272-0)

#### **Stampa di caratteri errati o distorti**

<B図2] L⊠・図斥彗二 ZAオ鋕・コ i2 薀・」・サー8Q図/ア図r **⊠b8 ⊠!\$ NB⊠X⊠• B7kBcT,⊠• B • ≯; JEE⊠Pク⊠ 2: • ⊠1ツ** M<sub>Nu</sub>

#### N ?NN ?▲N ?NNNNNNNNNNNNNNNNNNNNN

¤6æA'HcK=<sup>—</sup>¤È¤´o¤;Çð¼!"A;逤`r¤<br>ÔŐicr^µaL¤÷‰+u)"\*mà∙Ñ−hƒûhãšÄ¤‰v¤æε<br>rý¤ÿ¤Ž∥,ü®ï¤–ÇËås—Æû¤£œwûz×ıÈ}û'®–Ç DÑÃé™Ñ=DPÉ"!?d}C"æuž;žáa»'(ÜÊ-DÒ£Ő

Possono essere prese in considerazione le seguenti cause.

#### **Il cavo USB non è collegato correttamente.**

#### **Soluzioni**

Collegare saldamente il cavo USB alla stampante e al computer.

#### **Ci sono lavori in attesa di stampa.**

#### **Soluzioni**

Annullare eventuali lavori di stampa in sospeso.

#### **È stata attivata manualmente la modalità Iberna o la modalità Sospendi nel computer durante la stampa.**

#### **Soluzioni**

Mentre è in corso la stampa, non attivare manualmente la modalità **Iberna** o la modalità **Sospendi** nel computer. Ciò potrebbe provocare la distorsione del testo nelle pagine stampate al successivo riavvio del computer.

#### **È in uso un driver della stampante per una stampante diversa.**

#### **Soluzioni**

Assicurarsi che il driver della stampante che si sta utilizzando sia per questa stampante. Verificare il nome della stampante nella parte superiore della finestra del driver della stampante.

#### **Inversione dell'immagine stampata**

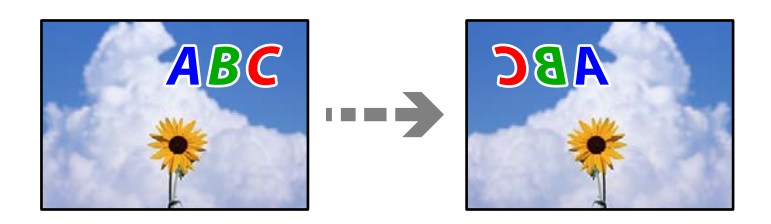

### **L'immagine è impostata per invertirsi orizzontalmente nelle impostazioni di stampa. Soluzioni**

Deselezionare eventuali impostazioni relative a immagini speculari nel driver della stampante o nell'applicazione.

O Windows

Deselezionare **Immagine speculare** nella scheda **Altre opzioni** del driver della stampante.

□ Mac OS

Deselezionare la voce **Immagine speculare** nel menu **Impostazioni di stampa** della finestra di dialogo di stampa.

#### **Motivi a mosaico nelle stampe**

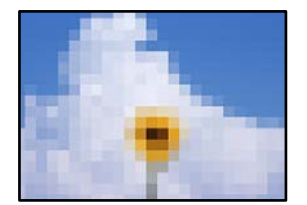

#### **Sono state stampate immagini o foto con una risoluzione bassa.**

#### **Soluzioni**

Per la stampa di immagini o fotografie, utilizzare dati ad alta risoluzione. Le immagini nei siti web spesso sono a bassa risoluzione anche se sembrano di ottima qualità quando visualizzate su schermo, pertanto i risultati di stampa potrebbero non essere ottimali.

## <span id="page-211-0"></span>**Scarsa qualità di copia**

#### **Nelle copie appaiono colori mancanti, strisce o colori diversi da quelli previsti**

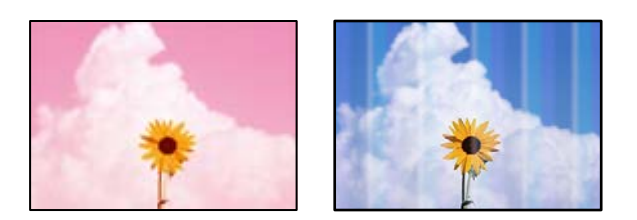

#### **Gli ugelli della testina di stampa potrebbero essere ostruiti.**

#### **Soluzioni**

- O Effettuare un controllo degli ugelli per vedere se gli ugelli della testina di stampa sono ostruiti. Eseguire un controllo degli ugelli; se alcuni ugelli della testina di stampa sono ostruiti, pulire la testina. Se non si è utilizzata la stampante per un lungo periodo di tempo, gli ugelli della testina di stampa potrebbero essere ostruiti e potrebbero non essere scaricate gocce di inchiostro.
- O Se è stata effettuata una stampa quando i livelli di inchiostro erano troppo bassi per essere rilevati nelle finestre del serbatoio dell'inchiostro, rifornire i serbatoi fino alle linee superiori, quindi utilizzare l'utility **Pulizia profonda** per sostituire l'inchiostro all'interno dei tubicini di inchiostro. Una volta utilizzata l'utility, eseguire un controllo degli ugelli per verificare se la qualità di stampa è migliorata.
- & ["Controllo e pulizia della testina di stampa" a pagina 122](#page-121-0)
- & ["Esecuzione di Pulizia profonda" a pagina 124](#page-123-0)

#### **È stata eseguita una copia in modalità bozza.**

#### **Soluzioni**

Modificare l'impostazione della qualità di stampa selezionando un'opzione diversa dalla modalità bozza, quindi stampare nuovamente.

#### *Nota:*

Per gli utenti nell'Europa occidentale, la modalità bozza non è disponibile.

#### **Appaiono strisce colorate a intervalli di circa 2.5 cm**

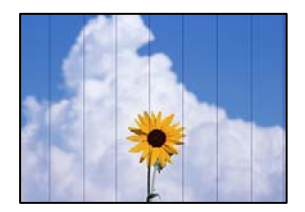

Possono essere prese in considerazione le seguenti cause.

#### **L'impostazione del tipo di carta non corrisponde alla carta caricata.**

#### **Soluzioni**

Selezionare le impostazioni appropriate per il tipo di carta caricato nella stampante.

& ["Elenco dei tipi di carta" a pagina 30](#page-29-0)

#### **La qualità di stampa è impostata su bassa.**

#### **Soluzioni**

Quando si stampa su carta comune, impostare una qualità di stampa superiore.

Selezionare **Alta** in **Qualità**.

#### **La posizione della testina di stampa non è allineata.**

#### **Soluzioni**

Selezionare il menu **Manutenzione** > **Allineamento testina** > **Allineamento orizzontale** sul pannello di controllo per allineare la testina di stampa.

#### **Copie sfocate, strisce verticali o allineamento difettoso**

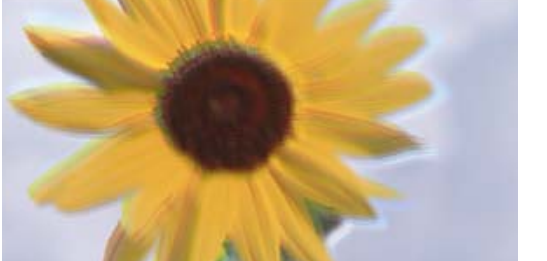

ı Aufdruck. W ↓5008 "Regel

eninanen ane

Possono essere prese in considerazione le seguenti cause.

#### **La posizione della testina di stampa non è allineata.**

#### **Soluzioni**

Selezionare il menu **Manutenzione** > **Allineamento testina** > **Allineamento verticale** sul pannello di controllo per allineare la testina di stampa.

#### **La stampa esce come una pagina vuota**

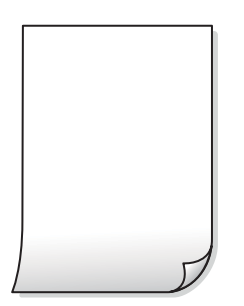

#### **Gli ugelli della testina di stampa potrebbero essere ostruiti.**

#### **Soluzioni**

Eseguire un controllo degli ugelli; se gli ugelli della testina di stampa sono ostruiti, provare a eseguire Pulizia profonda.

- & ["Controllo e pulizia della testina di stampa" a pagina 122](#page-121-0)
- & ["Esecuzione di Pulizia profonda" a pagina 124](#page-123-0)

**Le impostazioni di stampa e il formato carta caricato nella stampante sono diversi.**

#### **Soluzioni**

Modificare le impostazioni di stampa a seconda del formato carta caricato nella stampante. Caricare la carta nella stampante che corrisponde alle impostazioni di stampa.

**Vengono caricati più fogli di carta nella stampante contemporaneamente.**

#### **Soluzioni**

Vedere quanto segue per evitare che vengano caricati più fogli di carta nella stampante contemporaneamente.

& ["Alimentazione contemporanea di più fogli di carta" a pagina 143](#page-142-0)

#### **Carta macchiata o segnata**

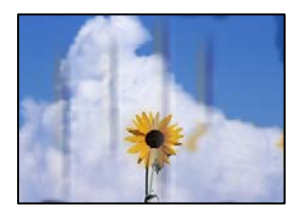

Possono essere prese in considerazione le seguenti cause.

#### **La carta è stata caricata in modo non corretto.**

#### **Soluzioni**

Quando appaiono delle strisce orizzontali (perpendicolari alla direzione di stampa) oppure la parte superiore o inferiore della carta è macchiata, caricare carta nella direzione corretta e far scorrere le guide laterali sui bordi della carta.

& ["Caricamento della carta nella fessura di alimentazione della carta posteriore" a pagina 31](#page-30-0)

#### **Il percorso della carta è macchiato.**

#### **Soluzioni**

Quando appaiono delle strisce verticali (orizzontali per la direzione di stampa) oppure la carta è macchiata, pulire il percorso della carta.

& ["Pulizia del percorso carta per macchie di inchiostro" a pagina 126](#page-125-0)

#### **La carta risulta piegata.**

#### **Soluzioni**

Posizionare la carta su una superficie piana per verificare l'eventuale presenza di pieghe. In caso positivo, appiattirla.

#### **Impossibile copiare senza margini**

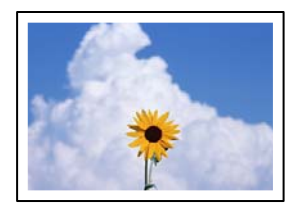

#### **La stampa senza margini non è impostata nelle impostazioni di stampa.**

#### **Soluzioni**

Selezionare **Copia** > **Impostazioni** > **Cambia imp.** > **Copia Senza bordo** sul pannello di controllo. Se si seleziona una carta che non supporta la stampa senza margini, non è possibile abilitare le impostazioni di stampa senza margini. Selezionare un tipo di carta che supporta la stampa senza margini.

& ["Carta per la stampa senza margini" a pagina 250](#page-249-0)

#### **I bordi dell'immagine vengono tagliati durante la copia senza margini**

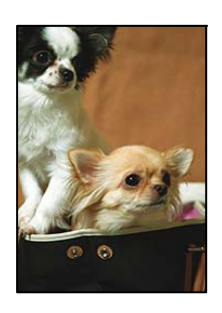

#### **Poiché l'immagine viene ingrandita leggermente, l'area che fuoriesce viene ritagliata.**

#### **Soluzioni**

Selezionare un'impostazione di ingrandimento inferiore.

Selezionare **Copia** > **Impostazioni** > **Cambia imp.** > **Copia Senza bordo** > **Espansione** sul pannello di controllo, quindi modificare l'impostazione.

#### **La posizione, dimensioni o margini delle copie sono errati**

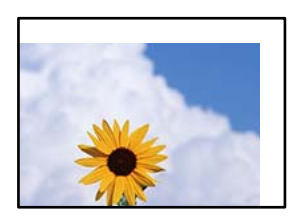

Possono essere prese in considerazione le seguenti cause.

#### **La carta è stata caricata in modo non corretto.**

#### **Soluzioni**

Caricare la carta nella direzione corretta e allineare la guida laterale al bordo dei fogli.

& ["Caricamento della carta nella fessura di alimentazione della carta posteriore" a pagina 31](#page-30-0)

#### **Il formato carta non è impostato correttamente.**

#### **Soluzioni**

Selezionare l'impostazione di formato carta appropriata.

#### **Gli originali non sono stati posizionati correttamente.**

#### **Soluzioni**

- O Accertarsi che l'originale sia posizionato correttamente sui segni di allineamento.
- O Se manca il bordo dell'immagine acquisita, allontanare leggermente l'originale dal bordo del vetro dello scanner. Non è possibile eseguire la scansione dell'area di 1,5 mm (0,06 pollici) intorno al bordo del vetro dello scanner.
- & ["Posizionamento di originali sul Vetro dello scanner" a pagina 38](#page-37-0)

#### **È presente polvere o sporcizia sul vetro dello scanner.**

#### **Soluzioni**

Quando si posizionano gli originali sul vetro dello scanner, rimuovere ogni traccia di polvere o sporcizia presente sugli originali e pulire il vetro dello scanner. La polvere e le macchie eventualmente presenti sul vetro potrebbero essere incluse nell'area di copia, dando origine a una posizione di copia errata o a immagini di dimensioni ridotte.

& ["Pulizia del Vetro dello scanner" a pagina 126](#page-125-0)

#### **Le immagini copiate presentano colori non omogenei, sbavature, puntini o righe**

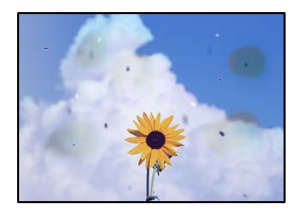

Possono essere prese in considerazione le seguenti cause.

#### **Il percorso della carta è sporco.**

#### **Soluzioni**

Caricare ed espellere carta senza stampare per pulire il percorso carta.

& ["Pulizia del percorso carta per macchie di inchiostro" a pagina 126](#page-125-0)
### **È presente polvere o sporcizia sugli originali o sul vetro dello scanner.**

### **Soluzioni**

Rimuovere tracce di polvere o sporcizia dagli originali, quindi pulire il vetro dello scanner.

& ["Pulizia del Vetro dello scanner" a pagina 126](#page-125-0)

**È presente polvere o sporco sull'ADF o sugli originali.**

### **Soluzioni**

Pulire l'ADF e rimuovere la polvere o lo sporco dagli originali.

& ["Pulizia dell'ADF" a pagina 127](#page-126-0)

### **L'originale è stato premuto con troppa forza.**

### **Soluzioni**

Se si preme con troppa forza, è possibile che si formino sbavature, strisce e macchie. Non premere con troppa forza l'originale o il coperchio documento.

& ["Posizionamento di originali sul Vetro dello scanner" a pagina 38](#page-37-0)

### **Le impostazioni di densità della copia sono troppo elevate.**

### **Soluzioni**

Abbassare le impostazioni di densità della copia.

& ["Opzioni di menu per la copia" a pagina 77](#page-76-0)

### **Visualizzazione di motivi a tratteggio incrociato (moiré) nell'immagine copiata**

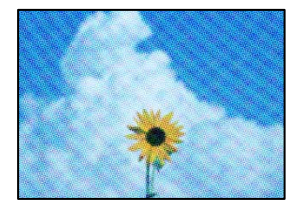

### **Se l'originale è un documento stampato come una rivista o un catalogo, appare un motivo moiré a puntini.**

### **Soluzioni**

Modificare le impostazioni di riduzione e allargamento. In presenza di un motivo a tratteggio incrociato, collocare l'originale con un'angolazione leggermente diversa.

& ["Opzioni di menu per la copia" a pagina 77](#page-76-0)

### **Visualizzazione di un'immagine presente sul retro dell'originale nell'immagine copiata**

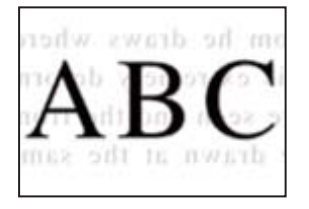

Possono essere prese in considerazione le seguenti cause.

### **Quando si esegue la scansione di originali sottili, la scansione delle immagini sul retro potrebbe essere eseguita in contemporanea.**

### **Soluzioni**

Posizionare l'originale sul vetro dello scanner, quindi posizionare un pezzo di carta nera sopra di esso.

& ["Posizionamento di originali sul Vetro dello scanner" a pagina 38](#page-37-0)

### **Le impostazioni di densità della copia sono troppo elevate.**

### **Soluzioni**

Abbassare le impostazioni di densità della copia.

& ["Opzioni di menu per la copia" a pagina 77](#page-76-0)

### **I documenti di testo o le immagini copiati dall'ADF risultano schiacciati o allungati**

enthalten alle enthalten alle Aufdruck Aufdruck W  $\downarrow$  5008 "Regal  $\downarrow$  5008 "Regal

### **Alcuni originali potrebbero non essere acquisiti correttamente dall'ADF.**

### **Soluzioni**

Posizionare gli originali sul vetro dello scanner.

& ["Posizionamento di originali sul Vetro dello scanner" a pagina 38](#page-37-0)

# <span id="page-218-0"></span>**Problemi nelle immagini acquisite**

### **Quando si esegue la scansione dal vetro dello scanner appaiono colori non uniformi, sporco, macchie e simili**

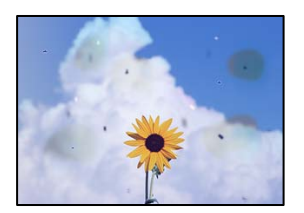

### **È presente polvere o sporcizia sugli originali o sul vetro dello scanner.**

### **Soluzioni**

Rimuovere tracce di polvere o sporcizia dagli originali, quindi pulire il vetro dello scanner.

& ["Pulizia del Vetro dello scanner" a pagina 126](#page-125-0)

### **L'originale è stato premuto con troppa forza.**

### **Soluzioni**

Se si preme con troppa forza, è possibile che si formino sbavature, strisce e macchie.

Non premere con troppa forza l'originale o il coperchio documento.

& ["Posizionamento di originali sul Vetro dello scanner" a pagina 38](#page-37-0)

### **Compaiono righe quando si esegue la scansione dall'ADF**

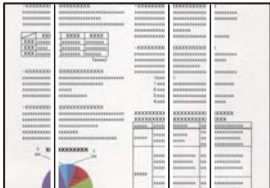

### **È presente polvere o sporco sull'ADF o sugli originali.**

### **Soluzioni**

Pulire l'ADF e rimuovere la polvere o lo sporco dagli originali.

& ["Pulizia dell'ADF" a pagina 127](#page-126-0)

### **Fenomeni di offset nello sfondo delle immagini scansionate**

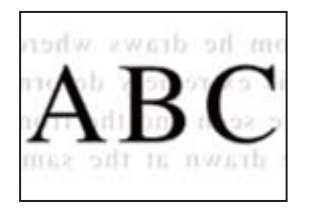

### **Quando si esegue la scansione di originali sottili, la scansione delle immagini sul retro potrebbe essere eseguita in contemporanea.**

### **Soluzioni**

Quando si esegue la scansione dal vetro dello scanner, posizionare un foglio di carta nera o un tappetino sull'originale.

& ["Posizionamento di originali sul Vetro dello scanner" a pagina 38](#page-37-0)

### **Impossibile eseguire la scansione dell'area corretta sul vetro di scansione.**

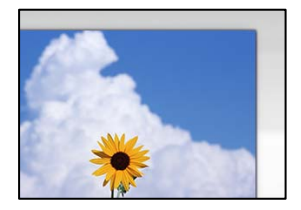

### **Gli originali non sono stati posizionati correttamente.**

### **Soluzioni**

- O Accertarsi che l'originale sia posizionato correttamente sui segni di allineamento.
- O Se manca il bordo dell'immagine acquisita, allontanare leggermente l'originale dal bordo del vetro dello scanner. Non è possibile eseguire la scansione dell'area di 1,5 mm (0,06 pollici) intorno al bordo del vetro dello scanner.
- & ["Posizionamento di originali sul Vetro dello scanner" a pagina 38](#page-37-0)

### **È presente polvere o sporcizia sul vetro dello scanner.**

### **Soluzioni**

Rimuovere eventuale sporcizia sul vetro dello scanner o il coperchio documenti. Se è presente sporcizia attorno all'originale, l'area di scansione si espande includendola.

& ["Pulizia del Vetro dello scanner" a pagina 126](#page-125-0)

### **Quando viene eseguita la scansione di più originali utilizzando Epson ScanSmart, non c'è abbastanza spazio tra gli originali.**

#### **Soluzioni**

Quando si posizionano più originali sul vetro dello scanner, assicurarsi che ci sia uno spazio di almeno 20 mm (0,8 pollici) tra gli originali.

### **Impossibile risolvere i problemi nell'immagine acquisita**

Verificare quanto segue se sono state tentate tutte le soluzioni e il problema non è stato risolto.

### **Si sono verificati dei problemi con le impostazioni del software di scansione.**

### **Soluzioni**

Utilizzare Epson Scan 2 Utility per inizializzare le impostazioni per il software dello scanner.

### *Nota:*

Epson Scan 2 Utility è un'applicazione in dotazione con il software dello scanner.

- 1. Avviare Epson Scan 2 Utility.
	- O Windows 10

Fare clic sul pulsante start, quindi selezionare **EPSON** > **Epson Scan 2 Utility**.

- O Windows 8.1/Windows 8 Immettere il nome dell'applicazione nell'accesso alla ricerca, quindi selezionare l'icona visualizzata.
- O Windows 7/Windows Vista/Windows XP

Fare clic sul pulsante Start, quindi selezionare **Tutti i programmi** o **Programmi** > **EPSON** > **Epson Scan 2** > **Epson Scan 2 Utility**.

□ Mac OS

Selezionare **Vai** > **Applicazioni** > **Epson Software** > **Epson Scan 2 Utility**.

- 2. Selezionare la scheda **Altre**.
- 3. Fare clic su **Ripristina**.

Se il problema persiste dopo l'inizializzazione, disinstallare e reinstallare il software dello scanner.

& ["Installare o disinstallare le applicazioni separatamente" a pagina 131](#page-130-0)

# **I documenti di testo o le immagini scansionati dall'ADF risultano schiacciati o allungati**

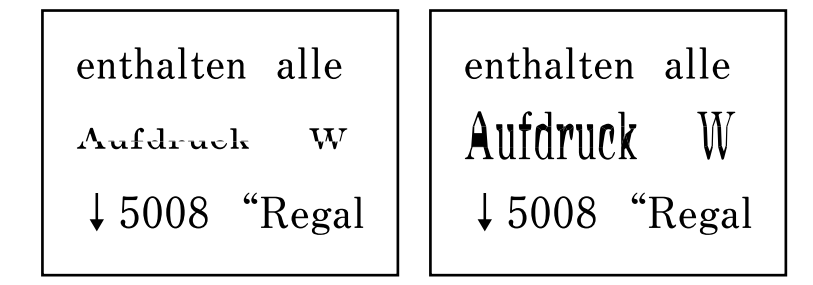

### *Alcuni originali potrebbero non essere acquisiti correttamente dall'ADF.*

Posizionare gli originali sul vetro dello scanner.

### **Informazioni correlate**

& ["Posizionamento di originali sul Vetro dello scanner" a pagina 38](#page-37-0)

# <span id="page-221-0"></span>**La qualità del fax inviato è scarsa**

### **La qualità del fax inviato è scarsa**

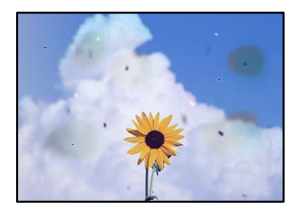

Possono essere prese in considerazione le seguenti cause.

### **È presente polvere o sporcizia sugli originali o sul vetro dello scanner.**

### **Soluzioni**

Rimuovere tracce di polvere o sporcizia dagli originali, quindi pulire il vetro dello scanner.

& ["Pulizia del Vetro dello scanner" a pagina 126](#page-125-0)

### **L'originale è stato premuto con troppa forza.**

### **Soluzioni**

Se si preme con troppa forza, è possibile che si formino sbavature, strisce e macchie.

Non premere con troppa forza l'originale o il coperchio documento.

& ["Posizionamento di originali sul Vetro dello scanner" a pagina 38](#page-37-0)

### **Compaiono righe quando si inviano fax dall'ADF**

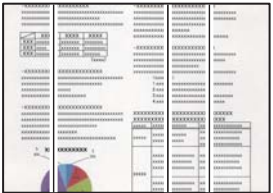

Possono essere prese in considerazione le seguenti cause.

**È presente polvere o sporco sull'ADF o sugli originali.**

### **Soluzioni**

Pulire l'ADF e rimuovere la polvere o lo sporco dagli originali.

& ["Pulizia dell'ADF" a pagina 127](#page-126-0)

### **La qualità dell'immagine del fax inviato è scarsa**

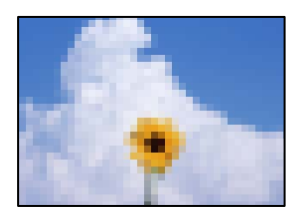

Possono essere prese in considerazione le seguenti cause.

### **È stata impostata una bassa risoluzione.**

### **Soluzioni**

Se non si conoscono le prestazioni del fax del mittente, impostare le seguenti opzioni prima di inviare un fax.

- O Selezionare **Fax** > **Impostaz. fax** e configurare l'impostazione **Risoluzione** per impostare la qualità dell'immagine più alta possibile.
- O Selezionare **Fax** > **Impostaz. fax**, quindi abilitare **Invio diretto**.

Tenere presente che, se si imposta **Risoluzione** su **Foto** ma si invia il fax senza abilitare **Invio diretto**, il fax potrebbe essere inviato con una risoluzione più bassa.

### **L'impostazione ECM è disabilitata.**

### **Soluzioni**

Selezionare **Impostazioni** > **Impostaz. fax** > **Impostazioni base** e abilitare l'impostazione **ECM** sul pannello di controllo della stampante. Ciò potrebbe rimuovere gli errori che si verificano a causa di problemi di connessione. Tenere presente che la velocità di invio e ricezione di fax potrebbe essere inferiore quando **ECM** è disabilitato.

### **Nel fax inviato appare un'immagine del retro dell'originale**

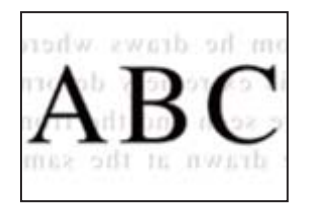

Possono essere prese in considerazione le seguenti cause.

### **Quando si esegue la scansione di originali sottili, la scansione delle immagini sul retro potrebbe essere eseguita in contemporanea.**

### **Soluzioni**

Posizionare l'originale sul vetro dello scanner, quindi posizionare un pezzo di carta nera sopra di esso.

& ["Posizionamento di originali sul Vetro dello scanner" a pagina 38](#page-37-0)

# <span id="page-223-0"></span>**È stata impostata una densità elevata per l'invio di fax.**

### **Soluzioni**

Selezionare **Fax** > **Impostaz. fax** > **Impost. scan** > **Densità** e ridurre i valori dell'impostazione.

# **Qualità dei fax ricevuti mediocre**

### **La qualità dell'immagine dei fax ricevuti è scarsa**

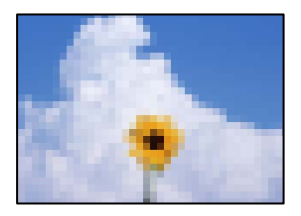

Possono essere prese in considerazione le seguenti cause.

### **L'impostazione ECM è disabilitata.**

### **Soluzioni**

Selezionare **Impostazioni** > **Impostaz. fax** > **Impostazioni base** e abilitare l'impostazione **ECM** sul pannello di controllo della stampante. Ciò potrebbe rimuovere gli errori che si verificano a causa di problemi di connessione. Tenere presente che la velocità di invio e ricezione di fax potrebbe essere inferiore quando **ECM** è disabilitato.

### **Nel fax del mittente è stata impostata una bassa qualità dell'immagine.**

### **Soluzioni**

Chiedere al mittente di inviare i fax con una qualità superiore.

# **Problemi non risolvibili**

Se il problema non può ancora essere risolto dopo aver provato tutti i metodi sopra riportati, contattare l'assistenza Epson.

Se i problemi di stampa o copia non possono essere risolti, vedere le seguenti informazioni.

### **Informazioni correlate**

 $\blacktriangleright$  "Impossibile risolvere problemi di stampa o copia" a pagina 224

# **Impossibile risolvere problemi di stampa o copia**

Provare i seguenti problemi nell'ordine a partire dall'alto fino alla risoluzione del problema.

O Assicurarsi che il tipo di carta caricato nella stampante e il tipo di carta impostato nella stampante corrispondano alle impostazioni del tipo carta nel driver della stampante.

["Impostazioni tipo e formato carta" a pagina 29](#page-28-0)

- O Utilizzare un tipo di stampa di qualità superiore nel pannello di controllo o nel driver della stampante.
- O Per verificare l'inchiostro effettivo residuo, controllare visivamente il livello di inchiostro nei serbatoio della stampante. Riempire i serbatoi dell'inchiostro se il livello di inchiostro scende sotto le linee inferiori.
- O Allineare la testina di stampa.

["Allineamento della testina di stampa" a pagina 126](#page-125-0)

O Effettuare un controllo degli ugelli per vedere se gli ugelli della testina di stampa sono ostruiti.

Se sono presenti segmenti vuoti nel motivo di controllo ugelli, gli ugelli potrebbero essere ostruiti. Ripetere il controllo degli ugelli e delle testine di stampa per 3 volte ciascuno e verificare se l'ostruzione sia stata rimossa.

Tenere presente che la pulizia della testina di stampa utilizza una parte di inchiostro.

["Controllo e pulizia della testina di stampa" a pagina 122](#page-121-0)

O Spegnere la stampante, attendere almeno 12 ore, quindi verificare se l'ostruzione sia stata rimossa.

Se il problema è rappresentato dall'ostruzione, non utilizzare la stampante per un certo periodo di tempo potrebbe risolvere il problema.

È possibile controllare i seguenti elementi mentre la stampante è spenta.

O Controllare che siano state utilizzate bottiglie di inchiostro Epson originali.

Provare a utilizzare bottiglie di inchiostro originali Epson. L'uso di bottiglie di inchiostro non originali può causare una diminuzione della qualità di stampa.

O Assicurarsi che non siano rimasti frammenti di carta all'interno della stampante.

Quando si rimuove la carta, non toccare la pellicola traslucida con le mani o con la carta.

O Controllare la carta.

Verificare se la carta sia piegata o caricata con il lato stampabile rivolto verso l'alto.

["Precauzioni per la manipolazione della carta" a pagina 29](#page-28-0)

["Carta disponibile e capacità" a pagina 248](#page-247-0)

["Tipi di carta non disponibili" a pagina 250](#page-249-0)

O Se si spegne la stampante, attendere almeno 12 ore. Se non si osserva un miglioramento della qualità di stampa, eseguire una Pulizia profonda.

["Esecuzione di Pulizia profonda" a pagina 124](#page-123-0)

Se non è possibile risolvere il problema controllando le soluzioni riportate sopra, potrebbe essere necessaria una riparazione. Contattare l'assistenza Epson.

### **Informazioni correlate**

- & ["Prima di contattare Epson" a pagina 285](#page-284-0)
- & ["Come contattare l'assistenza Epson" a pagina 285](#page-284-0)

# <span id="page-225-0"></span>**Aggiunta o sostituzione del computer o di dispositivi**

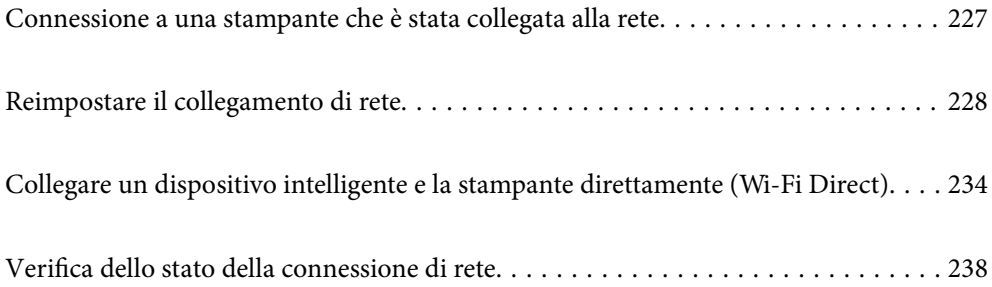

# <span id="page-226-0"></span>**Connessione a una stampante che è stata collegata alla rete**

Quando la stampante è già stata collegata alla rete, è possibile collegare un computer o dispositivo intelligente alla stampante tramite la rete.

# **Uso della stampante di rete da un secondo computer**

Si consiglia di utilizzare il programma di installazione per collegare la stampante al computer. Per avviare il programma di installazione, seguire uno dei metodi indicati.

O Impostazione da sito web

Accedere al seguente sito web, quindi immettere il nome del prodotto. Andare su **Impostazione**, quindi avviare la procedura di impostazione.

[https://epson.sn](https://epson.sn/?q=2)

O Configurazione tramite il disco del software (solo per i modelli dotati di un disco software e per gli utenti in possesso di computer Windows con unità di lettura disco).

Inserire nel computer il disco del software e seguire le istruzioni visualizzate sullo schermo.

### **Selezionare la stampante**

Seguire le istruzioni a video finché non compare la seguente schermata, selezionare il nome della stampante a cui connettersi e fare clic su **Avanti**.

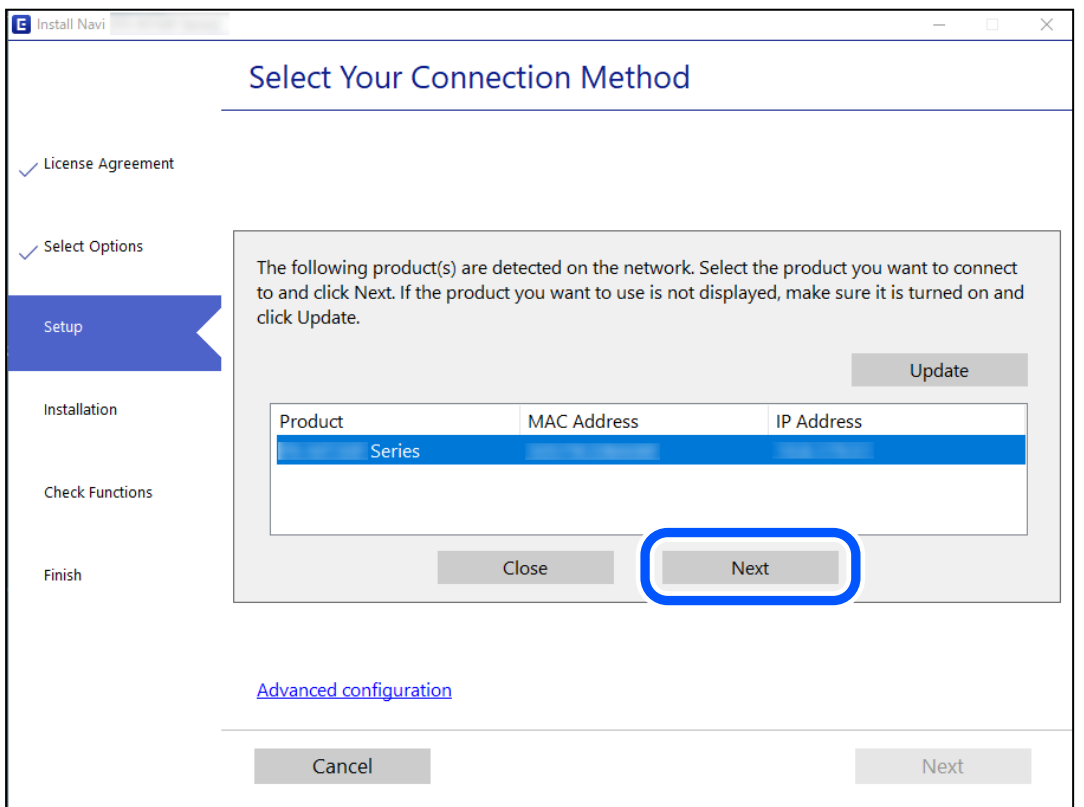

Seguire le istruzioni a video.

# <span id="page-227-0"></span>**Uso della stampante di rete da un dispositivo intelligente**

È possibile connettere un dispositivo intelligente alla stampante tramite uno dei seguenti metodi.

### **Connessione di un router wireless**

Connettere il dispositivo intelligente alla stessa rete Wi-Fi (SSID) della stampante. Per maggiori dettagli, fare riferimento a quanto segue. "Creazione di impostazioni per la connessione a dispositivi intelligenti" a pagina 228

### **Connessione tramite Wi-Fi Direct**

Connetterre il dispositivo intelligente direttamente alla stampante senza router wireless.

Per maggiori dettagli, fare riferimento a quanto segue.

["Collegare un dispositivo intelligente e la stampante direttamente \(Wi-Fi Direct\)" a pagina 234](#page-233-0)

# **Reimpostare il collegamento di rete**

Questa sezione spiega come creare le impostazioni del collegamento di rete e modificare il metodo di connessione quando viene sostituito il router wireless o il computer.

# **Quando si sostituisce il router wireless**

Quando si sostituisce il router wireless, creare impostazioni per il collegamento tra il computer o il dispositivo intelligente e la stampante.

È necessario regolare queste impostazioni se cambia il fornitore del servizio internet, ecc.

# **Creazione di impostazioni per la connessione al computer**

Si consiglia di utilizzare il programma di installazione per collegare la stampante al computer. Per avviare il programma di installazione, seguire uno dei metodi indicati.

O Impostazione da sito web

Accedere al seguente sito web, quindi immettere il nome del prodotto. Andare su **Impostazione**, quindi avviare la procedura di impostazione.

[https://epson.sn](https://epson.sn/?q=2)

O Configurazione tramite il disco del software (solo per i modelli dotati di un disco software e per gli utenti in possesso di computer Windows con unità di lettura disco).

Inserire nel computer il disco del software e seguire le istruzioni visualizzate sullo schermo.

# **Creazione di impostazioni per la connessione a dispositivi intelligenti**

È possibile utilizzare la stampante da un dispositivo intelligente quando si collega la stampante alla stessa rete Wi-Fi (SSID) del dispositivo intelligente. Per utilizzare la stampante da un dispositivo intelligente, effettuare la configurazione dal seguente sito web. Accedere al sito dal dispositivo intelligente che si desidera collegare alla stampante.

<span id="page-228-0"></span>[http://epson.sn](http://epson.sn/?q=2) > **Impostazione**

# **Quando si sostituisce il computer**

Quando si sostituisce il computer, creare le impostazioni di collegamento tra il computer e la stampante.

## **Creazione di impostazioni per la connessione al computer**

Si consiglia di utilizzare il programma di installazione per collegare la stampante al computer. Per avviare il programma di installazione, seguire uno dei metodi indicati.

O Impostazione da sito web

Accedere al seguente sito web, quindi immettere il nome del prodotto. Andare su **Impostazione**, quindi avviare la procedura di impostazione.

[https://epson.sn](https://epson.sn/?q=2)

O Configurazione tramite il disco del software (solo per i modelli dotati di un disco software e per gli utenti in possesso di computer Windows con unità di lettura disco).

Inserire nel computer il disco del software e seguire le istruzioni visualizzate sullo schermo.

Seguire le istruzioni a video.

# **Modifica del metodo di connessione sul computer**

Questa sezione illustra come modificare il metodo di connessione quando il computer e la stampante sono collegati.

### **Modifica della connessione di rete da Ethernet a Wi-Fi**

Passare dalla connessione Ethernet alla connessione Wi-Fi dal pannello di controllo della stampante. La modifica del metodo di connessione è sostanzialmente equivalente alle impostazioni di connessione Wi-Fi.

### **Informazioni correlate**

& ["Effettuare le impostazioni Wi-Fi manualmente dal pannello di controllo" a pagina 231](#page-230-0)

### **Modifica della connessione di rete da Wi-Fi a Ethernet**

Seguire i passaggi successivi per modificare la connessione della rete a Ethernet da Wi-Fi attraverso il pannello di controllo.

- 1. Connettere la stampante a un router utilizzando un cavo Ethernet.
- 2. Disabilitare il modo Wi-Fi dal pannello di controllo della stampante.

### **Modifica da USB a connessione di rete**

Utilizzo del programma di installazione e reimpostazione di un metodo di connessione diverso.

O Impostazione da sito web

Accedere al seguente sito web, quindi immettere il nome del prodotto. Andare su **Impostazione**, quindi avviare la procedura di impostazione.

[https://epson.sn](https://epson.sn/?q=2)

O Configurazione tramite il disco del software (solo per i modelli dotati di un disco software e per gli utenti in possesso di computer Windows con unità di lettura disco).

Inserire nel computer il disco del software e seguire le istruzioni visualizzate sullo schermo.

### **Selezione di modifica dei metodi di connessione**

Seguire le istruzioni sullo schermo fino a visualizzare la seguente schermata.

Selezionare la connessione di rete che si desidera utilizzare, **Connetti tramite rete wireless (Wi-Fi)** o **Connetti tramite LAN cablata (Ethernet)**, quindi fare clic su **Avanti**.

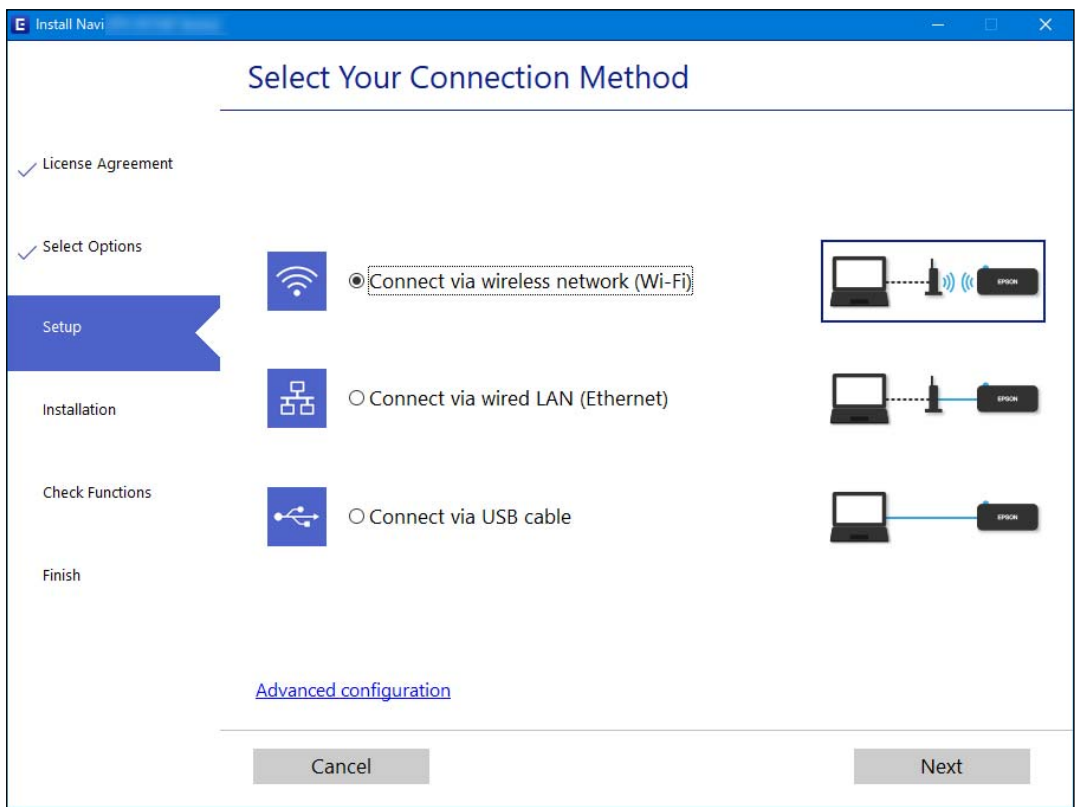

### *Nota:*

Il metodo di connessione visualizzato varia in base al modello in uso.

Seguire le istruzioni a video.

# **Abilitazione di Energy Efficient Ethernet**

Energy Efficient Ethernet per la stampante è conforme allo standard IEEE 802.3az.

<span id="page-230-0"></span>Quando si utilizza questa funzione, abilitare IEEE 802.3az per la stampante. Tutti i dispositivi collegati alla rete devono supportare questa funzione.

1. Accedere a Web Config.

["Esecuzione di Web Config in un browser Web" a pagina 258](#page-257-0)

- 2. Selezionare **Impostazioni avanzate** dall'elenco in alto a destra nella finestra.
- 3. Selezionare **Impostazioni di rete** > **LAN cablata**.
- 4. Selezionare **ATTIVA** per **IEEE 802.3az**.
- 5. Fare clic su **Avanti**.
- 6. Fare clic su **OK**.

# **Effettuare le impostazioni Wi-Fi manualmente dal pannello di controllo**

È possibile configurare le impostazioni di rete dal pannello di controllo della stampante in diversi modi. Scegliere il metodo di connessione che corrisponde all'ambiente e alle condizioni in uso.

Se si conoscono le informazioni relative al router wireless, per esempio SSID e password, è possibile configurare le impostazioni manualmente.

Se il router wireless supporta WPS, è possibile effettuare le impostazioni tramite pulsante push.

Dopo avere collegato la stampante alla rete, connettersi alla stampante dal dispositivo che si desidera utilizzare (computer, dispositivo intelligente, tablet e così via.)

### **Informazioni correlate**

- & "Eseguire le impostazioni Wi-Fi inserendo il SSID e la password" a pagina 231
- & ["Effettuare le impostazioni Wi-Fi mediante la configurazione pulsante push \(WPS\)" a pagina 233](#page-232-0)
- & ["Effettuare le impostazioni Wi-Fi mediante configurazione codice PIN \(WPS\)" a pagina 234](#page-233-0)

# **Eseguire le impostazioni Wi-Fi inserendo il SSID e la password**

È possibile impostare una rete Wi-Fi inserendo le informazioni necessarie per connettersi ad un router wireless dal pannello di controllo della stampante. Per eseguire la configurazione tramite questo metodo, occorrono l'SSID e la password per il router wireless.

### *Nota:*

Se si utilizza un router wireless con le relative impostazioni predefinite, l'SSID e la password sono presenti sull'etichetta. Se non si individuano l'SSID e la password, contattare il responsabile dell'impostazione del router wireless oppure consultare la relativa documentazione.

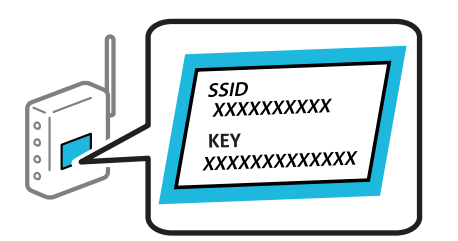

1. Selezionare **Configurazione Wi-Fi** nella schermata iniziale.

Per selezionare una voce, usare i pulsanti  $\blacktriangle \blacktriangledown \blacktriangle \blacktriangleright$ , quindi premere il pulsante OK.

- 2. Selezionare **Wi-Fi (consigliato)**.
- 3. Premere il pulsante OK per procedere.
- 4. Selezionare **Configurazione Wi-Fi guidata**.
- 5. Selezionare l'SSID per il router wireless dal pannello di controllo della stampante, quindi premere il pulsante OK.

#### *Nota:*

- O Se l'SSID a cui connettersi non viene visualizzato sul pannello di controllo della stampante, premere il pulsante per aggiornare l'elenco. Se non è ancora visualizzato, selezionare *Altri SSID*, quindi immettere direttamente l'SSID.
- O Se non si conosce l'SSID, controllare se si trova sull'etichetta del router wireless. Se si utilizzano le impostazioni predefinite del router wireless, utilizzare l'SSID presente sull'etichetta.
- 6. Immettere la password.

Selezionare se stampare o meno un report di connessione rete dopo aver terminato le impostazioni.

### *Nota:*

- $\Box$  La password distingue tra caratteri maiuscoli e minuscoli.
- $\Box$  Se non si conosce il nome della rete (SSID), verificare se tale informazione sia riportata sull'etichetta del router wireless. Se si utilizzano le impostazioni predefinite del router wireless, utilizzare l'SSID sull'etichetta. Se non si trova alcuna informazione, consultare la documentazione fornita con il router wireless.
- 7. Una volta terminata la configurazione, premere il pulsante OK.

### *Nota:*

In caso di errore di connessione, caricare della carta, quindi premere il pulsante  $\Diamond$  per stampare un report di connessione di rete.

### **Informazioni correlate**

- & ["Immissione di caratteri" a pagina 26](#page-25-0)
- & ["Verifica dello stato della connessione di rete" a pagina 238](#page-237-0)

# <span id="page-232-0"></span>**Effettuare le impostazioni Wi-Fi mediante la configurazione pulsante push (WPS)**

È possibile impostare automaticamente una rete Wi-Fi premendo un pulsante sul router wireless. Se si verificano le seguenti condizioni, è possibile effettuare l'impostazione utilizzando questo metodo.

O Il router wireless deve essere compatibile con WPS (Wi-Fi Protected Setup).

O La connessione Wi-Fi corrente è stata stabilita premendo un pulsante sul router wireless.

1. Selezionare **Configurazione Wi-Fi** nella schermata iniziale.

Per selezionare una voce, usare i pulsanti  $\blacktriangle \blacktriangledown \blacktriangle \blacktriangleright$ , quindi premere il pulsante OK.

- 2. Selezionare **Wi-Fi (consigliato)**.
- 3. Premere il pulsante OK per procedere.
- 4. Selezionare **Impostazione con pulsante (WPS)**.
- 5. Tenere premuto il pulsante [WPS] del router wireless finché la spia di protezione non lampeggia.

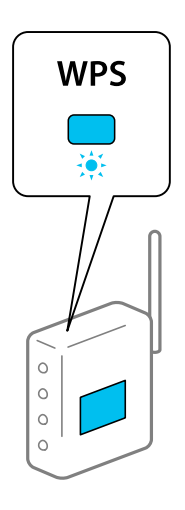

Se non si conosce la posizione del pulsante [WPS] o non sono presenti pulsanti sul router wireless, vedere la documentazione fornita con il router wireless per i dettagli.

6. Premere il pulsante OK sul pannello di controllo della stampante. Seguire da qui in avanti le istruzioni visualizzate sullo schermo.

#### *Nota:*

Se la connessione non riesce, riavviare il router del wireless, avvicinarlo alla stampante e riprovare. Se il problema persiste, stampare un report di connessione di rete e controllare le possibili soluzioni.

### **Informazioni correlate**

& ["Verifica dello stato della connessione di rete" a pagina 238](#page-237-0)

## <span id="page-233-0"></span>**Effettuare le impostazioni Wi-Fi mediante configurazione codice PIN (WPS)**

È possibile connettersi automaticamente a un router wireless tramite un codice PIN. È possibile utilizzare questo metodo di configurazione se il router wireless è dotato della funzionalità WPS (Wi-Fi Protected Setup). Utilizzare un computer per immettere un codice PIN nel router wireless.

1. Selezionare **Configurazione Wi-Fi** nella schermata iniziale.

Per selezionare una voce, usare i pulsanti  $\blacktriangle \blacktriangledown \blacktriangle \blacktriangleright$ , quindi premere il pulsante OK.

- 2. Selezionare **Wi-Fi (consigliato)**.
- 3. Premere il pulsante OK per procedere.
- 4. Selezionare **Altri**.
- 5. Selezionare **Codice PIN (WPS)**.
- 6. Utilizzare il computer per immettere il codice PIN (numero di otto cifre) visualizzato sul pannello di controllo della stampante nel router wireless entro due minuti.

#### *Nota:*

Per ulteriori dettagli sull'immissione di un codice PIN, vedere la documentazione fornita con il router wireless in uso.

7. Premere il tasto OK sulla stampante.

L'impostazione risulta completata quando viene visualizzato il messaggio di completamento.

#### *Nota:*

Se la connessione non riesce, riavviare il router del wireless, avvicinarlo alla stampante e riprovare. Se il problema persiste, stampare un report di connessione e controllare le possibili soluzioni.

### **Informazioni correlate**

& ["Verifica dello stato della connessione di rete" a pagina 238](#page-237-0)

# **Collegare un dispositivo intelligente e la stampante direttamente (Wi-Fi Direct)**

Wi-Fi Direct (AP semplice) permette di connettere un dispositivo intelligente direttamente alla stampante senza un router wireless e stampare dal dispositivo intelligente.

# **Informazioni su Wi-Fi Direct**

Utilizzare questo metodo di connessione quando non si utilizza Wi-Fi in ambiente domestico o aziendale o quando si desidera connettere direttamente la stampante e il dispositivo intelligente. In questa modalità, la stampante funziona come un router wireless ed è possibile connettere i dispositivi alla stampante senza l'ausilio di un router

wireless standard. Tuttavia, i dispositivi connessi direttamente alla stampante non possono comunicare tra loro tramite la stampante.

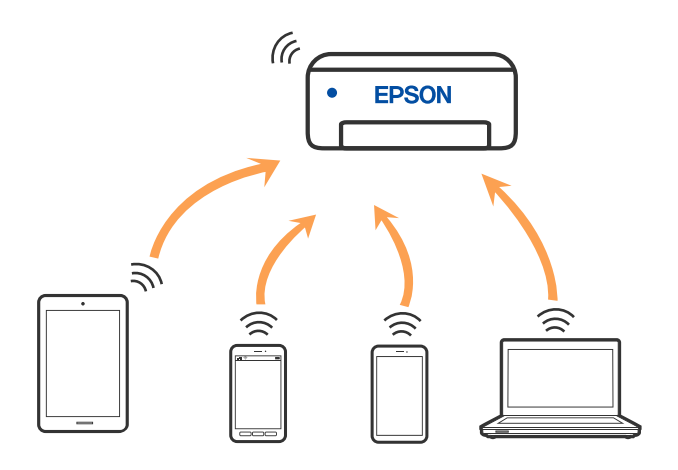

È possibile connettere la stampante simultaneamente tramite Wi-Fi o Ethernet e in modalità Wi-Fi Direct (AP semplice). Tuttavia, se si inizia una connessione di rete in modalità Wi-Fi Direct (AP semplice) quando la stampante è connessa tramite Wi-Fi, la connessione Wi-Fi viene temporaneamente disconnessa.

# **Connessione ai dispositivi tramite Wi-Fi Direct**

Questo metodo consente di connettere la stampante direttamente ai dispositivi intelligenti senza l'uso di un router wireless.

### *Nota:*

Per gli utenti iOS o Android, è consigliabile eseguire la configurazione da Epson Smart Panel.

È sufficiente configurare queste impostazioni solo per la stampante e il dispositivo intelligente a cui si desidera connettersi. A meno che non si disabiliti Wi-Fi Direct o si ripristinino le impostazioni di rete ai valori predefiniti, non è necessario eseguire nuovamente queste impostazioni.

1. Selezionare **Configurazione Wi-Fi** nella schermata iniziale.

Per selezionare una voce, usare i pulsanti  $\blacktriangle \blacktriangledown \blacktriangle \blacktriangleright$ , quindi premere il pulsante OK.

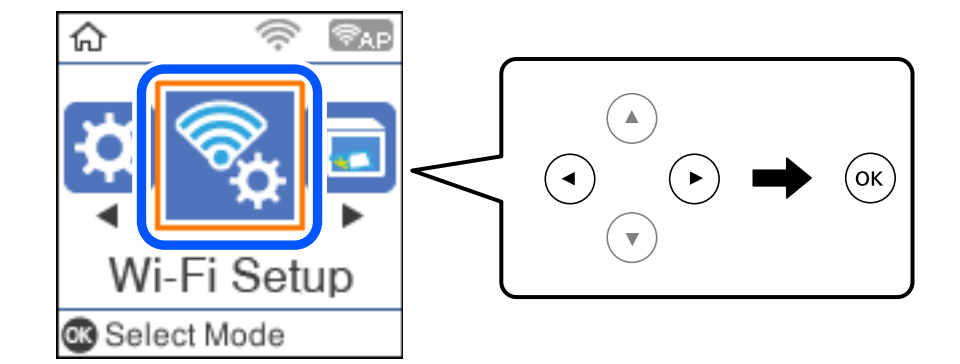

- 2. Selezionare **Wi-Fi Direct**.
- 3. Controllare il messaggio, quindi premere il pulsante OK per procedere.
- 4. Controllare il messaggio, quindi premere il pulsante OK per procedere.
- 5. Premere il pulsante  $\blacktriangle$ .
- 6. Selezionare Dispositivi con altri sistemi operativi.
- 7. Scorrere la schermata con il tasto $\nabla$ , quindi verificare le informazioni sulla connessione per Wi-Fi Direct.
- 8. Nella schermata Wi-Fi del dispositivo intelligente, selezionare SSID sul pannello di controllo della stampante e poi inserire la password.

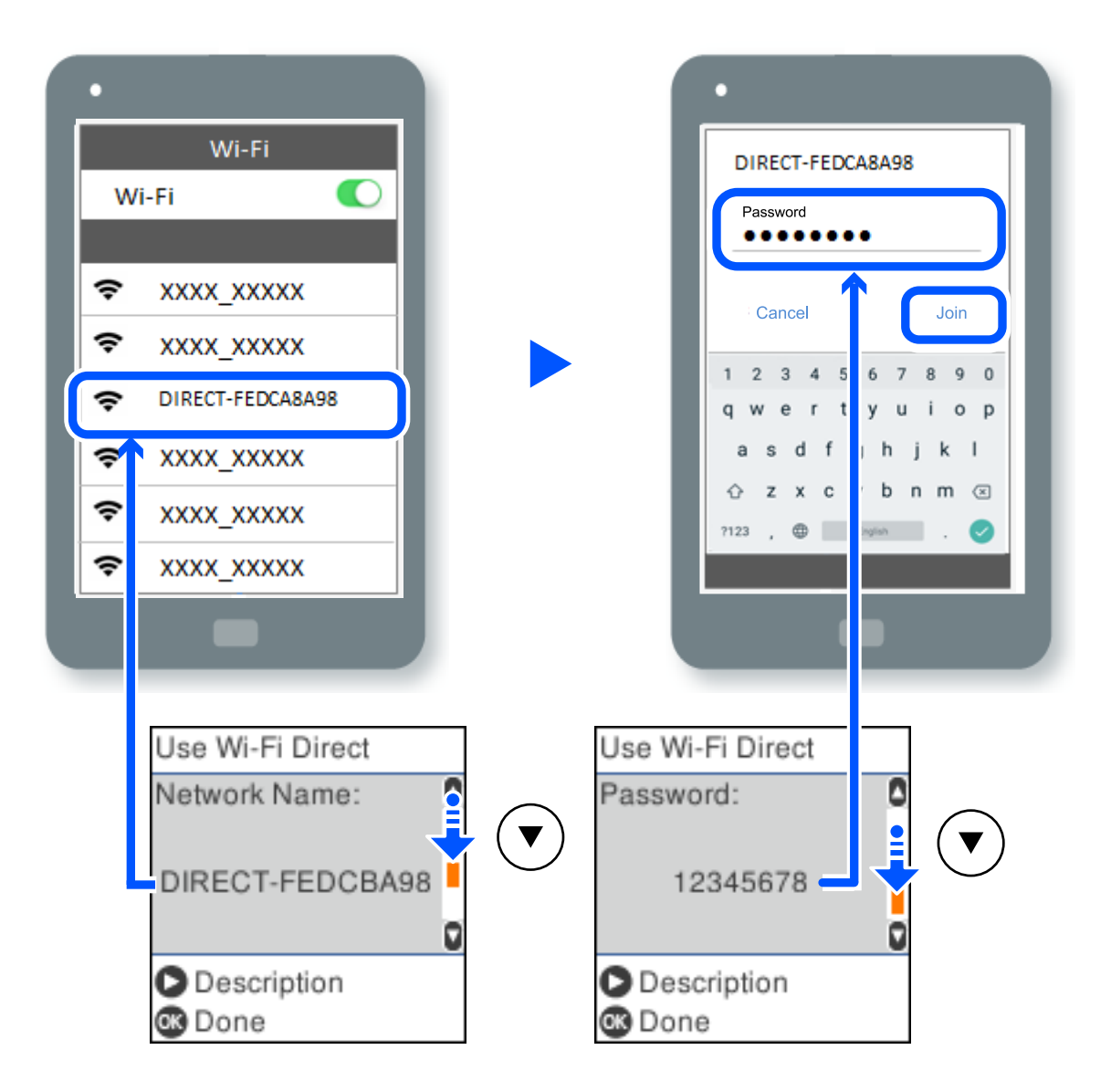

9. Sul pannello di controllo della stampante, premere il pulsante OK.

10. Sulla schermata dell'app di stampa del dispositivo smart, selezionare la stampante a cui connettersi.

Per i dispositivi intelligenti che sono già stati collegati alla stampante in precedenza, selezionare il nome di rete (SSID) sulla schermata Wi-Fi del dispositivo intelligente per collegarli nuovamente.

### *Nota:*

Se si utilizza un dispositivo iOS, è possibile effettuare la connessione anche scansionando il codice QR con la fotocamera iOS standard. Consultare il link seguente [http://epson.sn](http://epson.sn/?q=2).

# **Disconnessione della connessione Wi-Fi Direct (AP semplice)**

Esistono due metodi disponibili per disabilitare una connessione Wi-Fi Direct (AP semplice); è possibile disabilitare tutte le connessioni utilizzando il pannello di controllo della stampante o disabilitare ciascuna connessione dal computer o dal dispositivo intelligente. Questa sezione spiega come disabilitare tutte le connessioni.

### c*Importante:*

Quando la connessione Wi-Fi Direct (AP semplice) è disattivata, tutti i computer e i dispositivi intelligenti connessi alla stampante con la connessione Wi-Fi Direct (AP semplice) sono disconnessi.

### *Nota:*

Se si desidera disconnettere un dispositivo specifico, effettuare la disconnessione dal dispositivo invece che dalla stampante. Utilizzare uno dei seguenti metodi per disconnettere la connessione Wi-Fi Direct (AP semplice) dal dispositivo.

- $\Box$  Disconnettere la connessione Wi-Fi al nome di rete della stampante (SSID).
- $\Box$  Connettere a un altro nome di rete (SSID).
- 1. Selezionare **Configurazione Wi-Fi** nella schermata iniziale.

Per selezionare una voce, usare i pulsanti  $\blacktriangle \blacktriangledown \blacktriangle \blacktriangledown$ , quindi premere il pulsante OK.

- 2. Selezionare **Wi-Fi Direct**.
- 3. Premere il pulsante OK per procedere.
- 4. Premere il pulsante OK per procedere.
- 5. Premere il pulsante  $\Box$  per visualizzare la schermata di impostazione.
- 6. Selezionare **Disabilita Wi-Fi Direct**.
- 7. Controllare il messaggio e premere OK.

# **Modifica delle impostazioni Wi-Fi Direct (AP semplice) quali l'SSID**

Quando una connessione Wi-Fi Direct (AP semplice) è abilitata, è possibile modificare le impostazioni di Wi-Fi Direct come il nome della rete e la password.

1. Selezionare **Configurazione Wi-Fi** nella schermata iniziale.

Per selezionare una voce, usare i pulsanti  $\blacktriangle \blacktriangledown \blacktriangle \blacktriangleright$ , quindi premere il pulsante OK.

- 2. Selezionare **Wi-Fi Direct**.
- 3. Premere il pulsante OK per procedere.
- 4. Premere il pulsante OK per procedere.
- 5. Premere il pulsante per visualizzare la schermata di impostazione.

<span id="page-237-0"></span>6. Selezionare la voce di menu che si desidera modificare.

È possibile selezionare le seguenti voci di menu.

### O **Cambia nome di rete**

Modificare il nome della rete (SSID) Wi-Fi Direct (AP semplice) utilizzato per collegarsi alla stampante nel proprio nome casuale. È possibile impostare il nome della rete (SSID) usando i caratteri ASCII visualizzati nella tastiera software sul pannello di controllo.

Quando si cambia il nome della rete (SSID), tutti i dispositivi collegati vengono disconnessi. Utilizzare il nuovo nome della rete (SSID) se si desidera ricollegare il dispositivo.

### O **Modifica password**

Cambiare la password per Wi-Fi Direct (AP semplice) per collegarsi alla stampante al proprio valore arbitrario. È possibile impostare la password usando i caratteri ASCII visualizzati sulla tastiera software sul pannello di controllo.

Quando si modifica la password, tutti i dispositivi collegati vengono disconnessi. Utilizzare la nuova password se si desidera ricollegare il dispositivo.

### O **Disabilita Wi-Fi Direct**

Disattivare le impostazioni Wi-Fi Direct (AP semplice) della stampante. Quando le si disabilita, tutti i dispositivi collegati alla stampante in connessione Wi-Fi Direct (AP semplice) sono disconnessi.

### O **Ripristina impostaz. predef.**

Ripristinare tutte le impostazioni predefinite di Wi-Fi Direct (AP semplice).

Le informazioni sulla connessione Wi-Fi Direct (AP semplice) del dispositivo intelligente salvate sulla stampante vengono eliminate.

7. Seguire le istruzioni visualizzate sullo schermo.

# **Verifica dello stato della connessione di rete**

È possibile controllare lo stato della connessione di rete nel modo seguente.

### **Informazioni correlate**

- & "Verifica dello stato del collegamento di rete dal pannello di controllo" a pagina 238
- & ["Stampa di un report di connessione di rete" a pagina 239](#page-238-0)

# **Verifica dello stato del collegamento di rete dal pannello di controllo**

È possibile verificare lo stato di collegamento della rete tramite l'icona di rete nel pannello di controllo della stampante.

# <span id="page-238-0"></span>**Controllare lo stato di collegamento della rete usando l'icona rete**

È possibile verificare lo stato di connessione e la potenza delle onde radio tramite l'icona di rete nella schermata iniziale della stampante.

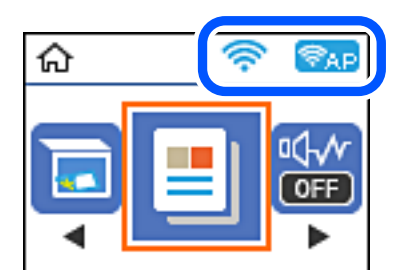

### **Informazioni correlate**

& ["Guida all'icona di rete" a pagina 26](#page-25-0)

# **Stampa di un report di connessione di rete**

È possibile stampare un report di connessione di rete per verificare lo stato tra la stampante e il router wireless.

- 1. Caricare la carta.
- 2. Selezionare **Impostazioni** nella schermata iniziale.

Per selezionare una voce, usare i pulsanti  $\blacktriangle \blacktriangledown \blacktriangle \blacktriangleright$ , quindi premere il pulsante OK.

- 3. Selezionare **Impostazioni di rete** > **Controllo connessione**. Si avvia la verifica della connessione.
- 4. Premere il pulsante  $\hat{\Phi}$ .
- 5. Seguire le istruzioni visualizzate sullo schermo della stampante per stampare il report di connessione di rete. Se si è verificato un errore, controllare il report di connessione di rete e seguire le soluzioni stampate.
- 6. Premere il pulsante OK.

# **Messaggi e soluzioni sul report di connessione rete**

Controllare i messaggi e i codici di errore sul report di connessione rete, quindi seguire le soluzioni.

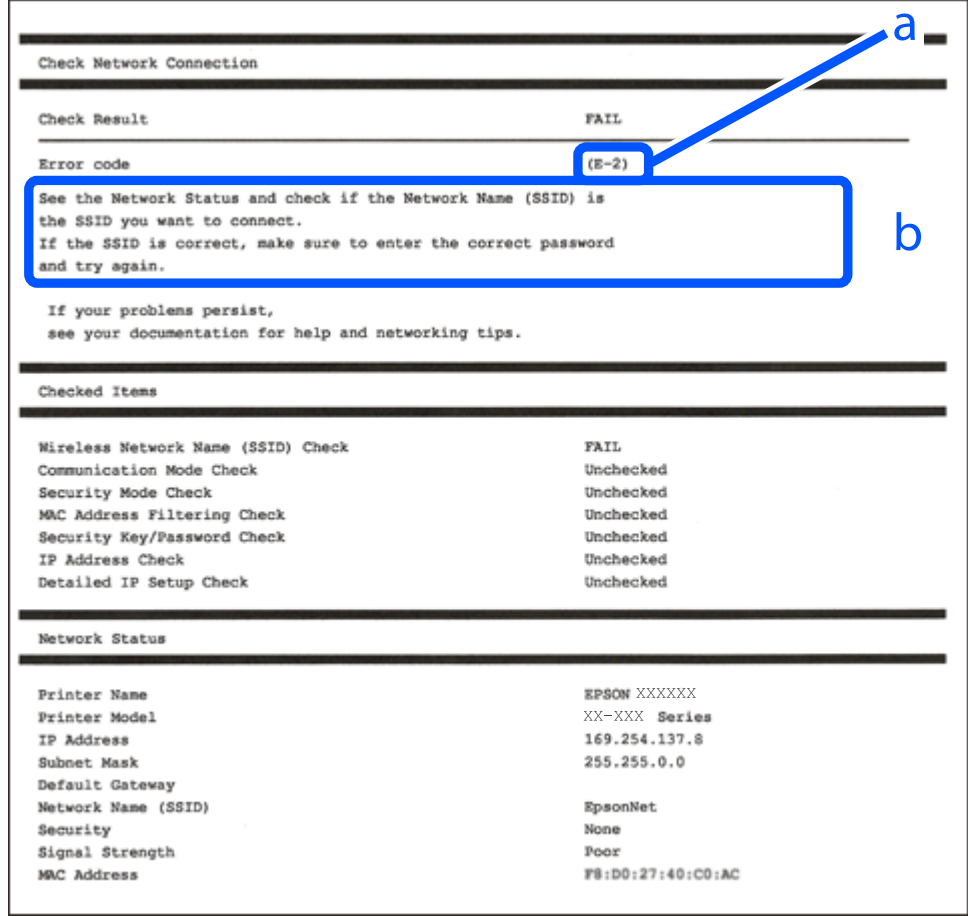

- a. Codice di errore
- b. Messaggi sull'ambiente di rete

### **Informazioni correlate**

- $\blacktriangleright$  ["E-1" a pagina 241](#page-240-0)
- $\blacktriangleright$  ["E-2, E-3, E-7" a pagina 241](#page-240-0)
- $\blacktriangleright$  ["E-5" a pagina 242](#page-241-0)
- $\blacktriangleright$  ["E-6" a pagina 242](#page-241-0)
- $\blacktriangleright$  ["E-8" a pagina 242](#page-241-0)
- $\blacktriangleright$  ["E-9" a pagina 243](#page-242-0)
- $\blacktriangleright$  ["E-10" a pagina 243](#page-242-0)
- $\blacktriangleright$  ["E-11" a pagina 243](#page-242-0)
- $\blacktriangleright$  ["E-12" a pagina 244](#page-243-0)
- $\blacktriangleright$  ["E-13" a pagina 244](#page-243-0)
- & ["Messaggio sull'ambiente di rete" a pagina 245](#page-244-0)

# <span id="page-240-0"></span>**E-1**

### **Soluzioni:**

- O Assicurarsi che il cavo Ethernet sia collegato saldamente alla stampante, all'hub in uso o a un altro dispositivo di rete.
- O Assicurarsi che l'hub o l'altro dispositivo di rete siano accesi.
- O Se si desidera connettere la stampante tramite Wi-Fi, effettuare nuovamente le impostazioni Wi-Fi per la stampante, in quanto era disattivato.

# **E-2, E-3, E-7**

### **Soluzioni:**

- O Accertarsi che il router wireless sia acceso.
- O Assicurarsi che il computer o il dispositivo sia connesso correttamente al router wireless.
- O Spegnere il router wireless. Attendere circa 10 secondi, quindi riaccenderlo.
- O Posizionare la stampante più vicina al router wireless e rimuovere eventuali ostacoli tra i due dispositivi.
- O Se si è immesso l'SSID manualmente, verificare che sia corretto. Controllare SSID nella parte **Stato della rete** sul rapporto di connessione alla rete.
- O Se un router wireless dispone di più SSID, selezionare l'SSID visualizzato. Quando un SSID utilizza una frequenza non conforme, la stampante non li visualizza.
- O Se si utilizza la configurazione tramite interruttore per stabilire una connessione di rete, accertarsi che il router wireless supporti WPS. Non è possibile utilizzare l'interruttore se il router wireless non supporta WPS.
- O Accertarsi che l'SSID utilizzi solo caratteri ASCII (caratteri alfanumerici e simboli). La stampante non è in grado di visualizzare un SSID che contiene caratteri diversi da quelli ASCII.
- O Accertarsi di conoscere SSID e password prima di connettersi al router wireless. Se si utilizza un router wireless con le sue impostazioni predefinite, SSID e password sono presenti sull'etichetta del router wireless. Se non si conoscono SSID e password, contattare la persona che ha configurato il router wireless o fare riferimento alla documentazione fornita con il router wireless.
- O Quando ci si connette all'SSID generato tramite tethering di un dispositivo smart, verificare SSID e password sulla documentazione fornita con il dispositivo smart.
- O Se la connessione Wi-Fi si scollega improvvisamente, controllare quanto segue. Se si verifica quanto segue, ripristinare le impostazioni di rete scaricando ed eseguendo il software dal seguente sito web.

### [http://epson.sn](http://epson.sn/?q=2) > **Impostazione**

- O Un altro dispositivo smart è stato aggiunto alla rete tramite Impostazione con interruttore.
- O La rete Wi-Fi è stata configurata utilizzando un metodo diverso da Impostazione con interruttore.

### **Informazioni correlate**

- & ["Creazione di impostazioni per la connessione al computer" a pagina 229](#page-228-0)
- & ["Effettuare le impostazioni Wi-Fi manualmente dal pannello di controllo" a pagina 231](#page-230-0)

## <span id="page-241-0"></span>**E-5**

### **Soluzioni:**

Assicurarsi che il tipo di sicurezza del router wireless sia impostato su una delle seguenti opzioni. In caso contrario, modificare il tipo di sicurezza del router wireless, quindi ripristinare le impostazioni di rete della stampante.

- $\Box$  WEP-64 bit (40 bit)
- O WEP-128 bit (104 bit)
- O WPA PSK (TKIP/AES)\*
- $\Box$  WPA2 PSK (TKIP/AES)<sup>\*</sup>
- O WPA (TKIP/AES)
- O WPA2 (TKIP/AES)
- O WPA3-SAE (AES)
- \* WPA PSK è noto anche come WPA Personal. WPA2 PSK è noto anche come WPA2 Personal.

# **E-6**

### **Soluzioni:**

- O Controllare se l'indirizzo MAC è disabilitato. Se è abilitato, registrare l'indirizzo MAC della stampante in modo che non sia filtrato. Per i dettagli, vedere la documentazione fornita in dotazione con il router wireless. È possibile verificare l'indirizzo MAC della stampante da **Stato della rete** sul rapporto di connessione di rete.
- O Se il router wireless utilizza l'autenticazione condivisa con protezione WEP, accertarsi che la chiave e l'indice di autenticazione siano corretti.
- O Se il numero di dispositivi collegabili sul router wireless è minore del numero di dispositivi di rete che si desidera connettere, importare il router wireless in modo da aumentare il numero di dispositivi collegabili. Per eseguire le impostazioni, vedere la documentazione fornita in dotazione con il router wireless.

### **Informazioni correlate**

& ["Creazione di impostazioni per la connessione al computer" a pagina 229](#page-228-0)

### **E-8**

### **Soluzioni:**

- O Abilitare DHCP sul router wireless se l'impostazione Ottieni indirizzo IP è impostata su Automatico.
- O Se l'opzione Ottieni indirizzo IP della stampante è impostata su Manuale, l'indirizzo IP impostato manualmente non è valido poiché è fuori intervallo (ad esempio: 0.0.0.0). Impostare un indirizzo IP valido dal pannello di controllo della stampante.

### **Informazioni correlate**

& ["Stampa di un foglio di stato rete" a pagina 245](#page-244-0)

### <span id="page-242-0"></span>**E-9**

### **Soluzioni:**

Controllare quanto segue.

- O I dispositivi sono accesi.
- O L'accesso a Internet e ad altri computer o dispositivi di rete presenti sulla stessa rete può essere effettuato dai dispositivi che si desidera connettere alla stampante.

Se non è ancora possibile connettere la stampante e i dispositivi di rete dopo aver controllato quanto sopra, spegnere il router wireless. Attendere circa 10 secondi, quindi riaccenderlo. Quindi ripristinare le impostazioni di rete scaricando ed eseguendo il software di installazione dal seguente sito web.

### [http://epson.sn](http://epson.sn/?q=2) > **Impostazione**

### **Informazioni correlate**

& ["Creazione di impostazioni per la connessione al computer" a pagina 229](#page-228-0)

## **E-10**

### **Soluzioni:**

Controllare quanto segue.

- O Sono accesi altri dispositivi di rete.
- O Gli indirizzi di rete (indirizzo IP, maschera di sottorete e gateway predefinito) sono corretti se Ottieni indirizzo IP della stampante è stato impostato a Manuale.

Se non sono corretti, ripristinare l'indirizzo di rete. È possibile verificare l'indirizzo IP, maschera di sottorete e gateway predefinito nella parte **Stato della rete** del report di connessione di rete.

Se DHCP è abilitato, impostare Ottieni indirizzo IP della stampante su Automatico. Se si desidera impostare l'indirizzo IP manualmente, controllare l'indirizzo IP della stampante dalla parte **Stato della rete** del report di connessione di rete, quindi selezionare Manuale sullo schermo delle impostazioni di rete. Impostare la maschera di sottorete su [255.255.255.0].

Se non è ancora possibile collegare la stampante e i dispositivi di rete, spegnere il router wireless. Attendere circa 10 secondi, quindi accenderlo nuovamente.

### **Informazioni correlate**

& ["Stampa di un foglio di stato rete" a pagina 245](#page-244-0)

### **E-11**

### **Soluzioni:**

Controllare quanto segue.

- O L'indirizzo gateway predefinito è corretto se si imposta Impost. TCP/IP della stampante su Manuale.
- O Il dispositivo impostato come gateway predefinito è acceso.

<span id="page-243-0"></span>Impostare l'indirizzo gateway predefinito corretto. È possibile verificare l'indirizzo del gateway predefinito da **Stato della rete** sul rapporto di connessione di rete.

### **Informazioni correlate**

& ["Stampa di un foglio di stato rete" a pagina 245](#page-244-0)

### **E-12**

### **Soluzioni:**

Controllare quanto segue.

- O Sono accesi altri dispositivi di rete.
- O Gli indirizzi di rete (indirizzo IP, subnet mask e gateway predefinito) sono corretti, se vengono inseriti manualmente.
- O Gli indirizzi di rete di altri dispositivi (subnet mask e gateway predefinito) sono uguali.
- O L'indirizzo IP non crea conflitti con altri dispositivi.

Se non è ancora possibile connettere la stampante e i dispositivi di rete dopo aver controllato quanto sopra, provare quanto segue.

- O Spegnere il router wireless. Attendere circa 10 secondi, quindi riaccenderlo.
- O Eseguire di nuovo le impostazioni di rete tramite il software di installazione. È possibile eseguirlo dal seguente sito web.

### [http://epson.sn](http://epson.sn/?q=2) > **Impostazione**

O È possibile registrare varie password su un router wireless che adotta il tipo di protezione WEP. Se vengono registrate varie password, controllare se la prima password registrata è impostata sulla stampante.

### **Informazioni correlate**

- & ["Stampa di un foglio di stato rete" a pagina 245](#page-244-0)
- & ["Creazione di impostazioni per la connessione al computer" a pagina 229](#page-228-0)

### **E-13**

### **Soluzioni:**

Controllare quanto segue.

- O I dispositivi di rete, quali router wireless, hub e router, sono accesi.
- O L'impostazione di TCP/IP per i dispositivi di rete non è stata impostata manualmente. (Se l'impostazione TCP/IP della stampante viene impostata automaticamente, mentre l'impostazione TCP/IP di altri dispositivi di rete viene eseguita manualmente, la rete della stampante potrebbe differire da quella di altri dispositivi.)

### Se il problema persiste dopo la verifica precedente, provare quanto segue.

- O Spegnere il router wireless. Attendere circa 10 secondi, quindi riaccenderlo.
- O Effettuare le impostazioni di rete sul computer che è sulla stessa rete della stampante utilizzando il software d'installazione. È possibile eseguirlo dal seguente sito web.

### [http://epson.sn](http://epson.sn/?q=2) > **Impostazione**

<span id="page-244-0"></span>O È possibile registrare varie password su un router wireless che adotta il tipo di protezione WEP. Se vengono registrate varie password, controllare se la prima password registrata è impostata sulla stampante.

### **Informazioni correlate**

- & "Stampa di un foglio di stato rete" a pagina 245
- & ["Creazione di impostazioni per la connessione al computer" a pagina 229](#page-228-0)

## **Messaggio sull'ambiente di rete**

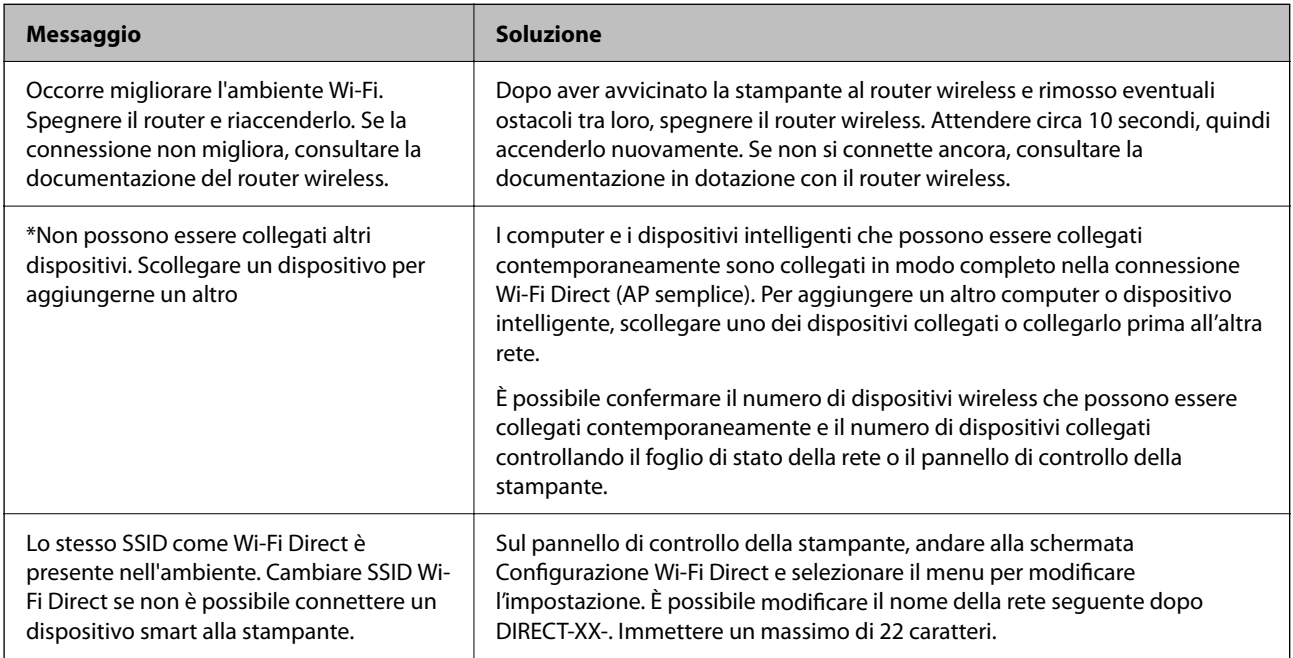

# **Stampa di un foglio di stato rete**

È possibile controllare le informazioni dettagliate della rete stampate.

- 1. Caricare la carta.
- 2. Selezionare **Impostazioni** nella schermata iniziale.

Per selezionare una voce, usare i pulsanti  $\blacktriangle \blacktriangledown \blacktriangle \blacktriangleright$ , quindi premere il pulsante OK.

- 3. Selezionare **Impostazioni di rete** > **Stampa foglio di stato**.
- 4. Premere il pulsante  $\mathcal{D}$ .

Il foglio di stato rete viene stampato.

# **Verifica della rete del computer (solo Windows)**

Utilizzando il prompt dei comandi, controllare lo stato di connessione del computer e il percorso di connessione alla stampante. Questo porterà a risolvere i problemi.

O comando ipconfig

Visualizza lo stato di connessione dell'interfaccia di rete attualmente utilizzata dal computer.

Paragonando le informazioni di impostazione con la comunicazione effettiva, è possibile verificare se la connessione è corretta. Nel caso in cui siano presenti più server DHCP sulla stessa rete, è possibile individuare l'indirizzo effettivo assegnato al computer, il server DNS di riferimento, ecc.

O Formato: ipconfig /all

O Esempi:

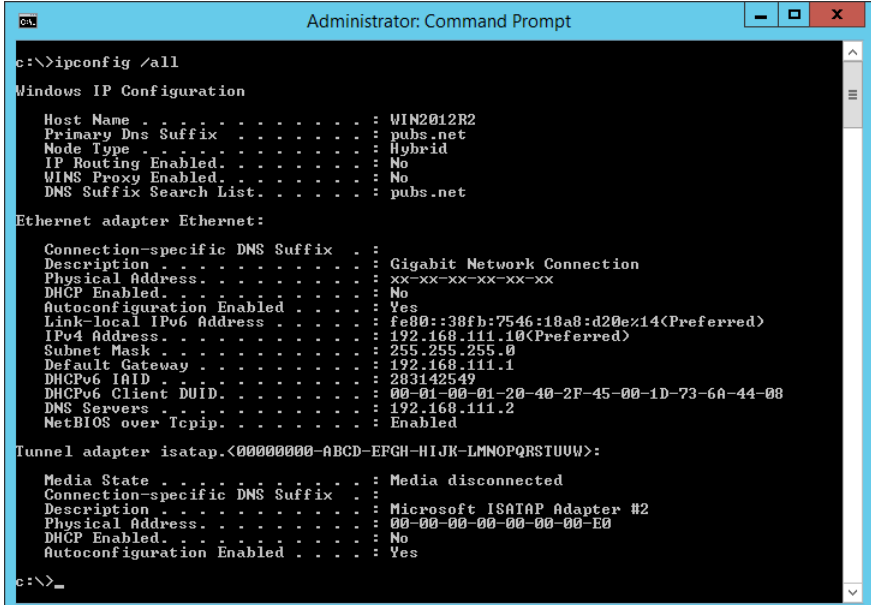

O comando pathping

È possibile verificare l'elenco dei router che passano attraverso l'host di destinazione e l'instradamento della comunicazione.

- O Formato: pathping xxx.xxx.xxx.xxx
- O Esempi: pathping 192.0.2.222

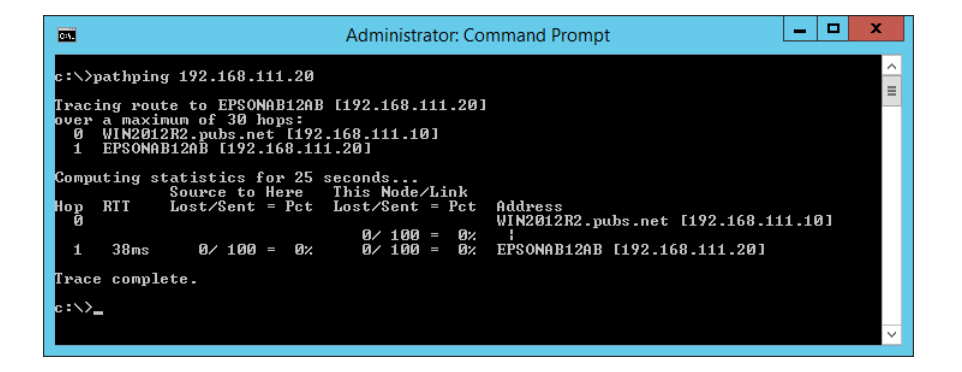

# <span id="page-246-0"></span>**Informazioni sul prodotto**

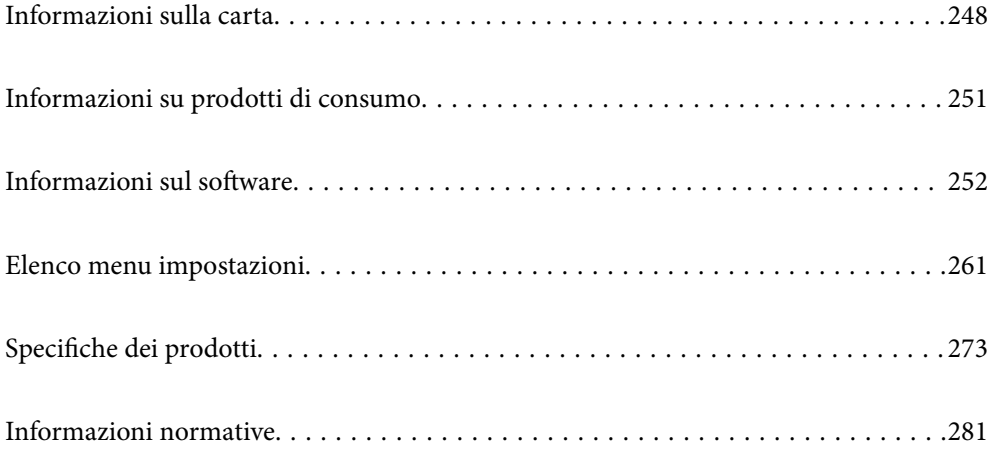

# <span id="page-247-0"></span>**Informazioni sulla carta**

# **Carta disponibile e capacità**

# **Carta originale Epson**

Per ottenere una qualità di stampa ottimale, Epson consiglia di utilizzare carta originale Epson.

*Nota:*

- O La disponibilità della carta varia a seconda dei paesi. Per informazioni aggiornate sui tipi di carta disponibili nella propria area, contattare l'assistenza Epson.
- O Vedere di seguito per informazioni sui tipi di carta disponibili per la stampa fronte/retro e senza margini. ["Carta per la stampa senza margini" a pagina 250](#page-249-0)

["Carta per la stampa fronte/retro" a pagina 250](#page-249-0)

### **Carta adatta per la stampa di documenti**

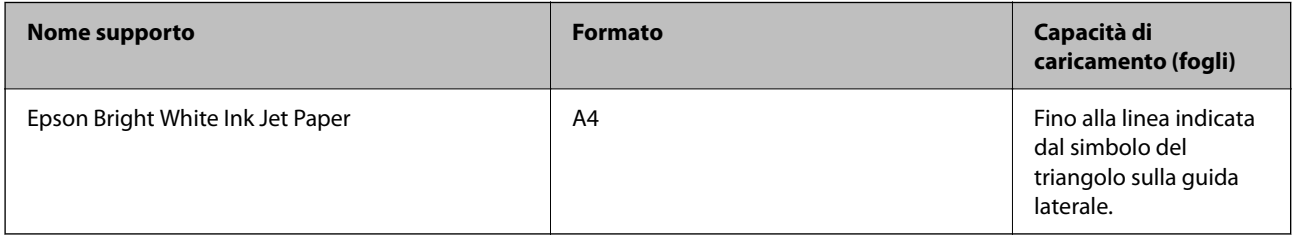

### **Carta adatta per la stampa di documenti e foto**

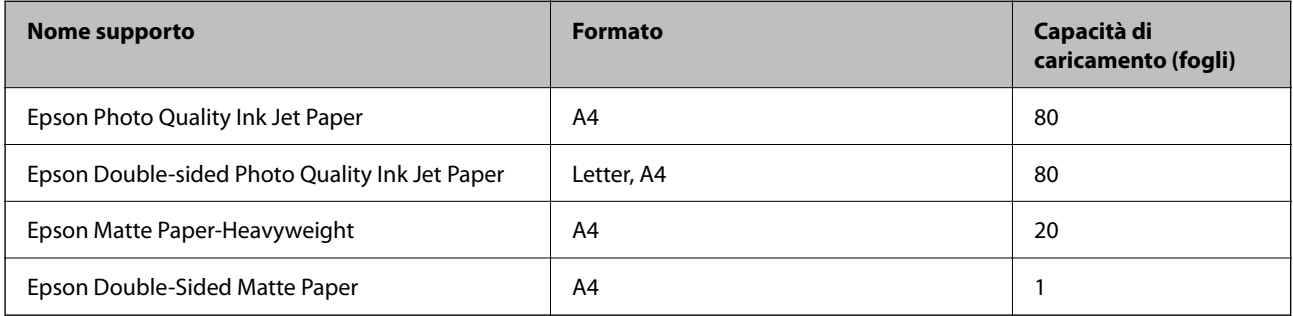

### **Carta adatta per la stampa di foto**

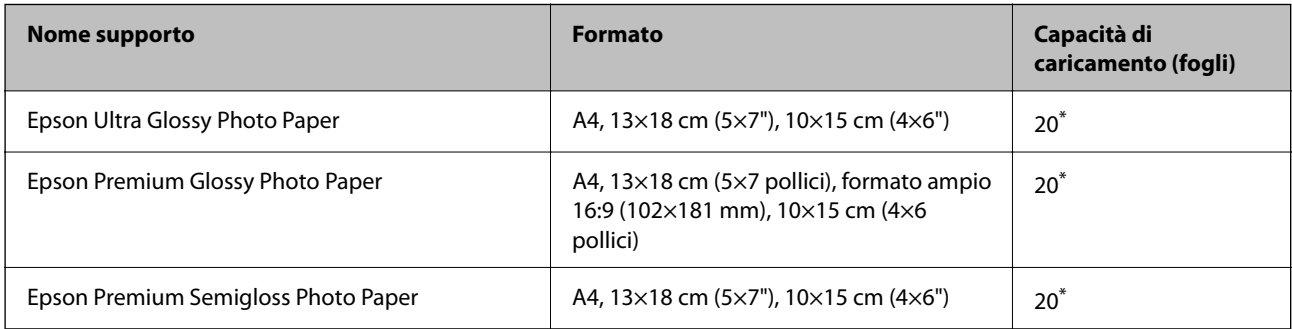

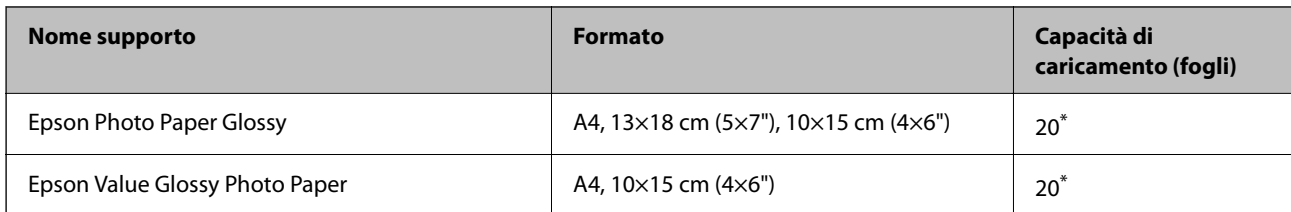

\* Se i fogli non vengono alimentati correttamente o la stampa presenta colori non omogenei o sbavature, caricare manualmente un foglio di carta alla volta.

### **Vari altri tipi di carta**

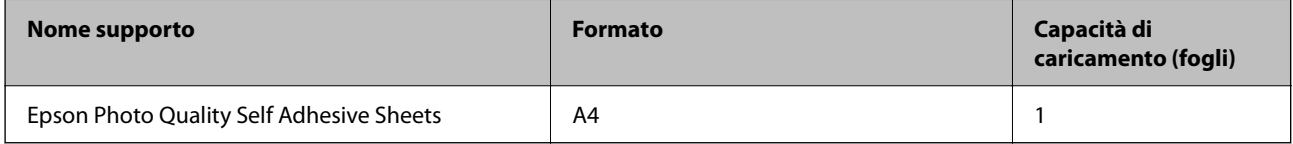

# **Carta disponibile in commercio**

*Nota:*

Vedere di seguito per informazioni sui tipi di carta disponibili per la stampa fronte/retro e senza margini.

["Carta per la stampa senza margini" a pagina 250](#page-249-0)

["Carta per la stampa fronte/retro" a pagina 250](#page-249-0)

### **Carta comune**

Carta comune include la carta autocopiante.

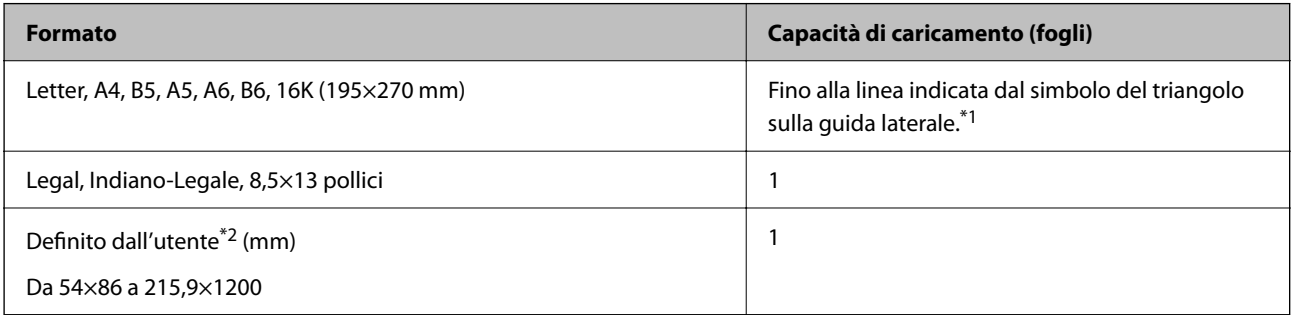

\*1 Se i fogli non vengono alimentati correttamente o la stampa presenta colori non omogenei o sbavature, caricare manualmente un foglio di carta alla volta.

\*2 Disponibile solo la stampa da computer.

### **Busta**

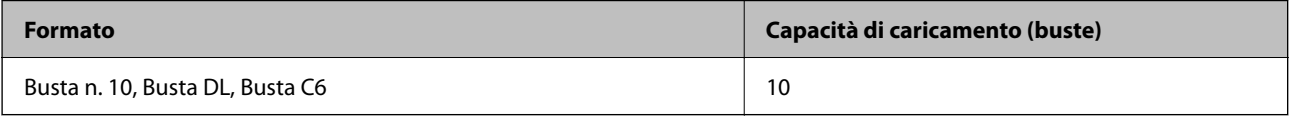

## <span id="page-249-0"></span>**Carta per la stampa senza margini**

### *Carta originale Epson*

- O Epson Ultra Glossy Photo Paper (10x15 cm (4x6 pollici) )
- O Epson Premium Glossy Photo Paper (10x15 cm (4x6 pollici), 16:9 formato ampio (102x181 mm))
- O Epson Premium Semigloss Photo Paper (10x15 cm (4x6 pollici) )
- O Epson Photo Paper Glossy (10x15 cm (4x6 pollici) )
- O Epson Value Glossy Photo Paper (10x15 cm (4x6 pollici) )

### **Informazioni correlate**

& ["Carta disponibile e capacità" a pagina 248](#page-247-0)

### **Carta per la stampa fronte/retro**

### *Carta originale Epson*

- O Epson Bright White Ink Jet Paper
- O Epson Double-sided Photo Quality Ink Jet Paper
- O Epson Double-Sided Matte Paper

### **Informazioni correlate**

& ["Carta disponibile e capacità" a pagina 248](#page-247-0)

### *Carta disponibile in commercio*

O Carta comune, carta autocopiante

### **Informazioni correlate**

& ["Carta disponibile e capacità" a pagina 248](#page-247-0)

# **Tipi di carta non disponibili**

Non utilizzare i seguenti tipi di carta. Per evitare inceppamenti o macchie di inchiostro sulle stampe.

- O Carta ondulata
- O Carta strappata o tagliata
- O Carta piegata
- O Carta umida
- O Carta troppo sottile o troppo spessa
- O Carta con adesivi

<span id="page-250-0"></span>Non utilizzare le seguenti buste. Utilizzare questo tipo di buste per evitare inceppamenti e macchie di inchiostro sulle stampe.

- O Buste piegate o incurvate
- O Buste con superfici adesive in corrispondenza del lembo o buste con finestra
- O Buste troppo sottili

Potrebbero incurvarsi durante la stampa.

# **Informazioni su prodotti di consumo**

# **Codici delle bottiglie di inchiostro**

Epson raccomanda l'uso di boccette di inchiostro originali Epson.

Di seguito vengono forniti i codici delle bottiglie di inchiostro originali Epson.

### c*Importante:*

- $\Box$  La garanzia Epson non copre i danni causati da inchiostro diverso da quello specificato, compreso inchiostro originale Epson non adatto per questa stampante o inchiostro di terzi.
- O Altri prodotti non originali Epson possono provocare danni non coperti dalle condizioni di garanzia Epson e, in determinate circostanze, causare un funzionamento non corretto della stampante.

#### *Nota:*

- O Il codice delle bottiglie di inchiostro varia a seconda del luogo di utilizzo. Per avere i codici corretti per la vostra area, contattare l'assistenza Epson.
- $\Box$  Sebbene le boccette di inchiostro possano contenere materiali riciclati, ciò non ha effetti sul funzionamento e sulle prestazioni della stampante.
- O Le specifiche e l'aspetto della boccetta di inchiostro sono soggetti a modifica a scopo di miglioramento senza preavviso.

### **Per l'Europa**

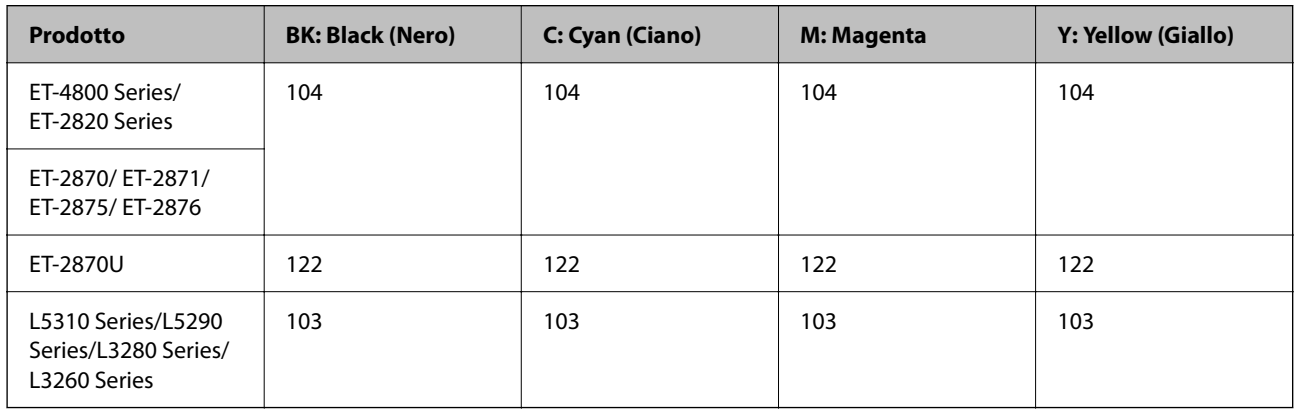

#### *Nota:*

Visitare il seguente sito web per informazioni sulle capacità delle bottiglie di inchiostro Epson.

<http://www.epson.eu/pageyield>

### <span id="page-251-0"></span>**For Australia and New Zealand**

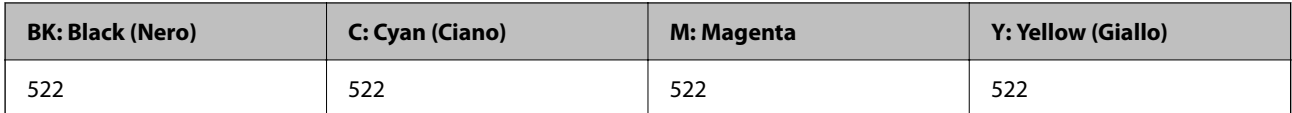

### **Per l'Asia**

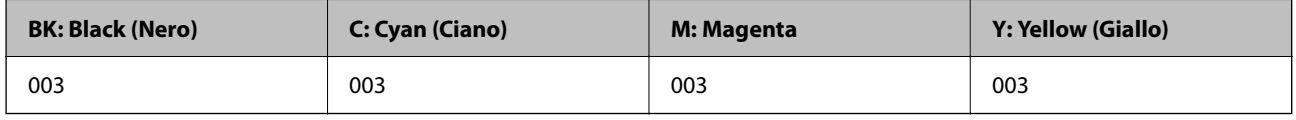

# **Informazioni sul software**

In questa sezione vengono descritti i servizi di rete e i prodotti software disponibili per la stampante dal sito Web Epson.

# **Software per la stampa**

## **Applicazione per la stampa da computer (Driver stampante Windows)**

Il driver della stampante controlla la stampante in base ai comandi di stampa da un'applicazione. La configurazione di impostazioni nel driver della stampante fornisce i risultati di stampa migliori. È inoltre possibile verificare lo stato della stampante o mantenere la stampante in condizioni ottimali di funzionamento tramite le utility del driver.

### *Nota:*

È possibile modificare la lingua della stampante. Selezionare la lingua da utilizzare in *Lingua* nella scheda *Utility*.

### **Accesso al driver della stampante dalle applicazioni**

Per configurare delle impostazioni valide soltanto per l'applicazione attiva, accedere da tale applicazione.

Scegliere **Stampa** o **Imposta stampante** dal menu **File**. Selezionare la stampante in uso e quindi fare clic su **Preferenze** o **Proprietà**.

*Nota:*

Le operazioni da eseguire differiscono a seconda dell'applicazione in uso. Per ulteriori informazioni, consultare la guida in linea dell'applicazione.

### **Accesso al driver della stampante dal pannello di controllo**

Per configurare impostazioni valide per tutte le applicazioni, è necessario accedere al driver della stampante dal pannello di controllo.

O Windows 10/Windows Server 2019/Windows Server 2016

Fare clic sul pulsante Start, quindi selezionare **Sistema Windows** > **Pannello di controllo** > **Visualizza dispositivi e stampanti** in **Hardware e suoni**. Fare clic con il tasto destro del mouse sulla stampante in uso o tenere premuto il pulsante corrispondente, quindi scegliere **Preferenze stampa**.
O Windows 8.1/Windows 8/Windows Server 2012 R2/Windows Server 2012

Scegliere **Desktop** > **Impostazioni** > **Pannello di controllo** > **Visualizza dispositivi e stampanti** in **Hardware e suoni**. Fare clic con il tasto destro del mouse sulla stampante in uso o tenere premuto il pulsante corrispondente, quindi scegliere **Preferenze stampa**.

O Windows 7/Windows Server 2008 R2

Fare clic sul pulsante Start e scegliere **Pannello di controllo** > **Visualizza dispositivi e stampanti** in **Hardware e suoni**. Fare clic con il pulsante destro del mouse sulla stampante in uso e scegliere **Preferenze stampa**.

O Windows Vista/Windows Server 2008

Fare clic sul pulsante Start e scegliere **Pannello di controllo** > **Stampanti** in **Hardware e suoni**. Fare clic con il pulsante destro del mouse sulla stampante in uso e scegliere **Preferenze stampa**.

O Windows XP/Windows Server 2003 R2/Windows Server 2003

Fare clic sul pulsante Start e scegliere **Pannello di controllo** > **Stampanti e altro hardware** > **Stampanti e fax**. Fare clic con il pulsante destro del mouse sulla stampante in uso e scegliere **Preferenze stampa**.

#### **Accesso al driver della stampante dall'icona della stampante nella barra delle applicazioni**

L'icona di stampante nella barra delle applicazioni del desktop è un'icona di collegamento che consente di accedere rapidamente al driver della stampante.

Se si fa clic sull'icona di stampante e si seleziona **Impostazioni stampante**, è possibile accedere alla stessa finestra delle impostazioni stampante visualizzata dal pannello di controllo. Se si fa doppio clic su questa icona, è possibile verificare lo stato della stampante.

#### *Nota:*

Se l'icona di stampante non è visualizzata nella barra delle applicazioni, accedere alla finestra del driver della stampante, fare clic su *Preferenze di controllo* nella scheda *Utility* e quindi selezionare *Registrare l'icona di collegamento sulla barra delle applicazioni*.

#### **Avvio dell'utility**

Accedere alla finestra del driver della stampante. Fare clic sulla scheda **Utility**.

#### *Configurazione delle impostazioni di funzionamento del driver della stampante (sistemi Windows)*

È possibile configurare impostazioni quali l'attivazione di **EPSON Status Monitor 3**.

- 1. Accedere alla finestra del driver della stampante.
- 2. Fare clic su **Impostazioni avanzate** nella scheda **Utility**.
- 3. Configurare le impostazioni desiderate e fare clic su **OK**.

Per informazioni sulle voci di impostazione, vedere la guida in linea.

#### **Informazioni correlate**

& ["Applicazione per la stampa da computer \(Driver stampante Windows\)" a pagina 252](#page-251-0)

### **Applicazione per la stampa da computer (Driver stampante Mac OS)**

Il driver della stampante controlla la stampante in base ai comandi di stampa da un'applicazione. La configurazione di impostazioni nel driver della stampante fornisce i risultati di stampa migliori. È inoltre possibile verificare lo

stato della stampante o mantenere la stampante in condizioni ottimali di funzionamento tramite le utility del driver.

#### **Accesso al driver della stampante dalle applicazioni**

Fare clic su **Formato di stampa** o **Stampa** nel menu **File** dell'applicazione. Se necessario, fare clic su **Mostra**

dettagli (o su  $\nabla$ ) per espandere la finestra di stampa.

#### *Nota:*

A seconda dell'applicazione utilizzata, *Formato di stampa* potrebbe non essere visualizzato nel menu *File* e le operazioni di visualizzazione della schermata di stampa potrebbero variare. Vedere la guida in linea dell'applicazione.

#### **Avvio dell'utility**

Selezionare **Preferenze di Sistema** dal menu Apple > **Stampa e Scanner** (o **Stampa e Scansione**, **Stampa e Fax**), quindi selezionare la stampante in uso. Fare clic su **Opzioni e forniture** > **Utility** > **Apri Utility Stampante**.

#### *Guida del driver della stampante in Mac OS*

#### **Epson Printer Utility**

È possibile eseguire una funzione di manutenzione quali il controllo degli ugelli e la pulizia della testina di stampa e, avviando **EPSON Status Monitor**, è possibile controllare lo stato della stampante e le informazioni di errore.

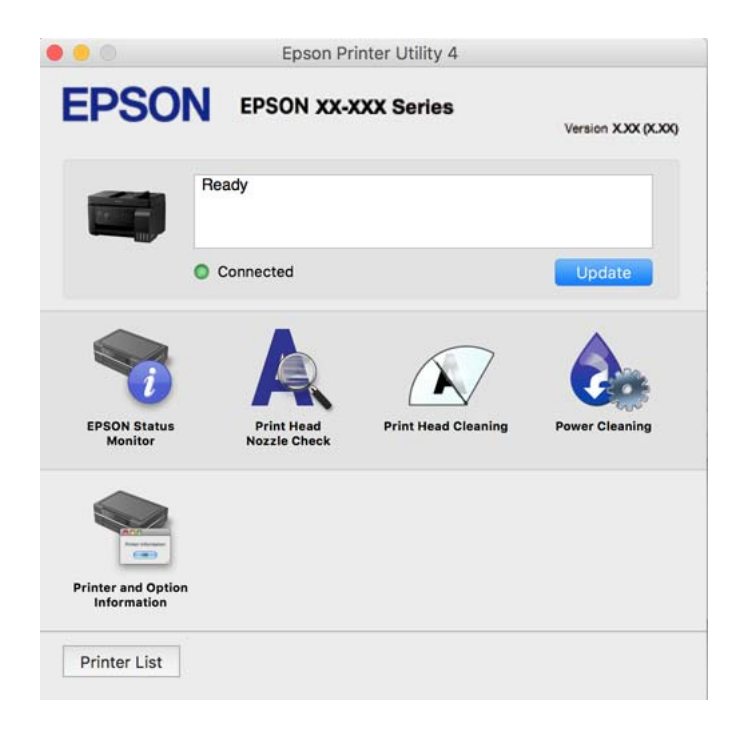

#### *Accedere alla finestra delle Impostazioni di funzionamento del driver della stampante per Mac OS*

Selezionare **Preferenze di Sistema** dal menu Apple > **Stampa e Scanner** (o **Stampa e Scansione**, **Stampa e Fax**), quindi selezionare la stampante in uso. Fare clic su **Opzioni e forniture** > **Opzioni** (o **Driver**).

### **Applicazione per la stampa rapida e divertente da un computer (Epson Photo +)**

Epson Photo+ è un'applicazione che consente di stampare immagini con diversi layout in tutta semplicità. È inoltre possibile eseguire la correzione dell'immagine e regolare la posizione durante la visualizzazione di un'anteprima del documento. È anche possibile ravvivare le immagini aggiungendo testo e indicatori dove lo si preferisce. Quando si stampa su carta fotografica originale Epson, le prestazioni dell'inchiostro vengono ottimizzate creando una finitura bellissima con una colorazione eccellente.

Per ulteriori informazioni, consultare la guida in linea dell'applicazione.

#### *Nota:*

 $\Box$  I sistemi operativi Windows Server non sono supportati.

O Affinché sia possibile utilizzare questa applicazione è necessario installare il driver per questa stampante.

#### **Avvio in sistemi Windows**

O Windows 10

Fare clic sul pulsante Start e selezionare **Epson Software** > **Epson Photo+**.

O Windows 8.1/Windows 8

Immettere il nome dell'applicazione nell'accesso alla ricerca, quindi selezionare l'icona visualizzata.

O Windows 7/Windows Vista/Windows XP

Fare clic sul pulsante Start e scegliere **Tutti i programmi** o **Programmi** > **Epson Software** > **Epson Photo+**.

#### **Avvio in sistemi Mac OS**

Selezionare **Vai** > **Applicazioni** > **Epson Software** > **Epson Photo+**.

#### **Informazioni correlate**

 $\blacktriangleright$  ["Installazione delle applicazioni separatamente" a pagina 131](#page-130-0)

# **Applicazione per un facile uso della stampante da un dispositivo smart (Epson Smart Panel)**

Epson Smart Panel è un'applicazione che consente eseguire operazioni di una stampante tra cui di stampare, copiare o eseguire scansioni da dispositivi intelligenti quali smartphone o tablet. È possibile connettere la stampante e il dispositivo intelligente su una rete wireless, controllare i livelli di inchiostro e lo stato della stampante e verificare la presenza di soluzioni in caso di errore. Inoltre è possibile eseguire facilmente delle copie registrando una copia preferita.

Cercare e installare Epson Smart Panel da App Store o Google Play.

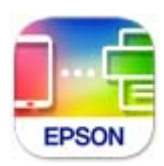

## <span id="page-255-0"></span>**Applicazione per la stampa facile da un'applicazione Android (Epson Print Enabler)**

Epson Print Enabler è un'applicazione che permette di stampare in modalità wireless i propri documenti, le e-mail, foto e pagine web direttamente da un telefono o da un tablet Android (Android v4.4 o successive). Con pochi passaggi, il dispositivo Android rileva una stampante Epson collegata alla stessa rete wireless.

Ricerca e installazione di Epson Print Enabler da Google Play.

# **Software per la scansione**

### **Applicazione per la scansione da un computer (Epson ScanSmart)**

Quest'applicazione consente di effettuare la scansione di documenti e foto facilmente e di salvare le immagini scansionate in semplici passaggi.

Consultare la guida di Epson ScanSmart per maggiori informazioni su come utilizzare le funzionalità.

#### **Avvio in sistemi Windows**

O Windows 10

Fare clic sul pulsante start e selezionare **Epson Software** > **Epson ScanSmart**.

O Windows 8.1/Windows 8

Immettere il nome dell'applicazione nell'accesso alla ricerca, quindi selezionare l'icona visualizzata.

O Windows 7

Fare clic sul tasto Avvio e scegliere **Tutti i programmi** > **Epson Software** > **Epson ScanSmart**.

#### **Avvio in sistemi Mac OS**

Selezionare **Vai** > **Applicazioni** > **Epson Software** > **Epson ScanSmart**.

# **Software per l'invio di fax**

# **Applicazione per configurare le operazioni fax e l'invio di fax (FAX Utility)**

FAX Utility è un'applicazione che consente di configurare diverse impostazioni per l'invio di fax da un computer. È possibile creare o modificare l'elenco dei contatti da utilizzare per l'invio di un fax, impostare il salvataggio nel computer dei fax ricevuti in formato PDF e così via. Per ulteriori informazioni, consultare la guida in linea dell'applicazione.

#### *Nota:*

- $\Box$  I sistemi operativi Windows Server non sono supportati.
- $\Box$  Prima di installare FAX Utility, verificare che sia stato installato il driver della stampante.
- $\Box$  Assicurarsi che FAX Utility sia stato installato. Per verificare se l'applicazione è stata installata, vedere "Avvio in sistemi Windows" o "Avvio in sistemi Mac OS".

#### **Avvio in sistemi Windows**

O Windows 10

Fare clic sul pulsante Start e scegliere **Epson Software** > **FAX Utility**.

O Windows 8.1/Windows 8

Immettere il nome dell'applicazione nell'accesso alla ricerca, quindi selezionare l'icona visualizzata.

O Windows 7/Windows Vista/Windows XP

Fare clic sul pulsante Start e scegliere **Tutti i programmi** (o **Programmi**) > **Epson Software** > **FAX Utility**.

#### **Avvio in sistemi Mac OS**

Selezionare **Preferenze di Sistema** dal menu Apple > **Stampanti e Scanner** (oppure **Stampa e Scansione** o **Stampa e Fax**), quindi selezionare la stampante (FAX). Fare clic su **Opzioni e forniture** > **Utility** > **Apri Utility Stampante**.

#### **Informazioni correlate**

- $\rightarrow$  ["Invio di fax tramite la stampante" a pagina 103](#page-102-0)
- $\blacktriangleright$  ["Ricezione di fax su un computer" a pagina 118](#page-117-0)

### **Applicazione per l'invio di fax (driver PC-FAX)**

Il driver PC-FAX è un'applicazione che consente di inviare via fax documenti creati in altre applicazioni direttamente dal computer. Il driver PC-FAX viene installato con FAX Utility. Per ulteriori informazioni, consultare la guida in linea dell'applicazione.

#### *Nota:*

- $\Box$  I sistemi operativi Windows Server non sono supportati.
- O Verificare se il driver PC-FAX sia stato installato. Fare riferimento a "Accesso da sistemi Windows" o "Accesso da sistemi Mac OS" di seguito.
- O Il funzionamento varia in base all'applicazione utilizzata per creare il documento. Per ulteriori informazioni, consultare la guida in linea dell'applicazione.

#### **Accesso da sistemi Windows**

Nell'applicazione, scegliere **Stampa** o **Imposta stampante** dal menu **File**. Selezionare la stampante (fax) in uso, quindi fare clic su **Preferenze** o **Proprietà**.

#### **Accesso da sistemi Mac OS**

Nell'applicazione, scegliere **Stampa** dal menu **File**. Selezionare la stampante (fax) in uso in **Stampante**, quindi scegliere **Impostazioni fax** o **Impostazioni destinatario** dal menu a comparsa.

#### **Informazioni correlate**

& ["Invio di fax tramite la stampante" a pagina 103](#page-102-0)

# <span id="page-257-0"></span>**Software per la creazione di pacchetti**

### **Application for Creating Driver Packages (EpsonNet SetupManager)**

EpsonNet SetupManager è un software per la creazione di un pacchetto di installazione stampante semplice, contenente ad esempio l'installazione del driver stampante, l'installazione di EPSON Status Monitor e la creazione di una porta stampante. Questo software consente all'amministratore di creare dei pacchetti specifici di software e di distribuirli tra i vari gruppi.

Per ulteriori informazioni, visitare il sito web locale Epson.

[http://www.epson.com](http://www.epson.com/)

# **Software per la creazione delle impostazioni**

### **Applicazione per la configurazione delle operazioni della stampante (Web Config)**

Web Config è un'applicazione che viene eseguita in un browser Web, quale Microsoft Edge e Safari, su un computer o un dispositivo intelligente. È possibile confermare lo stato della stampante e modificare le impostazioni della stampante e del servizio di rete. Affinché sia possibile utilizzare Web Config, la stampante e il computer o dispositivo devono essere connessi alla stessa rete.

Sono supportati i browser seguenti. Utilizzare la versione più recente.

Microsoft Edge, Internet Explorer, Firefox, Chrome, Safari

#### *Nota:*

È possibile che venga richiesto di immettere la password di amministratore durante l'utilizzo di Web Config. Per ulteriori dettagli, consultare le Informazioni correlate qui sotto.

#### **Informazioni correlate**

& ["Valore predefinito della password di amministratore" a pagina 16](#page-15-0)

#### *Esecuzione di Web Config in un browser Web*

1. Verificare l'indirizzo IP della stampante.

Selezionare l'icona della rete sulla schermata iniziale della stampante, quindi selezionare il metodo di connessione attiva per confermare l'indirizzo IP della stampante.

*Nota:*

È inoltre possibile controllare l'indirizzo IP stampando il report di connessione di rete.

2. Avviare un browser Web da un computer o un dispositivo intelligente e immettere l'indirizzo IP della stampante.

Formato:

IPv4: http://indirizzo IP della stampante/

IPv6: http://[indirizzo IP della stampante]/

Esempi:

IPv4: http://192.168.100.201/

IPv6: http://[2001:db8::1000:1]/

*Nota:*

Nei dispositivi intelligenti è possibile eseguire Web Config anche dalla schermata di Informazioni sul prodotto di Epson Smart Panel.

Poiché la stampante utilizza un certificato autofirmato quando si accede a HTTPS, viene visualizzato un avvertimento sul browser quando si avvia Web Config; tuttavia ciò non indica un problema e può essere ignorato.

#### **Informazioni correlate**

& ["Messaggio sull'ambiente di rete" a pagina 245](#page-244-0)

#### *Esecuzione di Web Config in sistemi Windows*

Quando si collega un computer alla stampante tramite WSD, attenersi alle procedure di seguito per eseguire Web Config.

- 1. Aprire l'elenco delle stampanti sul computer.
	- O Windows 10

Fare clic sul pulsante Start, quindi selezionare **Sistema Windows** > **Pannello di controllo** > **Visualizza dispositivi e stampanti** in **Hardware e suoni**.

O Windows 8.1/Windows 8

Selezionare **Desktop** > **Impostazioni** > **Pannello di controllo** > **Visualizza dispositivi e stampanti** in **Hardware e suoni** (o in **Hardware**).

O Windows 7

Fare clic sul pulsante Start e scegliere **Pannello di controllo** > **Visualizza dispositivi e stampanti** in **Hardware e suoni**.

O Windows Vista

Fare clic sul pulsante Start e scegliere **Pannello di controllo** > **Stampanti** in **Hardware e suoni**.

- 2. Fare clic con il pulsante destro del mouse sulla stampante in uso e scegliere **Proprietà**.
- 3. Selezionare la scheda **Servizio Web** e fare clic sull'URL visualizzato.

Poiché la stampante utilizza un certificato autofirmato quando si accede a HTTPS, viene visualizzato un avvertimento sul browser quando si avvia Web Config; tuttavia ciò non indica un problema e può essere ignorato.

#### *Esecuzione di Web Config in sistemi Mac OS*

- 1. Selezionare **Preferenze di Sistema** dal menu Apple > **Stampa e Scanner** (o **Stampa e Scansione**, **Stampa e Fax**), quindi selezionare la stampante in uso.
- 2. Fare clic su **Opzioni e forniture** > **Mostra pagina web stampante**.

Poiché la stampante utilizza un certificato autofirmato quando si accede a HTTPS, viene visualizzato un avvertimento sul browser quando si avvia Web Config; tuttavia ciò non indica un problema e può essere ignorato.

# **Applicazione per la configurazione del dispositivo su una rete (EpsonNet Config)**

EpsonNet Config è un'applicazione che consente di impostare indirizzi e protocolli dell'interfaccia di rete. Per ulteriori informazioni, consultare la guida operativa o la guida in linea di EpsonNet Config.

#### **Avvio in sistemi Windows**

O Windows 10/Windows Server 2019/Windows Server 2016

Fare clic sul pulsante start e selezionare **EpsonNet** > **EpsonNet Config**.

O Windows 8.1/Windows 8/Windows Server 2012 R2/Windows Server 2012

Immettere il nome dell'applicazione nell'accesso alla ricerca, quindi selezionare l'icona visualizzata.

O Windows 7/Windows Vista/Windows XP/Windows Server 2008 R2/Windows Server 2008/Windows Server 2003 R2/Windows Server 2003

Fare clic sul pulsante Start e scegliere **Tutti i programmi** o **Programmi** > **EpsonNet** > **EpsonNet Config SE** > **EpsonNet Config**.

#### **Avvio in sistemi Mac OS**

**Vai** > **Applicazioni** > **Epson Software** > **EpsonNet** > **EpsonNet Config SE** > **EpsonNet Config**.

#### **Informazioni correlate**

 $\blacktriangleright$  ["Installazione delle applicazioni separatamente" a pagina 131](#page-130-0)

# **Software per l'aggiornamento**

### **Applicazione per l'aggiornamento di software e Firmware (Epson Software Updater)**

Epson Software Updater è un'applicazione che installa un nuovo software e aggiorna il firmware su Internet. Per controllare regolarmente le informazioni di aggiornamento, impostare l'intervallo di controllo degli aggiornamenti in Impostazioni aggiornamento automatico di Epson Software Updater.

```
Nota:
```
I sistemi operativi Windows Server non sono supportati.

#### **Avvio in sistemi Windows**

O Windows 10

Fare clic sul pulsante start e selezionare **EPSON Software** > **Epson Software Updater**.

O Windows 8.1/Windows 8

Immettere il nome dell'applicazione nell'accesso alla ricerca, quindi selezionare l'icona visualizzata.

O Windows 7/Windows Vista/Windows XP

Fare clic sul pulsante Start e selezionare **Tutti i programmi** (o **Programmi**) > **EPSON Software** > **Epson Software Updater**.

#### <span id="page-260-0"></span>*Nota:*

È inoltre possibile avviare Epson Software Updater facendo clic sull'icona di stampante nella barra delle applicazioni sul desktop e selezionando *Aggiornamento software*.

#### **Avvio in sistemi Mac OS**

Selezionare **Vai** > **Applicazioni** > **Epson Software** > **Epson Software Updater**.

#### **Informazioni correlate**

& ["Installazione delle applicazioni separatamente" a pagina 131](#page-130-0)

# **Elenco menu impostazioni**

Selezionare **Impostazioni** sulla schermata iniziale della stampante per effettuare le varie impostazioni.

# **Manutenzione**

Selezionare i menu sul pannello di controllo come descritto di seguito.

#### **Impostazioni** > **Manutenzione**

#### Controllo ugelli:

Selezionare questa funzione per se gli ugelli della testina di stampa sono ostruiti. La stampante stampa un motivo per la verifica degli ugelli.

#### Pulizia test.:

Selezionare questa funzione per la pulizia degli ugelli ostruiti nella testina di stampa.

#### Pulizia profonda:

Selezionare questa funzione per sostituire tutto l'inchiostro all'interno dei tubicini di inchiostro. Viene consumato più inchiostro rispetto alla normale pulizia. Consultare le seguenti "Informazioni correlate" per avere maggiori dettagli sull'utilizzo di questa funzione.

#### Allineamento testina:

Selezionare questa funzione per regolare la testina di stampa per il miglioramento della qualità di stampa.

O Allineamento verticale

Selezionare questa funzione se le stampe appaiono sfocate o il testo e le linee non sono allineati correttamente.

O Allineamento orizzontale

Selezionare questa funzione se nelle stampe appaiono bande orizzontali a intervalli regolari.

#### Riempire inchiostro:

Selezionare questa funzione per ripristinare il livello di inchiostro a 100% quando viene riempito il serbatoio.

<span id="page-261-0"></span>Impostare livello di inchiostro:

Selezionare questa funzione per impostare il livello di inchiostro a seconda dell'inchiostro effettivo rimanente.

Pulizia guida carta:

Selezionare questa funzione se ci sono macchie di inchiostro nei rulli interni. La stampante alimenta la carta per pulire i rulli interni.

#### **Informazioni correlate**

- & ["Controllo e pulizia della testina di stampa" a pagina 122](#page-121-0)
- & ["Esecuzione di Pulizia profonda" a pagina 124](#page-123-0)
- & ["Riempimento dei serbatoi dell'inchiostro" a pagina 199](#page-198-0)
- & ["Pulizia del percorso carta per macchie di inchiostro" a pagina 126](#page-125-0)

### **Configurazione stampante**

Selezionare i menu sul pannello di controllo come descritto di seguito.

#### **Impostazioni** > **Configurazione stampante**

#### Prima di utilizzare le impostazioni di base

In questo gruppo di menu, le seguenti voci sono solo per ET-4800 Series/L5310 Series/L5290 Series.

- O Suono
- O Impostazioni data/ora
- O Paese/Zona

#### Impostaz. alimentazione:

Impostazione carta:

Selezionare il formato e il tipo di carta caricati nell'origine carta.

#### Comm. autom. A4/Letter:

Selezionare **On** per utilizzare la carta dell'origine carta impostata sul formato A4 se non è presente alcuna origine carta impostata sul formato Letter e la carta dell'origine carta impostata sul formato Letter se non è presente alcuna origine carta impostata sul formato A4.

Avviso di errore:

Selezionare **On** per visualizzare un messaggio di errore quando il formato o tipo di carta selezionati non corrispondono alla carta caricata.

#### Vis auto config carta:

Selezionare **On** per visualizzare la schermata **Impostazione carta** quando si carica la carta nell'origine carta. Se si disabilita questa funzionalità, non è possibile stampare da iPhone o iPad utilizzando AirPrint.

#### Suono:

Regolare il volume.

#### $\Box$  Mute

Selezionare **On** per disattivare tutti i suoni.

O Modalità normale

Selezionare il volume come **Premere il tasto**.

O Modalità silenziosa

Selezionare il volume come **Premere il tasto** in **Modalità silenzio**.

#### Modalità silenzio:

Selezionare **On** per ridurre il rumore durante la stampa, tenendo conto che questo può ridurre la velocità di stampa. A seconda delle impostazioni di tipo di carta e qualità di stampa, potrebbero non notarsi differenze nel livello del rumore della stampante.

#### Timer spegnimento:

Il prodotto può avere questa funzionalità o avere la funzionalità **Imp. di spegn.** a seconda del luogo di acquisto.

Selezionare questa impostazione per spegnere automaticamente la stampante quando non viene utilizzata per un periodo di tempo specificato. È possibile regolare l'intervallo di tempo che deve trascorrere prima che venga attivato il risparmio energetico. Un intervallo di attesa maggiore incide sul consumo energetico del prodotto. Prima di apportare qualsiasi modifica, valutare le eventuali ripercussioni ambientali.

#### Imp. di spegn.:

Il prodotto può avere questa funzionalità o avere la funzionalità **Timer spegnimento** a seconda del luogo di acquisto.

O Spegni se inattivo

Selezionare questa impostazione per spegnere automaticamente la stampante se non viene utilizzata per un periodo di tempo specificato. Un intervallo di attesa maggiore incide sul consumo energetico del prodotto. Prima di apportare qualsiasi modifica, valutare le eventuali ripercussioni ambientali.

O Spegni se disconnesso

Selezionare questa impostazione per spegnere la stampante dopo un periodo di tempo specificato quando tutte le porte compresa la porta LINE sono scollegate. Questa funzione potrebbe non essere disponibile in alcune aree geografiche.

Consultare il seguente sito web per il periodo di tempo specificato.

<https://www.epson.eu/energy-consumption>

#### Impostazioni data/ora:

□ Data/Ora

Immettere la data e l'ora correnti.

Ora legale

Selezionare l'impostazione di ora legale applicabile al luogo di residenza.

O Differenza oraria

Immettere la differenza oraria tra l'ora locale e l'ora UTC (Coordinated Universal Time).

#### Paese/Zona:

Selezionare il paese o la regione in cui si utilizza la stampante. Se si cambia il paese o la regione, le impostazioni fax ritornano ai valori predefiniti ed è necessario selezionarle di nuovo.

#### Lingua/Language:

Selezionare la lingua utilizzata nello schermo LCD.

#### Tastiera

Modificare il layout della tastiera sullo schermo LCD.

#### Timer disattivazione:

Regolare il periodo di tempo per entrare in modalità di sospensione (modalità di risparmio energetico) quando la stampante non ha eseguito alcuna operazione. Una volta trascorso l'intervallo di tempo impostato, lo schermo LCD si spegne.

#### Connessione PC tramite USB:

Selezionare **Attiva** per consentire al computer di accedere alla stampante durante la connessione tramite USB. Selezionando l'opzione **Disabilita**, vengono limitate la stampa e la scansione non inviate tramite connessione di rete.

# **Impostazioni di rete**

Selezionare i menu sul pannello di controllo come descritto di seguito.

#### **Impostazioni** > **Impostazioni di rete**

Stampa foglio di stato:

Stampa un foglio di stato rete.

#### Configurazione Wi-Fi:

Impostare o modificare le impostazioni della rete wireless. Scegliere il metodo di connessione tra quelli proposti di seguito, quindi seguire le istruzioni visualizzate sul pannello di controllo.

#### Wi-Fi (consigliato):

- O Configurazione Wi-Fi guidata
- O Pulsante (WPS)
- O Altri
	- O Codice PIN (WPS)
	- O Conn autom. Wi-Fi
	- O Disattiva Wi-Fi

Eventuali problemi di rete potrebbero essere risolti mediante la disattivazione o la riconfigurazione delle impostazioni Wi-Fi. Selezionare **Configurazione Wi-Fi** > **Wi-Fi (consigliato)** > OK > **Altri** > **Disattiva Wi-Fi** > OK.

```
Wi-Fi Direct:
```
- $\Box$  iOS
- O Dispositivi con altri sistemi operativi
- O Modifica
	- O Cambia nome di rete
	- O Modifica password
	- O Disabilita Wi-Fi Direct
	- O Ripristina impostazioni predefinite

#### Controllo connessione:

Controlla la connessione di rete attuale e stampa un report. Se si verificano problemi di connessione, è possibile consultare il report per informazioni sulla relativa risoluzione.

#### **Informazioni correlate**

- & ["Effettuare le impostazioni Wi-Fi manualmente dal pannello di controllo" a pagina 231](#page-230-0)
- & ["Collegare un dispositivo intelligente e la stampante direttamente \(Wi-Fi Direct\)" a pagina 234](#page-233-0)
- & ["Verifica dello stato della connessione di rete" a pagina 238](#page-237-0)

# **Servizi Epson Connect**

Selezionare i menu sul pannello di controllo come descritto di seguito.

#### **Impostazioni** > **Servizi Epson Connect**

Registra/Elimina:

Registrare o eliminare la stampante ai o dai servizi Epson Connect.

Per le guide d'uso, consultare il seguente sito web.

[https://www.epsonconnect.com/](HTTPS://WWW.EPSONCONNECT.COM/)

[http://www.epsonconnect.eu](http://www.epsonconnect.eu/) (solo Europa)

#### Sospendi/Riprendi:

Selezionare se sospendere o ripristinare i servizi Epson Connect.

Indirizzo e-mail:

Verificare l'indirizzo e-mail della stampante registrata ai servizi Epson Connect.

Stato:

Verificare se la stampante è registrata e connessa ai servizi Epson Connect.

# **Gestione Contatti**

Questo menu è disponibile solo per ET-4800 Series/L5310 Series/L5290 Series.

Selezionare i menu sul pannello di controllo come descritto di seguito.

#### **Impostazioni** > **Gestione Contatti**

<span id="page-265-0"></span>Agg. voce:

Registrare la voce da utilizzare per i fax nei contatti.

#### Aggiungi gruppo:

Registrare la voce per i fax di gruppo nei contatti.

#### Modifica:

Modificare le voci e i gruppi registrati nei contatti.

#### Elimina:

Eliminare la voce o il gruppo registrato nei contatti.

#### Stampa contatti:

Stampare le informazioni sulle voci e le informazioni sul gruppo per i contatti nell'elenco.

# **Impostaz. fax**

La funzionalità fax è disponibile solo per ET-4800 Series/L5310 Series/L5290 Series.

#### **Informazioni correlate**

- & "Controlla connessione fax" a pagina 266
- $\blacktriangleright$  "Imp. guidata fax" a pagina 266
- & ["Menu Impostazioni base" a pagina 267](#page-266-0)
- & ["Menu Imp. di ricezione" a pagina 269](#page-268-0)
- & ["Menu Impostazioni report" a pagina 270](#page-269-0)
- & ["Menu Protezione" a pagina 270](#page-269-0)
- & ["Menu Impostaz. predef. utente" a pagina 271](#page-270-0)

### **Controlla connessione fax**

È possibile trovare il menu nel pannello di controllo della stampante sottostante:

#### **Impostazioni** > **Impostaz. fax** > **Controlla connessione fax**

Selezionando **Controlla connessione fax** è possibile verificare se la stampante è connessa a una linea telefonica e pronta per l'invio di fax. É possibile stampare i risultati della verifica su carta comune A4.

### **Imp. guidata fax**

È possibile trovare il menu nel pannello di controllo della stampante sottostante:

#### **Impostazioni** > **Impostaz. fax** > **Imp. guidata fax**

La selezione di **Imp. guidata fax** effettua le impostazioni fax di base. Seguire le istruzioni visualizzate sullo schermo.

#### <span id="page-266-0"></span>**Informazioni correlate**

- & "Menu Impostazioni base" a pagina 267
- & ["Preparazione della stampante per l'invio e la ricezione di fax" a pagina 94](#page-93-0)

### **Menu Impostazioni base**

È possibile trovare il menu nel sottostante pannello di controllo della stampante:

#### **Impostazioni** > **Impostaz. fax** > **Impostazioni base**

#### Velocità fax:

Selezionare la velocità di trasmissione fax. Se si verificano spesso errori di comunicazione, si inviano e si ricevono fax a/dall'estero o si utilizza un servizio di telefonia IP (VoIP), è consigliabile selezionare l'opzione **Lenta (9.600bps)**.

#### ECM:

Gli errori di trasmissione fax (modalità di correzione degli errori), causati principalmente da interferenze sulla linea telefonica, vengono corretti automaticamente. Se la funzionalità è disattivata, non è possibile inviare e ricevere documenti a colori.

#### Rilev. segnale linea:

Rileva un segnale di linea prima di comporre il numero. Se la stampante è connessa a un sistema telefonico PBX (Private Branch Exchange) o a una linea telefonica digitale, la composizione mediante la stampante potrebbe non avvenire correttamente. In tal caso, impostare l'opzione **Tipo di linea** su **PBX**. Se il problema persiste, disattivare la funzionalità. Tuttavia, se la funzionalità è disattivata, la prima cifra di un numero di fax potrebbe essere omessa e il fax potrebbe essere inviato al numero errato.

#### Modalità di comp.:

Selezionare il tipo di sistema telefonico connesso alla stampante. Se è impostata l'opzione **Impulsi**, è possibile passare temporaneamente dalla modalità di composizione a impulsi alla modalità di composizione a toni premendo  $*($ che consente di attivare la modalità a toni) durante l'immissione di numeri nella schermata superiore del fax. Questa impostazione potrebbe non essere visualizzata in alcune regioni o alcuni paesi.

#### Tipo di linea:

Selezionare il tipo di linea connessa alla stampante.

Quando si utilizza la stampante in un ambiente che fa uso di estensioni e che richiede un codice di accesso alla linea esterna, ad esempio 0 e 9, selezionare **PBX**. Anche per un ambiente che utilizza un modem DSL o un adattatore terminale, si consiglia di impostare su **PBX**.

#### Codice accesso

Selezionare **Usa**, quindi registrare un codice di accesso alla linea esterna come 0 o 9. Pertanto, quando si invia un fax a un numero di fax esterno, immettere # (cancelletto) anziché il codice di accesso vero e proprio. # (cancelletto) deve essere utilizzato anche in **Contatti** come un codice di accesso alla linea esterna. Se per un contatto è impostato un codice di accesso alla linea esterna come 0 o 9, non è possibile inviare fax al contatto. In questo caso, impostare **Codice accesso** su **Non usare**, oppure modificare in # il codice in **Contatti**.

#### Intestazione:

Immettere il nome e il numero di fax del mittente. Tali informazioni vengono visualizzate nell'intestazione dei fax in uscita.

- O Proprio numero tel.: è possibile immettere fino a 20 caratteri utilizzando da 0 a 9 + o spazio.
- O Intestazione fax: è possibile registrare fino a 21 nomi di mittenti se necessario. È possibile immettere fino a 40 caratteri per ogni nome di mittente.

#### Modalità di ricezione:

Selezionare una modalità di ricezione. Per dettagli, consultare le informazioni correlate qui sotto.

#### DRD:

Se è stato sottoscritto un servizio di differenziazione degli squilli con la propria società telefonica, selezionare il tipo di squillo da utilizzare per i fax in arrivo. Il servizio di differenziazione degli squilli, offerto da numerose società telefoniche (il nome del servizio varia a seconda della società), consente di disporre di più numeri di telefono per una sola linea telefonica. A ogni numero viene assegnato un tipo di squillo diverso. È possibile utilizzare un numero per le chiamate telefoniche e un altro numero per i fax. A seconda dell'area, questa opzione potrebbe essere impostata su **On** o su **Off**.

#### Squilli alla risposta:

Selezionare il numero di squilli dopo il quale la stampante riceve automaticamente un fax.

#### Ricezione remota:

#### Ricezione remota

Quando si risponde a una chiamata fax in arrivo da un telefono connesso alla stampante, è possibile avviare la ricezione del fax immettendo il codice dal telefono.

#### Immetti codice di avvio

Impostare il codice iniziale di **Ricezione remota**. Inserire due caratteri utilizzando 0–9, \*, #.

#### Fax rifiutato:

#### Fax rifiutato

Selezionare le opzioni per rifiutare i fax da scartare.

- O Elenco numero rifiuti: Se il numero di telefono dell'altra parte è nell'elenco di numeri da rifiutare, impostare se rifiutare o meno i fax in arrivo.
- O Intest. fax vuota: Se il numero di telefono dell'altra parte è bloccato, impostare se rifiutare o meno i fax in arrivo.
- O Chiam non in Contatti: Se il numero di telefono dell'altra parte non è tra i contatti, impostare se rifiutare o meno i fax in arrivo.

#### Modifica elenco numeri bloccati

È possibile registrare fino a 30 numeri di fax per rifiutare i fax e le chiamate. Inserire fino a 20 caratteri utilizzando 0–9, \*, # o lo spazio.

#### **Informazioni correlate**

- & ["Preparazione della stampante per l'invio e la ricezione di fax" a pagina 94](#page-93-0)
- & ["Configurazione di impostazioni per un sistema telefonico PBX" a pagina 96](#page-95-0)
- <span id="page-268-0"></span>& ["Ricezione di fax in arrivo" a pagina 108](#page-107-0)
- & ["Configurazione di impostazioni per bloccare i fax da scartare" a pagina 97](#page-96-0)

### **Menu Imp. di ricezione**

È possibile trovare il menu nel sottostante pannello di controllo della stampante:

#### **Impostazioni** > **Impostaz. fax** > **Imp. di ricezione**

#### Salva su computer:

Salva i fax ricevuti come file PDF in un computer collegato alla stampante. È possibile impostare questa opzione solo su **Sì** utilizzando l'applicazione FAX Utility. Non è possibile accedere tramite il pannello di controllo della stampante. Pre-installare la FAX Utility sul computer. Dopo aver impostato questa opzione su **Sì**, è possibile modificarla in **Sì e stampa** dal pannello di controllo della stampante.

#### Riduzione automatica:

Stampa i fax ricevuti con documenti di grandi dimensioni ridotti per adattarsi alla carta presente nell'origine della carta. Non sempre è possibile eseguire la riduzione; ciò dipende dai dati ricevuti. Se la funzionalità è disattivata, i documenti di grandi dimensioni vengono stampati nel formato originale su più fogli o potrebbe essere espulsa una seconda pagina vuota.

#### Imp. pagina divisa:

Stampa i fax ricevuti con le pagine divise quando il formato del documento ricevuto è più grande del formato della carta caricata nella stampante.

#### Rotazione autom.:

Ruota i fax ricevuti in formato A5 con orientamento orizzontale affinché vengano stampati nel formato carta A5. Questa impostazione viene applicata quando il formato carta di almeno un'origine carta per stampare fax è impostata su A5.

Selezionando **Off**, i fax ricevuti in formato A5 con orientamento orizzontale, che sono della stessa larghezza dei documenti in A4 verticale, vengono considerati come fax in formato A4 e vengono quindi stampati come tali.

Verificare l'impostazione del formato carta in **Impostazioni** > **Configurazione stampante** > **Impostaz. alimentazione**.

#### Aggiungi informazioni di ricezione:

Stampa le informazioni di ricezione sul fax ricevuto anche quando il mittente non imposta l'intestazione. Le informazioni di ricezione comprendono la data e l'ora di ricezione, l'ID del mittente e il numero di pagina (come "P1"). Quando è abilitata la funzione **Imp. pagina divisa**, viene incluso anche il numero di pagine divise.

#### Stampa ora di inizio:

Selezionare le opzioni per avviare la stampa dei fax ricevuti.

O Tutte le pagine ricevute: La stampa inizia dopo aver ricevuto tutte le pagine. Il fatto che la stampa inizi dalla prima pagina o dall'ultima pagina dipende dall'impostazione della funzione **Pila di fascicolazione**. Vedere la spiegazione per **Pila di fascicolazione**.

<span id="page-269-0"></span>O Prima pagina ricevuta: Avvia la stampa alla ricezione della prima pagina, quindi stampa nell'ordine in cui vengono ricevute le pagine. Se la stampante non può avviare la stampa, come quando, ad esempio, vengono stampati altri lavori, la stampante inizia a stampare le pagine ricevute come un batch, quando disponibile.

#### Pila di fascicolazione:

Poiché la prima pagina viene stampata per ultima (uscita verso l'alto), i documenti stampati vengono impilati nell'ordine di pagina corretto. Se la memoria della stampante è quasi esaurita, la funzionalità potrebbe non essere disponibile.

#### Tempo sosp. stampa:

Durante il periodo di tempo specificato da **Ora arresto** attraverso **Ora riavvio** che si è specificato, la stampante salva i documenti ricevuti nella memoria della stampante senza stamparli. La funzionalità può essere utilizzata per evitare rumori nelle ore notturne o per impedire la divulgazione di documenti a carattere riservato in propria assenza. Prima di utilizzare la funzione, verificare di disporre di una quantità di memoria sufficiente. Quando lo si imposta su **Off**, è possibile stampare i documenti ricevuti anche prima del tempo di riavvio.

#### Modalità silenzio:

Riduce il rumore emesso dalla stampante durante la stampa dei fax, tuttavia la velocità di stampa può essere ridotta.

### **Menu Impostazioni report**

È possibile trovare il menu nel sottostante pannello di controllo della stampante:

#### **Impostazioni** > **Impostaz. fax** > **Impostazioni report**

#### Stampa aut. log fax:

Consente la stampa automatica del log fax. Selezionare **Attiva (ogni 30)** per stampare un registro al completamento di 30 lavori fax. Selezionare **Attiva (ora)** per stampare un logo all'ora specificata. Tuttavia, se il numero di lavori fax è superiore a 30, il registro viene stampato prima dell'ora specificata.

#### Allega immagine fax a report:

Consente la stampa di un **Report trasmissione** con un'immagine della prima pagina del documento inviato. Selezionare **Attiva (immagine grande)** per stampare la parte superiore della pagina, senza riduzioni. Selezionare **Attiva (immagine piccola)** per stampare l'intera pagina, ridotta per l'adattamento alle dimensioni del report.

#### Formato report:

Seleziona un formato per i report fax in **Fax** > scheda **Altro** > **Rapporto fax** diverso da **Traccia protocollo**. Per includere i codici di errore nella stampa, selezionare **Dettaglio**.

### **Menu Protezione**

È possibile trovare il menu nel sottostante pannello di controllo della stampante:

#### **Impostazioni** > **Impostaz. fax** > **Protezione**

<span id="page-270-0"></span>Limitazioni teleselezione:

La selezione di **On** consente di disattivare l'immissione manuale dei numeri di fax dei destinatari permettendo all'operatore di selezionare esclusivamente i destinatari dall'elenco dei contatti o dalla cronologia dei fax inviati.

La selezione di **Inserisci due volte** prevede che, in caso di immissione manuale, il numero di fax debba essere immesso due volte.

La selezione di **Off** consente l'immissione manuale dei numeri di fax dei destinatari.

Limiti di trasmissione:

Selezionando **On** è possibile inserire solo un numero di fax come destinatario.

Conferma elenco indirizzi:

Visualizza una schermata di conferma del destinatario prima di dare inizio alla trasmissione.

È possibile selezionare i destinatari da **Tutto** o **Solo per trasmissione**.

#### Cancel. auto dati backup:

Solitamente, vengono salvate temporaneamente nella memoria della stampante copie di backup dei documenti inviati e ricevuti nell'eventualità di un'interruzione di corrente imprevista causata da un guasto elettrico o un'operazione errata.

La selezione di **On** elimina automaticamente i backup quando si invia o riceve completamente un documento correttamente, rendendo il backup non necessario.

#### Cancella dati backup:

Elimina tutte le copie di backup temporaneamente memorizzate nella memoria della stampante. Eseguire la funzionalità prima di cedere la stampante ad altri o smaltirla.

#### **Menu Impostaz. predef. utente**

È possibile trovare il menu nel pannello di controllo della stampante sottostante:

#### **Impostazioni** > **Impostaz. fax** > **Impostaz. predef. utente**

Le impostazioni configurate nel menu vengono utilizzate come impostazioni predefinite nel **Fax** > **Menu**. Per ulteriori informazioni, vedere le informazioni correlate di seguito.

#### **Informazioni correlate**

- & ["Impost. scan" a pagina 110](#page-109-0)
- $\blacktriangleright$  ["Impostazioni invio fax" a pagina 111](#page-110-0)

### **Stam. fog. di stato**

Selezionare i menu sul pannello di controllo come descritto di seguito.

#### **Impostazioni** > **Stam. fog. di stato**

Configurazione foglio di stato:

Stampare fogli informativi indicanti lo stato e le impostazioni correnti della stampante.

Foglio di stato alimentazione:

Stampare fogli informativi indicanti lo stato dei materiali di consumo.

Foglio di cronologia uso:

Stmapare fogli informativi indicanti la cronologia di utilizzo della stampante.

# **Conteggio stampe**

Selezionare i menu sul pannello di controllo come descritto di seguito.

#### **Impostazioni** > **Conteggio stampe**

Consente di visualizzare il numero totale di stampe, stampe in bianco e nero, stampe a colori e il totale di pagine alimentate nella stampante, inclusi dati quali il foglio di stato dal momento dell'acquisto della stampante.

# **Ricerca clienti**

Selezionare i menu sul pannello di controllo come descritto di seguito.

#### **Impostazioni** > **Ricerca clienti**

Selezionare **Approva** per fornire informazioni sull'utilizzo del prodotto, come il numero di stampe, a Seiko Epson Corporation.

Selezionare **Modifica** per modificare l'impostazione.

# **Ripristina impostaz. predef.**

Selezionare i menu sul pannello di controllo come descritto di seguito.

#### **Impostazioni** > **Ripristina impostaz. predef.**

Ripristina i seguenti menu alle impostazioni predefinite.

- O Impostazioni di rete
- O Impostazioni copia
- O Imp. scansione
- O Impostaz. fax
- O Cancellare dati e impostazioni

# **Agg. firmware**

Selezionare i menu sul pannello di controllo come descritto di seguito.

#### **Impostazioni** > **Agg. firmware**

#### <span id="page-272-0"></span>Aggiorna:

Verificare se sul server di rete è stata caricata la versione più recente del firmware. Il firmware è aggiornato quando viene trovato il nuovo firmware. Una volta che l'aggiornamento è iniziato non può essere interrotto.

#### Versione corrente:

Visualizza la versione corrente del firmware della stampante.

#### Notifica:

Selezionare **On** per ricevere una notifica se è disponibile un aggiornamento del firmware.

# **Specifiche dei prodotti**

# **Specifiche della stampante**

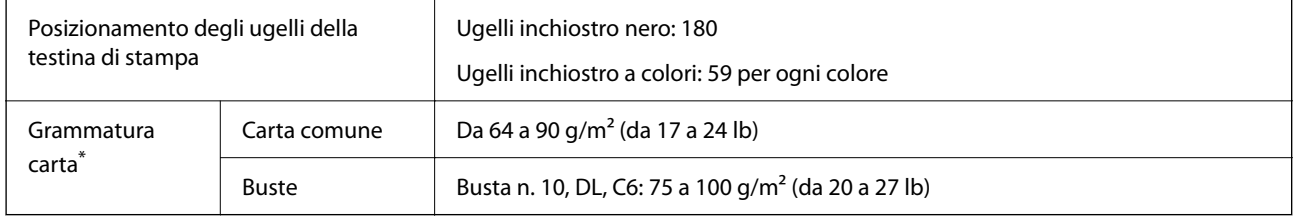

\* Anche se lo spessore della carta rientra nell'intervallo consentito, la carta potrebbe non essere alimentata nella stampante o la qualità di stampa potrebbe peggiorare a seconda delle proprietà o della qualità della carta.

# **Area stampabile**

### *Area stampabile per fogli singoli*

La qualità di stampa potrebbe risultare inferiore nelle aree ombreggiate a causa del meccanismo della stampante.

#### **Stampa con margini**

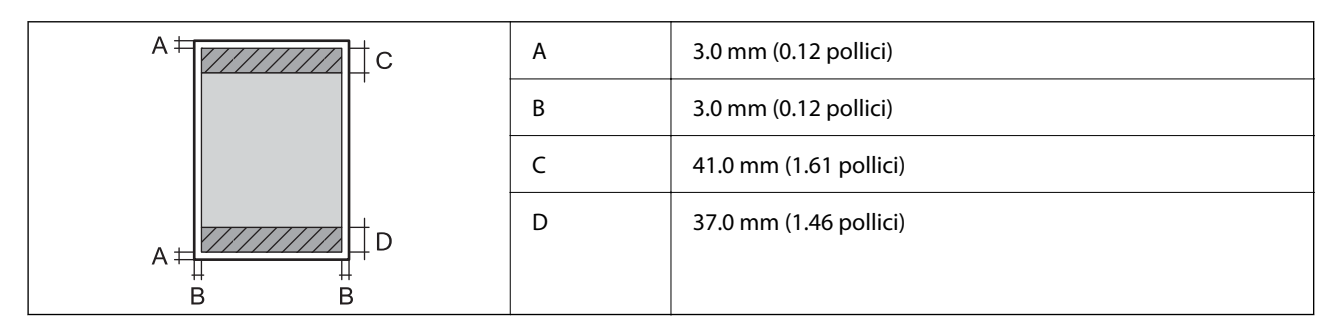

#### **Stampa senza margini**

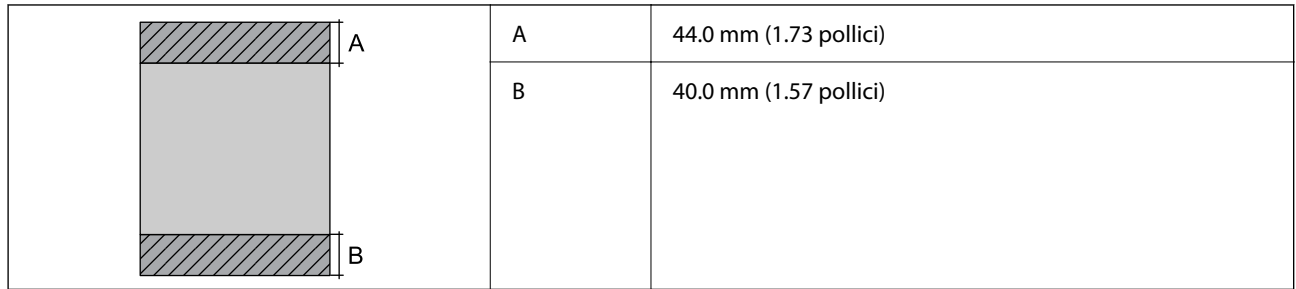

### *Area stampabile per buste*

La qualità di stampa potrebbe risultare inferiore nelle aree ombreggiate a causa del meccanismo della stampante.

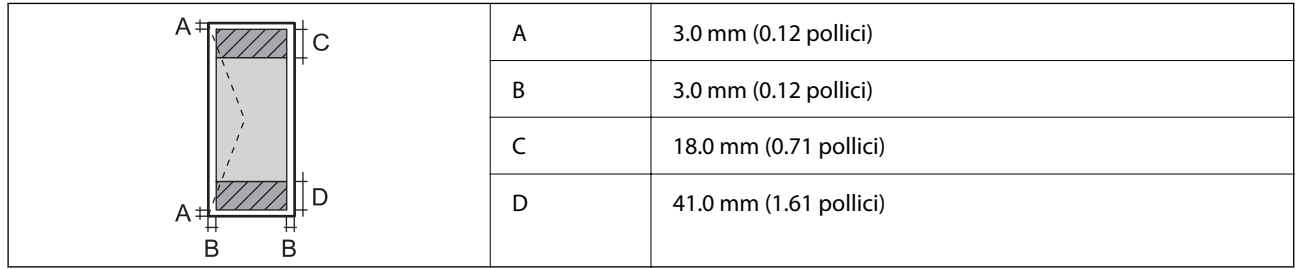

# **Specifiche dello scanner**

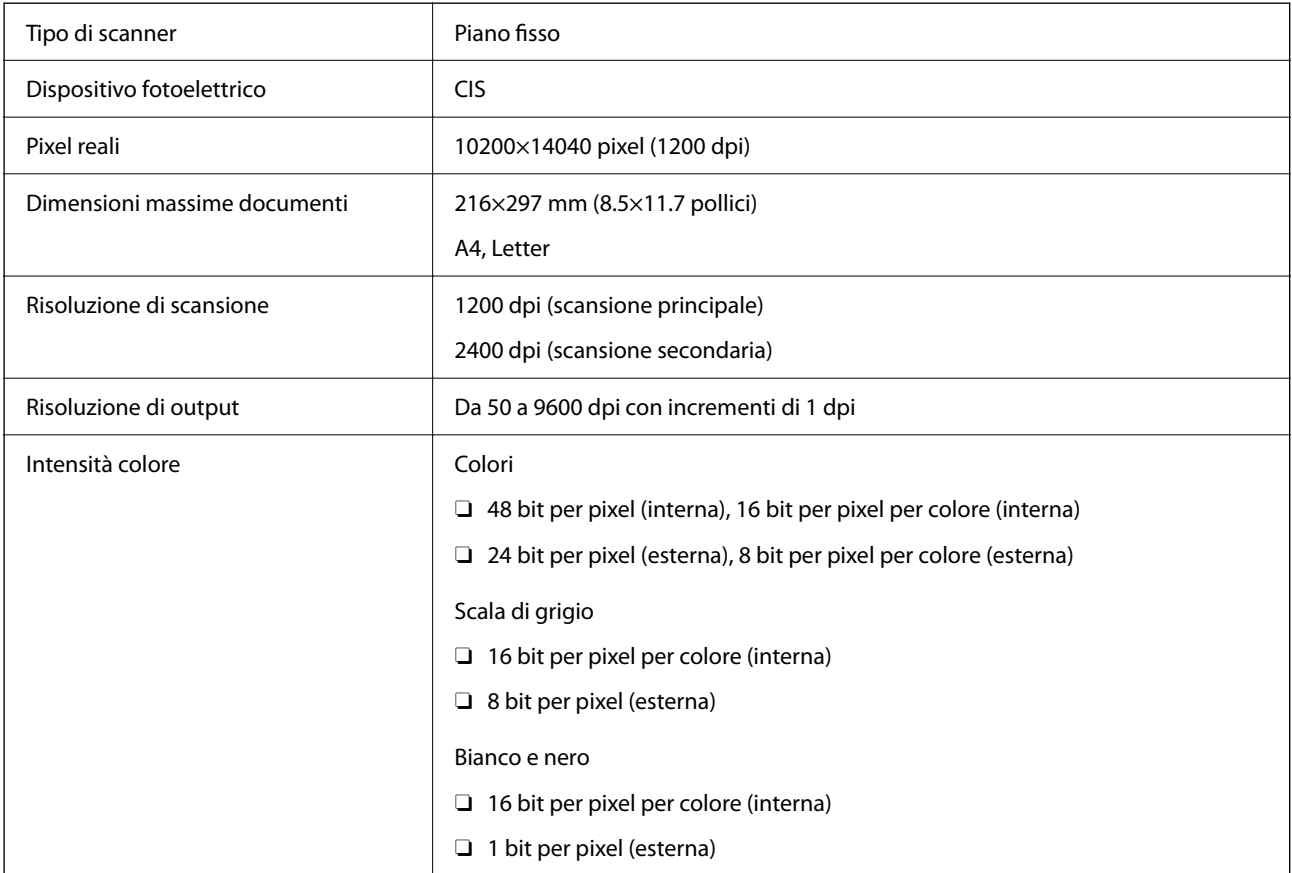

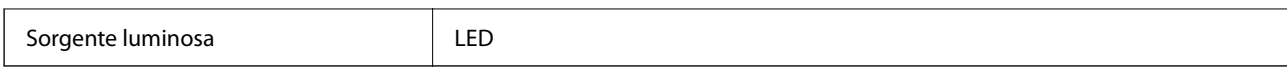

# **Specifiche dell'interfaccia**

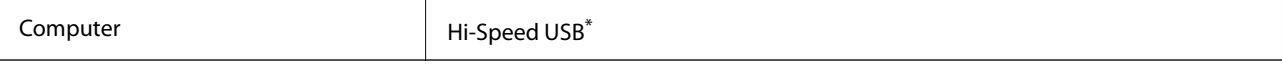

I cavi USB 3.0 non sono supportati.

# **Specifiche ADF**

Solo per ET-4800 Series/L5310 Series/L5290 Series

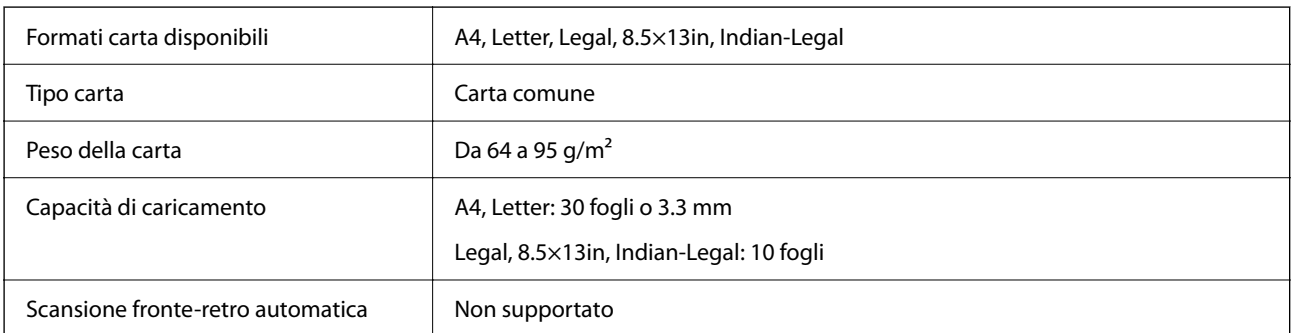

Anche quando l'originale è conforme alle specifiche per supporti che possono essere posizionati nell'ADF, potrebbe non essere alimentato dall'ADF o la qualità di stampa potrebbe peggiorare a seconda delle proprietà o della qualità della carta.

# **Specifiche del fax**

Solo per ET-4800 Series/L5310 Series/L5290 Series

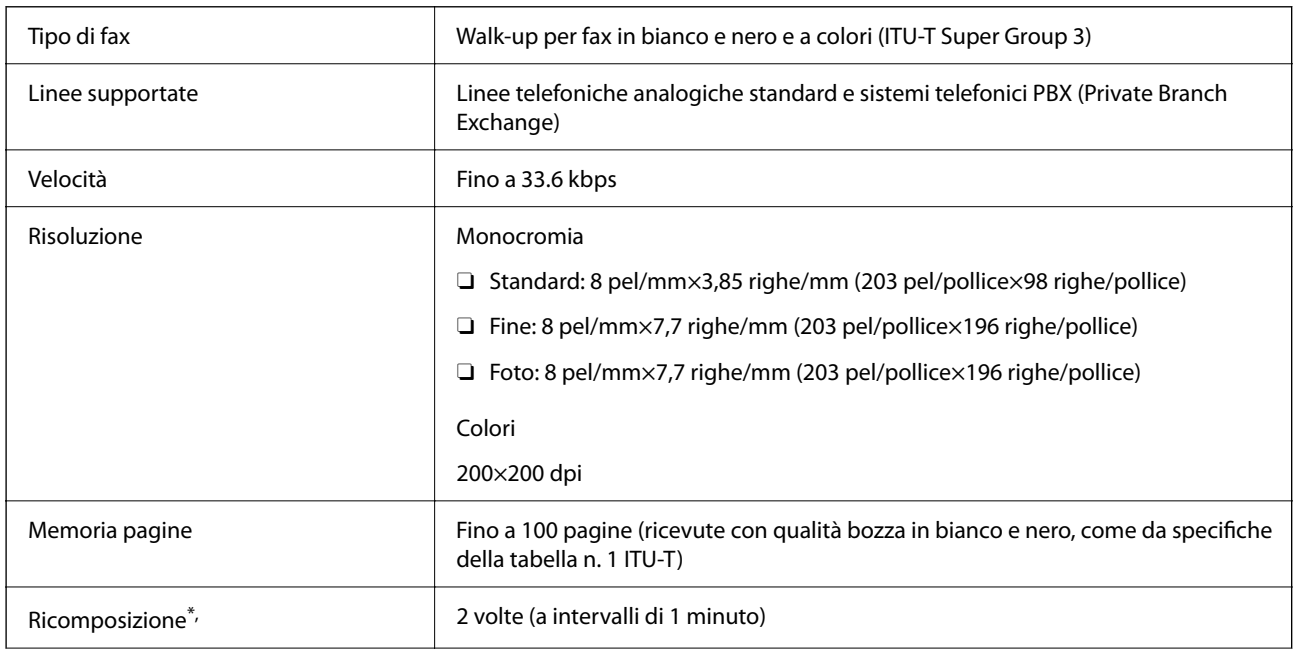

<span id="page-275-0"></span>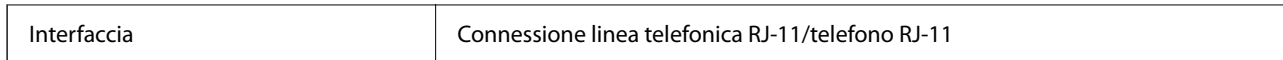

\* Le specifiche possono variare da paese a paese e da regione a regione.

# **Specifiche di rete**

# **Specifiche del Wi-Fi**

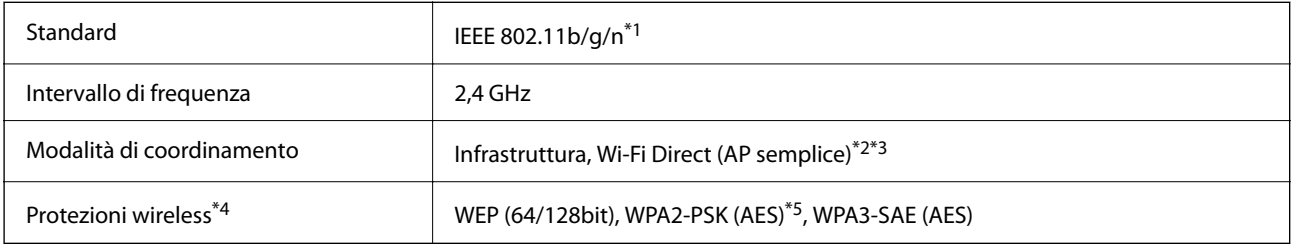

\*1 IEEE 802.11n è disponibile solo per HT20.

- \*2 Non supportata da IEEE 802.11b.
- \*3 La modalità AP semplice è compatibile con le connessioni Wi-Fi (Infrastruttura) e le connessioni Ethernet.
- \*4 Wi-Fi Direct supporta solo WPA2-PSK (AES).
- \*5 Conforme agli standard WPA2 con supporto per WPA/WPA2 Personal.

# **Specifiche Ethernet**

Solo per ET-4800 Series/L5310 Series/L5290 Series

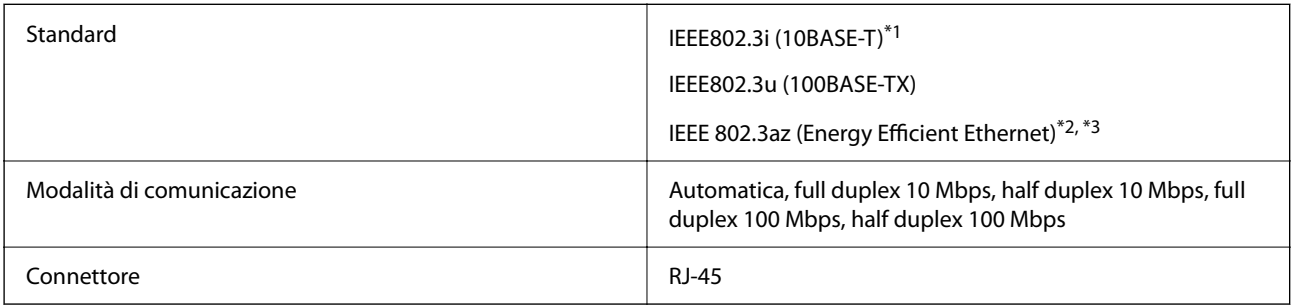

\*1 Per prevenire il rischio di interferenze radio, si consiglia di utilizzare un cavo a doppino intrecciato (STP) di categoria 5e o superiore.

- \*2 Il dispositivo connesso deve essere conforme agli standard IEEE 802.3az.
- \*3 IEEE 802.3az è disabilitato come impostazione predefinita. Vedere le "informazioni correlate" per abilitare tale impostazione.

#### **Informazioni correlate**

& ["Abilitazione di Energy Efficient Ethernet" a pagina 230](#page-229-0)

# **Funzioni di rete e IPv4/IPv6**

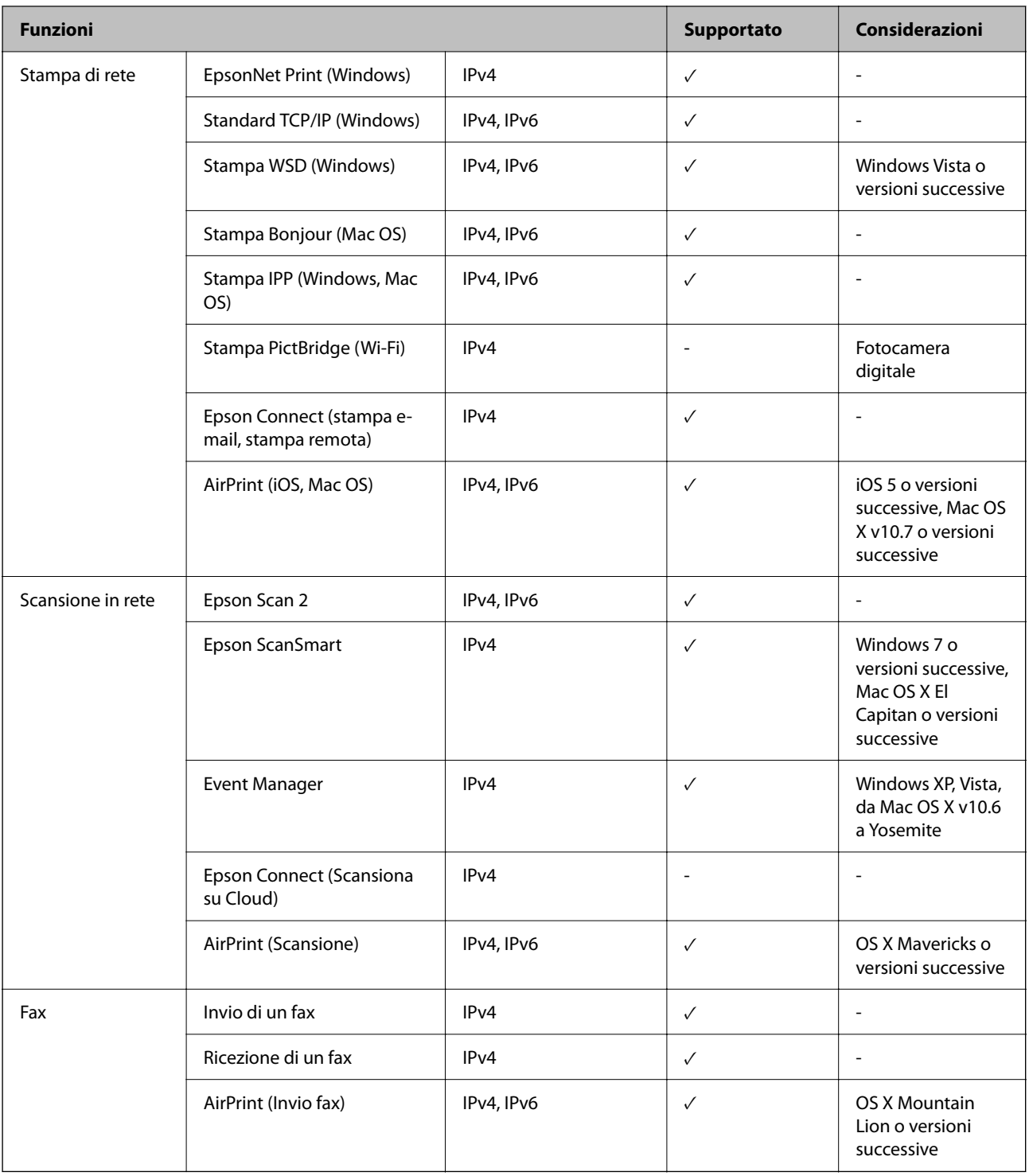

# **Protocollo di sicurezza**

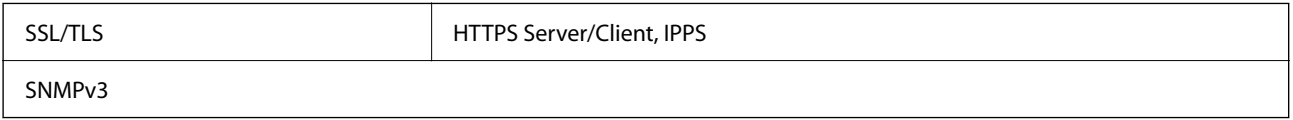

# **Servizi di terze parti supportati**

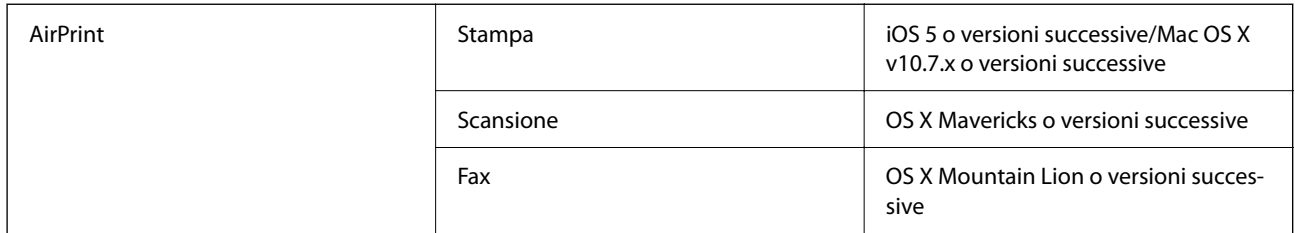

# **Dimensioni**

#### **ET-4800 Series/L5310 Series/L5290 Series**

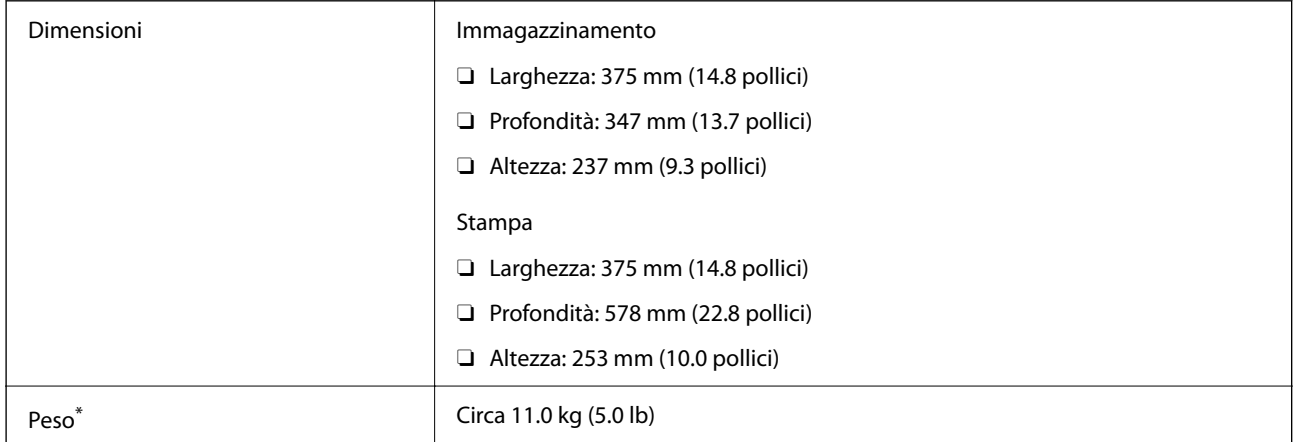

\* Inchiostro e cavo di alimentazione esclusi.

#### **ET-2870 Series/ET-2820 Series/L3280 Series/L3260 Series**

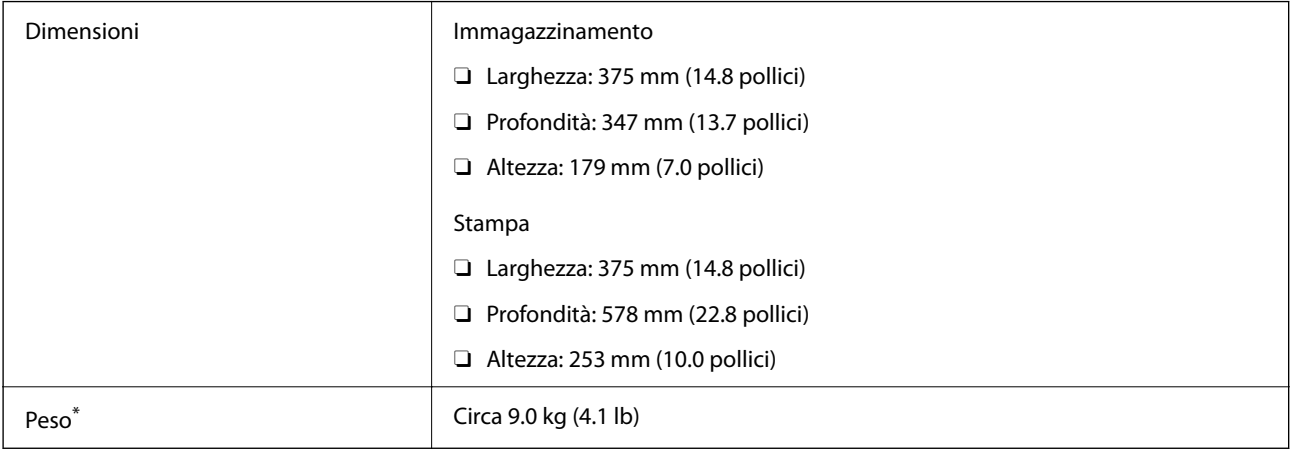

\* Inchiostro e cavo di alimentazione esclusi.

# **Specifiche elettriche**

#### **ET-4800 Series/L5310 Series/L5290 Series**

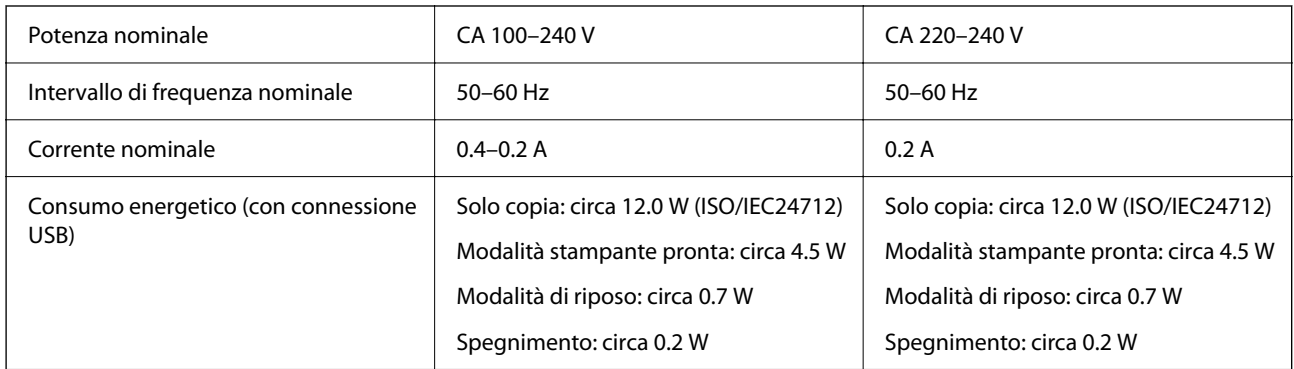

#### *Nota:*

- $\Box$  Per informazioni sulla tensione, verificare l'etichetta sulla stampante.
- $\Box$  Per gli utenti europei, visitare il seguente sito web per informazioni sul consumo energetico. <http://www.epson.eu/energy-consumption>

#### **ET-2870 Series/ET-2820 Series/L3280 Series/L3260 Series**

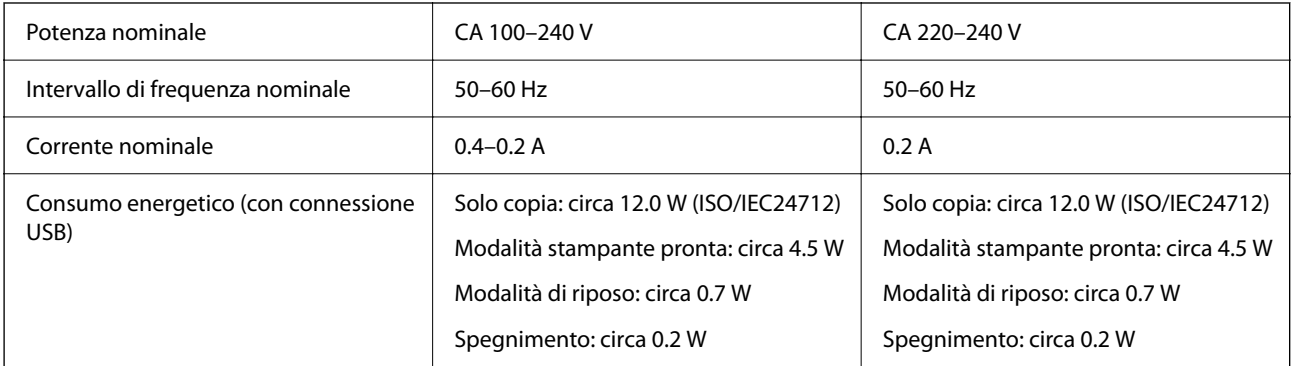

#### *Nota:*

- $\Box$  Per informazioni sulla tensione, verificare l'etichetta sulla stampante.
- $\Box$  Per gli utenti europei, visitare il seguente sito web per informazioni sul consumo energetico. <http://www.epson.eu/energy-consumption>

# **Specifiche ambientali**

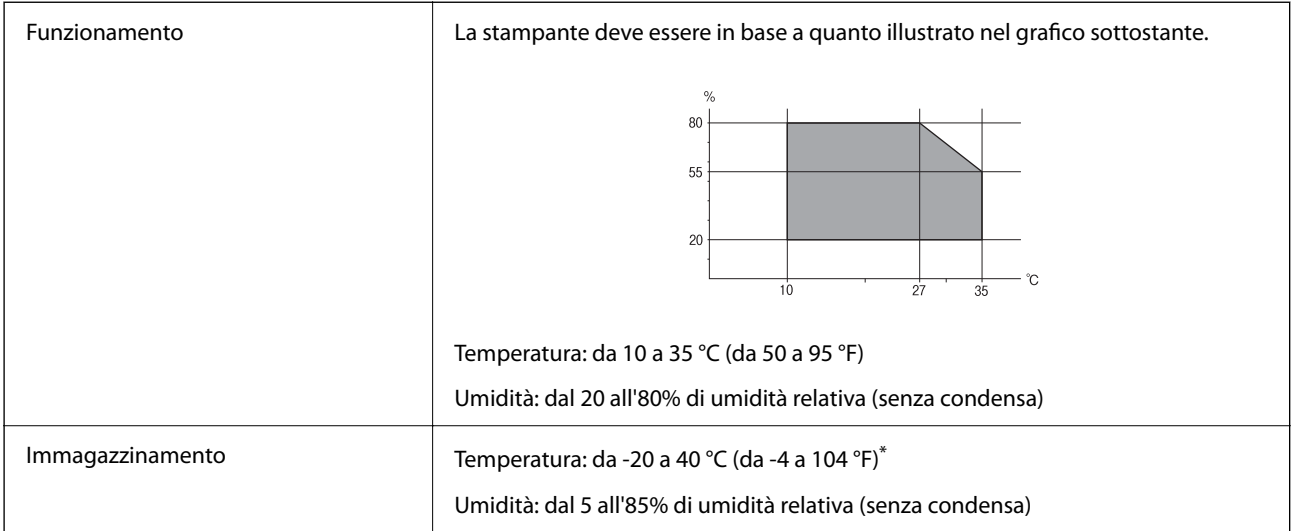

 $\dot{E}$  possibile eseguire la conservazione per un mese a 40°C (104°F).

# **Specifiche ambientali per le boccette di inchiostro**

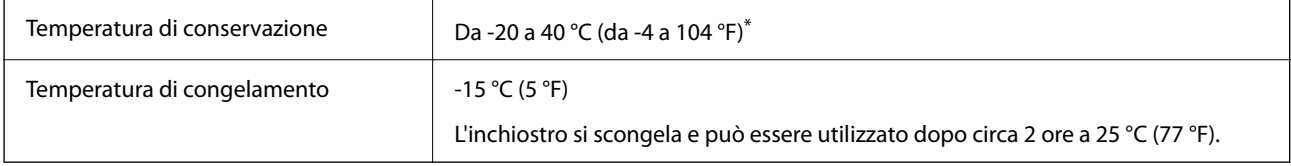

\* È possibile conservare la stampante per un mese a 40 °C (104 °F).

# **Requisiti di sistema**

O Windows

Windows Vista, Windows 7, Windows 8/8.1, Windows 10 o successivi (32 bit, 64 bit)

Windows XP SP3 (32 bit)

Windows XP Professional x64 Edition SP2

Windows Server 2003 (SP2) o versioni successive

□ Mac OS

Mac OS X v10.6.8 o versioni successive

#### *Nota:*

- $\Box$  Mac OS potrebbe non supportare alcune applicazioni e funzioni.
- O UNIX File System (UFS) per Mac OS non è supportato.

# <span id="page-280-0"></span>**Informazioni normative**

# **Standard e approvazioni**

### **Standard e approvazioni per il modello statunitense**

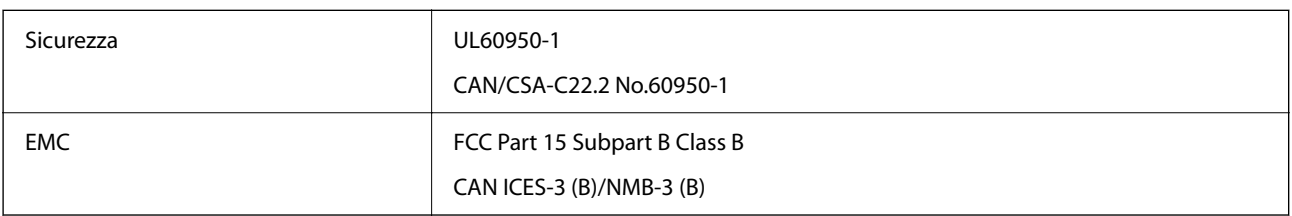

L'apparecchiatura contiene il modulo wireless indicato di seguito.

Produttore: Seiko Epson Corporation

Tipo: J26H006

Il prodotto è conforme alla Parte 15 dei regolamenti FCC e RSS-210 dei regolamenti IC. Epson non può essere ritenuta responsabile per eventuali inadempienze ai requisiti di protezione derivanti da una modifica sconsigliata del prodotto. Il funzionamento è soggetto alle due condizioni seguenti: (1) il dispositivo non deve causare interferenze dannose e (2) il dispositivo deve accettare le interferenze ricevute, incluse quelle che possono provocarne il malfunzionamento.

Per prevenire interferenze radio al servizio autorizzato, il dispositivo deve essere utilizzato in ambienti interni e lontano dalle finestre, in modo da garantire la massima schermatura. L'apparecchiatura (o la relativa antenna di trasmissione) può essere installata all'esterno previa autorizzazione.

Questa apparecchiatura rispetta i limiti di esposizione alle radiazioni FCC/IC stabiliti per un ambiente non controllato ed è conforme alle linee guida sull'esposizione alla frequenza radio (RF) FCC contenute nel Supplemento C delle norme sull'esposizione alla frequenza radio IC (RF) OET65 e RSS-102. Questa apparecchiatura deve essere installata e messa in funzione a una distanza minima di 7,9 pollici (20 cm) e oltre tra il radiatore e il corpo di una persona (escludendo le estremità: mani, polsi, piedi e caviglie).

# **Standard e approvazioni per i modelli europei**

I seguenti modelli sono marcati CE/UKCA e conformi ai relativi requisiti di legge.

Il testo integrale della dichiarazione di conformità è disponibile presso il seguente sito web.

[https://www.epson.eu/conformity](http://www.epson.eu/conformity)

C622B, C634G

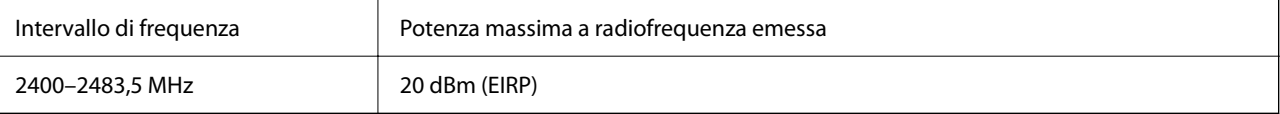

### <span id="page-281-0"></span>**Standard e approvazioni per il modello australiano**

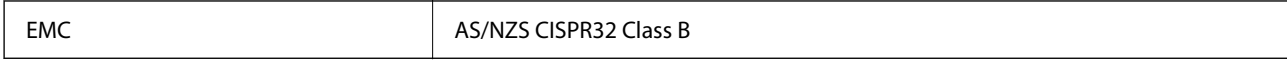

Epson dichiara che l'apparecchiatura indicata di seguito è conforme ai requisiti essenziali e alle altre disposizioni pertinenti della direttiva AS/NZS4268:

#### C622B, C634G

Epson non può essere ritenuta responsabile per eventuali inadempienze ai requisiti di protezione derivanti da una modifica sconsigliata dei prodotti.

### **Standard e approvazioni per il modello neozelandese**

#### **General Warning**

The grant of a Telepermit for any item of terminal equipment indicates only that Telecom has accepted that the item complies with minimum conditions for connection to its network. It indicates no endorsement of the product by Telecom, nor does it provide any sort of warranty. Above all, it provides no assurance that any item will work correctly in all respects with another item of Telepermitted equipment of a different make or model, nor does it imply that any product is compatible with all of Telecom's network services.

Telepermitted equipment only may be connected to the EXT telephone port. This port is not specifically designed for 3-wire-connected equipment. 3-wire-connected equipment might not respond to incoming ringing when attached to this port.

#### **Important Notice**

Under power failure conditions, this telephone may not operate. Please ensure that a separate telephone, not dependent on local power, is available for emergency use.

This equipment is not capable, under all operating conditions, of correct operation at the higher speeds for which it is designed. Telecom will accept no responsibility should difficulties arise in such circumstances.

This equipment shall not be set up to make automatic calls to the Telecom '111' Emergency Service.

# **ZICTA Omologazione per gli utenti residenti in Zambia**

Consultare il seguente sito web per verificare le informazioni per l'omologazione ZICTA.

<https://support.epson.net/zicta/>

# **Limitazioni sulla copia**

Per garantire un uso responsabile e legale della stampante, è necessario rispettare le limitazioni seguenti.

La copia dei seguenti articoli è proibita dalla legge:

- O Banconote, monete, titoli di stato e buoni del tesoro, titoli emessi da autorità municipali
- O Francobolli non affrancati, cartoline preaffrancate e altri titoli postali con valore postale
- O Marche da bollo governative e titoli emessi in base a procedura legale

La copia dei seguenti articoli deve essere eseguita con cautela:

O Titoli trasferibili privati (certificati azionari, buoni negoziabili, assegni e così via), tessere con validità mensile, biglietti scontati e così via.

O Passaporti, patenti di guida, certificati di sana costituzione, abbonamenti stradali, buoni pasto, biglietti e così via.

#### *Nota:*

La copia di tali articoli può anche risultare proibita dalla legge.

Uso responsabile di materiali protetti da copyright:

Le stampanti possono dare luogo a comportamenti illegali se vengono copiati materiali protetti dal diritto d'autore (copyright). A meno che non si operi dietro consiglio di un avvocato, prima di copiare materiale pubblicato è necessario agire in modo responsabile e rispettoso, ottenendo il permesso del detentore del copyright.

# <span id="page-283-0"></span>**Informazioni di assistenza**

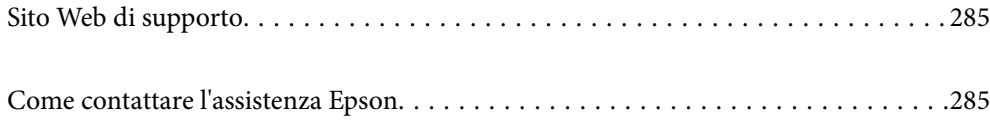

# <span id="page-284-0"></span>**Sito Web di supporto**

Per ulteriore assistenza, visitare il sito Web di supporto Epson indicato di seguito. Selezionare il paese o la regione di residenza e visitare la sezione relativa al supporto del sito Web Epson locale. Nel sito sono disponibili anche driver, domande frequenti, manuali e altro materiale scaricabile.

<http://support.epson.net/>

<http://www.epson.eu/support> (Europa)

Se il prodotto Epson non funziona correttamente e non è possibile risolvere il problema, contattare i servizi di assistenza Epson.

# **Come contattare l'assistenza Epson**

# **Prima di contattare Epson**

Se il prodotto Epson in uso non funziona correttamente e non è possibile risolvere il problema attenendosi alle procedure di risoluzione dei problemi indicate nella documentazione del prodotto, contattare i servizi di assistenza Epson.

Il seguente elenco dei punti di assistenza Epson si basa sul paese di vendita. Alcuni prodotti potranno non essere venduti nella posizione in cui ci si trova, quindi contattare l'assistenza Epson per l'area in cui si è acquistato il prodotto.

Se l'elenco seguente non contiene alcun centro di assistenza Epson per l'area di residenza, contattare il rivenditore presso cui è stato acquistato il prodotto.

Il centro di assistenza Epson può rispondere più rapidamente se vengono fornite le seguenti informazioni:

O Numero di serie del prodotto

(La posizione di applicazione dell'etichetta dipende dal prodotto; l'etichetta può trovarsi sul retro, nella parte interna del coperchio oppure sul fondo.)

- O Modello del prodotto
- O Versione del software del prodotto

(Fare clic su **About**, **Version Info** o pulsanti simili nel software del prodotto)

- O Marca e modello del computer in uso
- O Nome e versione del sistema operativo del computer
- O Nome e versione delle applicazioni software generalmente utilizzate con il prodotto

#### *Nota:*

In alcuni prodotti, i dati dell'elenco di composizione fax e/o le impostazioni di rete potrebbero essere salvati nella memoria del prodotto. In seguito a eventuali guasti o riparazioni del prodotto, i dati e/o le impostazioni potrebbero andare persi. Anche durante il periodo di garanzia, Epson non può essere ritenuta responsabile della perdita di dati e non è tenuta a eseguire il backup o il recupero di dati e/o impostazioni. Si consiglia pertanto di eseguire un backup dei dati o di prenderne nota.

# **Assistenza utenti — Europa**

Per informazioni su come contattare l'assistenza Epson, consultare il documento di garanzia paneuropeo.

# **Assistenza utenti - Taiwan**

Per informazioni, supporto e servizi di assistenza, contattare:

#### **World Wide Web**

#### [http://www.epson.com.tw](http://www.epson.com.tw/)

Sono disponibili informazioni su specifiche dei prodotti, driver da scaricare e domande sui prodotti.

#### **HelpDesk Epson**

Telefono: +886-2-2165-3138

Gli operatori dell'HelpDesk sono in grado di rispondere per telefono ai seguenti quesiti:

- O Richieste di informazioni commerciali e sui prodotti
- O Domande sull'utilizzo dei prodotti o su eventuali problemi
- O Richieste di informazioni sui centri di assistenza e sulla garanzia

#### **Centro assistenza riparazioni**

<http://www.tekcare.com.tw/branchMap.page>

Tekcare Corporation è un centro assistenza autorizzato per Epson Taiwan Technology & Trading Ltd.

# **Assistenza utenti - Australia**

Epson Australia è lieta di mettere a disposizione dei propri utenti un servizio clienti di alta qualità. Oltre alla documentazione del prodotto, sono disponibili le seguenti fonti di informazioni:

#### **URL Internet**

#### [http://www.epson.com.au](http://www.epson.com.au/)

Si consiglia agli utenti di visitare le pagine del sito Web di Epson Australia. Il sito può risultare estremamente utile, poiché mette a disposizione degli utenti un'area per il download di driver, punti di contatto Epson, informazioni sui nuovi prodotti e supporto tecnico (tramite e-mail).

#### **HelpDesk Epson**

#### Telefono: 1300-361-054

Per garantire assistenza ai nostri clienti è infine disponibile l'HelpDesk Epson. Gli operatori dell'HelpDesk possono fornire assistenza agli utenti per le operazioni relative a installazione, configurazione e utilizzo del prodotto Epson acquistato. Gli operatori dell'HelpDesk responsabili delle informazioni commerciali possono fornire brochure sui nuovi prodotti Epson e indicare l'ubicazione dei rivenditori o dei centri di assistenza più vicini. Contattando l'HelpDesk, gli utenti troveranno risposta a numerosi quesiti.

Si consiglia di tenere a portata di mano tutte le informazioni necessarie al momento della chiamata. Maggiore è il numero di informazioni a disposizione, più in fretta sarà possibile risolvere il problema. Tra le informazioni fondamentali rientrano la documentazione del prodotto Epson, il tipo di computer, il sistema operativo e le applicazioni in uso, nonché qualsiasi altro tipo di informazione ritenuto necessario.

#### **Trasporto del prodotto**

Epson consiglia di conservare la confezione del prodotto per un futuro trasporto. Si consiglia inoltre di proteggere le cartucce d'inchiostro con del nastro e mantenere il prodotto in verticale.

# **Assistenza utenti - Nuova Zelanda**

Epson Nuova Zelanda è lieta di mettere a disposizione dei propri utenti un servizio clienti di alta qualità. Oltre alla documentazione del prodotto, per ricevere informazioni vengono messi a disposizione i seguenti canali:

#### **URL Internet**

#### [http://www.epson.co.nz](http://www.epson.co.nz/)

Si consiglia agli utenti di visitare le pagine del sito Web di Epson Nuova Zelanda. Il sito può risultare estremamente utile, poiché mette a disposizione degli utenti un'area per il download di driver, punti di contatto Epson, informazioni sui nuovi prodotti e supporto tecnico (tramite e-mail).

#### **HelpDesk Epson**

#### Telefono: 0800 237 766

Per garantire assistenza ai nostri clienti è infine disponibile l'HelpDesk Epson. Gli operatori dell'HelpDesk possono fornire assistenza agli utenti per le operazioni relative a installazione, configurazione e utilizzo del prodotto Epson acquistato. Gli operatori dell'HelpDesk responsabili delle informazioni commerciali possono fornire brochure sui nuovi prodotti Epson e indicare l'ubicazione dei rivenditori o dei centri di assistenza più vicini. Contattando l'HelpDesk, gli utenti troveranno risposta a numerosi quesiti.

Si consiglia di tenere a portata di mano tutte le informazioni necessarie al momento della chiamata. Maggiore è il numero di informazioni a disposizione, più in fretta sarà possibile risolvere il problema. Tra le informazioni da preparare: documentazione del prodotto Epson, tipo di computer, sistema operativo, programmi applicativi e tutti i dati ritenuti necessari.

#### **Trasporto del prodotto**

Epson consiglia di conservare la confezione del prodotto per un futuro trasporto. Si consiglia inoltre di proteggere le cartucce d'inchiostro con del nastro e mantenere il prodotto in verticale.

# **Assistenza utenti - Singapore**

Le fonti di informazione, supporto e servizi di assistenza presso Epson Singapore sono:

#### **World Wide Web**

#### [http://www.epson.com.sg](http://www.epson.com.sg/)

Sono disponibili informazioni su specifiche dei prodotti, driver da scaricare, risposte alle domande frequenti, informazioni commerciali e supporto tecnico tramite e-mail.

#### **HelpDesk Epson**

Numero gratuito: 800-120-5564

Gli operatori dell'HelpDesk sono in grado di rispondere per telefono ai seguenti quesiti:

- O Richieste di informazioni commerciali e sui prodotti
- O Domande sull'utilizzo dei prodotti e risoluzione di problemi

O Richieste di informazioni sui centri di assistenza e sulla garanzia

### **Assistenza utenti — Thailandia**

Per informazioni, supporto e servizi di assistenza, contattare:

#### **World Wide Web**

[http://www.epson.co.th](http://www.epson.co.th/)

Sono disponibili informazioni su specifiche dei prodotti, driver da scaricare e risposte alle domande frequenti; inoltre, è possibile richiedere informazioni tramite e-mail.

#### **Call center Epson**

Telefono: 66-2460-9699

E-mail: support@eth.epson.co.th

Gli operatori del Call center sono in grado di rispondere per telefono ai seguenti quesiti:

- O Richieste di informazioni commerciali e sui prodotti
- O Domande sull'utilizzo dei prodotti o su eventuali problemi
- O Richieste di informazioni sui centri di assistenza e sulla garanzia

### **Assistenza utenti - Vietnam**

Per informazioni, supporto e servizi di assistenza, contattare:

#### **Centro riparazioni Epson**

27 Yen Lang, Trung Liet Ward, Dong Da District, Ha Noi City. Tel: +84 24 7300 0911 38 Le Dinh Ly, Thac Gian Ward, Thanh Khe District, Da Nang. Tel: +84 23 6356 2666 194/3 Nguyen Trong Tuyen, Ward 8, Phu Nhuan Dist., HCMC. Tel: +84 28 7300 0911 31 Phan Boi Chau, Ward 14, Binh Thanh District, HCMC. Tel: +84 28 35100818

## **Assistenza utenti — Indonesia**

Per informazioni, supporto e servizi di assistenza, contattare:

#### **World Wide Web**

#### [http://www.epson.co.id](http://www.epson.co.id/)

- O Informazioni su specifiche dei prodotti e driver da scaricare
- O Domande frequenti, informazioni commerciali, domande tramite e-mail

#### **Hotline Epson**

Telefono: 1500-766 (Indonesia Only) Email: customer.care@ein.epson.co.id
Gli operatori della Hotline sono in grado di rispondere per telefono o per email ai seguenti quesiti:

- O Richieste di informazioni commerciali e sui prodotti
- **O** Supporto tecnico

# **Assistenza utenti - Hong Kong**

Per ottenere supporto tecnico e altri servizi post vendita, gli utenti sono invitati a contattare Epson Hong Kong Limited.

#### **Sito Internet**

#### [http://www.epson.com.hk](http://www.epson.com.hk/)

Epson Hong Kong ha messo a disposizione in Internet un sito locale in cinese e in inglese per fornire agli utenti le informazioni seguenti:

- O Informazioni sui prodotti
- O Risposte alle domande frequenti
- O Versioni più recenti dei driver per prodotti Epson

## **Hotline di assistenza tecnica**

È inoltre possibile contattare il personale tecnico presso i seguenti numeri di telefono e fax:

Telefono: 852-2827-8911

Fax: 852-2827-4383

## **Assistenza utenti - Malaysia**

Per informazioni, supporto e servizi di assistenza, contattare:

## **World Wide Web**

#### [http://www.epson.com.my](http://www.epson.com.my/)

- O Informazioni su specifiche dei prodotti e driver da scaricare
- O Domande frequenti, informazioni commerciali, domande tramite e-mail

#### **Call center Epson**

Telefono: 1800-81-7349 (Numero gratuito)

- Email: websupport@emsb.epson.com.my
- O Richieste di informazioni commerciali e sui prodotti
- O Domande sull'utilizzo dei prodotti o su eventuali problemi
- O Richieste di informazioni sui centri di assistenza e sulla garanzia

## **Epson Malaysia Sdn Bhd (Sede centrale)**

Telefono: 603-56288288 Fax: 603-5628 8388/603-5621 2088

## <span id="page-289-0"></span>**Assistenza utenti - India**

Per informazioni, supporto e servizi di assistenza, contattare:

## **World Wide Web**

#### [http://www.epson.co.in](http://www.epson.co.in/)

Sono disponibili informazioni su specifiche dei prodotti, driver da scaricare e domande sui prodotti.

## **Numero gratuito**

Per assistenza, informazioni sul prodotto o per ordinare materiali di consumo - 18004250011 / 186030001600 / 1800123001600 (9:00 – 18:00)

## **Email**

calllog@epson–india.in

## **WhatsApp**

+91 96400 00333

## **Assistenza utenti - Filippine**

Per ottenere assistenza tecnica e altri servizi post vendita, gli utenti sono invitati a contattare Epson Philippines Corporation presso i seguenti numeri di telefono e fax, nonché il seguente indirizzo e-mail:

## **World Wide Web**

#### [http://www.epson.com.ph](http://www.epson.com.ph/)

Sono disponibili informazioni su specifiche dei prodotti, driver da scaricare e risposte alle domande frequenti; inoltre, è possibile richiedere informazioni tramite e-mail.

## **Assistenza clienti Epson Philippines**

Numero gratuito: (PLDT) 1-800-1069-37766

Numero gratuito: (Digitale) 1-800-3-0037766

Metro Manila: +632-8441-9030

Sito Web: <https://www.epson.com.ph/contact>

Email: customercare@epc.epson.com.ph

Accessibile dalle 9 alle 18, da lunedì a sabato (tranne festivi)

Gli operatori dell'HelpDesk sono in grado di rispondere per telefono ai seguenti quesiti:

- O Richieste di informazioni commerciali e sui prodotti
- O Domande sull'utilizzo dei prodotti o su eventuali problemi
- O Richieste di informazioni sui centri di assistenza e sulla garanzia

## **Epson Philippines Corporation**

Linea esterna: +632-8706-2609

Fax: +632-8706-2663 / +632-8706-2665